# $CT$   $B$

## **OTOBO User Manual**

**Release 11.0**

**Rother OSS GmbH**

**13.05.2024**

## **Contents**

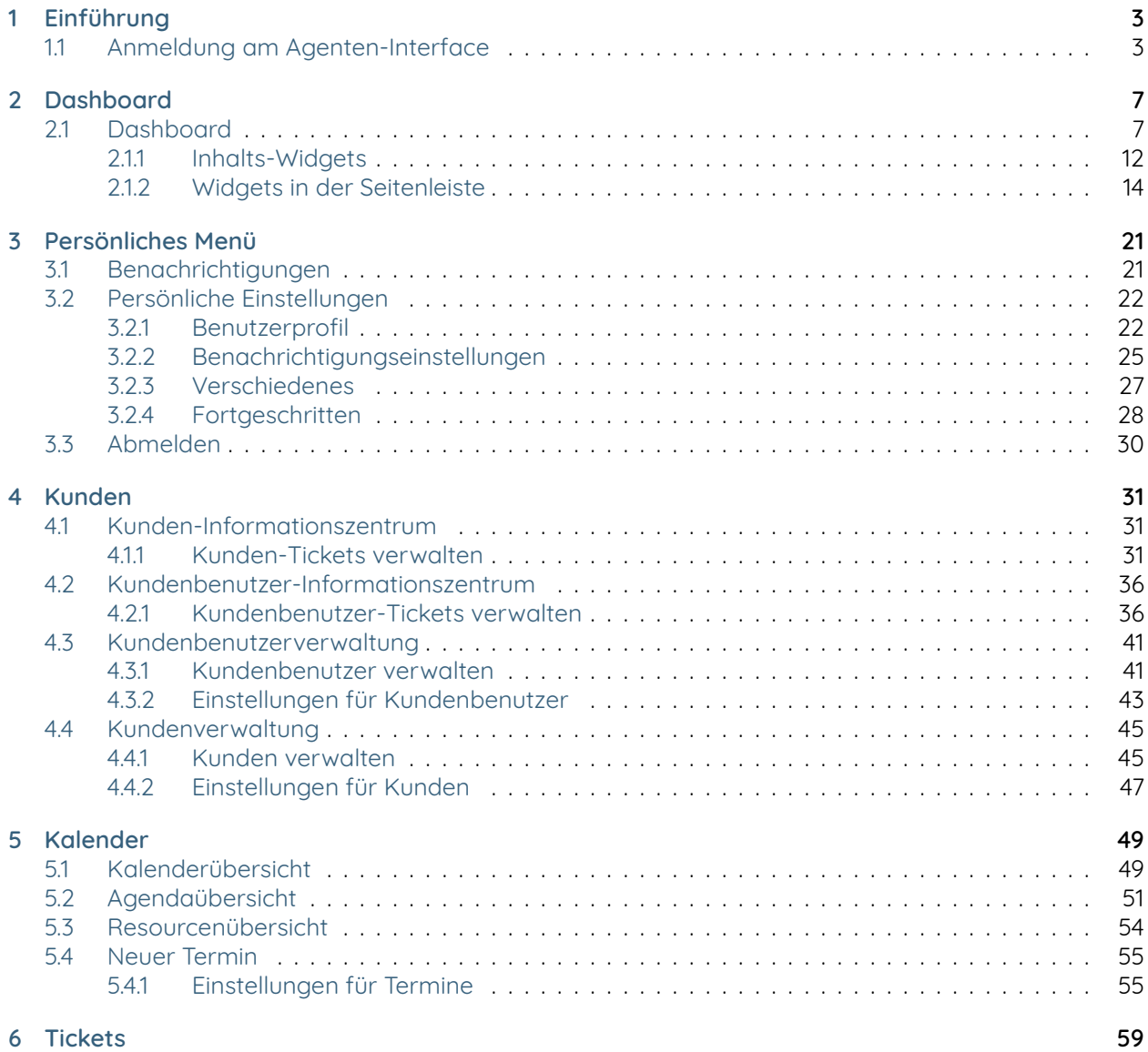

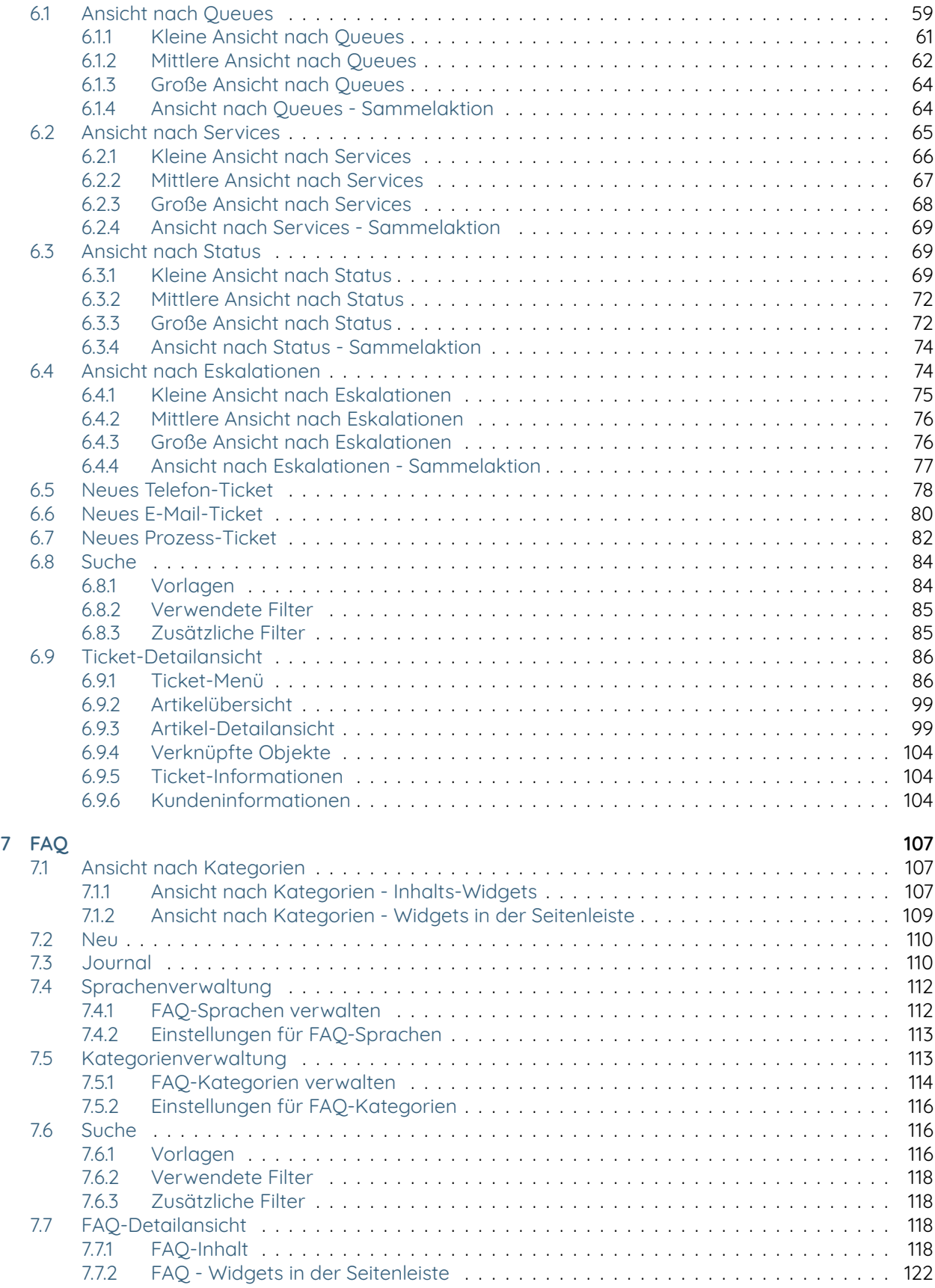

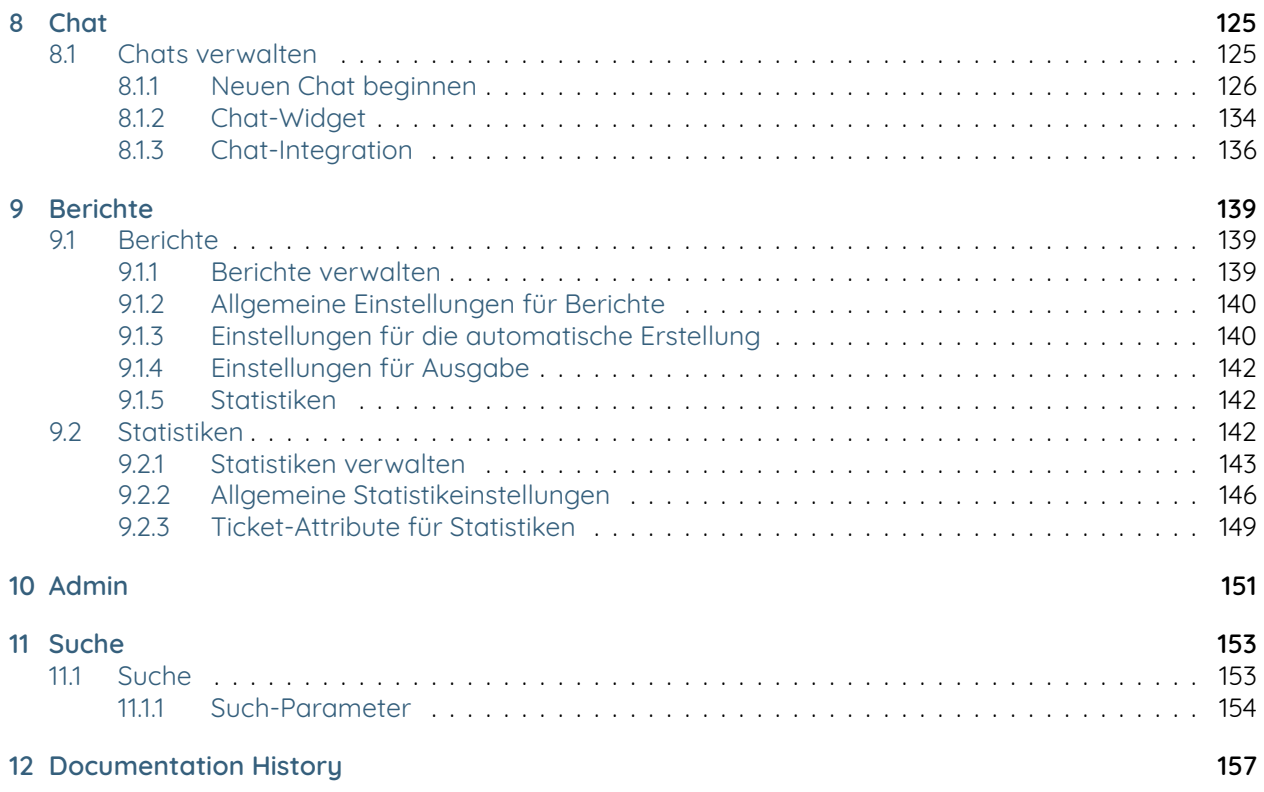

This work is copyrighted by OTRS AG [\(https://otrs.com\)](https://otrs.com), Zimmersmühlenweg 11, 61440 Oberursel, Germany.

Copyright © for modifications and amendments ROTHER OSS GmbH [\(https://otobo.io\)](https://otobo.io), Oberwalting 31, 94339 Leiblfing, Germany

Terms and Conditions OTRS: Permission is granted to copy, distribute and/or modify this document under the terms of the GNU Free Documentation License, Version 1.3 or any later version published by the Free Software Foundation; with no Invariant Sections, no Front-Cover Texts, and no Back-Cover Texts. A copy of the license can be found on the GNU website.

Terms and Conditions Rother OSS: Permission is granted to copy, distribute and/or modify this document under the terms of the GNU Free Documentation License, Version 1.3 or any later version published by the Free Software Foundation; with no Invariant Sections, no Front-Cover Texts, and no Back-Cover Texts. A copy of the license is included in the section entitled "COPYING".

Published by: Rother OSS GmbH,([https://otobo.io\)](https://otobo.io), Oberwalting 31, 94339 Leiblfing, Germany.

Authors: OTRS AG (original version), Rother OSS GmbH [\(https://otobo.io\)](https://otobo.io).

## CHAPTER 1

## Einführung

<span id="page-8-0"></span>Dieses Handbuch ist zur Nutzung durch OTOBO-Agenten gedacht. Die Kapitel beschreiben die Benutzung der OTOBO-Software als "Agent-Nutzer".

### <span id="page-8-1"></span>**1.1 Anmeldung am Agenten-Interface**

Das Agenten-Interface ist unter folgender Adresse verfügbar.

**Bemerkung:** Sie müssen <OTOBO\_HOST> durch Ihre Domain ersetzen.

```
https://<OTOBO_HOST>/otobo/index.pl
```
Sie benötigen ein Agenten-Konto, um OTOBO nutzen zu können. Wenn Sie noch kein Konto haben, kontaktieren Sie bitte Ihren OTOBO-Administrator.

Wenn Sie Ihr Passwort vergessen haben, klicken Sie auf die Schaltfläche Passwort verloren? und folgen Sie den Anweisungen.

Nach der erfolgreichen Anmeldung wird das Agenten-Dashboard angezeigt.

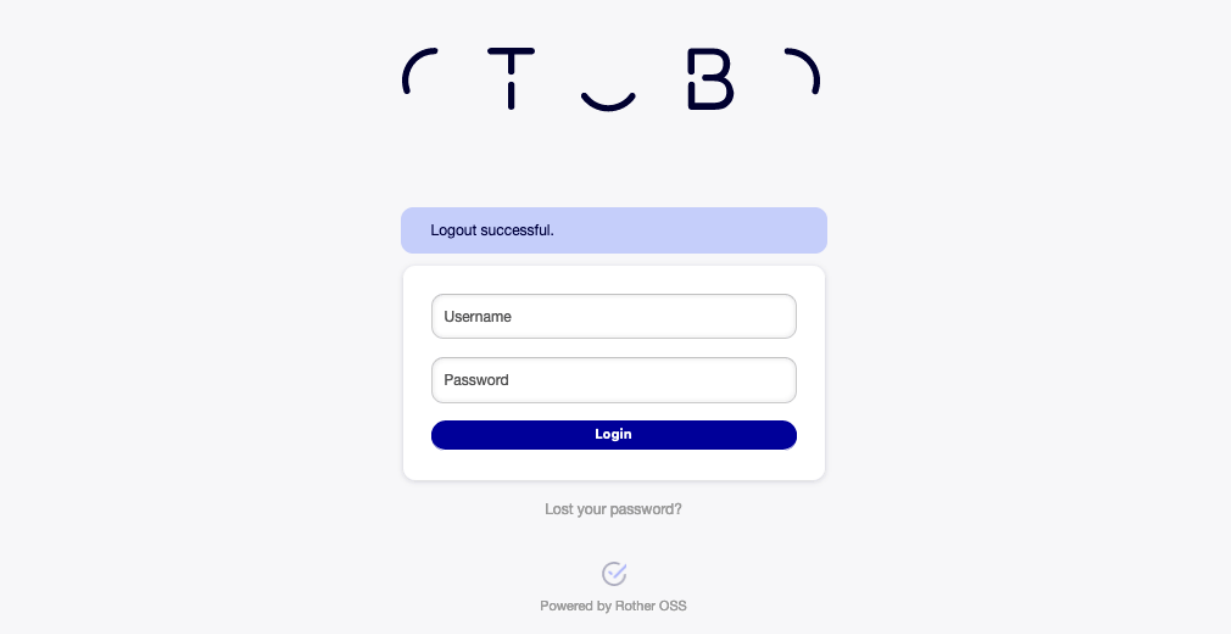

Figure 1.1: Anmeldung für Agenten

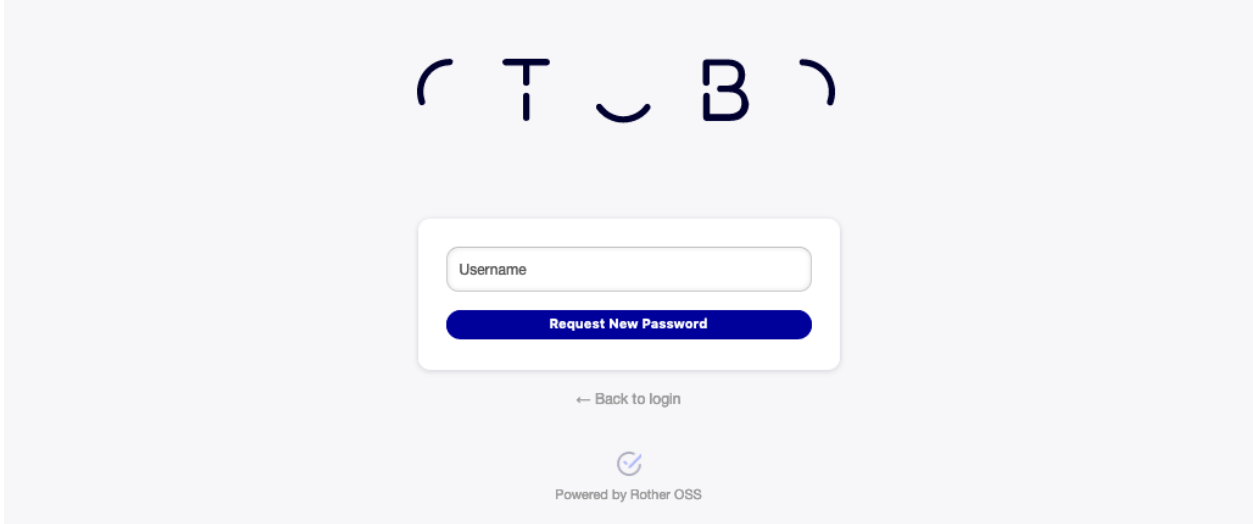

Figure 1.2: Neues Passwort anfragen

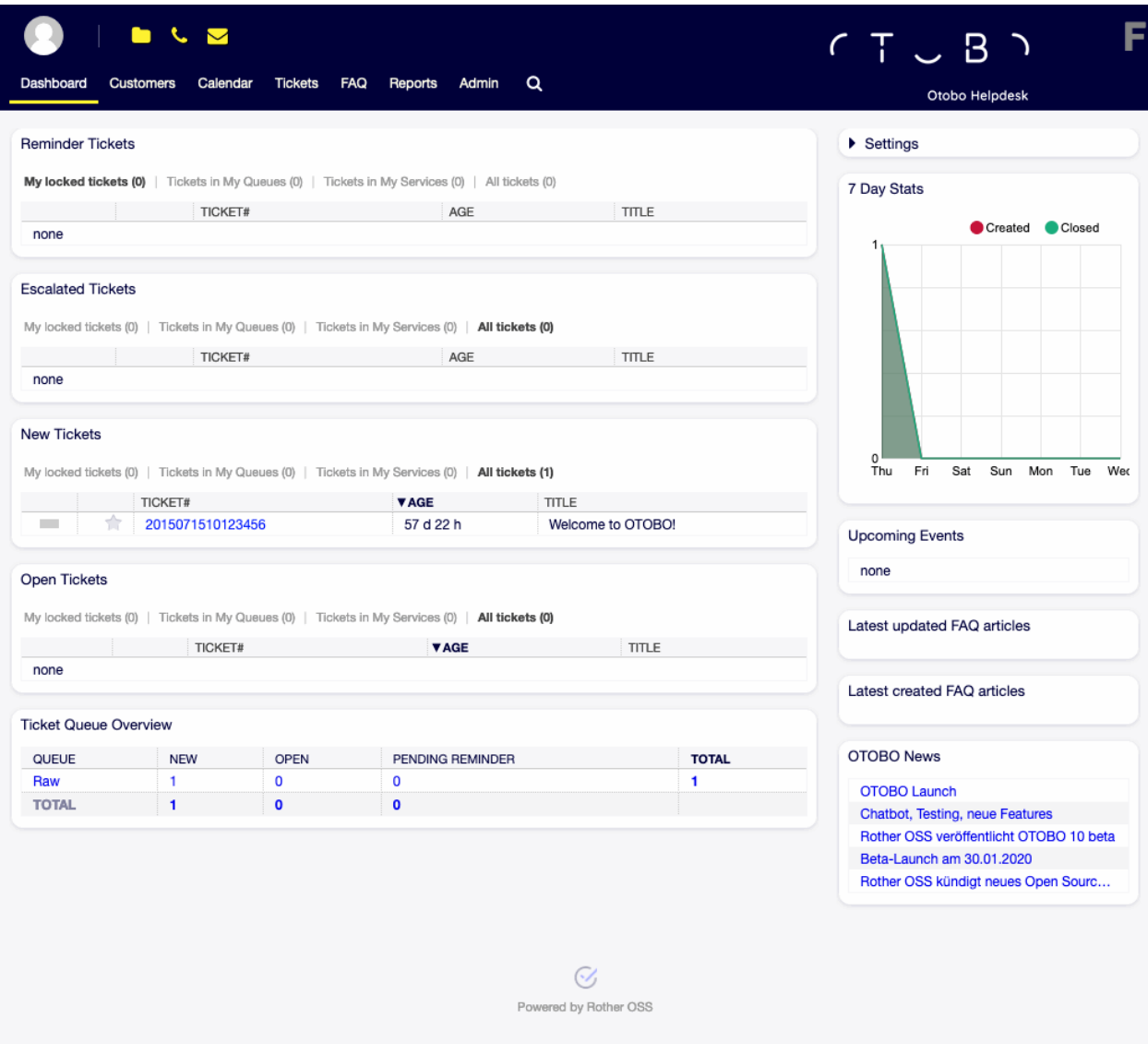

Figure 1.3: Agenten-Interface

## CHAPTER 2

Dashboard

<span id="page-12-0"></span>Nach der Anmeldung am Agenten-Interface wird das Agenten-Dashboard angezeigt. Dieses Dashboard ist eine Sammlung von Widgets, die benutzerdefinierte wichtige Informationen für jeden Agenten anzeigen.

Das Dashboard ist die Hauptseite des Systems. Hier können Sie sich einen Überblick über die Tickets und andere Dinge im Zusammenhang mit der Ticketaktivität verschaffen. Es ist so gedacht, dass es den Ausgangspunkt für die tägliche Arbeit eines Agenten darstellt. Standardmäßig stellt es eine schnelle Zusammenfassung der Tickets dar, die ausstehend, eskaliert, neu oder offen sind und weitere Informationen.

One of the most important features about the dashboard is that is completely customizable. That means that you can configure each part as you want, showing or hiding elements. It is even possible to relocate these elements within the same column by clicking on and dragging the header of an element, and dropping them elsewhere. Each element is named widget. The system has some widgets ready to use out of the box, but the modular design of the dashboard screen is prepared to integrate custom widgets easily.

The content of this screen is arranged in two main columns, on the left column you normally can see information about tickets classified by their states like: reminder, escalated, new, and open. On each of these widgets you can filter the results to see all of the tickets that you are allowed to access, tickets you have locked, the ones that are located in agent defined queues, among other filters. There are also other kind of widgets in this column and they are all described below.

## <span id="page-12-1"></span>**2.1 Dashboard**

Das Dashboard ist die Hauptübersichts-Ansicht für Agenten. Verwenden Sie das Dashboard, um einen vollen Überblick über die wichtigsten Dinge zu erhalten: Ticket-Listen, Termine, Statistiken, Neuigkeiten.

Der Kopfbereich besteht aus drei Teilen.

**Avatar-Bild** Das [Persönliches Menü](#page-26-0) und die Möglichkeiten zum [Abmelden.](#page-35-0)

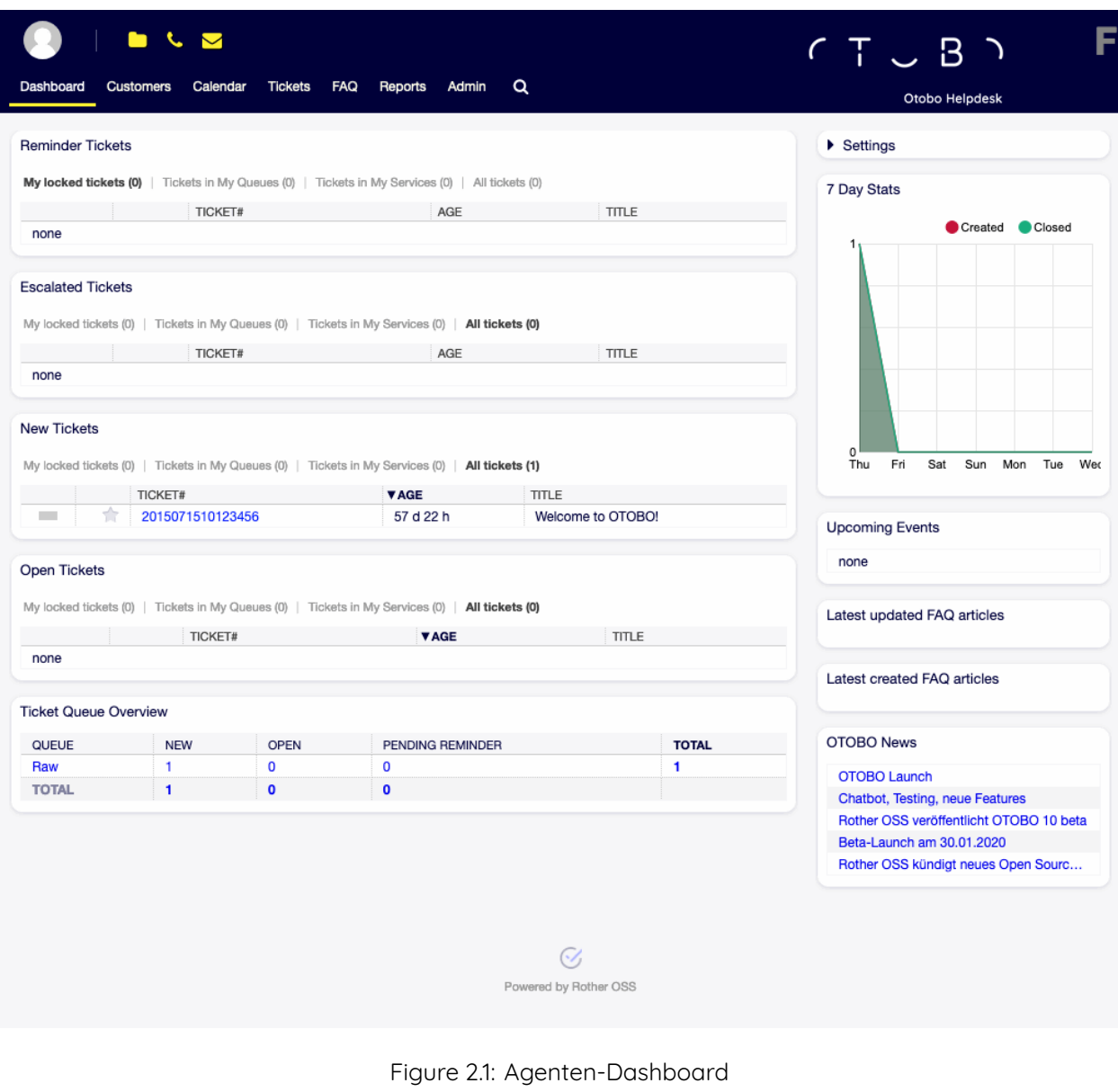

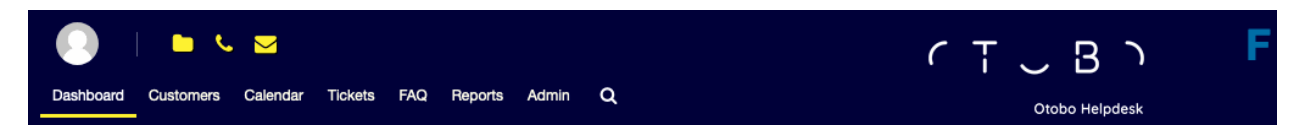

Figure 2.2: Dashboard-Kopfbereich

**Werkzeugleisten-Icons** Icons with numbers indicating some ticket actions with the number of related tickets. The icons and search boxes are not activated by default.

#### **Siehe auch:**

Die Symbole und Suchfelder können in den Einstellungen unter Frontend *→* Agent *→* Toolbar aktiviert werden.

Das letzte Symbol ist der Chat-Verfügbarkeitsstatus.

#### **Siehe auch:**

Die Systemkonfiguration ChatEngine::Active muss aktiviert sein, damit Sie diese Funktion nutzen können.

Das Statussymbol für die Chatverfügbarkeit ist ein Drei-Wege-Schalter und kann durch Anklicken geändert werden.

- Leerer Kreis: Nicht verfügbar für Chats.
- Leerer Kreis mit Häkchen: verfügbar für interne (Agent zu Agent) Chats.
- Gefüllter Kreis mit Häkchen: verfügbar für interne (Agent zu Agent) und externe (Kunde zu Agent, öffentlich zu Agent) Chats.

**Bemerkung:** The chat availability status will be changed from external chats to internal chats each time an agent logs in to OTOBO again.

#### **Hauptmenü** Das Hauptmenü des Agenten-Interface

Das Dashboard zeigt so genannte Widgets an. Ein Widget ist eine Box, die aus einem Kopfbereich, einem Filter und einer Datentabelle besteht. Jedes Widget kann per Drag&Drop innerhalb des Dashboards verschoben werden und kann eigene Einstellungen haben.

Jedes Ticket-Widget hat einen eigenen Filter zur Anzeige:

- Meine gesperrten Tickets: Tickets, die durch den derzeitigen Agenten gesperrt sind.
- Meine beobachteten Tickets: Tickets, die der Agent als "zu beobachten" markiert hat. Dazu muss die Systemkonfigurations-Einstellung Ticket::Watcher eingeschaltet sein. Kontaktieren Sie bitte dazu Ihren OTOBO-Administrator.
- Meine verantwortlichen Tickets: Tickets, denen der Agent als Verantwortlicher zugeordnet ist (Benötigt die aktivierte Einstellung Ticket::Responsible).
- Tickets in meinen Queues: Tickets, die sich in Queues befinden, die unter [Persönliche Einstellungen](#page-27-0) ausgewählt wurden.
- Tickets in Meinen Services: Tickets, die zu den Services zugeordnet sind, die in [Persönliche Einstel](#page-27-0)[lungen](#page-27-0) ausgewählt wurden.
- Alle Tickets: Alle Tickets in dieser Art von Widget, bspw. alle offenen Tickets.

Die Zahlen geben die Anzahl der Tickets in jedem Filterterm an.

So fügen Sie neue Widgets hinzu:

- 1. Klicken Sie auf den Kopfbereich des Widgets "Einstellungen" in der rechten Seitenleiste um es aufzuklappen.
- 2. Wählen Sie durch Setzen eines Hakens die Widgets, die Sie hinzufügen möchten.
- 3. Klicken Sie auf die Schaltfläche Einstellungen speichern.

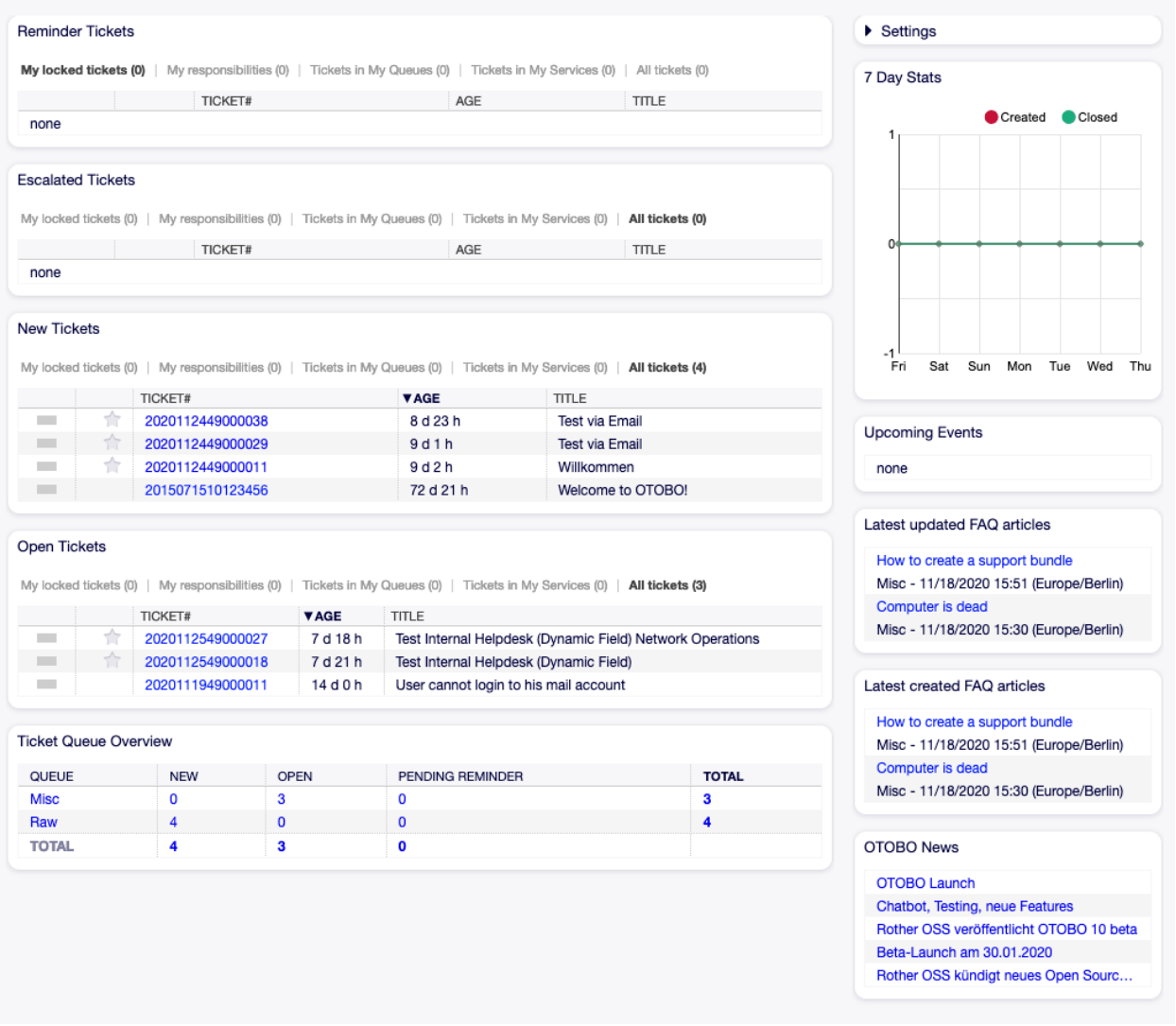

Figure 2.3: Dashboard-Widgets

So entfernen Sie Widgets:

- 1. Klicken Sie auf den Kopfbereich des Widgets "Einstellungen" in der rechten Seitenleiste um es aufzuklappen.
- 2. De-selektieren Sie die Widgets, die Sie entfernen möchten.
- 3. Klicken Sie auf die Schaltfläche Einstellungen speichern.

#### **Siehe auch:**

Sie können ein Widget ebenfalls entfernen, wenn Sie die Maus über den Kopfbereich bewegen und dann auf das x-Symbol in der oberen, rechten Ecke des Widgets klicken.

So verschieben Sie Widgets:

- 1. Klicken Sie auf den Kopfbereich des Widgets und halten Sie die Maustaste gedrückt.
- 2. Verschieben Sie das Widget mit gedrückter Maustaste an die gewünschte Position.
- 3. Platzieren Sie das Widget durch Loslassen der Maustaste.

Widgets können eigene Einstellungen haben. So konfigurieren Sie ein Widget:

- 1. Führen Sie die Maus über den Kopfbereich des Widgets.
- 2. Klicken Sie auf das Zahnrad-Symbol in der oberen, rechten Ecke.
- 3. Legen Sie in "Gezeigte Tickets" die Anzahl der angezeigten Tickets fest. Mit Drag&Drop können Sie die Spalten zwischen den Bereichen "Verfügbare Spalten" und "Angezeigte Spalten" verschieben.
- 4. Klicken Sie auf die Schaltfläche Änderungen speichern.

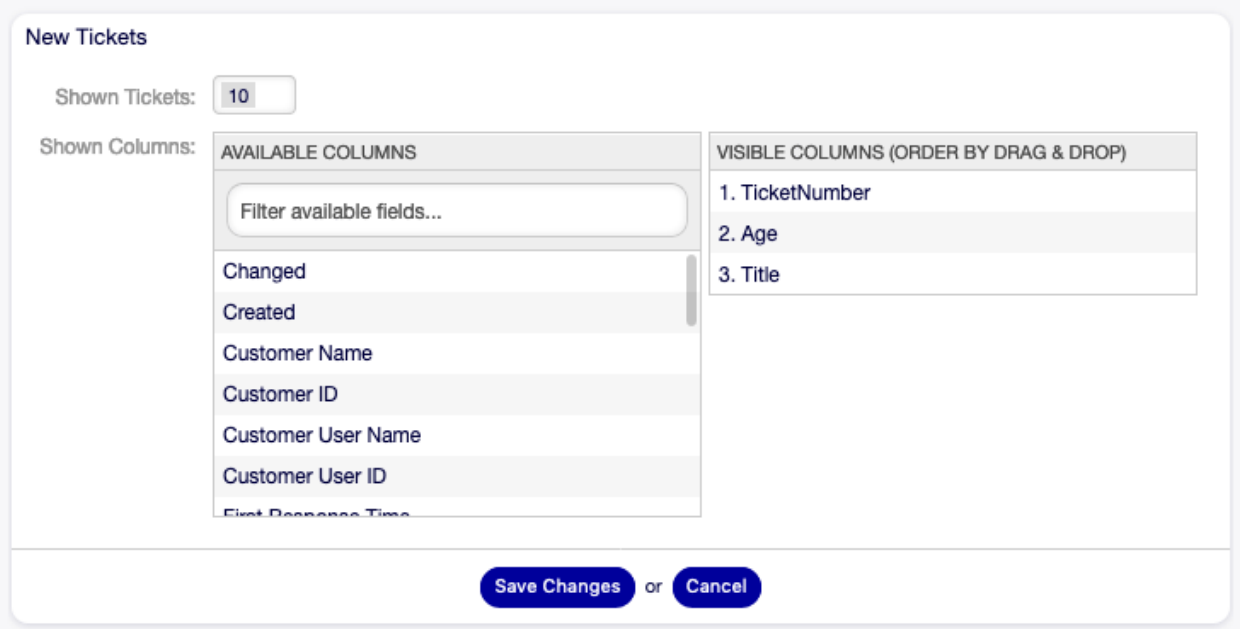

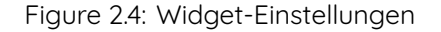

**Bemerkung:** Die Reihenfolge der sichtbaren Spalten kann auch via Drag&Drop im Bereich Sichtbare Spalten festgelegt werden.

#### <span id="page-17-0"></span>**2.1.1 Inhalts-Widgets**

**Bemerkung:** Die Widgets können abhängig von installierten Paketen und Systemeinstellungen unterschiedlich sein.

Das Widget "Erinnerungs-Tickets" listet alle wartenden Tickets. Wartende Tickets wurden gesetzt, um später durch einen Agenten bearbeitet zu werden und es läuft eine Erinnerungszeit ab.

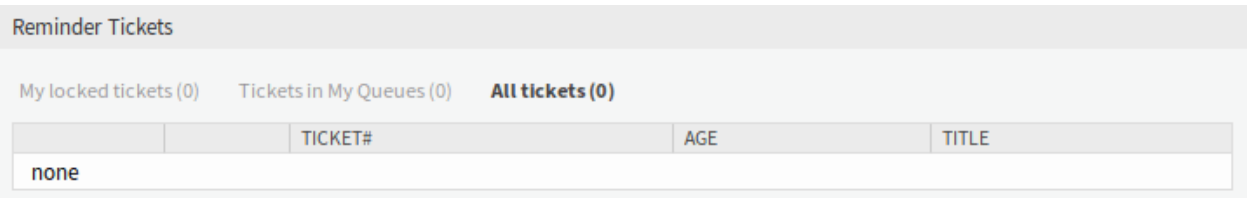

Figure 2.5: Widget "Erinnerungs-Tickets"

Das Widget "Eskalierte Tickets" listet alle eskalierten Tickets auf. Eskalierte Tickets liegen nach Ablauf der in einer Service Level Vereinbarung festgelegten Eskalationszeit vor und müssen daher sofort bearbeitet werden.

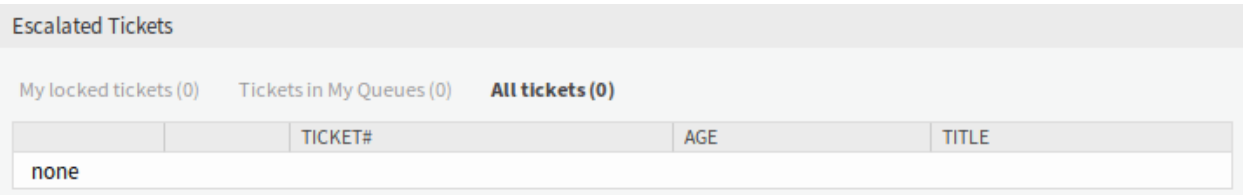

Figure 2.6: Widget "Eskalierte Tickets"

Das Widget "Neue Tickets" listet alle kürzlich erstellten Tickets auf. Neue Tickets werden noch nicht von einem Agenten bearbeitet.

| New Tickets                                                       |                  |             |                  |
|-------------------------------------------------------------------|------------------|-------------|------------------|
| My locked tickets (1) Tickets in My Queues (0)<br>All tickets (1) |                  |             |                  |
|                                                                   | TICKET#          | <b>VAGE</b> | <b>TITLE</b>     |
|                                                                   | 2015071510123456 | 122 d 22 h  | Welcome to OTRS! |

Figure 2.7: Widget "Neue Tickets"

Das Widget "Offene Tickets" listet alle offenen Tickets. Offene Tickets repräsentieren die aktuelle Arbeit des Agenten.

Das Widget "Aktive Prozess-Tickets" listet alle gestarteten, noch nicht beendeten Prozess-Tickets auf.

The Ticket Queue Overview widget gives an overview as a ticket count matrix, where the rows represent queues and the columns represent the ticket states. Each cell displays the number of tickets in a defined state that belongs to a particular queue.

Das Widget "Ticket-Ereigniskalender" zeigt die Tickets in einem Kalender. Das Widget funktioniert aber nicht sofort.

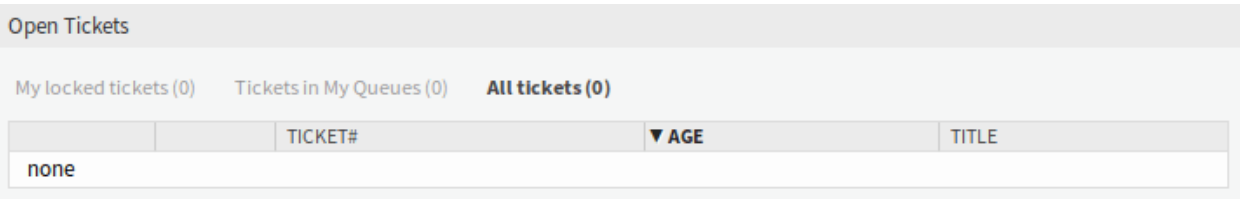

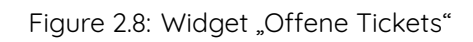

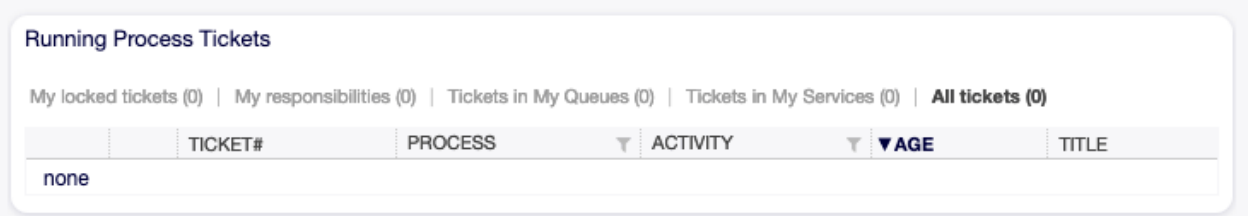

Figure 2.9: Widget "Aktive Prozess-Tickets"

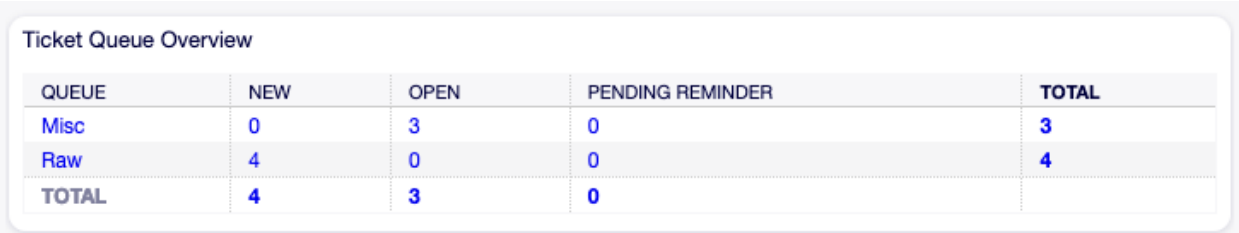

Figure 2.10: Widget "Ticket-Übersicht nach Queues"

Um Tickets in diesem Kalender anzuzeigen, müssen die folgenden Einstellungen von einem **Admin-Nutzer** vorgenommen werden:

1. Erstellen Sie die folgenden Dynamischen Felder:

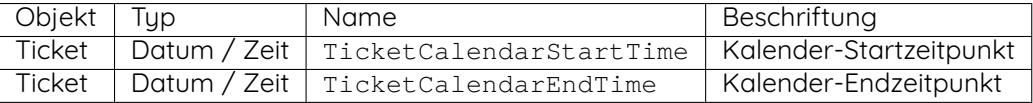

2. Navigieren Sie zu Frontend *→* Agent *→* View und wählen Sie eine Ansicht, zu der Sie das Dynamische Feld hinzufügen möchten.

Fügen Sie diese Dynamischen Felder bspw. zu den Ansichten Neues Telefon-Ticket und Neues E-Mail-Ticket, um die Daten zur Erstellungszeit des Tickets festzulegen. Oder in die Ansicht Freie Felder, um die Daten für das bestehende Ticket unter dem Menüpunkt Verschiedenes *→* Freie Felder in der [Ticket-Detailansicht](#page-91-0) einzustellen.

- Ticket::Frontend::AgentTicketPhone###DynamicField
	- **–** TicketCreateStartTime *→* 1 Aktiviert
	- **–** TicketCreateEndTime *→* 1 Aktiviert
- Ticket::Frontend::AgentTicketEmail###DynamicField
	- **–** TicketCreateStartTime *→* 1 Aktiviert
	- **–** TicketCreateEndTime *→* 1 Aktiviert
- Ticket::Frontend::AgentTicketFreeText###DynamicField
	- **–** TicketCreateStartTime *→* 1 Aktiviert
	- **–** TicketCreateEndTime *→* 1 Aktiviert
- 3. Fügen Sie mehr Queues zu der DashboardEventsTicketCalendar###Queues -Einstellung hinzu. (Standardmäßig ist nur die Queue Raw hinzugefügt).

Wenn die Dynamischen Felder Werte für Tickets enthalten, werden die Tickets in diesem Widget angezeigt.

Führen Sie die Maus über einen Eintrag, um die Details eines Tickets zu sehen oder klicken Sie auf ein Ticket, um die [Ticket-Detailansicht](#page-91-0) dieses Tickets zu öffnen.

#### <span id="page-19-0"></span>**2.1.2 Widgets in der Seitenleiste**

Die folgenden Widgets befinden sich in der rechten Seitenleiste. Es gibt ein Widget Einstellungen in dem Sie die anderen Widgets ein- oder ausschalten können. Es können hier auch einige Informations-Widgets angezeigt werden.

Das Widget "Einstellungen" listet alle in dieser Ansicht verfügbaren Tickets auf.

So schalten Sie ein Widget ein oder aus:

- 1. Erweitern Sie das Widget "Einstellungen" in der rechten Seitenleiste, indem Sie auf die Kopfleiste des Widgets klicken.
- 2. Setzen Sie ein Häkchen in die Kontrollkästchen für die Widgets, die angezeigt werden sollen.
- 3. Klicken Sie auf die Schaltfläche Einstellungen speichern.

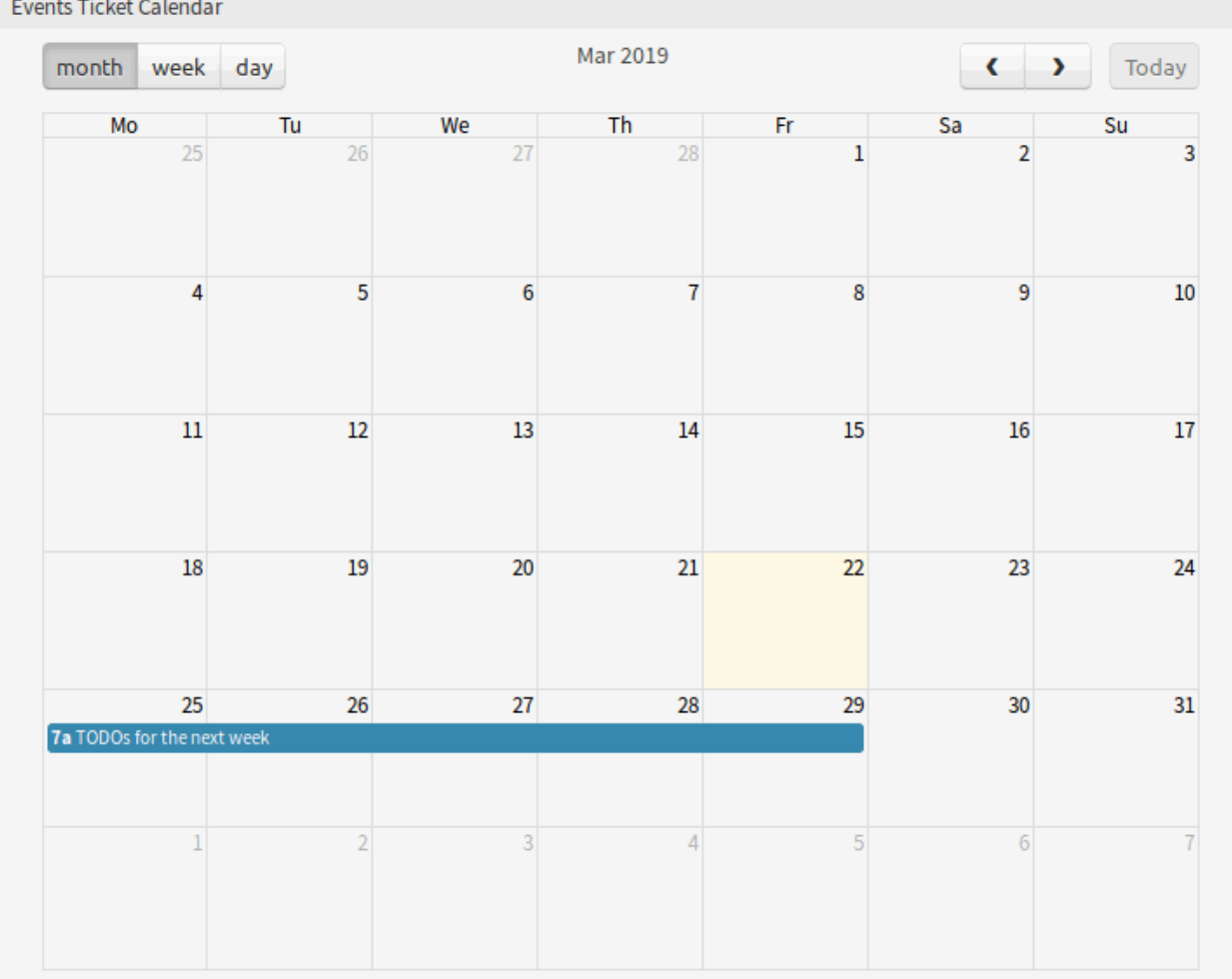

Figure 2.11: Widget "Ticket-Ereigniskalender"

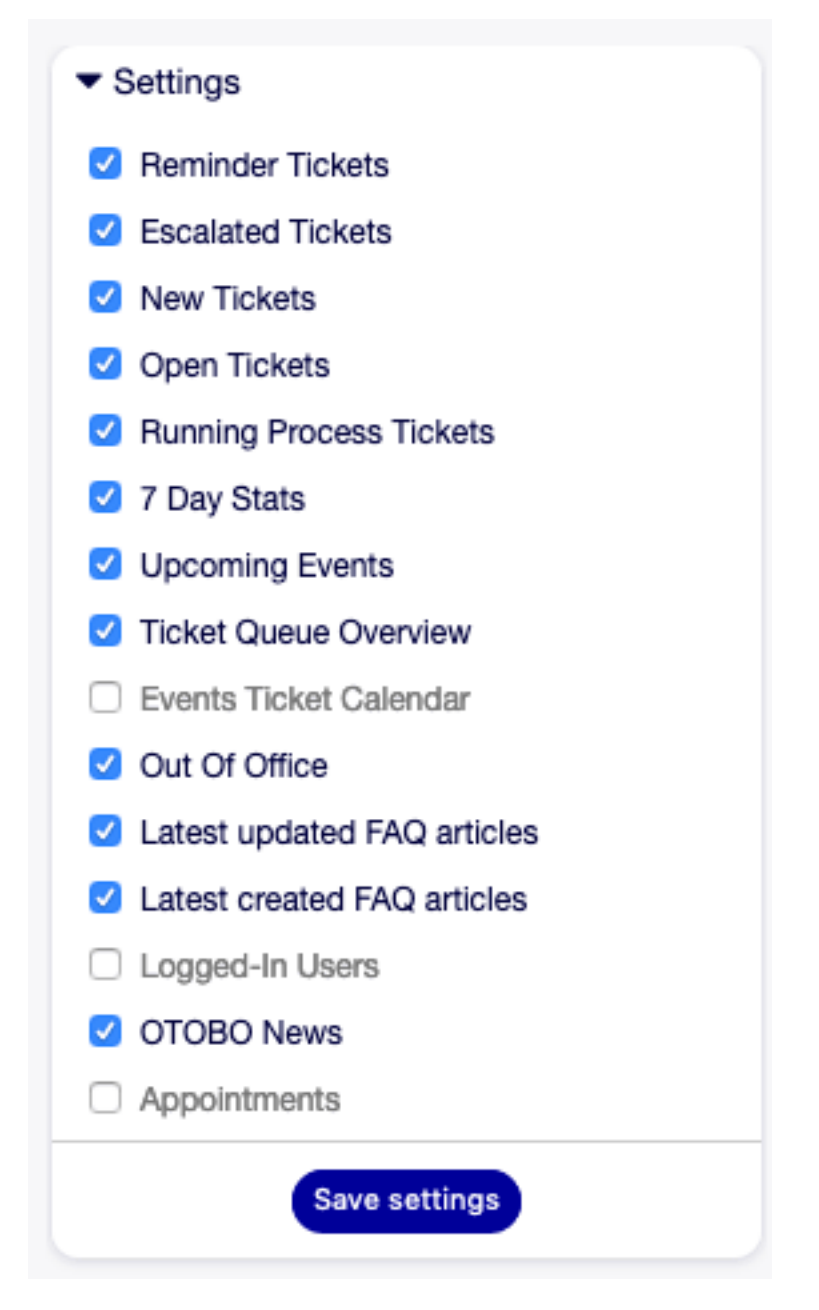

Figure 2.12: Widget "Einstellungen"

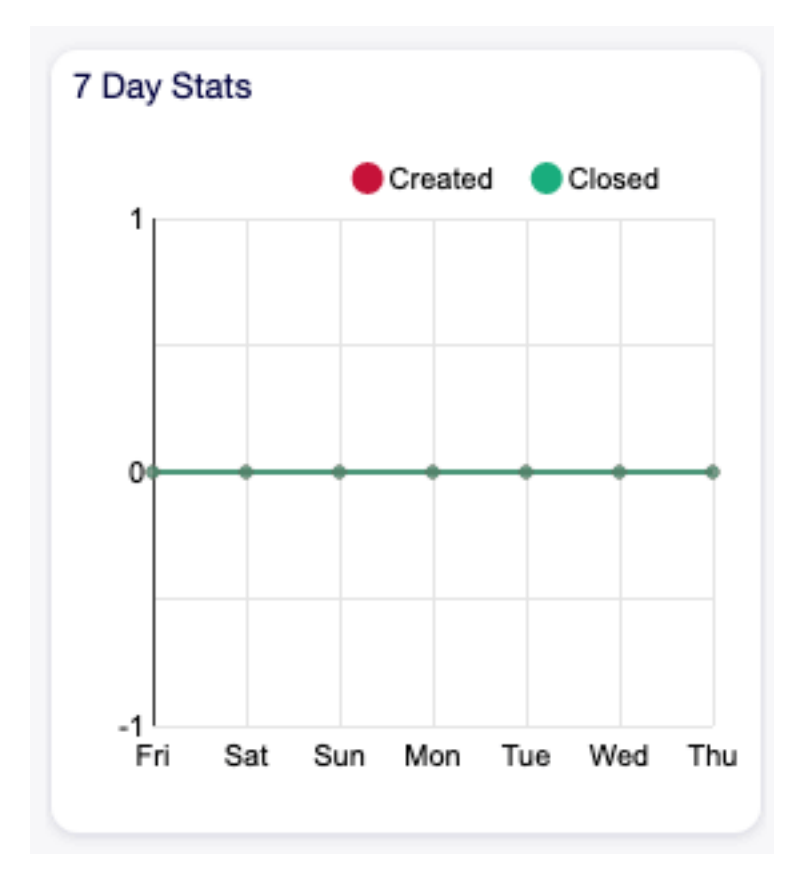

Figure 2.13: Widget "7-Tage-Statistik"

Das 7-Tage-Statistik-Widget zeigt die Anzahl der erstellten und geschlossenen Tickets der letzten sieben Tage an.

Das Anstehende Ereignisse-Widget zeigt Einträge aus dem [Kalender](#page-54-0) an.

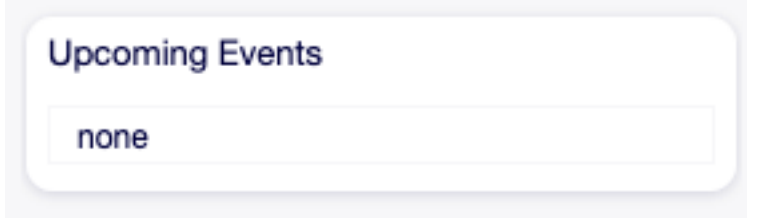

Figure 2.14: Widget "Anstehende Ereignisse"

Das Derzeit nicht im Büro-Widget zeigt die Agenten an, die derzeitig nicht im Büro sind. Diese Information kann ein Agent im Modul Benutzerprofil in den [Persönliche Einstellungen](#page-27-0) setzen.

**Bemerkung:** Wenn derzeitig keine Agenten diese Information gesetzt haben, dann wird das Widget nicht angezeigt.

Out Of Office

Jane Doe until 12/04/2020

Figure 2.15: Widget "Derzeit nicht im Büro"

Das Widget Zuletzt geänderte FAQ-Artikel zeigt die FAQ-Artikel, die kürzlich geändert wurden.

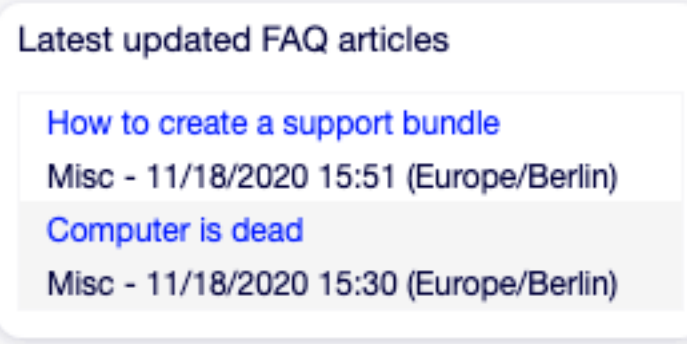

Figure 2.16: Widget "Zuletzt geänderte FAO-Artikel"

Das Widget Zuletzt erstellte FAQ-Artikel zeigt die FAQ-Artikel, die kürzlich erstellt wurden. Das Angemeldete Nutzer-Widget zeigt die derzeitig angemeldeten Agenten und Kunden an. Das OTOBO-Neuigkeiten-Widget zeigt Neuigkeiten aus einem RSS-Feed an. **Siehe auch:**

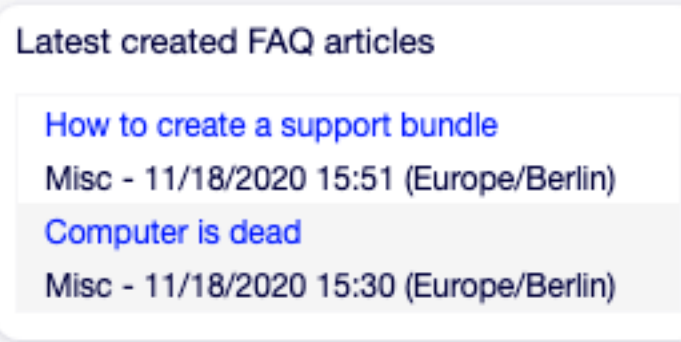

Figure 2.17: Widget "Zuletzt erstellte FAQ-Artikel"

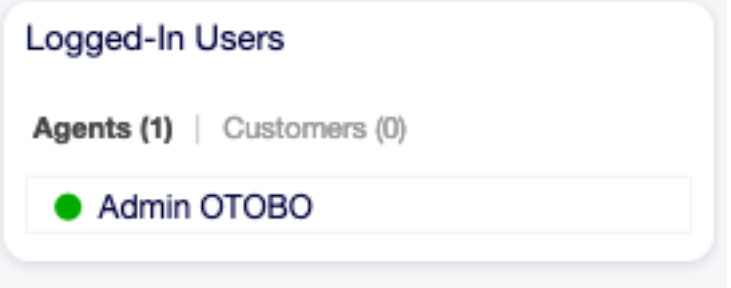

Figure 2.18: Widget "Angemeldete Nutzer"

Um die Quelle des RSS-Feeds zu ändern, nutzen Sie die DashboardBackend###0410-RSS -Einstellung. Das Termine-Widget zeigt die Termine für heute, morgen und diese Woche an. Klicken Sie auf die Termin hinzufügen-Schaltfläche, um den [Neuer Termin](#page-60-0) -Dialog zu öffnen.

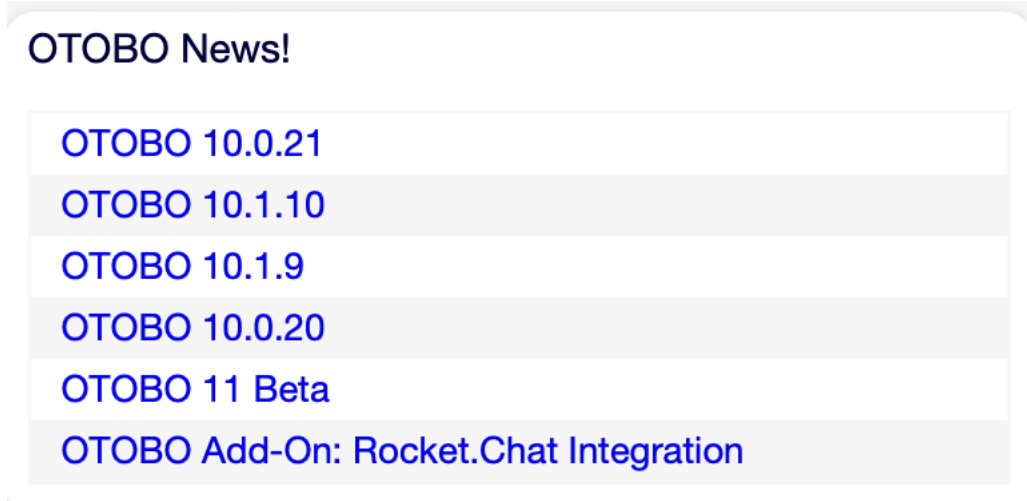

Figure 2.19: Widget "OTOBO-Neuigkeiten"

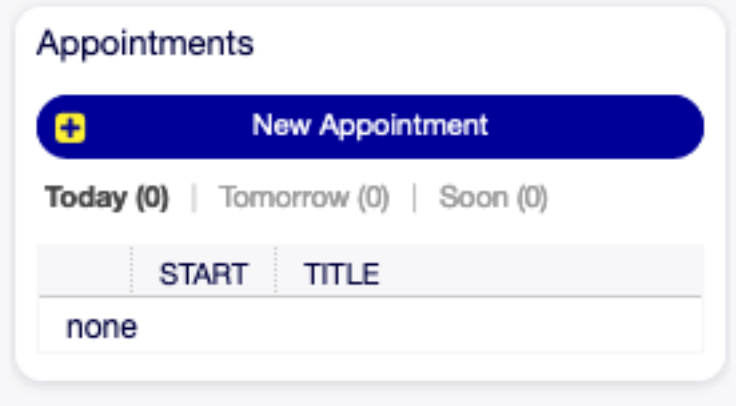

Figure 2.20: Widget "Termine"

## CHAPTER<sup>3</sup>

### Persönliches Menü

<span id="page-26-0"></span>Verwenden Sie dieses Menü, um Ihr Profil in OTOBO anzupassen. Das persönliche Menü ist über Ihren Avatar in der linken oberen Ecke verfügbar.

Alle in diesem Menü geänderten Einstellungen betreffen nur Ihr Profil und haben keinen Einfluss auf das Verhalten von OTOBO für andere Agenten.

### <span id="page-26-1"></span>**3.1 Benachrichtigungen**

Verwenden Sie diese Ansicht für eine Übersicht der Benachrichtigungen. Die Übersicht ist unter dem Menüeintrag Benachrichtigungen des Menüs Avatar verfügbar.

Wenn sich in dieser Ansicht ungelesene Benachrichtigungen befinden, zeigt ein Kennzeichen mit Nummer auch die Anzahl der ungelesenen Benachrichtigungen in der Werkzeugleiste an.

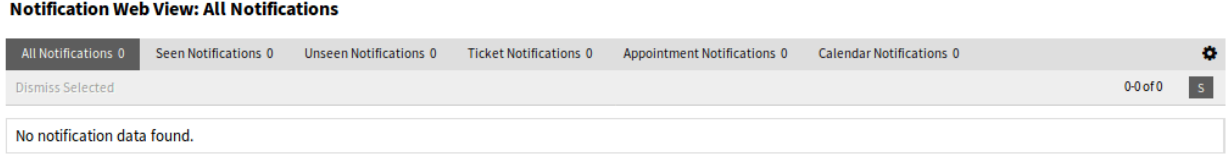

Figure 3.1: Benachrichtigungs-Ansicht

Notifications can be filtered by clicking on a state name in the header of the overview widget. There is an option All Notifications to see all notifications. The numbers after the state names indicate how many notifications are in each state.

So begrenzen Sie die Anzahl der Benachrichtigungen pro Seite und die Anzahl der sichtbaren Spalten:

1. Klicken Sie auf das Zahnrad-Symbol in der oberen, rechten Ecke des Übersichts-Widget.

- 2. Wählen Sie die Anzahl der maximal pro Seite angezeigten Benachrichtigungen. Mit Drag&Drop können Sie die Spalten zwischen den Bereichen "Verfügbare Spalten" und "Angezeigte Spalten" verschieben.
- 3. Klicken Sie auf die Schaltfläche Übermitteln.

**Bemerkung:** Die Reihenfolge der sichtbaren Spalten kann auch via Drag&Drop im Bereich Sichtbare Spalten festgelegt werden.

### <span id="page-27-0"></span>**3.2 Persönliche Einstellungen**

Verwenden Sie diese Ansicht, um persönliche Einstellungen in OTOBO festzulegen. Die Ansicht mit den persönlichen Einstellungen ist im Menü Persönliche Einstellungen des Menüs Avatar verfügbar.

This overview screen consists of three modules.

- Benutzerprofil
- Benachrichtigungseinstellungen
- Verschiedenes

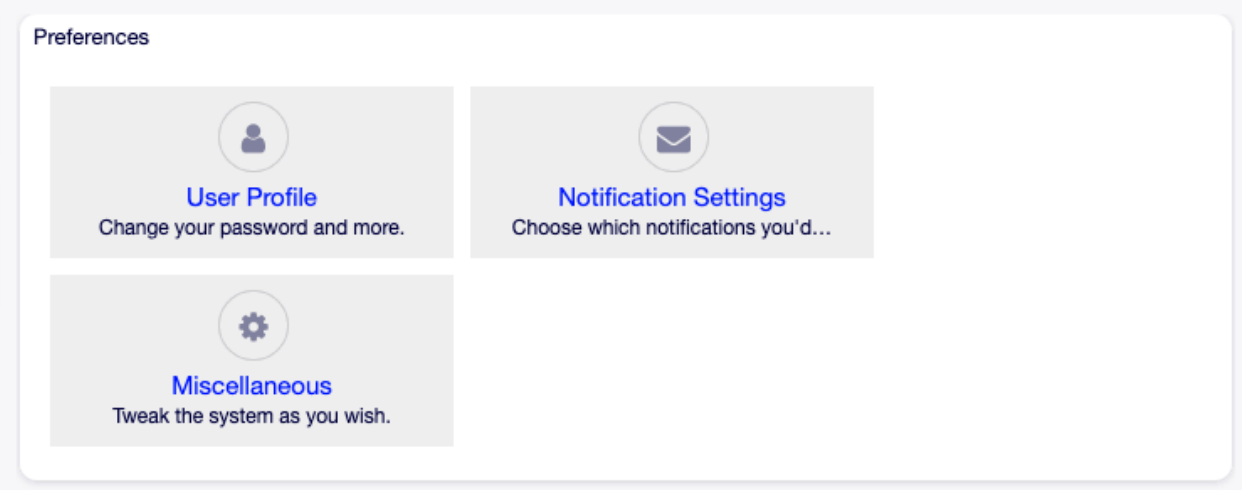

Figure 3.2: Einstellungs-Module

Jedes Modul besteht aus Widgets, die aus zwei Spalten bestehen. In der ersten Spalte befindet sich die Einstellung, in der zweiten Spalte eine Beschreibung der Einstellung.

**Bemerkung:** Vergessen Sie nicht, die Änderungen zu übernehmen, indem Sie auf das Häkchen-Symbol im rechten Teil des Widgets klicken.

#### <span id="page-27-1"></span>**3.2.1 Benutzerprofil**

Das ist das Profil eines Agenten. Hier können die Kontoeinstellungen geändert werden.

#### **Passwort ändern**

In diesem Widget kann das aktuelle Passwort geändert werden. Um das Passwort zu ändern, müssen alle Felder ausgefüllt werden.

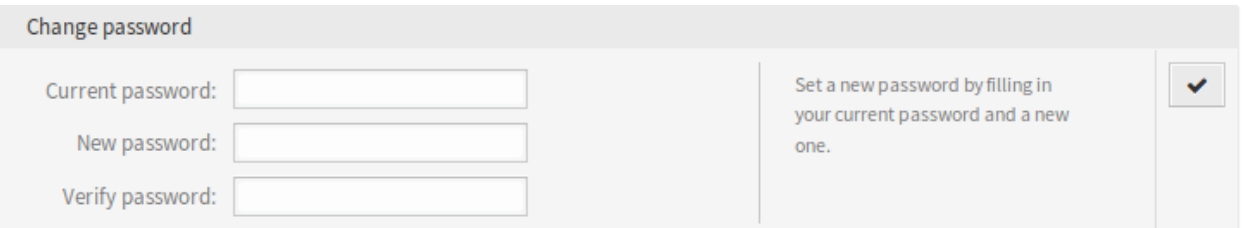

Figure 3.3: Widget "Passwort ändern"

**Aktuelles Passwort** Geben Sie hier aus Sicherheitsgründen das aktuelle Passwort ein.

**Neues Passwort** Geben Sie hier das neue Passwort ein.

**Passwort verifizieren** Geben Sie Ihr neues Passwort erneut ein, um zu vermeiden, dass das neue Passwort falsch geschrieben wurde.

#### **Google Authenticator**

#### **Siehe auch:**

Die Systemkonfiguration PreferencesGroups###GoogleAuthenticatorSecretKey muss aktiviert sein, damit Sie diese Funktion nutzen können.

Das ist ein Zwei-Faktor-Authentifizierungstoken, beschrieben unter [RFC6238](https://tools.ietf.org/html/rfc6238) , um die Sicherheit des Kontos zu verbessern. Google Authenticator [<https://en.wikipedia.org/wiki/Google\\_Authenticator](https://en.wikipedia.org/wiki/Google_Authenticator)>'\_\_ ist eine mobile Anwendung zum Erzeugen von Token. Es kann aber auch jeder andere Token-Generator verwendet werden.

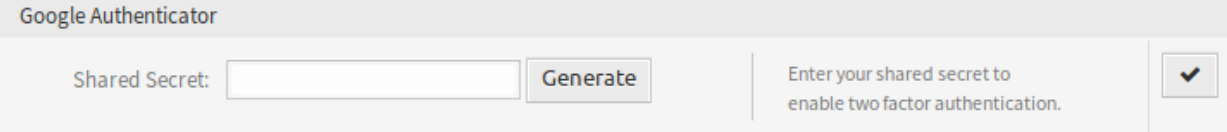

Figure 3.4: Widget "Google Authenticator"

**Gemeinsames Geheimnis** Das ist ein String, der für die Erstellung des Tokens genutzt wird. Er darf nur Großbuchstaben (A-Z) und Nummern (2-7) enthalten. Klicken Sie auf die Schaltfläche Generieren, um ein "gemeinsames Geheimnis" zu erstellen.

**Warnung:** Stellen Sie sicher, dass Sie das "gemeinsame Geheimins" zu Ihrer Token-Generatoranwendung hinzufügen und die Anwendung gut funktioniert. Andernfalls können Sie sich ohne das Zwei-Faktor-Token nicht mehr anmelden.

#### **Avatar**

Hier kann das Bild geändert werden, das als Avatarbild in der Ticket-Detailansicht und im Hauptmenü verwendet wird.

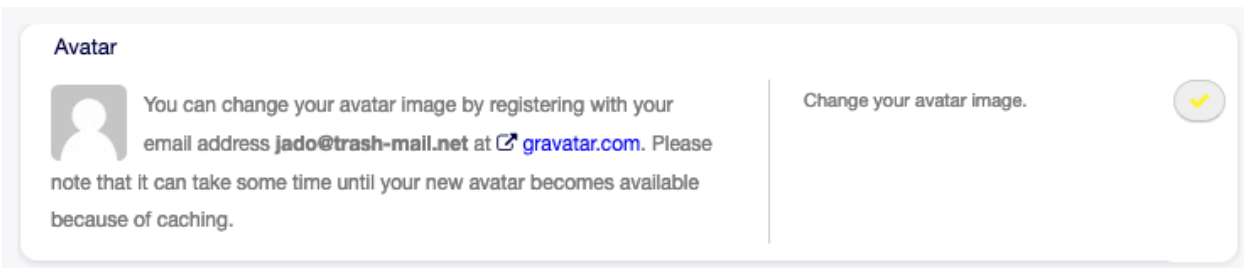

Figure 3.5: Widget "Avatar"

Es ist nicht möglich, das Avatarbild direkt in OTOBO hochzuladen. Sie müssen Ihre E-Mail-Adresse unter [Gravatar](https://www.gravatar.com/) registrieren, wenn Sie diese Funktion nutzen möchten. Andernfalls werden nur die ersten Buchstaben des Vor- und Nachnamens angezeigt.

#### **Sprache**

Use this widget to set the language for the OTOBO user interface.

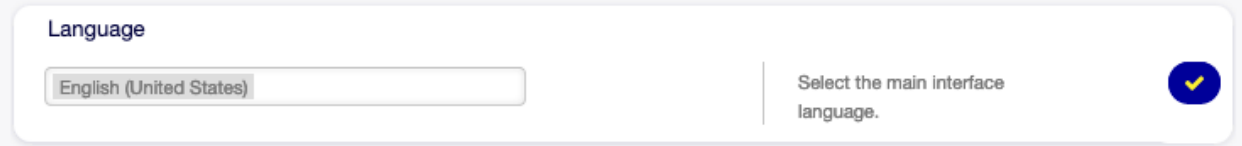

Figure 3.6: Widget "Sprache"

Standardmäßig werden nur die Sprachen aufgelistet, in denen OTOBO zu mehr als 95% übersetzt wird. Um alle verfügbaren Sprachen anzuzeigen, klicken Sie auf das Aktualisierungssymbol neben der Dropdown-Liste.

#### **Siehe auch:**

Translation status of incomplete languages are low, but you can help to improve the translation. See the [developer manual](https://doc.otobo.org/manual/developer/10.0/en/content/contributing/translate.html) for more information about translating OTOBO.

#### **Zeitzone**

Jeder Agent muss die Zeitzone des aktuellen Standorts einstellen, um eine korrekte Datums- und Zeitberechnung in OTOBO zu erhalten.

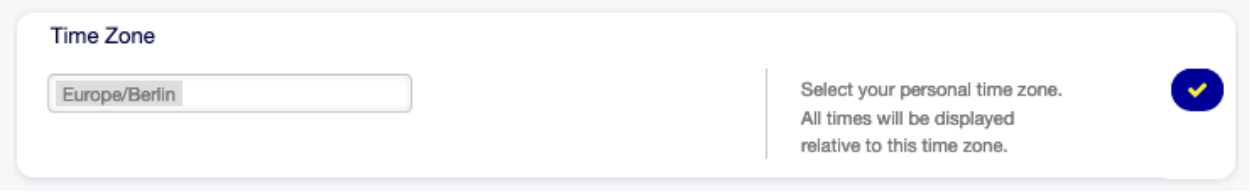

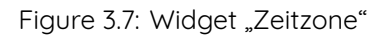

Wählen Sie den Standort, an dem Sie sich derzeit befinden.

#### **Abwesenheitszeit**

Mit diesem Widget können Agenten andere Agenten über Abwesenheit informieren. Dies ist nützlich für die Ressourcenplanung und den Arbeitslastausgleich.

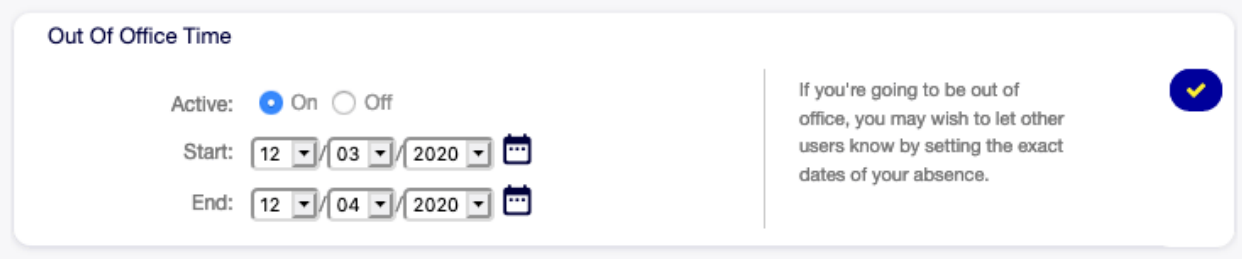

Figure 3.8: Widget "Abwesenheitszeit"

**Aktiv** Schaltet die Funktion ein oder aus.

**Start** Legen Sie hier den ersten Tag der Abwesenheit fest.

**Ende** Legen Sie hier den letzten Tag der Abwesenheit fest.

#### <span id="page-30-0"></span>**3.2.2 Benachrichtigungseinstellungen**

Diese Einstellungen dienen zum Anpassen von persönlichen Benachrichtigungen.

#### **Meine Queues**

In diesem Widget können einige Queues als bevorzugte Queues ausgewählt werden. Tickets in diesen Queues werden unter dem Filter Tickets in Meinen Queues in den Ticket-Widgets angezeigt, und es werden Benachrichtigungen gesendet, wenn neue Tickets in einer der ausgewählten Queues verfügbar sind.

In [Ansicht nach Queues](#page-64-1) werden nur diese Queues unter dem Filter Meine Queues angezeigt, die in diesem Widget ausgewählt sind.

Wenn Sie Besitzer oder Verantwortliche in Ticket-Ansichten auswählen möchten, dann werden standardmäßig nur die Agenten als potenzieller Besitzer oder Verantwortlicher aufgeführt, die in diesem Widget die Queue als bevorzugte Queue festgelegt haben.

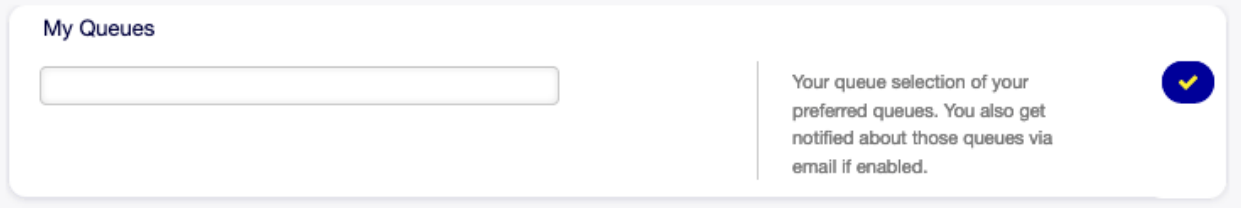

Figure 3.9: Widget "Meine Queues"

Wählen Sie eine oder mehrere Queues aus der Dropdown-Liste.

#### **Meine Services**

#### **Siehe auch:**

Die Systemkonfiguration Ticket::Service muss aktiviert sein, damit Sie diese Funktion nutzen können.

In diesem Widget können einige Services als bevorzugte Services ausgewählt werden.

In [Ansicht nach Services](#page-70-0) werden nur diese Queues unter dem Filter Meine Services angezeigt, die in diesem Widget ausgewählt sind.

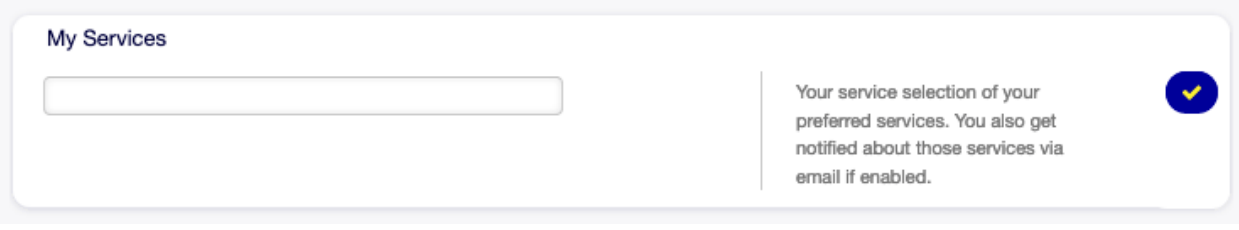

Figure 3.10: Widget "Meine Services"

Wählen Sie einen oder mehrere Services aus der Dropdown-Liste.

#### **Ticket-Benachrichtigungen**

In diesem Widget können die Methoden ausgewählt werden, die für jede Art von Ticketbenachrichtigungen verwendet werden.

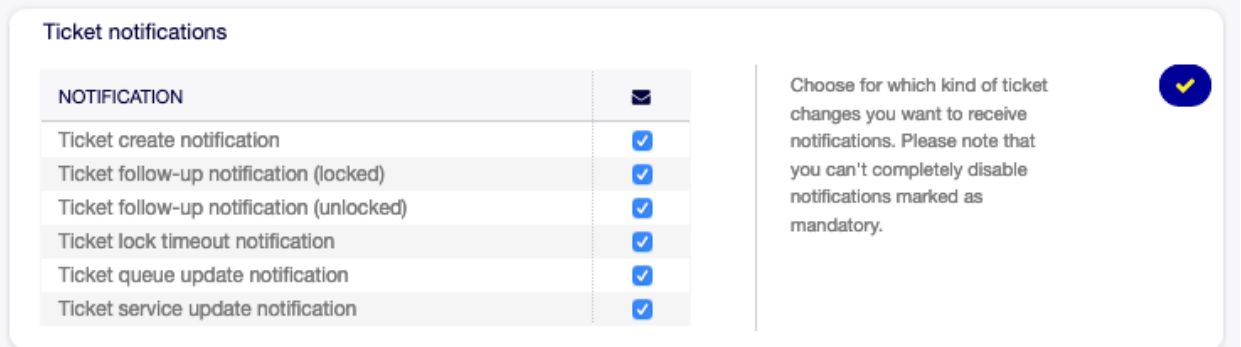

Figure 3.11: Widget "Ticket-Benachrichtigungen"

Die möglichen Methoden sind: E-Mail , Webansicht oder SMS.

#### **Terminbenachrichtigungen**

In diesem Widget können die Methoden ausgewählt werden, die für die Terminbenachrichtigung verwendet werden.

Die möglichen Methoden sind: E-Mail , Webansicht oder SMS.

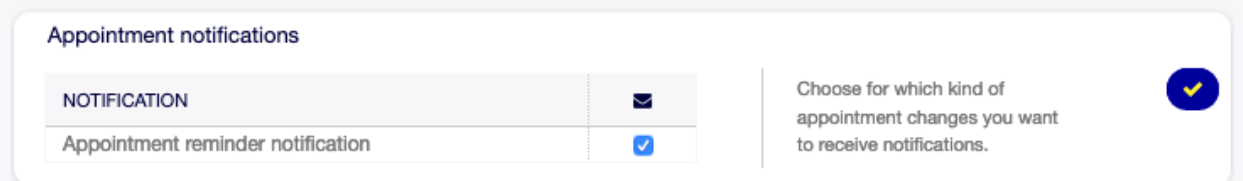

Figure 3.12: Widget "Terminbenachrichtigungen"

#### **Meine Chat-Kanäle**

#### **Siehe auch:**

Die Systemkonfiguration ChatEngine::Active muss aktiviert sein, damit Sie diese Funktion nutzen können.

In diesem Widget können einige Chat-Kanäle als bevorzugte externe Chat-Kanäle ausgewählt werden. Sie werden über externe Chat-Anfragen in diesen Chat-Kanälen informiert.

In der [Chats verwalten](#page-130-1) Ansicht werden nur die Chat-Kanäle unter dem Filter Meine Chat-Kanäle angezeigt, die in diesem Widget ausgewählt sind.

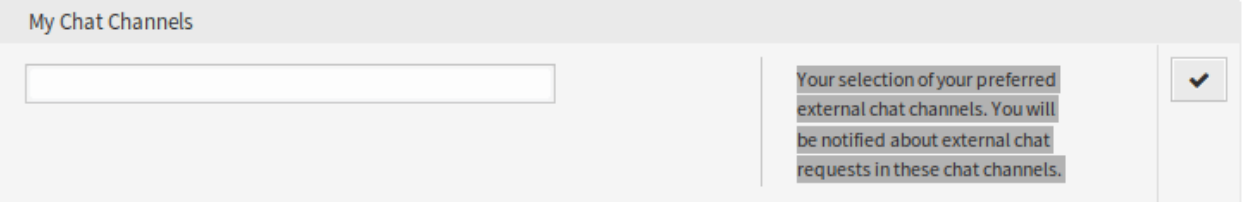

Figure 3.13: Widget "Meine Chat-Kanäle"

Wählen Sie einen oder mehrere Chat-Kanäle aus der Dropdown-Liste aus. Ein Agent muss auswählen, in welchen Chat-Kanälen er verfügbar sein möchte. Kunden können nur dann eine neue Chat-Anfrage auf einem bestimmten Kanal erstellen, wenn mindestens ein Agent mit Besitzerrechten diesen Kanal in seinen Einstellungen ausgewählt hat und über das Chat-Verfügbarkeitssymbol in der Kopfleiste von [Dashboard](#page-12-1) als verfügbar für externe Chats eingestellt ist.

#### <span id="page-32-0"></span>**3.2.3 Verschiedenes**

These settings are for change of visual appearance of OTOBO.

#### **Skin**

In diesem Widget kann der Skin für OTOBO ausgewählt werden.

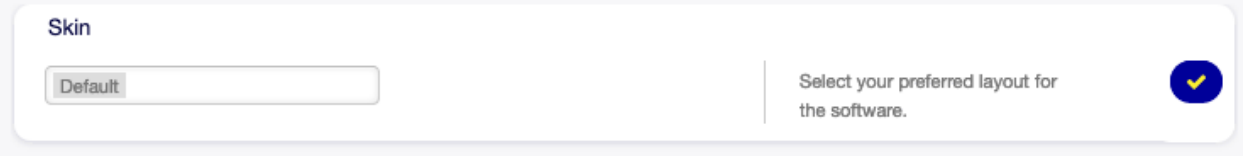

#### Figure 3.14: Widget "Skin"

Wählen Sie ein Skin aus der Dropdown-Liste.

#### **Aktualisierungszeiten der Übersichten**

Es ist möglich, die Übersichtsansichten nach einiger Zeit automatisch zu aktualisieren.

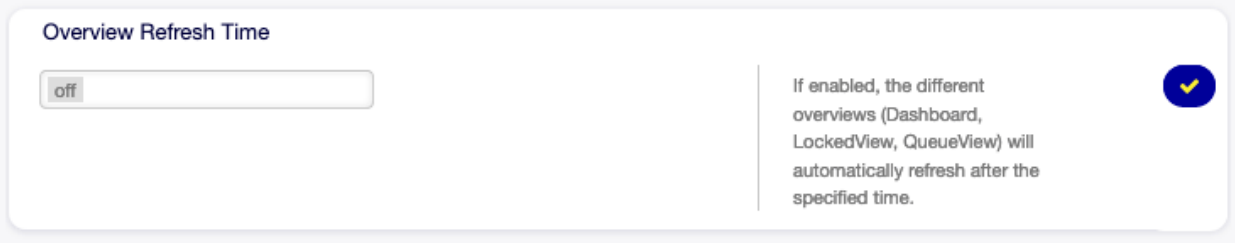

Figure 3.15: Widget "Aktualisierungszeiten der Übersichten"

Wählen Sie ein Aktualisierungsintervall aus der Dropdown-Liste aus.

**Warnung:** Das zu häufige Auffrischen der Übersichtsansichten kann bei großen Systemen mit vielen Agenten zu Leistungsproblemen führen.

#### **Ansicht nach Ticket-Erstellung**

Wählen Sie, welche Oberfläche angezeigt werden soll, nachdem ein neues Ticket erstellt wurde.

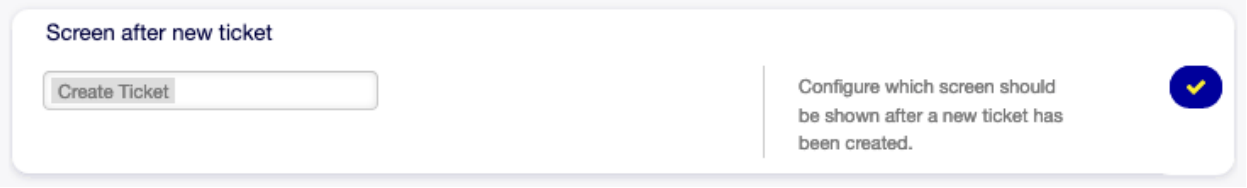

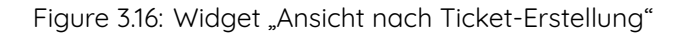

Wählen Sie eine Ansicht aus der Dropdown-Liste aus.

#### <span id="page-33-0"></span>**3.2.4 Fortgeschritten**

In diesem Modul können einige Systemkonfigurations-Optionen konfiguriert werden.

So bearbeiten Sie eine Einstellung:

- 1. Nutzen Sie die Baumnavigation in der linken Seitenleiste, um die gewünschte Einstellung zu finden.
- 2. Ändern Sie die Einstellung.
- 3. Klicken Sie auf die Schaltfläche mit dem grünen Haken auf der rechten Seite des Einstellungs-Widgets.

Die geänderten Einstellungen haben links einen grauen Rand.

So setzen Sie eine Einstellung zurück:

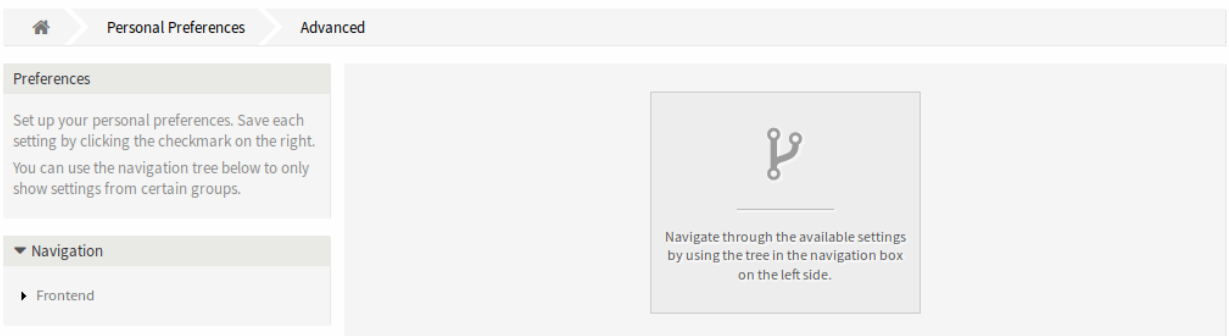

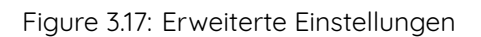

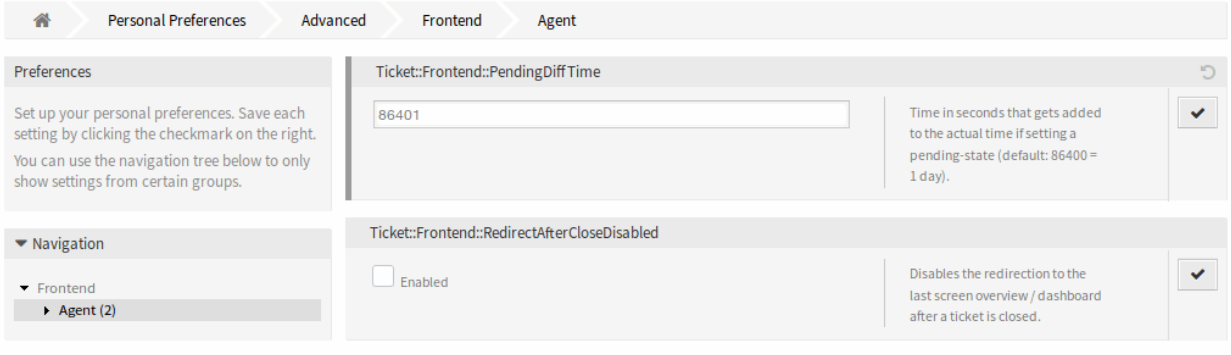

Figure 3.18: Erweitere Einstellungen - Baumnavigation

1. Klicken Sie auf das Reset-Symbol in der rechten oberen Ecke des Einstellungs-Widges.

## <span id="page-35-0"></span>**3.3 Abmelden**

Verwenden Sie diesen Menüpunkt, um OTOBO zu verlassen und zum Anmeldebildschirm zu gelangen.

**Bemerkung:** Durch Anklicken dieses Menüpunktes wird ein Agent ohne Bestätigung abgemeldet.
# CHAPTER 4

Kunden

Verwenden Sie dieses Menü, um zu Übersichtsansichten für Kunden und Kundenbenutzer zu gelangen. In diesem Bereich können Sie Kunden und Kundenbenutzer verwalten.

# **4.1 Kunden-Informationszentrum**

Customer information center is a dashboard, which displays all relevant tickets and customer users of a customer. This dashboard has the same purpose as the agent dashboard: to see all relevant information at a glance.

Verwenden Sie diese Ansicht, um auf das Kunden-Dashboard zugreifen zu können. Das Dashboard ist unter dem Menüeintrag Kunden-Informationszentrum im Menü Kunden verfügbar.

### **4.1.1 Kunden-Tickets verwalten**

Clicking on the Customer Information Center menu item will open a search dialog to search for a customer or a customer user. At least two characters need to be entered here.

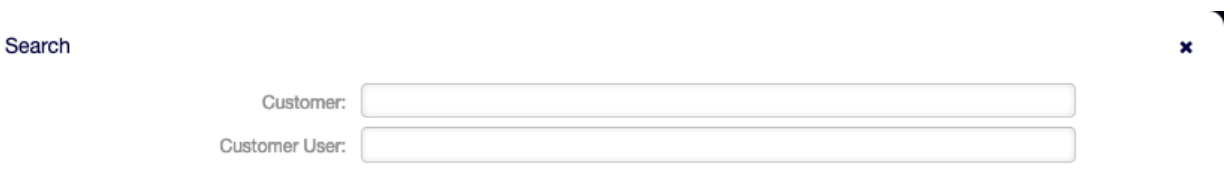

Figure 4.1: Suchdialog für Kunden und Kundenbenutzer

**Bemerkung:** Die Verwendung von Wildcards (\*) ist ebenfalls möglich. Geben Sie zwei Sternchen (\*\*) ein, um alle Kunden aufzulisten.

Nachdem ein Kunde oder ein Kundenbenutzer ausgewählt wurde, öffnet sich das Dashboard "Kunden-Informationszentrum". Das Dashboard beinhaltet einige Widgets.

**Bemerkung:** Die Reihenfolge der Widgets kann via Drag&Drop neu angeordnet werden. Die Widgets können auch mit dem "Schließen"-Symbol in der rechten, oberen Ecke entfernt werden.

### **Siehe auch:**

Schauen Sie bitte im Kapitel [Dashboard](#page-12-0) für eine detailiertere Erklärung zur Verwaltung der Widgets.

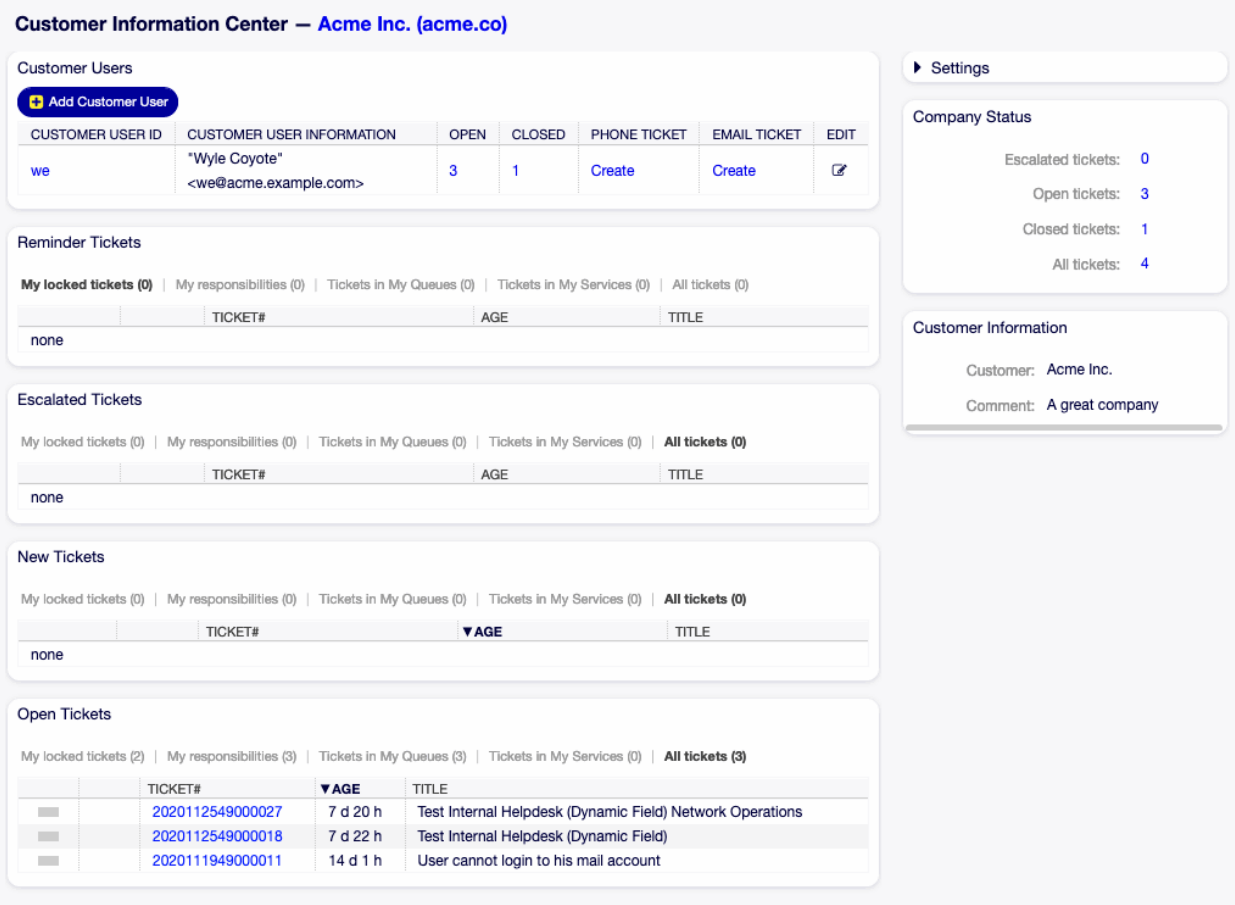

Figure 4.2: Dashboard "Kunden-Informationszentrum"

#### **Kunden-Informationszentrum - Widgets**

The Customer Users widget is used to list all customer users belong to the customer. It is possible to add or edit customer users, see the details and create tickets directly from the widget.

So fügen Sie einen neuen Kundenbenutzer hinzu:

- 1. Klicken Sie oben im Widget auf die Schaltlfäche Kundenbenutzer hinzufügen.
- 2. Füllen Sie die Pflichtfelder aus.
- 3. Klicken Sie auf die Schaltfläche Speichern.

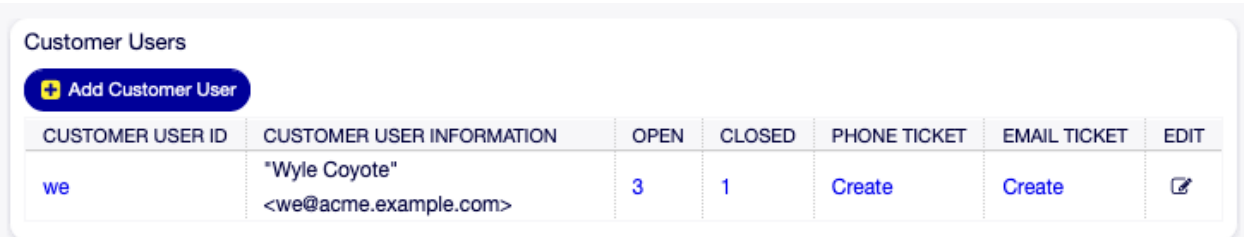

Figure 4.3: Widget "Kundenbenutzer"

So bearbeiten Sie einen Kundenbenutzer:

- 1. Klicken Sie auf das Schreibstift-Symbol in der letzten Spalte der Tabelle.
- 2. Ändern Sie die Felder.
- 3. Klicken Sie auf die Schaltfläche Speichern oder Speichern und abschließen.

So schauen Sie sich Details eines Kundenbenutzers an:

- 1. Klicken Sie auf den Namen eines Kundenbenutzers.
- 2. Den Kunden und alle relevanten Tickets finden Sie im Bereich [Kundenbenutzer-](#page-41-0)[Informationszentrum](#page-41-0).

So erstellen Sie ein neues Ticket für einen Kundenbenutzer:

- 1. Klicken Sie auf den Erstellen-Link in der Spalte Telefon-Ticket oder E-Mail-Ticket.
- 2. Folgen Sie den Anweisungen wie unter [Neues Telefon-Ticket](#page-83-0) oder [Neues E-Mail-Ticket](#page-85-0) beschrieben.

So suchen Sie nach Tickets eines Kundenbenutzers:

- 1. Klicken Sie auf eine der Nummern in der Spalte OFFEN oder GESCHLOSSEN.
- 2. Finden Sie das gewünschte Ticket in der neuen Ansicht.

The following widgets display tickets related to a customer.

Each ticket widget has an own filter for displaying:

- Meine gesperrten Tickets: Tickets, die durch den derzeitigen Agenten gesperrt sind.
- Tickets in meinen Queues: Tickets, die sich in Queues befinden, die unter [Persönliche Einstellungen](#page-27-0) ausgewählt wurden.
- Alle Tickets: Alle Tickets in dieser Art von Widget, bspw. alle offenen Tickets.

Das Widget "Erinnerungs-Tickets" listet alle wartenden Tickets. Wartende Tickets wurden gesetzt, um später durch einen Agenten bearbeitet zu werden und es läuft eine Erinnerungszeit ab.

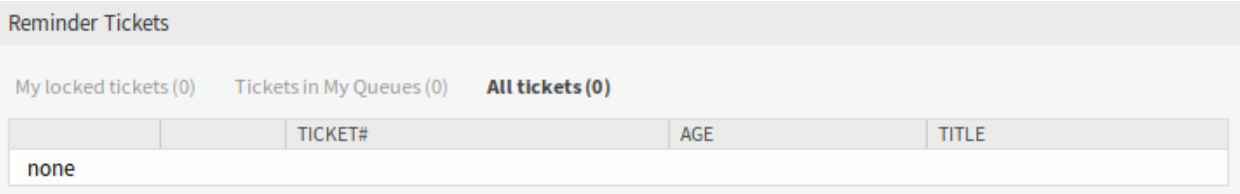

#### Figure 4.4: Widget "Erinnerungs-Tickets"

The Escalated Tickets widget lists the escalated tickets. Escalated tickets are after the time set in service level agreement, and therefore need to be worked on them immediately.

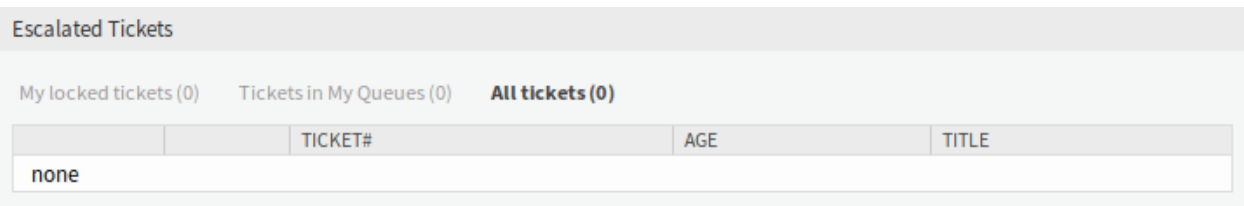

Figure 4.5: Widget "Eskalierte Tickets"

Das Widget "Neue Tickets" listet alle kürzlich erstellten Tickets auf. Neue Tickets werden noch nicht von einem Agenten bearbeitet.

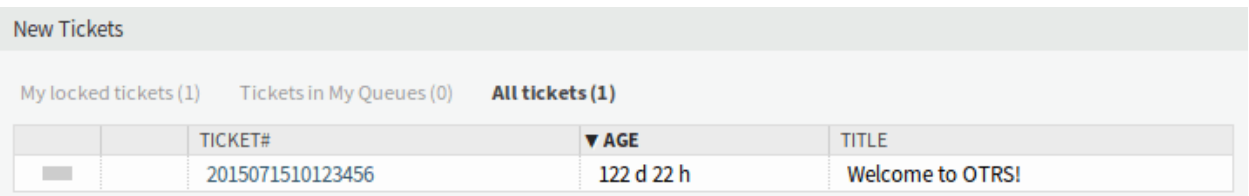

Figure 4.6: Widget "Neue Tickets"

Das Widget "Offene Tickets" listet alle offenen Tickets. Offene Tickets repräsentieren die aktuelle Arbeit des Agenten.

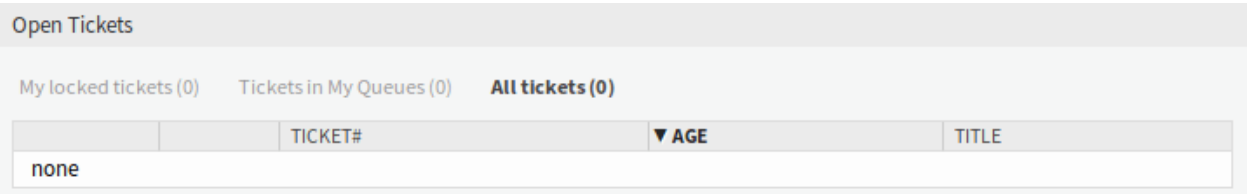

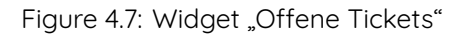

### **Kunden-Informationszentrum - Seitenleisten-Widgets**

The following widgets are located on the right sidebar. There is a Settings widget to turn other widgets on or off, and some information widgets are also displayed here.

Das Widget "Einstellungen" listet alle in dieser Ansicht verfügbaren Tickets auf.

So schalten Sie ein Widget ein oder aus:

- 1. Erweitern Sie das Widget "Einstellungen" in der rechten Seitenleiste, indem Sie auf die Kopfleiste des Widgets klicken.
- 2. Setzen Sie ein Häkchen in die Kontrollkästchen für die Widgets, die angezeigt werden sollen.
- 3. Klicken Sie auf die Schaltfläche Einstellungen speichern.

Das Widget "Firmenstatus" zeigt die Anzahlen der Tickets des derzeitigen Kunden, kategorisiert nach Status an.

Das Widget "Kundeninformationen" zeigt Informationen über den derzeitigen Kunden an.

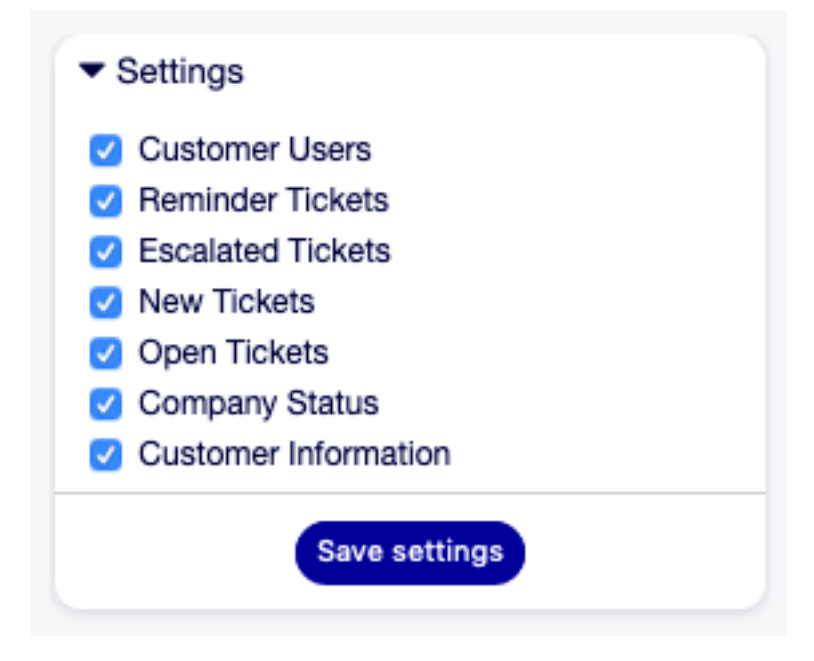

Figure 4.8: Widget "Einstellungen"

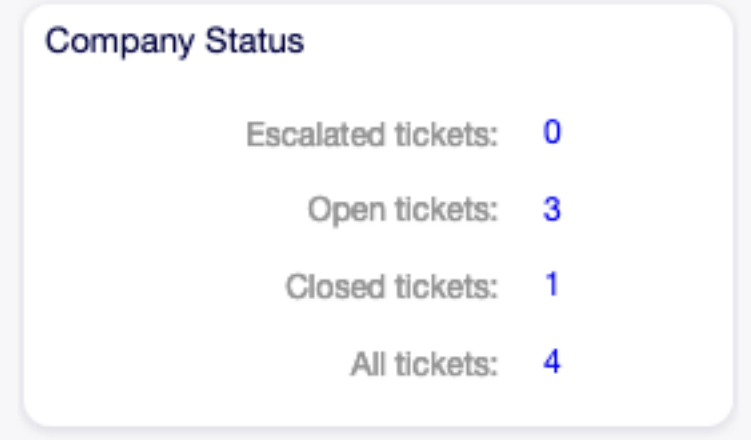

Figure 4.9: Widget "Firmenstatus"

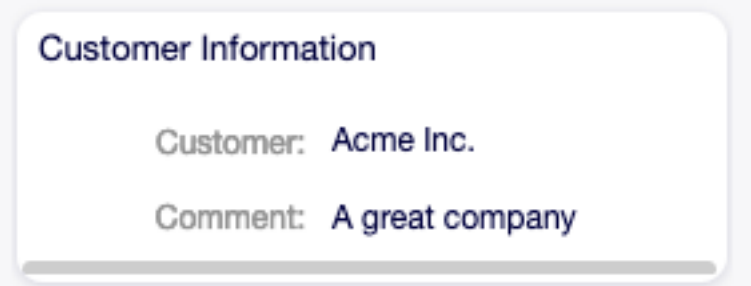

Figure 4.10: Widget "Kundeninformationen"

### **Siehe auch:**

Kundeninformationen können im Bereich [Kundenverwaltung](#page-50-0) geändert werden.

## <span id="page-41-0"></span>**4.2 Kundenbenutzer-Informationszentrum**

Customer user information center is a dashboard, which displays all relevant tickets and customers of a customer user. This dashboard has the same purpose as the agent dashboard: to see all relevant information at a glance.

Verwenden Sie diese Ansicht, um auf das Kundenbenutzer-Dashboard zugreifen zu können. Das Kundenbenutzer-Dashboard ist unter dem Menüeintrag Kundenbenutzer-Informationszentrum im Menü Kunden verfügbar.

### **4.2.1 Kundenbenutzer-Tickets verwalten**

Clicking on the Customer User Information Center menu item will open a search dialog to search a customer user. At least two characters need to be entered here.

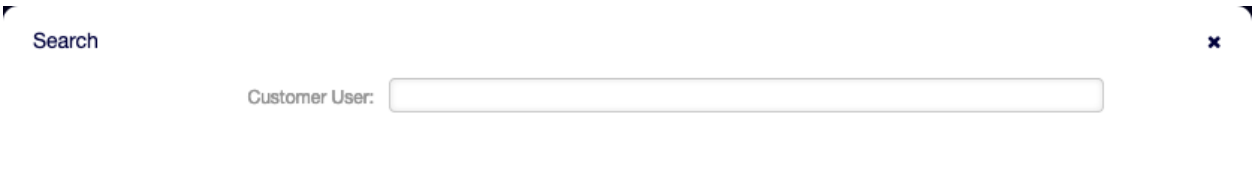

Figure 4.11: Suchdialog für Kunden und Kundenbenutzer

**Bemerkung:** Die Verwendung von Wildcards (\*) ist ebenfalls möglich. Geben Sie zwei Sternchen (\*\*) ein, um alle Kunden aufzulisten.

Nachdem ein Kundenbenutzer ausgewählt wurde, öffnet sich das Dashboard "Kundenbenutzer-Informationszentrum". Das Dashboard beinhaltet einige Widgets.

**Bemerkung:** Die Reihenfolge der Widgets kann via Drag&Drop neu angeordnet werden. Die Widgets können auch mit dem "Schließen"-Symbol in der rechten, oberen Ecke entfernt werden.

#### **Siehe auch:**

Schauen Sie bitte im Kapitel [Dashboard](#page-12-0) für eine detailiertere Erklärung zur Verwaltung der Widgets.

#### **Kundenbenutzer-Informationszentrum - Widgets**

Das Widget "Kundennummern" wird genutzt, um alle Kunden aufzulisten, die zu einem Kundenbenutzer gehören. Es ist möglich, den Kunden zu bearbeiten und die Details direkt aus dem Widget heraus zu sehen.

So bearbeiten Sie einen Kunden:

- 1. Klicken Sie auf das Schreibstift-Symbol in der letzten Spalte der Tabelle.
- 2. Ändern Sie die Felder.

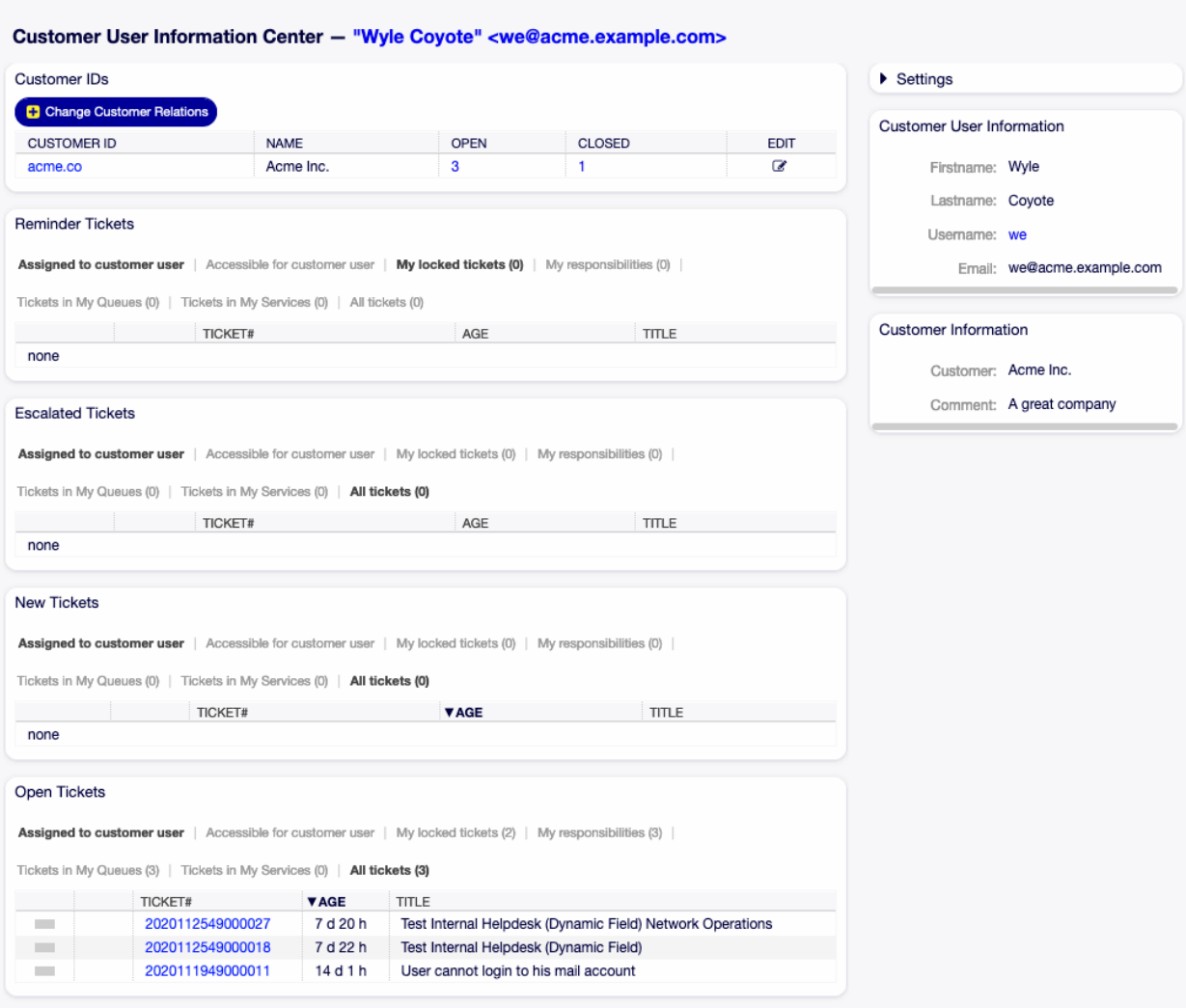

Figure 4.12: Dashboard "Kundenbenutzer-Informationszentrum"

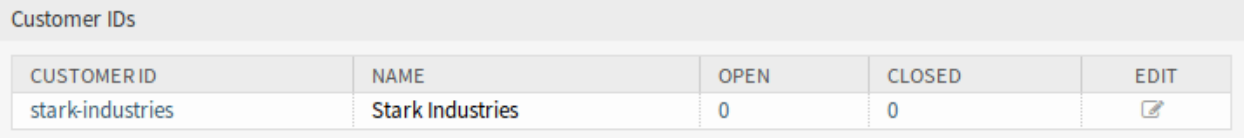

Figure 4.13: Widget "Kundennummer"

3. Klicken Sie auf die Schaltfläche Speichern oder Speichern und abschließen.

So schauen Sie sich Details eines Kunden an:

- 1. Klicken Sie auf den Namen eines Kunden.
- 2. Den Kundenbenutzer und alle relevanten Tickets finden Sie im Bereich [Kundenbenutzer-](#page-41-0)[Informationszentrum](#page-41-0).

So suchen Sie nach Tickets eines Kunden:

- 1. Klicken Sie auf eine der Nummern in der Spalte OFFEN oder GESCHLOSSEN.
- 2. Finden Sie das gewünschte Ticket in der neuen Ansicht.

The following widgets display tickets related to a customer user.

Each ticket widget has an own filter for displaying:

- Zugewiesen zu Kundenbenutzer: Tickets, die dem Kundenbenutzer zugewiesen sind.
- Zugreifbar für Kundenbenutzer: Tickets, die für den Kundenbenutzer zugänglich sind.
- Meine gesperrten Tickets: Tickets, die durch den derzeitigen Agenten gesperrt sind.
- Tickets in meinen Queues: Tickets, die sich in Queues befinden, die unter [Persönliche Einstellungen](#page-27-0) ausgewählt wurden.
- Alle Tickets: Alle Tickets in dieser Art von Widget, bspw. alle offenen Tickets.

Das Widget "Erinnerungs-Tickets" listet alle wartenden Tickets. Wartende Tickets wurden gesetzt, um später durch einen Agenten bearbeitet zu werden und es läuft eine Erinnerungszeit ab.

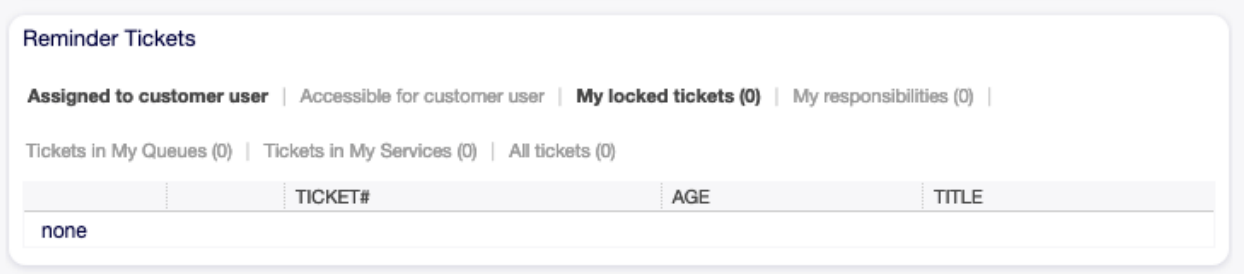

Figure 4.14: Widget "Erinnerungs-Tickets"

Das Widget "Eskalierte Tickets" listet alle eskalierten Tickets auf. Eskalierte Tickets liegen nach Ablauf der in einer Service Level Vereinbarung festgelegten Eskalationszeit vor und müssen daher sofort bearbeitet werden.

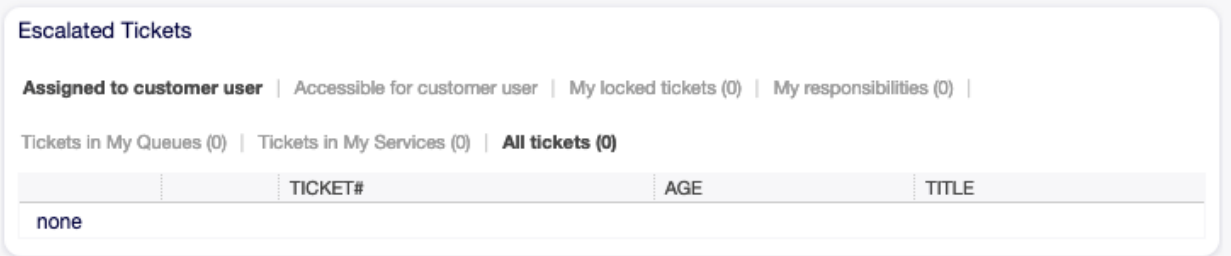

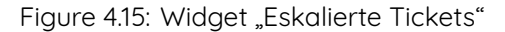

Das Widget "Neue Tickets" listet alle kürzlich erstellten Tickets auf. Neue Tickets werden noch nicht von einem Agenten bearbeitet.

| New Tickets                                                                                                |             |       |  |
|----------------------------------------------------------------------------------------------------|-------------|-------|--|
| Assigned to customer user   Accessible for customer user   My locked tickets (0)   My responsibilities (0) |             |       |  |
| Tickets in My Queues (0)   Tickets in My Services (0)   All tickets (0)                                    |             |       |  |
| TICKET#                                                                                                    | <b>VAGE</b> | TITLE |  |
| none                                                                                                    |             |       |  |

Figure 4.16: Widget "Neue Tickets"

Das Widget "Offene Tickets" listet alle offenen Tickets. Offene Tickets repräsentieren die aktuelle Arbeit des Agenten.

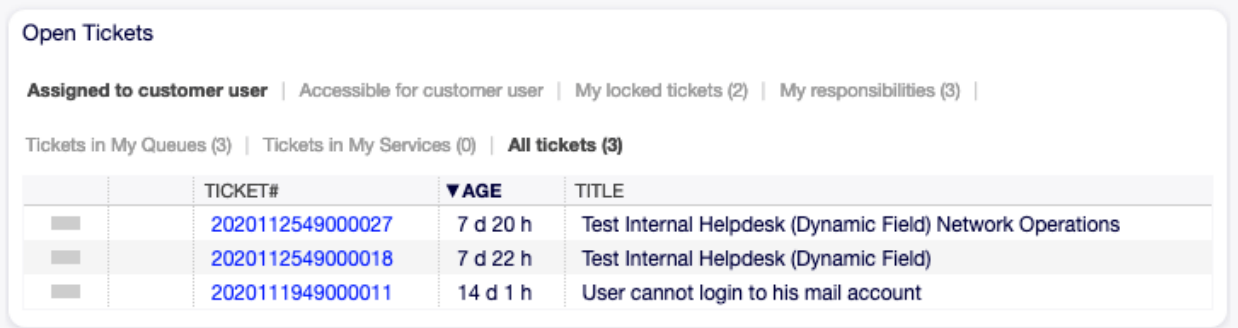

Figure 4.17: Widget "Offene Tickets"

### **Kundenenutzer-Informationszentrum - Seitenleisten-Widgets**

Die folgenden Widgets befinden sich in der rechten Seitenleiste. Es gibt ein Widget Einstellungen in dem Sie die anderen Widgets ein- oder ausschalten können. Es können hier auch einige Informations-Widgets angezeigt werden.

Das Widget "Einstellungen" listet alle in dieser Ansicht verfügbaren Tickets auf.

So schalten Sie ein Widget ein oder aus:

- 1. Erweitern Sie das Widget "Einstellungen" in der rechten Seitenleiste, indem Sie auf die Kopfleiste des Widgets klicken.
- 2. Setzen Sie ein Häkchen in die Kontrollkästchen für die Widgets, die angezeigt werden sollen.
- 3. Klicken Sie auf die Schaltfläche Einstellungen speichern.

Das Widget "Kundenbenutzerinformationen" zeigt Informationen über den derzeitigen Kundenbenutzer an.

Das Widget "Kundeninformationen" zeigt Informationen über den derzeitigen Kunden an.

#### **Siehe auch:**

Kundenbenutzerinformationen können im Bereich [Kundenverwaltung](#page-50-0) geändert werden.

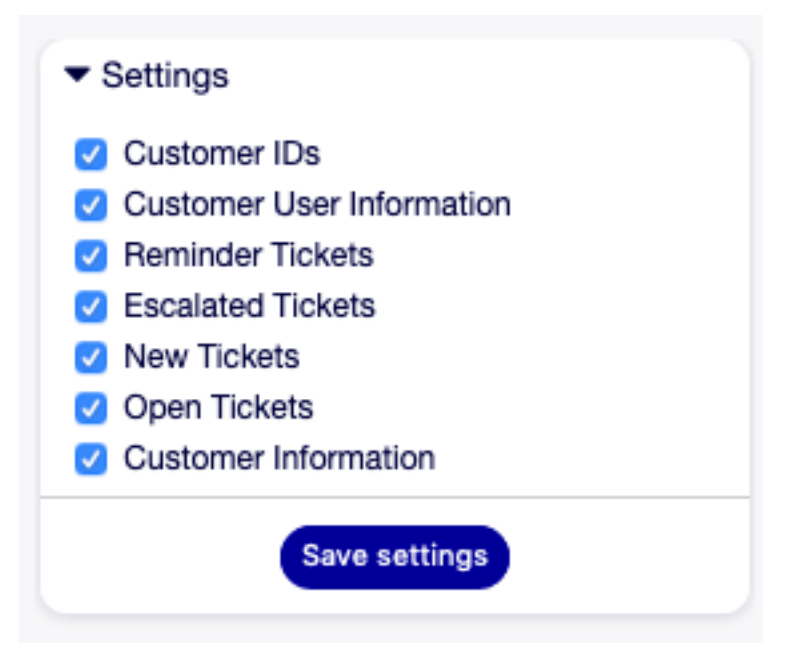

Figure 4.18: Widget "Einstellungen"

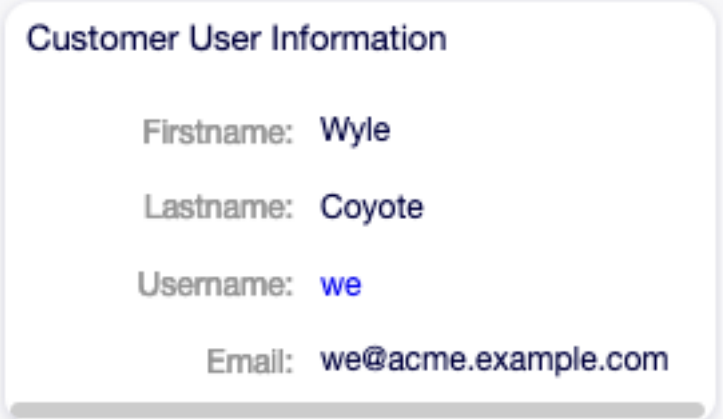

Figure 4.19: Widget "Kundenbenutzerinformationen"

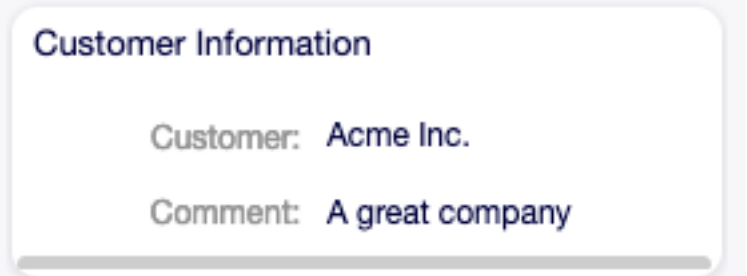

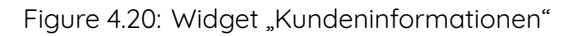

# **4.3 Kundenbenutzerverwaltung**

Eine Aufzeichnung darüber, mit wem sich Ihr Unternehmen befasst, erfordert weitere Informationen über diese Person: Den physischen Standort für Versand- und Rechnungszwecke sowie Kontaktinformationen für E-Mail- und Telefonkontakt.

OTOBO bietet eine großartige Möglichkeit, individuelle Informationen über Kontakte innerhalb von Unternehmen zu speichern. Sie können beliebig viele persönliche Verbindungen zu OTOBO hinzufügen.

Verwenden Sie diese Ansicht, um Kundenbenutzer zum System hinzuzufügen. Eine OTOBO-Neuinstallation enthält standardmäßig keine Kundenbenutzer. Die Kundenbenutzer-Verwaltung ist unter dem Menüpunkt Kundenbenutzer-Verwaltung im Menü Kunden verfügbar.

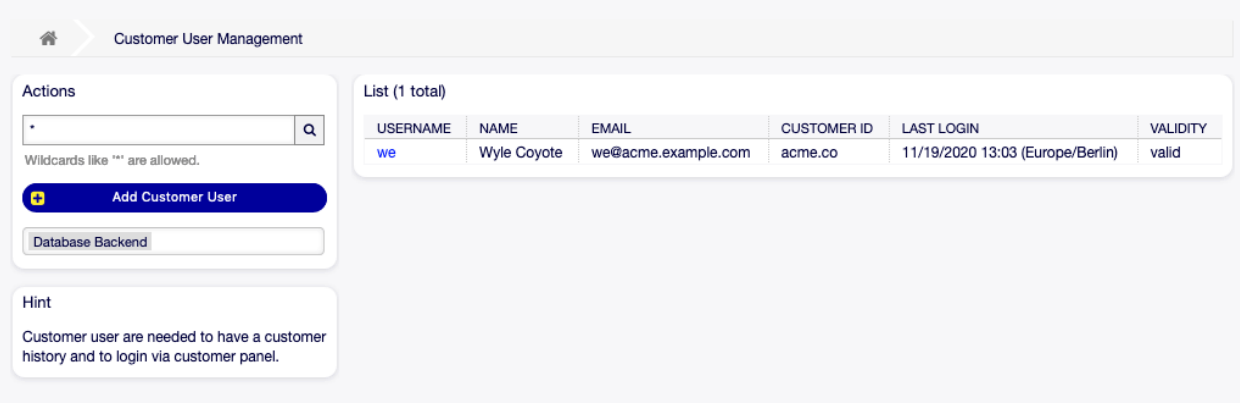

Figure 4.21: Kundenbenutzer-Verwaltung

### **4.3.1 Kundenbenutzer verwalten**

**Warnung:** Ein Kundenbenutzer kann dem System nur hinzugefügt werden, wenn wenigstens ein Kunde existiert. Erstellen Sie zuerst Kunden im Bereich [Kundenverwaltung.](#page-50-0)

**Bemerkung:** Das Hinzufügen oder Bearbeiten eines Kundenbenutzers ist nur über das Datenbank-Backend möglich. Die Verwendung externer Verzeichnisdienste wie LDAP deaktiviert die Funktionalität der Kundenbenutzer-Verwaltung.

So fügen Sie einen Kundenbenutzer hinzu:

- 1. Klicken Sie in der linken Seitenleiste auf die Schaltfläche Kundenbenutzer hinzufügen.
- 2. Füllen Sie die Pflichtfelder aus.
- 3. Klicken Sie auf die Schaltfläche Speichern.

**Warnung:** Kundenbenutzer können nicht aus dem System gelöscht werden. Sie können nur deaktiviert werden, wenn die Einstellung Gültigkeit auf ungültig oder ungültig-temporär gesetzt wird.

So bearbeiten Sie einen Kundenbenutzer:

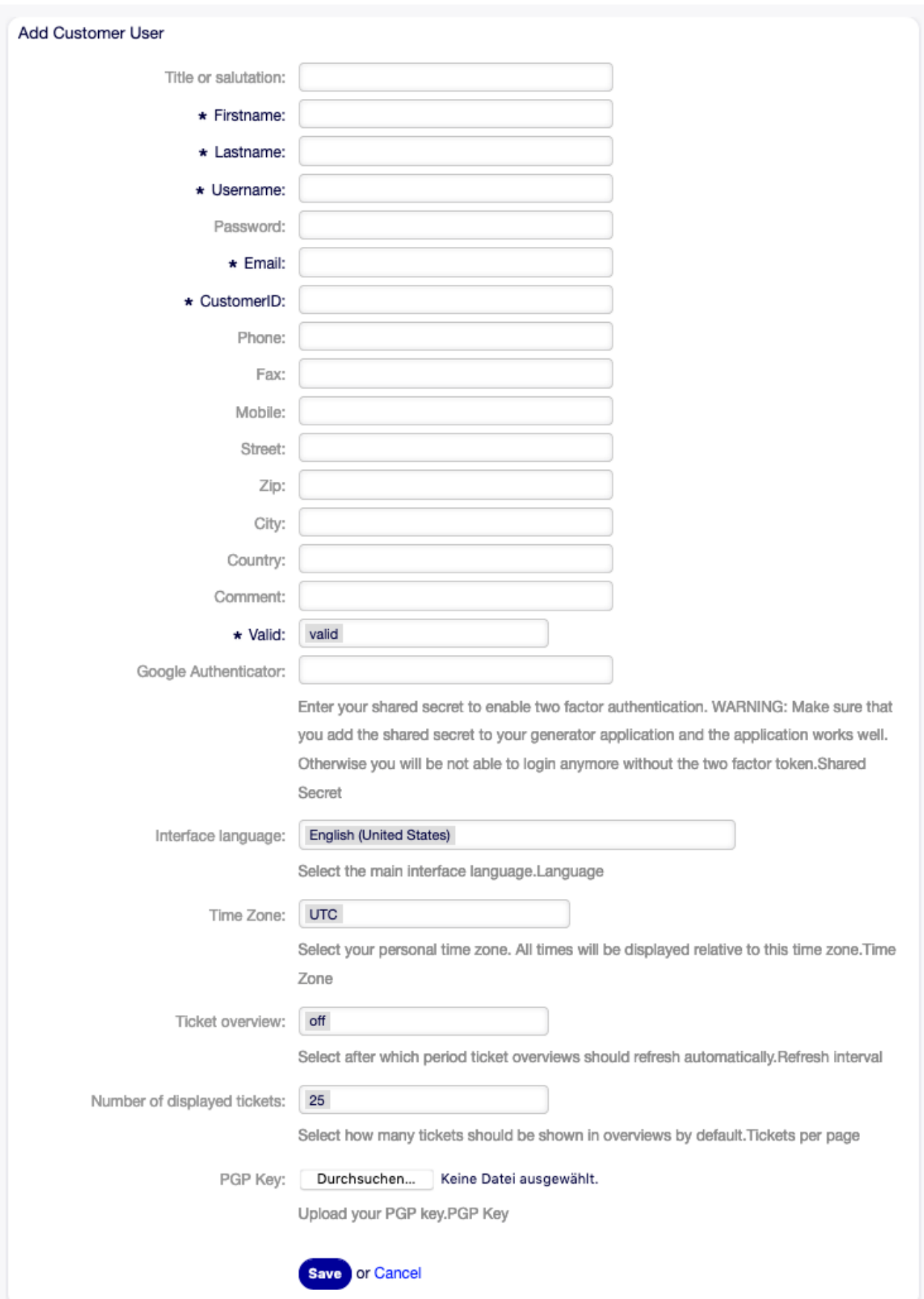

- 1. Klicken Sie in der Liste mit den Kundenbenutzern auf einen Kundenbenutzer.
- 2. Ändern Sie die Felder.
- 3. Klicken Sie auf die Schaltfläche Speichern oder Speichern und abschließen.

So finden Sie einen Kundenbenutzer:

- 1. Geben Sie einen Suchbegriff in das Suchfeld in der linken Seitenleiste ein.
- 2. Klicken Sie auf das Lupen-Symbol oder betätigen Sie Eingabe.

**Bemerkung:** Wenn dem System mehrere Kundenbenutzer hinzugefügt wurden, nutzen Sie das Suchfeld, um einen einzelnen Kunden zu finden. Standardmäßig werden nur die ersten 1000 Kundenbenutzer angezeigt.

Die Berechtigungen des Kundenbenutzers können gesteuert werden, indem ein Kundenbenutzer zu Gruppen hinzugefügt wird. Dies kann zu einer komplexen Matrix von Berechtigungen führen. Die effektiven Berechtigungen für einen Kundenbenutzer können unten auf der Ansicht Kundenbenutzer bearbeiten überprüft werden.

#### **Siehe auch:**

Kundengruppen-Support muss aktiviert sein, um diese Funktion zu nutzen. Bitte kontaktieren Sie Ihren OTOBO-Administrator.

**Bemerkung:** Nur Administratoren können Kundenbenutzer zu Gruppen hinzufügen.

### **4.3.2 Einstellungen für Kundenbenutzer**

Die folgenden Einstellungen sind verfügbar, wenn Sie diese Ressource hinzufügen oder bearbeiten. Die mit einem Sternchen gekennzeichneten Felder sind Pflichtfelder.

**Bemerkung:** Dies sind die Standardfelder, die für die interne Datenbank-Tabelle zur Verfügung stehen.

**Titel oder Anrede** Hier können einige Präfixe, wie bspw. Dr. oder Prof. etc. hinzugefügt werden.

**Vorname \*** Der Vorname des Kundenbenutzers.

**Nachname \*** Der Nachname des Kundenbenutzers.

**Benutzername \*** Der Benutzername des Kundenbenutzers zur Anmeldung am System.

- **Passwort** Das Passwort des Kundenbenutzers. Wird automatisch generiert, wenn das Feld leer gelassen wird.
- **E-Mail \*** Die E-Mail-Adresse des Kundenbenutzers.
- **Kunde \*** Das Unternehmen zu dem der Kundenbenutzer gehört. Wählen Sie einen Kunde aus der Liste. Kunden können in der [Kundenverwaltung](#page-50-0) hinzugefügt werden.

**Telefon** Die Telefonnummer des Kundenbenutzers.

**Fax** Die Faxnummer des Kundenbenutzers.

**Mobiltelefon** Die Handynummer des Kundenbenutzers.

**Straße** Der Straßenname der Kundenadresse.

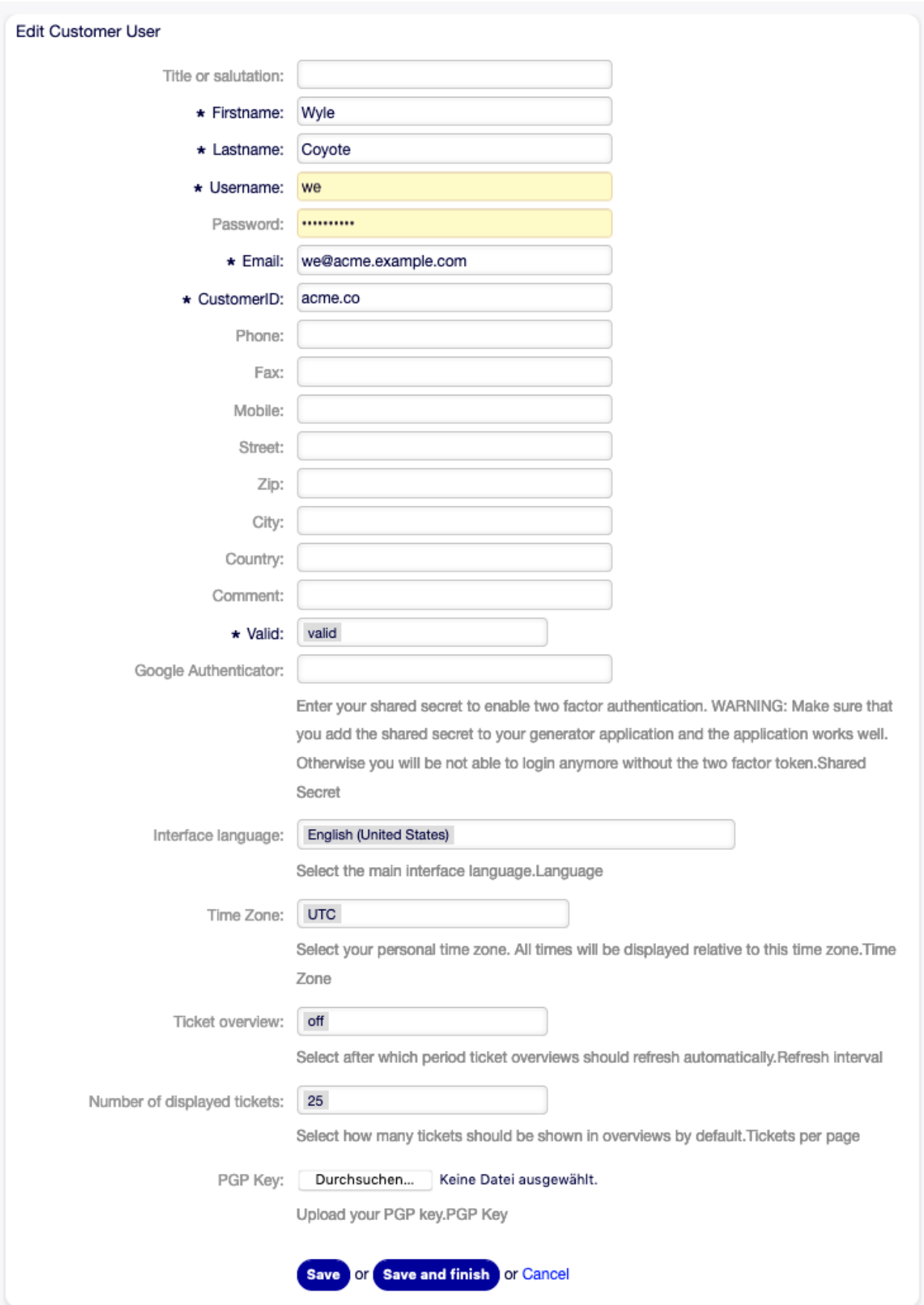

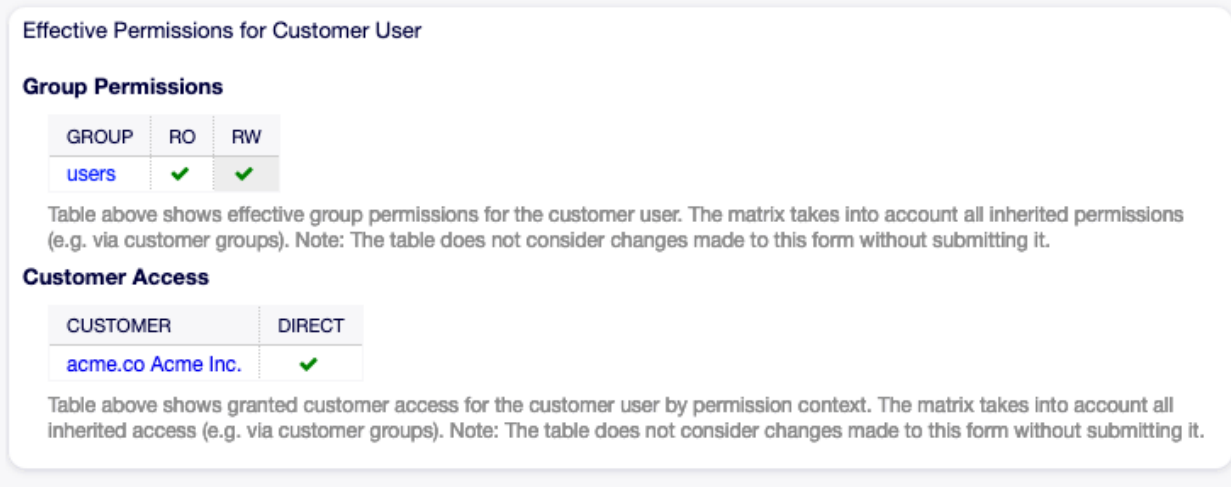

Figure 4.24: Effektive Berechtigungen für Kunde

**PLZ** Die PLZ der Kundenadresse.

**Stadt** Die Stadt der Kundenandresse.

**Land** Das Land des Kundenbenutzers.

- **Kommentar** Fügen Sie dieser Ressource zusätzliche Informationen hinzu. Es wird empfohlen, dieses Feld als Beschreibung der Ressource zur besseren Übersichtlichkeit immer mit einem vollständigen Satz zu füllen, da der Kommentar auch in der Übersichtstabelle angezeigt wird.
- **Gültigkeit \*** Setzt die Gültigkeit dieser Ressource. Jede Ressource kann nur in OTOBO verwendet werden, wenn dieses Feld auf gültig gesetzt ist. Wenn Sie dieses Feld auf ungültig oder ungültigtemporär setzen, wird die Nutzung der Ressource deaktiviert.

## <span id="page-50-0"></span>**4.4 Kundenverwaltung**

Verwenden Sie diese Ansicht, um Kundenunternehmen zum System hinzuzufügen. Eine neue OTOBO-Installation enthält standardmäßig keine Kunden. Die Ansicht zur Kundenverwaltung erreichen Sie über den Menüeintrag Kundenverwaltung im Menü Kunden.

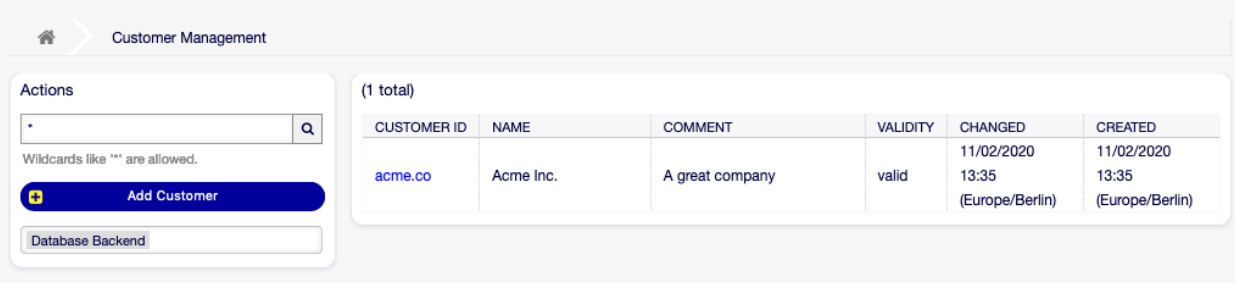

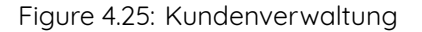

### **4.4.1 Kunden verwalten**

**Bemerkung:** Das Hinzufügen oder Bearbeiten eines Kunden ist nur über das Datenbank-Backend möglich. Die Verwendung explizit externer Verzeichnisdienste wie LDAP und, je nach Konfiguration, einiger Datenbanken ist schreibgeschützt. Persönliche Einstellungen wie Abwesenheiten können weiterhin eingestellt werden.

So fügen Sie einen Kunden hinzu:

- 1. Klicken Sie in der linken Seitenleiste auf die Schaltfläche Kunde hinzufügen.
- 2. Füllen Sie die Pflichtfelder aus.
- 3. Klicken Sie auf die Schaltfläche Speichern.

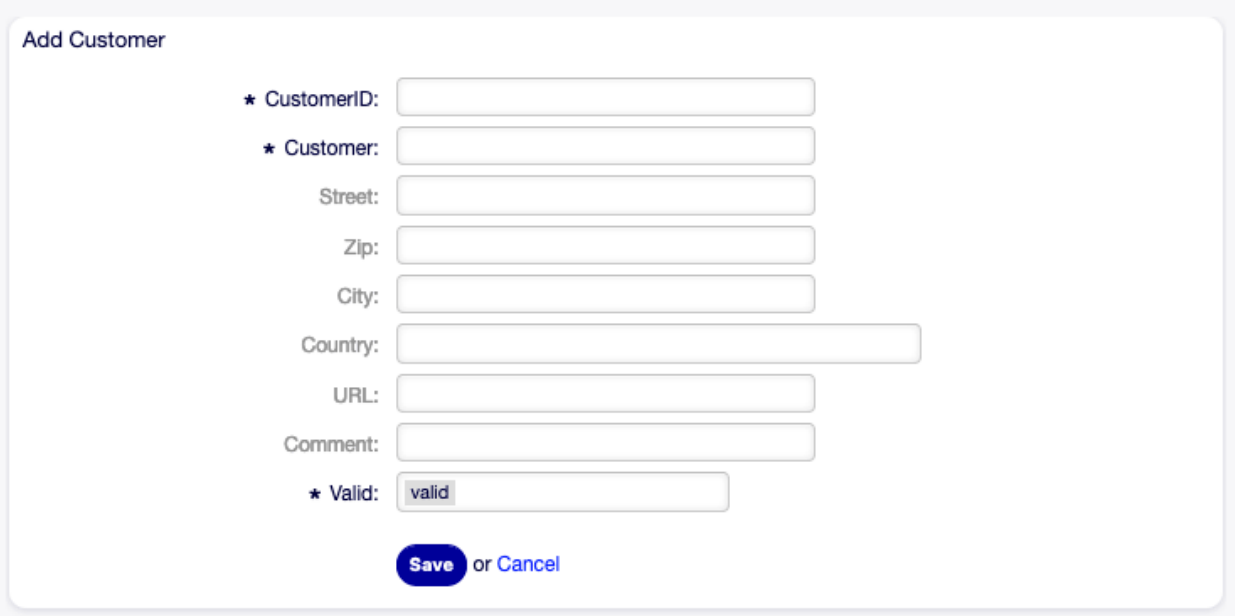

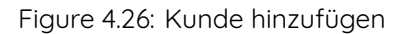

**Warnung:** Kunden können nicht aus dem System gelöscht werden. Sie können nur deaktiviert werden, wenn die Einstellung Gültigkeit auf ungültig oder ungültig-temporär gesetzt wird.

So bearbeiten Sie einen Kunden:

- 1. Klicken Sie in der Liste mit den Kunden auf einen Kunden.
- 2. Ändern Sie die Felder.
- 3. Klicken Sie auf die Schaltfläche Speichern oder Speichern und abschließen.

So finden Sie einen Kunden:

- 1. Geben Sie einen Suchbegriff in das Suchfeld in der linken Seitenleiste ein.
- 2. Klicken Sie auf das Lupen-Symbol oder betätigen Sie Eingabe.

**Bemerkung:** Wenn dem System mehrere Kunden hinzugefügt wurden, nutzen Sie das Suchfeld, um

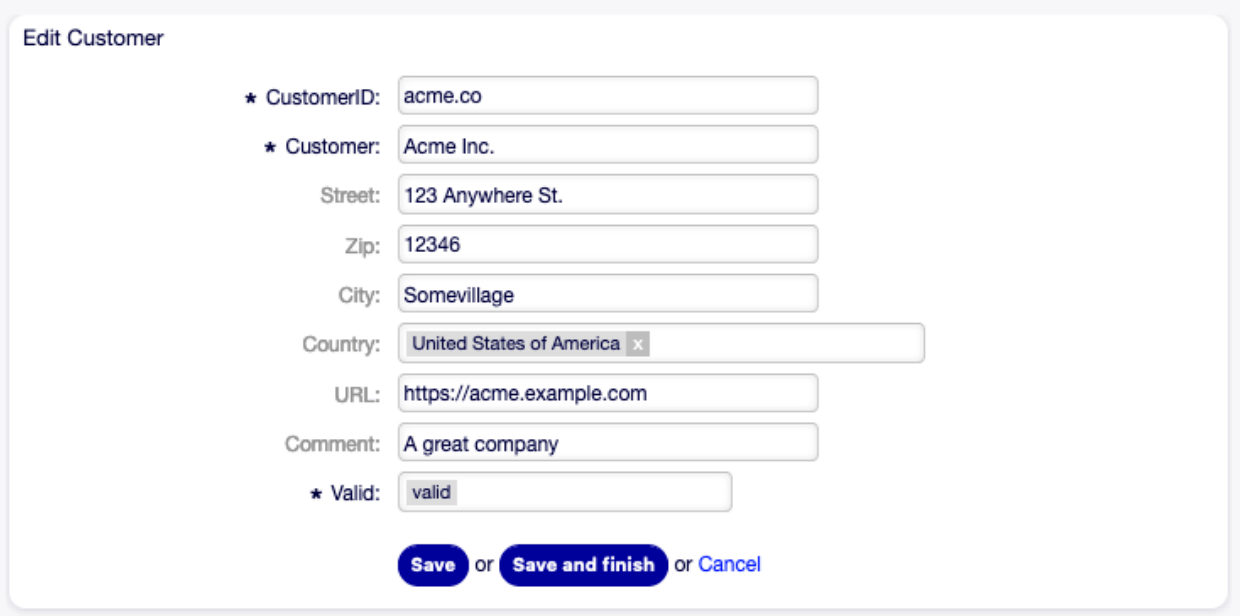

Figure 4.27: Kunde bearbeiten

einen einzelnen Kunden zu finden. Standardmäßig werden nur die ersten 1000 Kunden angezeigt.

### **4.4.2 Einstellungen für Kunden**

Die folgenden Einstellungen sind verfügbar, wenn Sie diese Ressource hinzufügen oder bearbeiten. Die mit einem Sternchen gekennzeichneten Felder sind Pflichtfelder.

- **Kundennummer \*** Der interne Name des Kunden. Sollte nur Buchstaben, Zahlen und einige Sonderzeichen enthalten.
- **Kunde \*** Der Name der Ressource. In dieses Feld können beliebige Zeichen eingegeben werden, einschließlich Großbuchstaben und Leerzeichen. Der Name wird in der Übersichtstabelle angezeigt.

**Straße** Der Straßenname der Kundenadresse.

- **PLZ** Die PLZ der Kundenadresse.
- **Stadt** Die Stadt der Kundenandresse.
- **Land** Das Land der Kundenadresse. Wählen Sie ein Land aus der Liste.
- **URL** Die Website oder eine andere URL des Kunden.
- **Kommentar** Fügen Sie dieser Ressource zusätzliche Informationen hinzu. Es wird empfohlen, dieses Feld als Beschreibung der Ressource zur besseren Übersichtlichkeit immer mit einem vollständigen Satz zu füllen, da der Kommentar auch in der Übersichtstabelle angezeigt wird.
- **Gültigkeit \*** Setzt die Gültigkeit dieser Ressource. Jede Ressource kann nur in OTOBO verwendet werden, wenn dieses Feld auf gültig gesetzt ist. Wenn Sie dieses Feld auf ungültig oder ungültigtemporär setzen, wird die Nutzung der Ressource deaktiviert.

# CHAPTER 5

Kalender

Wenn man mit Kunden arbeitet, kann Ressourcen- und Terminplanung eine schwierige Aufgabe sein. Terminplanung ermöglicht es Ihnen, Ihre Kunden zu treffen, wo und wann auch immer es nötig ist.

OTOBO supports this requirement with calendars. Calendars allow management of appointments and resources inside the ticket system. You can connect your tickets to scheduled tasks and make them available to all users to see. This feature adds transparency to show your team's workload and prevent users from promising resources which are not available.

# <span id="page-54-0"></span>**5.1 Kalenderübersicht**

Verwenden Sie diese Ansicht, um einen Überblick über die hinzugefügten Kalender zu erhalten. Die Kalenderübersicht ist im Menü Kalender unter dem Menü-Eintrag Kalenderübersicht verfügbar.

**Bemerkung:** Standardmäßig sind noch keine Kalender hinzugefügt. Bitte kontaktieren Sie Ihren OTOBO-Administrator, um einen oder mehrere Kalender hinzuzufügen.

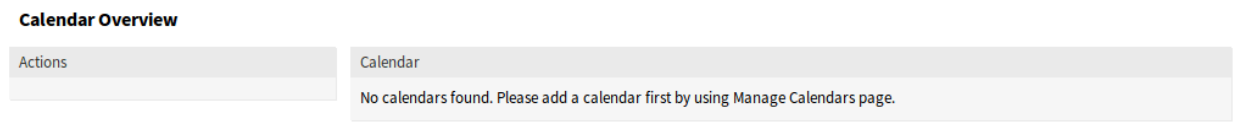

Figure 5.1: Keine Kalender gefunden.

Diese Übersicht funktioniert wie bei herkömmlichen Kalendern. Es können verschiedene Zeiträume und Zeitachsen ausgewählt werden, um Termine anzuzeigen, und es ist möglich, zwischen verschiedenen Zeiträumen zu wechseln.

Aktivieren oder deaktivieren Sie die Kontrollkästchen im Widget Kalender, um Termine in einem bestimmten Kalender ein- oder auszublenden.

|    | Month | Week | Day |             | Timeline Month |  |  | Timeline Week   Timeline Day |  |                         |                                                                               |  | Jump | Today      | $\left\langle \right\rangle$ | ≻ |
|----|-------|------|-----|-------------|----------------|--|--|------------------------------|--|-------------------------|-------------------------------------------------------------------------------|--|------|------------|------------------------------|---|
|    |       |      |     |             |                |  |  |                              |  | 30 Nov - 6 Dec 2020 #49 |                                                                               |  |      |            |                              |   |
|    |       |      |     | MON, 30 NOV |                |  |  |                              |  | TUE, 1 DEC              |                                                                               |  |      | WED, 2 DEC |                              |   |
| 06 |       |      |     |             |                |  |  |                              |  |                         | 08 10 12 14 16 18 20 22 00 02 04 06 08 10 12 14 16 18 20 22 00 02 04 06 08 10 |  |      |            |                              |   |
|    |       |      |     |             |                |  |  |                              |  |                         |                                                                               |  |      |            |                              |   |
|    |       |      |     |             |                |  |  |                              |  |                         |                                                                               |  |      |            |                              |   |
|    |       |      |     |             |                |  |  |                              |  |                         |                                                                               |  |      |            |                              |   |
|    |       |      |     |             |                |  |  |                              |  |                         |                                                                               |  |      |            |                              |   |
|    |       |      |     |             |                |  |  |                              |  |                         |                                                                               |  |      |            |                              |   |
|    |       |      |     |             |                |  |  |                              |  |                         |                                                                               |  |      |            |                              |   |
|    |       |      |     |             |                |  |  |                              |  |                         |                                                                               |  |      |            |                              |   |
|    |       |      |     |             |                |  |  |                              |  |                         |                                                                               |  |      |            |                              |   |
|    |       |      |     |             |                |  |  |                              |  |                         |                                                                               |  |      |            |                              |   |
|    |       |      |     |             |                |  |  |                              |  |                         |                                                                               |  |      |            |                              |   |
|    |       |      |     |             |                |  |  |                              |  |                         |                                                                               |  |      |            |                              |   |
|    |       |      |     |             |                |  |  |                              |  |                         |                                                                               |  |      |            |                              |   |
|    |       |      |     |             |                |  |  |                              |  |                         |                                                                               |  |      |            |                              |   |
|    |       |      |     |             |                |  |  |                              |  |                         |                                                                               |  |      |            |                              |   |
|    |       |      |     |             |                |  |  |                              |  |                         |                                                                               |  |      |            |                              |   |

Figure 5.2: Kalenderübersicht

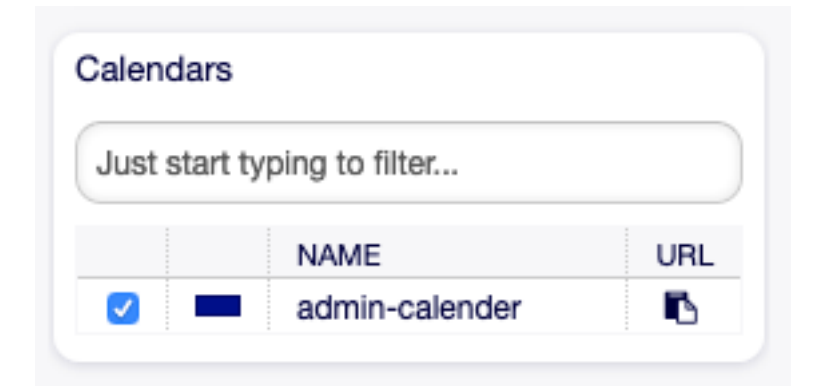

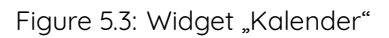

So zeigen Sie einen Termin im externen Kalender an:

- 1. Klicken Sie auf das Symbol Öffentliche Kalender-URL kopieren in der letzten Spalte des Kalender-Widgets, um die URL in die Zwischenablage zu kopieren.
- 2. Öffnen Sie Ihre externe Kalenderanwendung
- 3. Fügen Sie die URL in die externe Kalenderanwendung ein.

**Bemerkung:** Wenn dem System mehrere Kalender hinzugefügt werden, verwenden Sie das Filterfeld, um einen bestimmten Kalender zu finden, indem Sie einfach den zu filternden Namen eingeben.

Innerhalb der Kalenderübersicht kann ein Agent Termine verschiedener Kalender anzeigen, anlegen, bearbeiten und/oder löschen, abhängig von der Berechtigungsstufe zu den zugehörigen Kalendern. Solche Termine können in dieser Ansicht via Drag & Drop angelegt oder bearbeitet werden.

So fügen Sie einen neuen Termin hinzu:

- 1. Klicken Sie in der linken Seitenleiste auf die Schaltfläche Termin hinzufügen.
- 2. Füllen Sie die Pflichtfelder aus.
- 3. Klicken Sie auf die Schaltfläche Speichern.

#### **Siehe auch:**

Der Dialog Termin wird im Kapitel [Neuer Termin](#page-60-0) erklärt

So bearbeiten Sie einen Termin:

- 1. Klicken Sie in der Kalenderübersicht auf einen Termin.
- 2. Ändern Sie die Felder.
- 3. Klicken Sie auf die Schaltfläche Speichern.

So kopieren Sie einen Termin:

- 1. Klicken Sie in der Kalenderübersicht auf einen Termin.
- 2. Klicken Sie auf die Schaltfläche Kopieren.

So entfernen Sie einen Termin:

- 1. Klicken Sie in der Kalenderübersicht auf einen Termin.
- 2. Klicken Sie auf die Schaltfläche Löschen.
- 3. Klicken Sie im Bestätigungs-Dialog auf die Schaltfläche OK.

# <span id="page-56-0"></span>**5.2 Agendaübersicht**

Innerhalb der Agendaübersicht kann ein Agent die Termine aller verfügbaren (zugänglichen) Kalender in einer tabellenartigen Übersicht anzeigen. Diese Übersicht soll eine detaillierte Liste der anstehenden Termine in einer strukturierten Tabelle enthalten. Wie im Kapitel [Kalenderübersicht](#page-54-0) bschrieben, können Termine erstellt, bearbeitet oder gelöscht werden.

**Bemerkung:** Standardmäßig sind noch keine Kalender hinzugefügt. Bitte kontaktieren Sie Ihren OTOBO-Administrator, um einen oder mehrere Kalender hinzuzufügen.

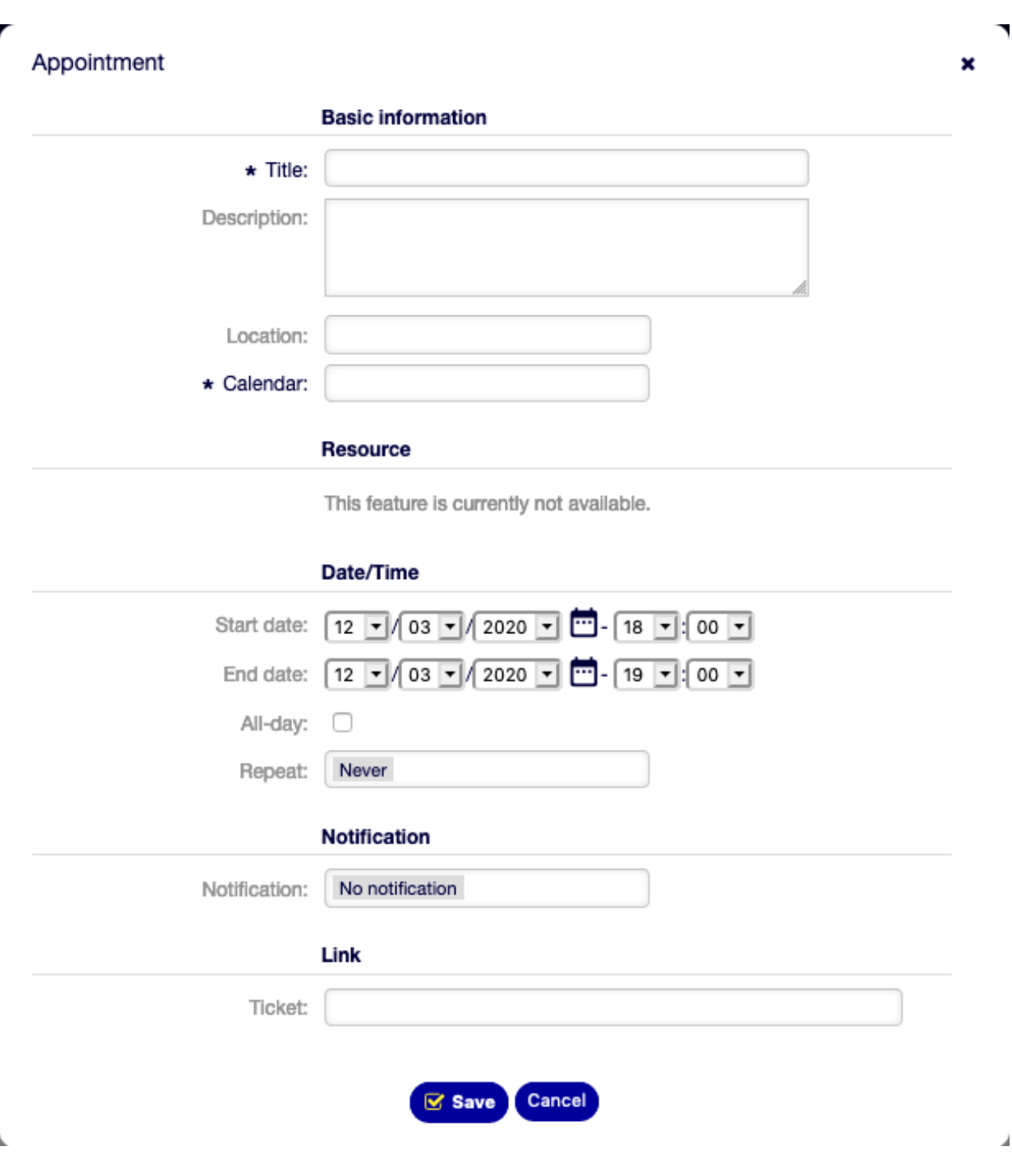

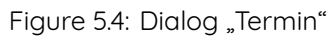

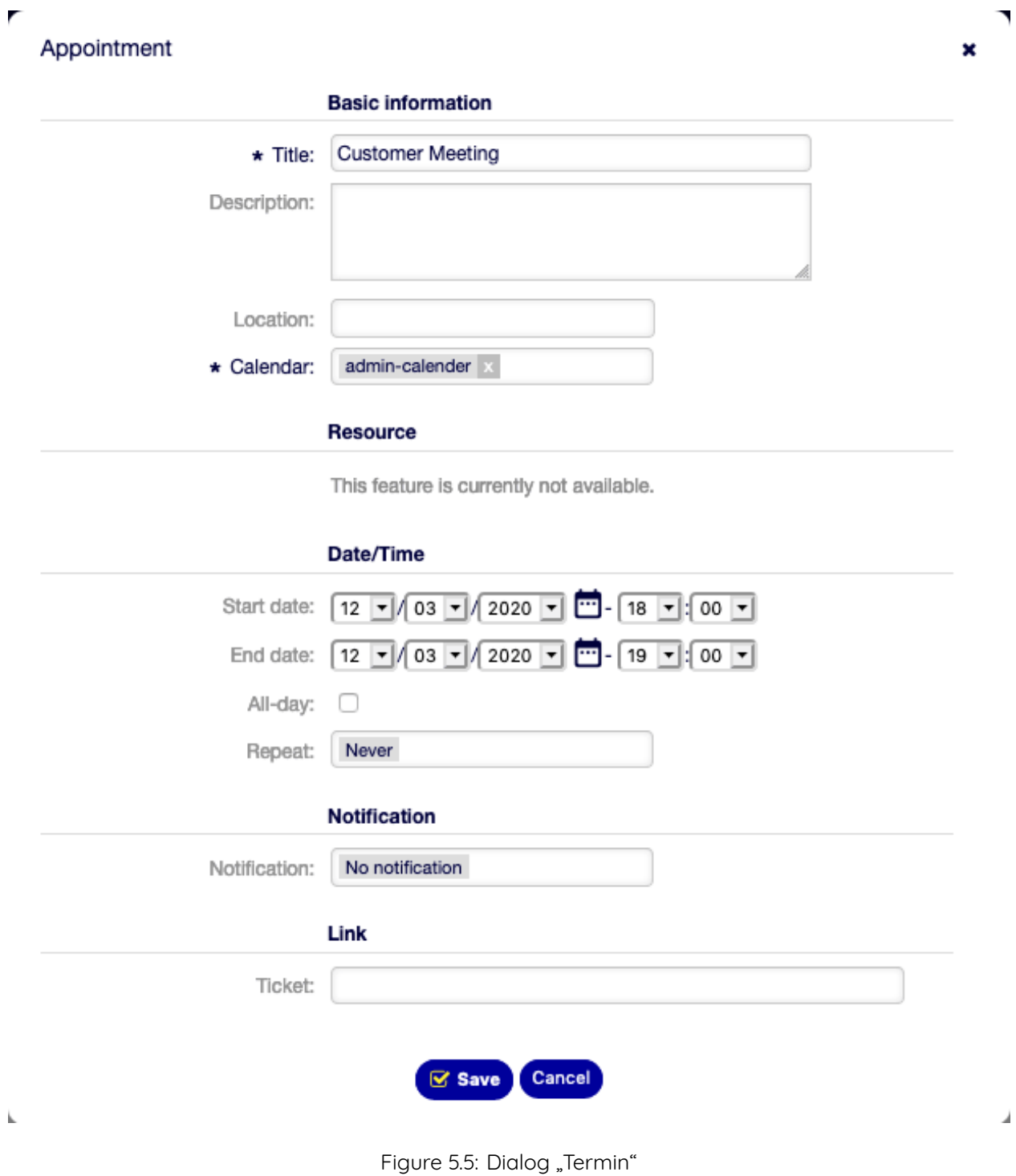

| <b>Agenda Overview</b>                   |                        |       |                   |                             |         |               |                     |
|------------------------------------------|------------------------|-------|-------------------|-----------------------------|---------|---------------|---------------------|
| <b>Week</b><br>Month<br>Manage Calendars | Day<br>Add Appointment |       |                   | 11/23/2020 - 11/29/2020 #48 |         |               | Today               |
|                                          | CALENDAR               | TITLE | <b>START DATE</b> | <b>END DATE</b>             | ALL-DAY | <b>REPEAT</b> | <b>NOTIFICATION</b> |
| No data found.                           |                        |       |                   |                             |         |               |                     |

Figure 5.6: Keine Kalender gefunden.

Diese Übersicht unterstützt eine monatliche, wöchentliche und tägliche Sicht auf verfügbare Termine.

|       | <b>Agenda Overview</b> |                          |                     |                             |         |               |                     |
|-------|------------------------|--------------------------|---------------------|-----------------------------|---------|---------------|---------------------|
| Month | <b>Week</b><br>Day     |                          |                     |                             |         |               |                     |
|       | Manage Calendars       | <b>a</b> Add Appointment |                     | 11/30/2020 - 12/06/2020 #49 |         |               | <b>Today</b>        |
|       | CALENDAR               | TITLE                    | <b>START DATE</b>   | <b>END DATE</b>             | ALL-DAY | <b>REPEAT</b> | <b>NOTIFICATION</b> |
|       | 12/03/2020             |                          |                     |                             |         |               |                     |
|       | admin-                 | Customer                 | 12/03/2020 18:00:00 | 12/03/2020 19:00:00         | No      | No            | No                  |
|       | calender               | Meeting                  | (Europe/Berlin)     | (Europe/Berlin)             |         |               |                     |

Figure 5.7: Agendaübersicht

# **5.3 Resourcenübersicht**

**Bemerkung:** Rother OSS TODO: This feature will be included in one of the next OTOBO releases. If you need it beforehand, please contact [sales@otobo.de,](mailto:sales@otobo.de) we will find a solution.

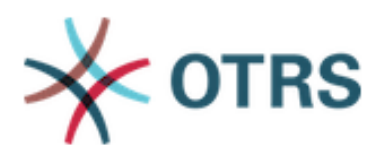

Upgrade to OTRS service package. Please contact us at sales@otrs.com for an upgrade.

**Find out more** 

Figure 5.8: Dialog zum Upgrade

 $\mathbb{M}$ 

# <span id="page-60-0"></span>**5.4 Neuer Termin**

Use this menu item to add new appointments to calendars. New appointments can be also added by clicking on the Add Appointment button either in [Kalenderübersicht](#page-54-0) or in [Agendaübersicht](#page-56-0) screens. It is also possible to drag over a range of the calendar widget to setup a rough time span. Right after that, a dialog appears where the data can be inserted.

### **5.4.1 Einstellungen für Termine**

Die folgenden Einstellungen sind verfügbar, wenn Sie diese Ressource hinzufügen oder bearbeiten. Die mit einem Sternchen gekennzeichneten Felder sind Pflichtfelder.

- **Titel \*** Der Name der Ressource. In dieses Feld können beliebige Zeichen eingegeben werden, einschließlich Großbuchstaben und Leerzeichen. Der Name wird in der Übersichtstabelle angezeigt.
- **Beschreibung** Hier können Sie der Ressource zusätzliche Informationen hinzufügen. Es wird empfohlen, dieses Feld als Beschreibung der Ressource zur besseren Übersichtlichkeit immer mit einem vollständigen Satz zu füllen, da der Kommentar auch in der Übersichtstabelle angezeigt wird.
- **Standort** Wenn der das Feld "Standort" einen Wert enthält, wird neben dem Feld ein Link-Symbol angezeigt, dass zu Google Maps führt, um einen besseren Überblick über den gewählten Standort zu bekommen.

#### **Siehe auch:**

Dieser Link kann in der Systemkonfigurations-Einstellung AgentAppointmentEdit::Location::Link konfiguriert werden.

**Kalender \*** Wählen Sie den Kalender für den zuzufügenden Termin aus.

**Ressource** 

**Bemerkung:** Rother OSS TODO: This feature will be included in one of the next OTOBO releases. If you need it beforehand, please contact [sales@otobo.de,](mailto:sales@otobo.de) we will find a solution.

**Startzeitpunkt** Der Startzeitpunkt des Termins.

**Endzeitpunkt** Der Endzeitpunkt des Termins.

- **Ganztägig** Dieses Kontrollkästchen zeigt an, dass der Termin den ganzen Tag über stattfindet. Wenn diese Option aktiviert ist, wird die Uhrzeit des Start- und Enddatums deaktiviert und auf 00:00 Uhr gesetzt.
- Wiederholung Die Definition von wiederkehrenden Terminen wird separat unter "Wiederkehrende Termine" beschrieben.
- **Benachrichtigung** Definieren Sie Zeiträume, in denen eine Terminbenachrichtigung vor dem Terminbeginn gesendet werden soll.

#### **Siehe auch:**

Terminbenachrichtigungen können im Administrator-Interface definiert werden. Bitte kontaktieren Sie Ihren OTOBO-Administrator.

**Ticket** Mit diesem Suchfeld können Tickets und andere Objekt mit Benachrichtigungen verknüpft werden.

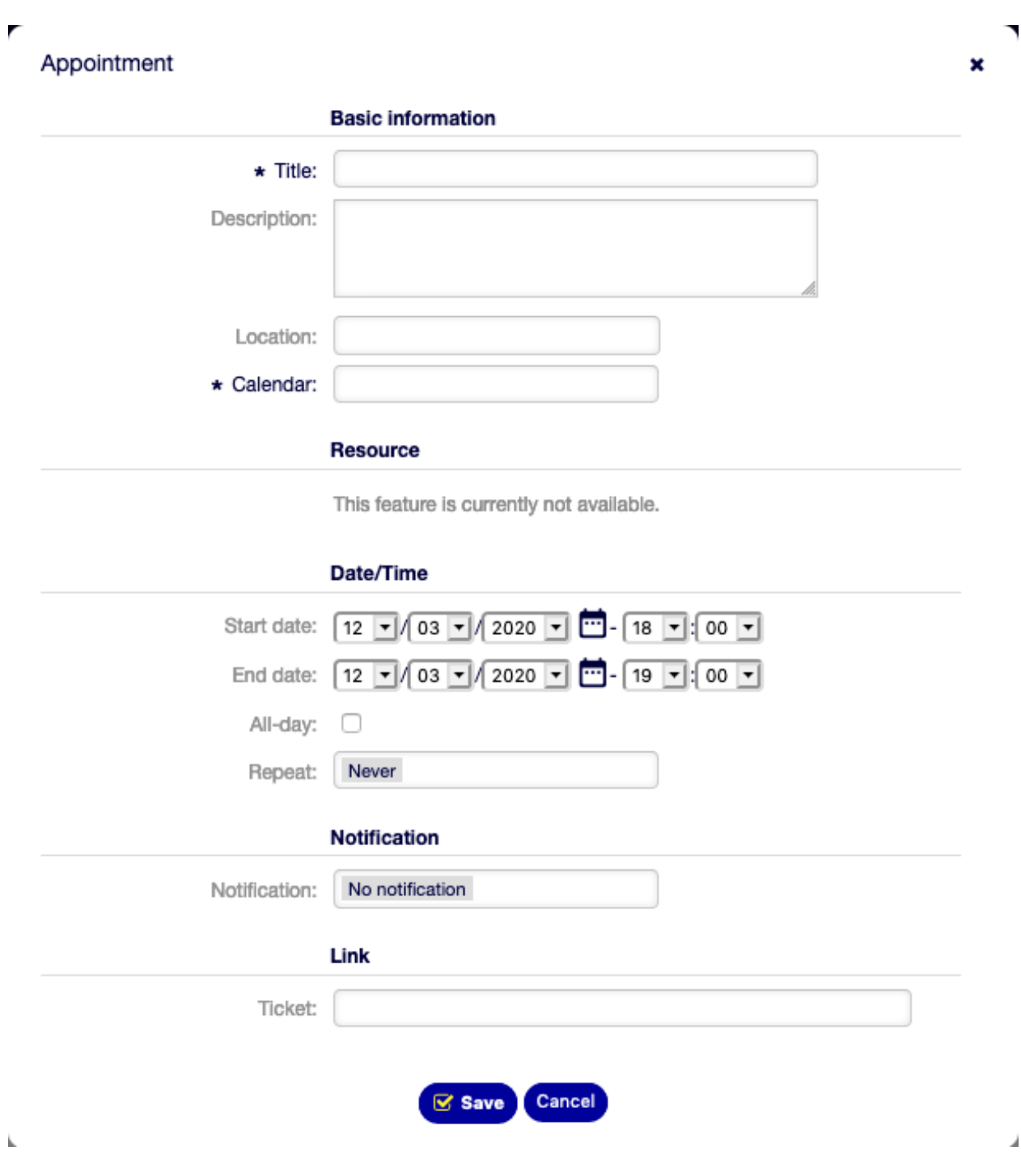

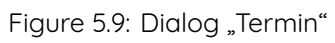

**Bemerkung:** Die Verwendung von Wildcards (\*) ist ebenfalls möglich. Geben Sie zwei Sternchen (\*\*) ein, um alle Tickets aufzulisten.

#### **Wiederkehrende Termine**

If appointments need to be created in a recurring manner, it is possible to setup detailed information about the occurrences of an appointment.

So erstellen Sie einen wiederkehrenden Termin:

- 1. Wählen Sie Startzeitpunkt und Endzeitpunkt (oder haken Sie Ganztägig an).
- 2. Wählen Sie aus den vordefinierten Häufigkeiten oder wählen Sie Benutzerdefiniert.
- 3. Wählen Sie entweder ein Datum, bis zu dem sich der Termin wiederholt, oder eine Anzahl von Wiederholungen.

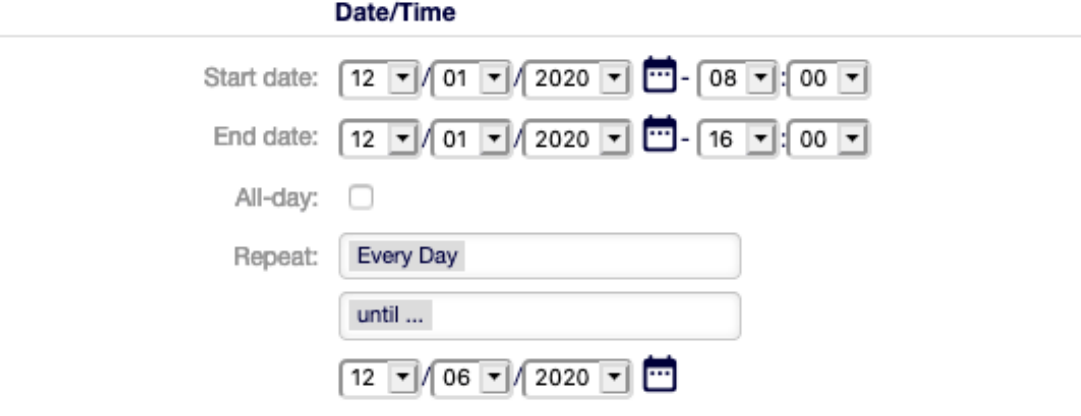

Figure 5.10: Wiederkehrende Termine

Nachdem alle Entscheidungen getroffen und die Einstellungen erfolgreich gespeichert wurden, wird der Termin als wiederkehrender Termin markiert. Der Elterntermin wird mit einem Kreis-Pfeil-Symbol und der Kindtermin mit einem Kettensymbol markiert.

| Month | Week | Day        |  | Timeline Month |  | Timeline Week |                         | Timeline Day |  |  |  | Jump | Today |            |  |
|-------|------|------------|--|----------------|--|---------------|-------------------------|--------------|--|--|--|------|-------|------------|--|
|       |      |            |  |                |  |               | 30 Nov - 6 Dec 2020 #49 |              |  |  |  |      |       |            |  |
|       |      |            |  |                |  |               |                         |              |  |  |  |      |       |            |  |
|       |      | TUE, 1 DEC |  |                |  |               |                         | WED, 2 DEC   |  |  |  |      |       | THU, 3 DEC |  |

Figure 5.11: Übersicht der wiederkehrenden Termine

Zukünftige Änderungen am Elterntermin wirken sich automatisch und ohne weitere Nachricht auf die Kindtermine aus. Wenn ein Agent einen der untergeordneten Termine ändern möchte, fragt eine Nachricht, was er aktualisieren möchte.

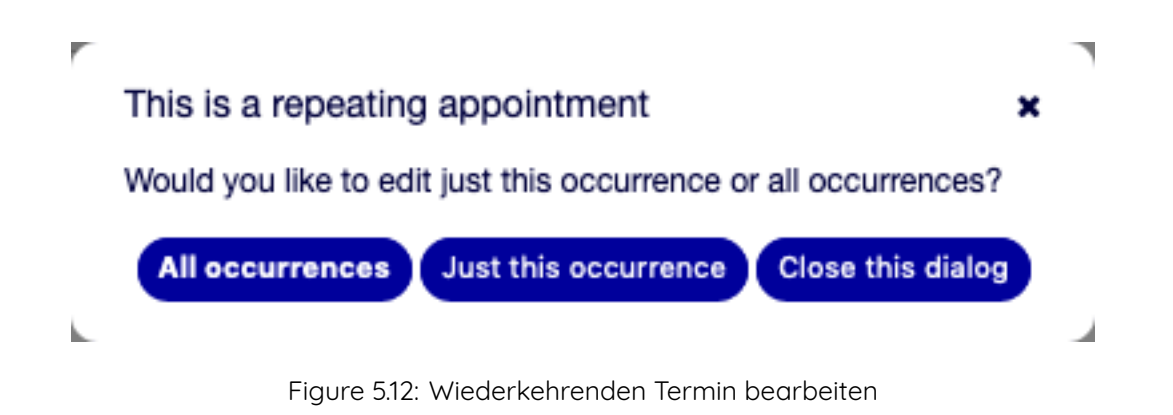

Wenn Alle Vorkommnisse aktualisiert werden sollen, ist das Verhalten das gleiche wie bei der Aktualisierung des übergeordneten Termins. Alle Optionen (einschließlich der wiederkehrenden Einstellungen) sind änderbar.

Wenn Nur dieser Termin aktualisiert wird, ist es nicht möglich, die Einstellungen für die Wiederholung zu ändern, aber es wird eine entsprechende Nachricht und ein Link zum übergeordneten Termin angezeigt.

Eine aktivierte Wiederholungsoption wird zusätzlich im Tooltip der zugehörigen Termine angezeigt.

# CHAPTER  $6$

# **Tickets**

Ein Ticket ist vergleichbar mit einem medizinischen Bericht, der für einen Krankenhauspatienten erstellt wurde. Wenn ein Patient zum ersten Mal das Krankenhaus besucht, wird ein medizinischer Bericht erstellt, in dem alle notwendigen persönlichen und medizinischen Informationen über ihn gespeichert sind. Bei mehreren Besuchen, da er von denselben oder zusätzlichen Ärzten betreut wird, aktualisiert der behandelnde Arzt den Bericht, indem er neue Informationen über die Gesundheit des Patienten und die laufende Behandlung hinzufügt. So kann sich jeder andere Arzt oder das Pflegepersonal ein vollständiges Bild vom vorliegenden Fall machen. Wenn der Patient sich erholt und das Krankenhaus verlässt, werden alle Informationen aus dem medizinischen Bericht archiviert und der Bericht geschlossen.

Ticket-Systeme wie OTOBO verarbeiten Tickets wie normale E-Mails. Die Nachrichten werden im System gespeichert. Wenn ein Kunde eine Anfrage sendet, wird vom System ein neues Ticket generiert, das mit einem neuen Arztbericht vergleichbar ist. Die Antwort auf dieses neue Ticket ist vergleichbar mit dem Eintrag eines Arztes im Arztbericht. Ein Ticket ist geschlossen, wenn eine Antwort an den Kunden zurückgeschickt wird oder wenn das Ticket vom System separat geschlossen wird. Reagiert ein Kunde erneut auf ein bereits geschlossenes Ticket, wird das Ticket mit den neuen Informationen wieder geöffnet.

Jedes Ticket wird mit vollständigen Informationen gespeichert und archiviert. Da Tickets wie normale E-Mails behandelt werden, werden auch Anhänge und kontextbezogene Anmerkungen mit jeder E-Mail gespeichert. Darüber hinaus werden Informationen zu relevanten Terminen, beteiligten Mitarbeitern, Arbeitszeit für die Ticketauflösung etc. gespeichert. Zu einem späteren Zeitpunkt können die Tickets sortiert werden, und es ist möglich, alle Informationen mit verschiedenen Filtermechanismen zu durchsuchen und zu analysieren.

# **6.1 Ansicht nach Queues**

Verwenden Sie diese Ansicht, um Tickets in einer spezifischen Queue anzuzeigen. Die Ansicht nach Queues ist unter dem Menüeintrag Ansicht nach Queues im Menü Tickets verfügbar.

Dieser Bereich hat drei verschiedene Ansichten: Klein, Mittel, und Groß. Sie können die Ansichten mit den Schaltflächen in der rechten Seite des Widgets ändern: S bedeutet Klein , M bedeutet Mittel und L bedeutet Groß.

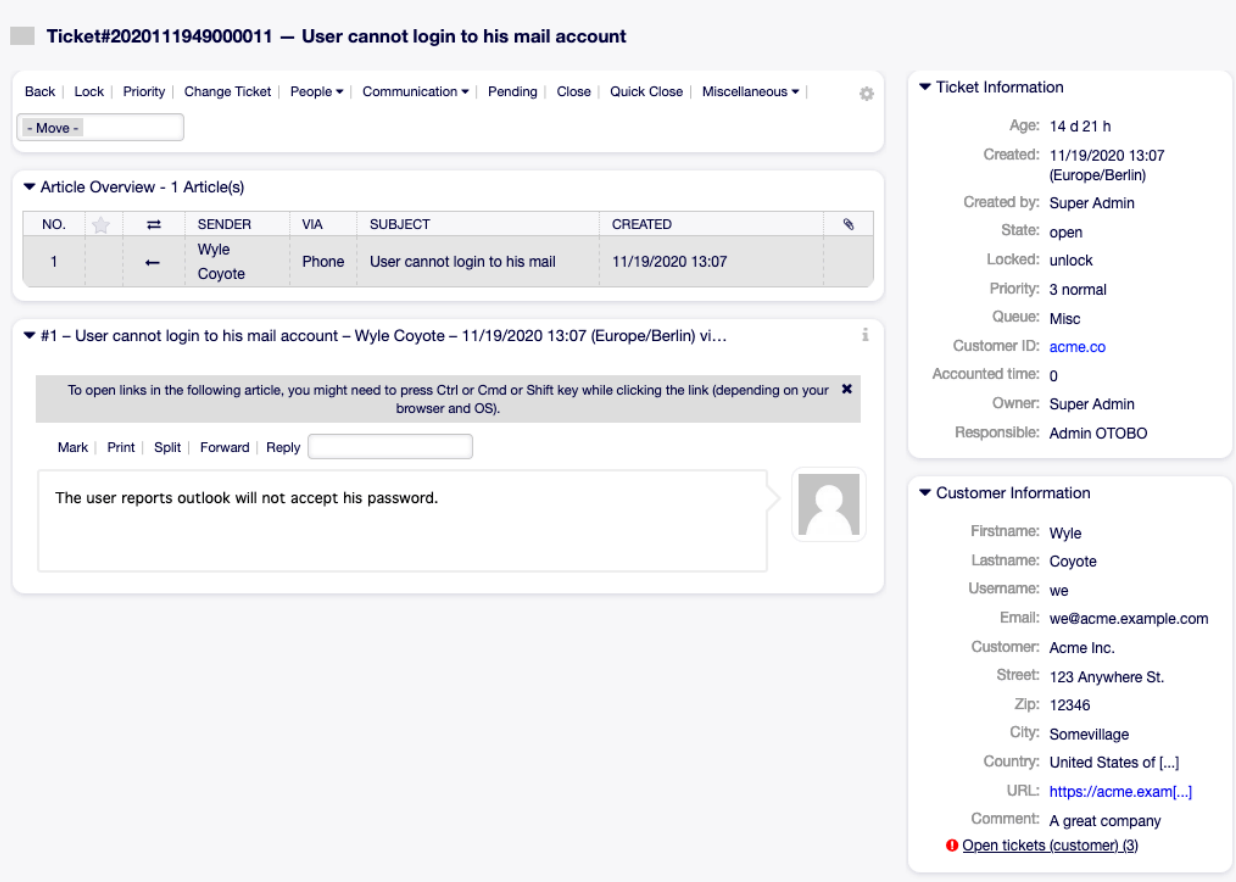

Figure 6.1: Ticket-Detailansicht

| <b>QueueView: Raw</b>                |                                                                                                  |
|--------------------------------------|--------------------------------------------------------------------------------------------------|
| My Queues (0) Misc (3/1) Raw (4/3)   |                                                                                                  |
| All tickets 4<br>Available tickets 3 |                                                                                                  |
| <b>Bulk</b>                          | 1-4 of 4 $\begin{array}{ c c c c c }\n\hline\n\textbf{S} & \textbf{M} & \textbf{L}\n\end{array}$ |

Figure 6.2: Ansicht nach Queues - Kopfbereich des Widgets

Jede Ansicht hat einen Filter im Kopfbereich des Widgets, um nur Tickets in einer speziellen Queue oder Tickets in Meines Queues anzuzeigen. Das ist einstellbar unter [Persönliche Einstellungen](#page-27-0) .

Es gibt auch Filter, um Alle Tickets oder nur Verfügbare Tickets anzuzeigen.

**Alle Tickets** Diese Option listet alle Tickets in der gewählten Queue.

**Verfügbare Tickets** Diese Option listet alle Tickets, die zur Bearbeitung verfügbar sind.

### **6.1.1 Kleine Ansicht nach Queues**

Die Ansicht listet die Tickets in einem Tabellenformat.

|             | QueueView: Misc |               |                                    |                 |                |                                                                        |              |                         |                                 |       |                                   |                     |                         |
|-------------|-----------------|---------------|------------------------------------|-----------------|----------------|------------------------------------------------------------------------|--------------|-------------------------|---------------------------------|-------|-----------------------------------|---------------------|-------------------------|
|             |                 |               | My Queues (0) Misc (3/1) Raw (4/3) |                 |                |                                                                        |              |                         |                                 |       |                                   |                     |                         |
|             | All tickets 3   |               | Available tickets 1                |                 |                |                                                                        |              |                         |                                 |       |                                   |                     | $\bullet$               |
| <b>Bulk</b> |                 |               |                                    |                 |                |                                                                        |              |                         |                                 |       |                                   | SML<br>$1-3$ of $3$ |                         |
| $\Box$      |                 |               | TICKET#                            | $\triangle$ AGE | <b>SENDER</b>  | <b>TITLE</b>                                                           | <b>STATE</b> | $\overline{\mathbf{v}}$ | LOCK<br>$\overline{\mathbf{Y}}$ | QUEUE | OWNER<br>$\overline{\phantom{a}}$ | <b>CUSTOMER ID</b>  | $\overline{\mathbf{Y}}$ |
| $\Box$      | $\mathbf{r}$    |               | 2020111949000011                   | 14 d 21<br>h    | Wyle<br>Coyote | User cannot login to his<br>mail account                               | open         |                         | unlock                          | Misc  | Super<br>Admin                    | acme.co             |                         |
| 0           | <b>COL</b>      | 令             | 2020112549000018                   | 8 d 18 h        | Wyle<br>Coyote | <b>Test Internal Helpdesk</b><br>(Dynamic Field)                       | open         |                         | lock                            | Misc  | Admin<br><b>OTOBO</b>             | acme.co             |                         |
| $\Box$      | $\mathbf{r}$    | $\Rightarrow$ | 2020112549000027                   | 8 d 15 h        | Wyle<br>Coyote | <b>Test Internal Helpdesk</b><br>(Dynamic Field) Network<br>Operations | open         |                         | lock                            | Misc  | Admin<br><b>OTOBO</b>             | acme.co             |                         |
|             |                 |               |                                    |                 |                |                                                                        |              |                         |                                 |       |                                   |                     |                         |
|             |                 |               |                                    |                 |                | $\left( \cdot \right)$                                                 |              |                         |                                 |       |                                   |                     |                         |
|             |                 |               |                                    |                 |                | Powered by Rother OSS                                                  |              |                         |                                 |       |                                   |                     |                         |

Figure 6.3: Kleine Ansicht nach Queues

So begrenzen Sie die Anzahl der angezeigten Tickets pro Seite:

- 1. Klicken Sie auf das Zahnrad-Symbol in der oberen, rechten Ecke des Übersichts-Widget.
- 2. Wählen Sie die maximale angezeigte Anzahl der Tickets pro Seite.
- 3. Klicken Sie auf die Schaltfläche Speichern.

So bestimmen Sie die angezeigten Spalten und die Reihenfolge der Spalten:

- 1. Klicken Sie auf das Zahnrad-Symbol in der oberen, rechten Ecke des Übersichts-Widget.
- 2. Bewegen Sie mit Drag&Drop die Spalten von Verfügbare Spalten nach Angezeigte Spalten oder umgekehrt.
- 3. Ordnen Sie mit Drag&Drop die Reihenfolge der Spalten in Angezeigte Spalten.
- 4. Klicken Sie auf die Schaltfläche Speichern.

**Bemerkung:** Verwenden Sie das Filterfeld um eine bestimmte Spalte in Verfügbare Spalten zu finden, indem Sie den Namen eingeben.

It is possible to sort tickets by a specific attribute, but not all attributes can be used for sort.

To sort tickets:

1. Klicken Sie auf den Kopf einer Spalte, um die Tickets nach dem gewählten Attribut zu sortieren.

2. Klicken Sie nochmal auf den Kopf einer Spalte, um die Reihenfolge der Sortierung zu ändern.

Es ist möglich, die Tickets nach einem bestimmten Attribut zu filtern, aber nicht alle Attribute können als Filter genutzt werden. Die filterbaren Attribute sind mit einem Filter-Symbol im Spaltenkopf markiert.

So filtern Sie Tickets:

- 1. Klicken Sie auf das Filter-Symbol im Spaltenkopf.
- 2. Wählen Sie einen Wert für den Filter.

**Bemerkung:** Es können mehrfache Filter gesetzt werden. Bei aktiven Filtern ist das Filter-Symbol in fett und es wird im Kopfbereich des Widgets ein Papierkorb-Symbol angezeigt. Klicken Sie auf dieses Papierkorb-Symbol, um alle aktiven Filter zu entfernen.

Die Ansicht hat ihr eigenes Menü, um Tickets zu verwalten. Wählen Sie ein Kontrollkästchen in einer Ticket-Reihe, um dieses Menü zu sehen.

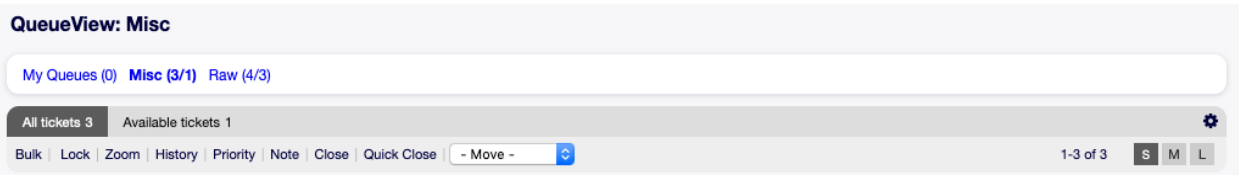

**Sammelaktion** Sammelaktion für das Ticket, mehrfache Attribute können geändert werden (siehe unten).

**Entsperren** Unlock a ticket to give it back to the queue.

**Detailansicht** Öffnet die [Ticket-Detailansicht](#page-91-0), um alle Details eines Tickets anzuschauen.

**Historie** Es öffnet sich ein neues Fenster, in dem die Historie des Tickets angezeigt wird.

**Notiz** Eine neue Notiz kann dem Ticket hinzugefügt werden.

**Schließen** Close this ticket.

**Quick Close** Close this ticket by one click.

**Verschieben** Das Ticket kann in eine andere Queue bewegt werden.

### **6.1.2 Mittlere Ansicht nach Queues**

Die Ansicht listet die Tickets in einer Listenansicht.

So begrenzen Sie die Anzahl der angezeigten Tickets pro Seite:

- 1. Klicken Sie auf das Zahnrad-Symbol in der oberen, rechten Ecke des Übersichts-Widget.
- 2. Wählen Sie die maximale angezeigte Anzahl der Tickets pro Seite.
- 3. Klicken Sie auf die Schaltfläche Speichern.

Fahren Sie mit der Maus über eine Ticket-Zeile und es erscheint ein "schwebendes" Menü. Das schwebende Menü hat die selben Menüeinträge, die bereits in der kleinen Ansicht nach Queues beschrieben wurden.

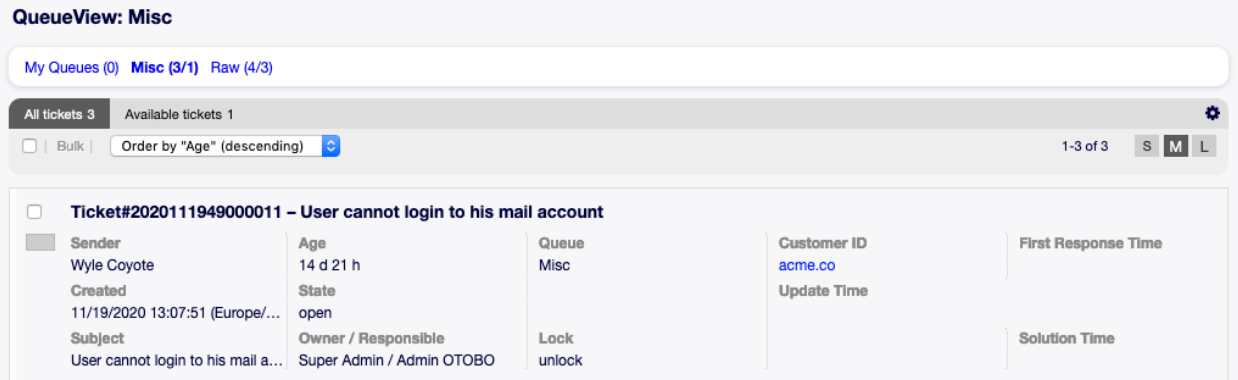

Figure 6.4: Mittlere Ansicht nach Queues

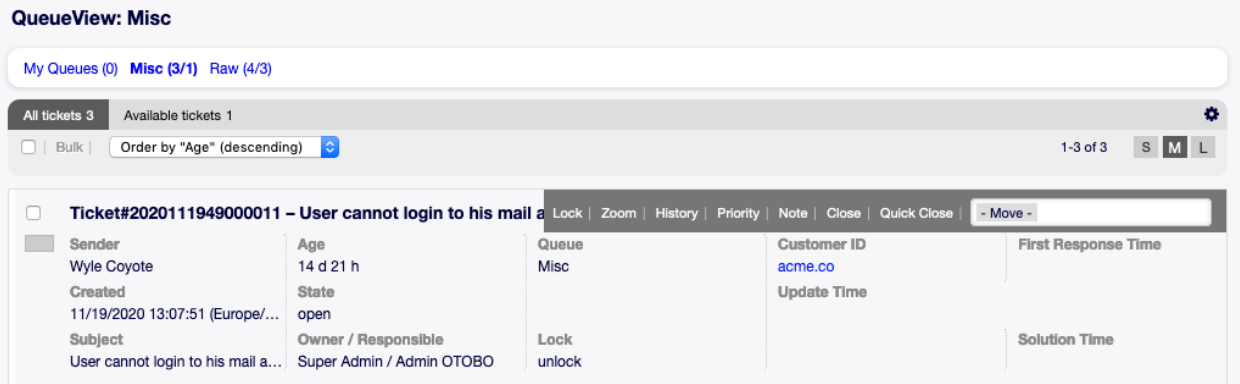

Figure 6.5: Schwebendes Menü der mittleren Ansicht nach Queues

### **6.1.3 Große Ansicht nach Queues**

Diese Ansicht listet die Tickets in einem detaillierteren Format.

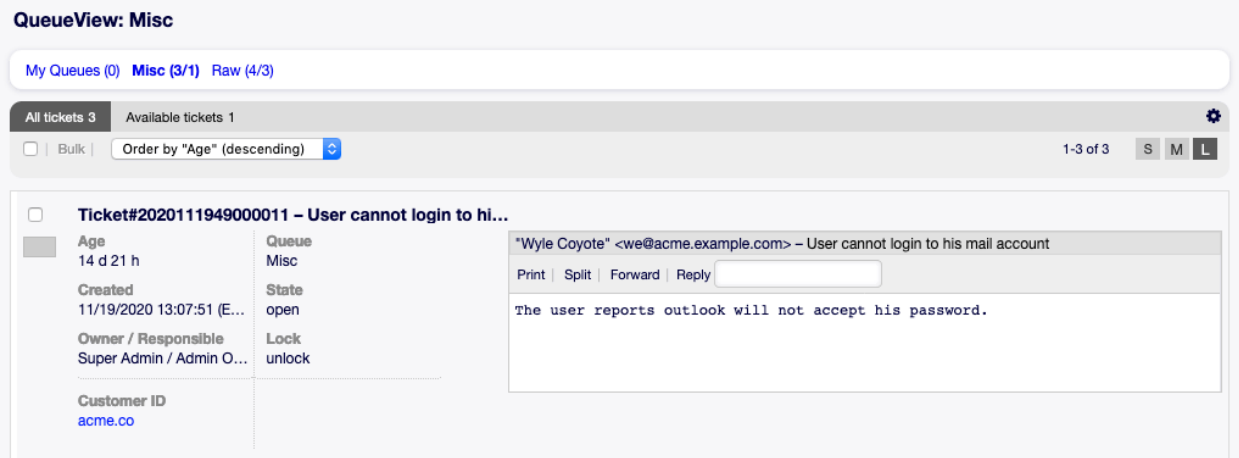

Figure 6.6: Große Ansicht nach Queues

So begrenzen Sie die Anzahl der angezeigten Tickets pro Seite:

- 1. Klicken Sie auf das Zahnrad-Symbol in der oberen, rechten Ecke des Übersichts-Widget.
- 2. Wählen Sie die maximale angezeigte Anzahl der Tickets pro Seite.
- 3. Klicken Sie auf die Schaltfläche Speichern.

Fahren Sie mit der Maus über eine Ticket-Zeile und es erscheint ein "schwebendes" Menü. Das schwebende Menü hat die selben Menüeinträge, die bereits in der kleinen Ansicht nach Queues beschrieben wurden.

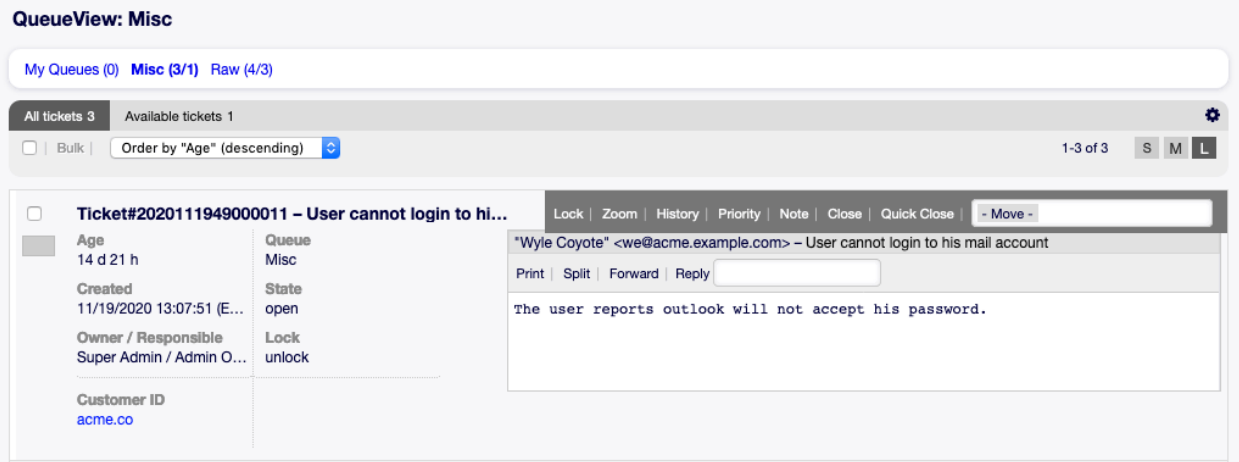

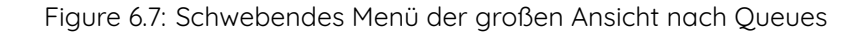

### **6.1.4 Ansicht nach Queues - Sammelaktion**

In dieser Ansicht können Attribute mehrfach zur gleichen Zeit geändert werden.

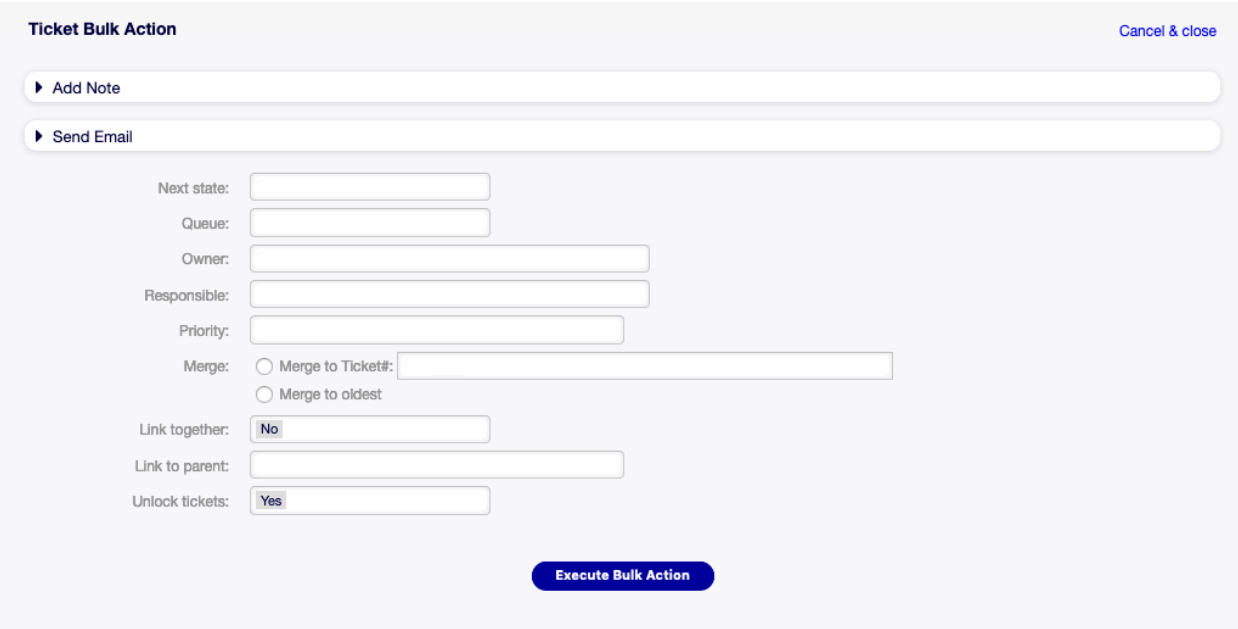

Figure 6.8: Ansicht nach Queues - Sammelaktion

# **6.2 Ansicht nach Services**

#### **Siehe auch:**

Die Systemkonfiguration Ticket::Service muss aktiviert sein, damit Sie diese Funktion nutzen können.

Verwenden Sie diese Ansicht, um Tickets für spezifizierte Services anzuzeigen. Die Ansicht nach Services ist im Menüeintrag Ansicht nach Services im Menü Ticket verfügbar.

Dieser Bereich hat drei verschiedene Ansichten: Klein, Mittel, und Groß. Sie können die Ansichten mit den Schaltflächen in der rechten Seite des Widgets ändern: S bedeutet Klein , M bedeutet Mittel und L bedeutet Groß.

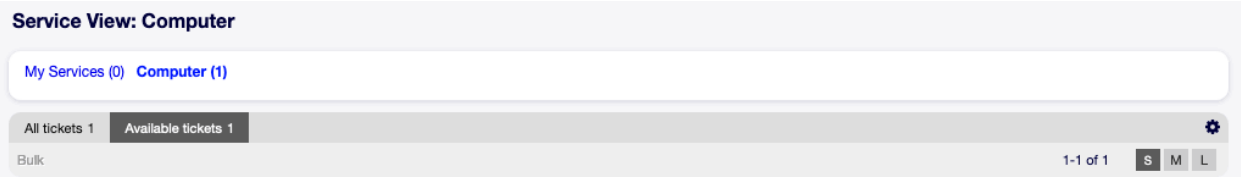

Figure 6.9: Ansicht nach Services - Kopfbereich des Widgets

Jede Ansicht hat einen Filter im Kopfbereich des Widgets, um nur Tickets zu einem speziellen Service oder Tickets in Meine Services anzuzeigen. Das ist einstellbar unter [Persönliche Einstellungen](#page-27-0) .

Es gibt auch Filter, um Alle Tickets oder nur Verfügbare Tickets anzuzeigen.

**Alle Tickets** Diese Option listet alle Tickets in der gewählten Queue.

**Verfügbare Tickets** Diese Option listet alle Tickets, die zur Bearbeitung verfügbar sind.

## **6.2.1 Kleine Ansicht nach Services**

Die Ansicht listet die Tickets in einem Tabellenformat.

|                        | <b>Service View: Computer</b> |                 |                |                         |                        |                          |                                  |                                   |                                          |                    |                |
|------------------------|-------------------------------|-----------------|----------------|-------------------------|------------------------|--------------------------|----------------------------------|-----------------------------------|------------------------------------------|--------------------|----------------|
|                        | My Services (0) Computer (1)  |                 |                |                         |                        |                          |                                  |                                   |                                          |                    |                |
| All tickets 1          | Available tickets 1           |                 |                |                         |                        |                          |                                  |                                   |                                          |                    | $\bullet$      |
| <b>Bulk</b>            |                               |                 |                |                         |                        |                          |                                  |                                   |                                          | $1-1$ of $1$       | SML            |
| $\Box$                 | TICKET#                       | $\triangle$ AGE | <b>SENDER</b>  | <b>TITLE</b>            | <b>STATE</b>           | $\overline{\phantom{a}}$ | LOCK<br>$\overline{\phantom{a}}$ | QUEUE<br>$\overline{\phantom{a}}$ | <b>OWNER</b><br>$\overline{\phantom{a}}$ | <b>CUSTOMER ID</b> | <b>SERVICE</b> |
| $\Box$<br>$\mathbf{r}$ | 2020120449000029              | 0 <sub>m</sub>  | Wyle<br>Coyote | Computer<br>makes noise | open                   |                          | unlock                           | Raw                               | Super<br>Admin                           | acme.co            | Computer       |
|                        |                               |                 |                |                         |                        |                          |                                  |                                   |                                          |                    |                |
|                        |                               |                 |                |                         | $\left( \cdot \right)$ |                          |                                  |                                   |                                          |                    |                |
|                        |                               |                 |                |                         | Powered by Rother OSS  |                          |                                  |                                   |                                          |                    |                |

Figure 6.10: Kleine Ansicht nach Services

So begrenzen Sie die Anzahl der angezeigten Tickets pro Seite:

- 1. Klicken Sie auf das Zahnrad-Symbol in der oberen, rechten Ecke des Übersichts-Widget.
- 2. Wählen Sie die maximale angezeigte Anzahl der Tickets pro Seite.
- 3. Klicken Sie auf die Schaltfläche Speichern.

So bestimmen Sie die angezeigten Spalten und die Reihenfolge der Spalten:

- 1. Klicken Sie auf das Zahnrad-Symbol in der oberen, rechten Ecke des Übersichts-Widget.
- 2. Bewegen Sie mit Drag&Drop die Spalten von Verfügbare Spalten nach Angezeigte Spalten oder umgekehrt.
- 3. Ordnen Sie mit Drag&Drop die Reihenfolge der Spalten in Angezeigte Spalten.
- 4. Klicken Sie auf die Schaltfläche Speichern.

**Bemerkung:** Verwenden Sie das Filterfeld um eine bestimmte Spalte in Verfügbare Spalten zu finden, indem Sie den Namen eingeben.

It is possible to sort tickets by a specific attribute, but not all attributes can be used for sort.

To sort tickets:

- 1. Klicken Sie auf den Kopf einer Spalte, um die Tickets nach dem gewählten Attribut zu sortieren.
- 2. Klicken Sie nochmal auf den Kopf einer Spalte, um die Reihenfolge der Sortierung zu ändern.

Es ist möglich, die Tickets nach einem bestimmten Attribut zu filtern, aber nicht alle Attribute können als Filter genutzt werden. Die filterbaren Attribute sind mit einem Filter-Symbol im Spaltenkopf markiert.

So filtern Sie Tickets:

- 1. Klicken Sie auf das Filter-Symbol im Spaltenkopf.
- 2. Wählen Sie einen Wert für den Filter.
**Bemerkung:** Es können mehrfache Filter gesetzt werden. Bei aktiven Filtern ist das Filter-Symbol in fett und es wird im Kopfbereich des Widgets ein Papierkorb-Symbol angezeigt. Klicken Sie auf dieses Papierkorb-Symbol, um alle aktiven Filter zu entfernen.

Die Ansicht hat ihr eigenes Menü, um Tickets zu verwalten. Wählen Sie ein Kontrollkästchen in einer Ticket-Reihe, um dieses Menü zu sehen.

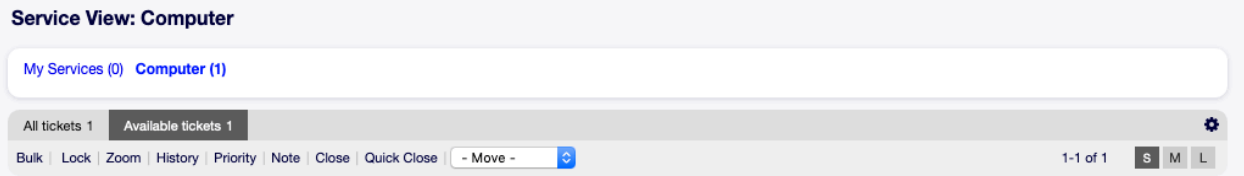

**Sammelaktion** Sammelaktion für das Ticket, mehrfache Attribute können geändert werden (siehe unten).

**Entsperren** Unlock a ticket to give it back to the queue.

**Detailansicht** Öffnet die [Ticket-Detailansicht](#page-91-0), um alle Details eines Tickets anzuschauen.

**Historie** Es öffnet sich ein neues Fenster, in dem die Historie des Tickets angezeigt wird.

**Notiz** Eine neue Notiz kann dem Ticket hinzugefügt werden.

**Schließen** Close this ticket.

**Quick Close** Close this ticket by one click.

**Verschieben** The ticket can be moved to an other queue..

### **6.2.2 Mittlere Ansicht nach Services**

Die Ansicht listet die Tickets in einer Listenansicht.

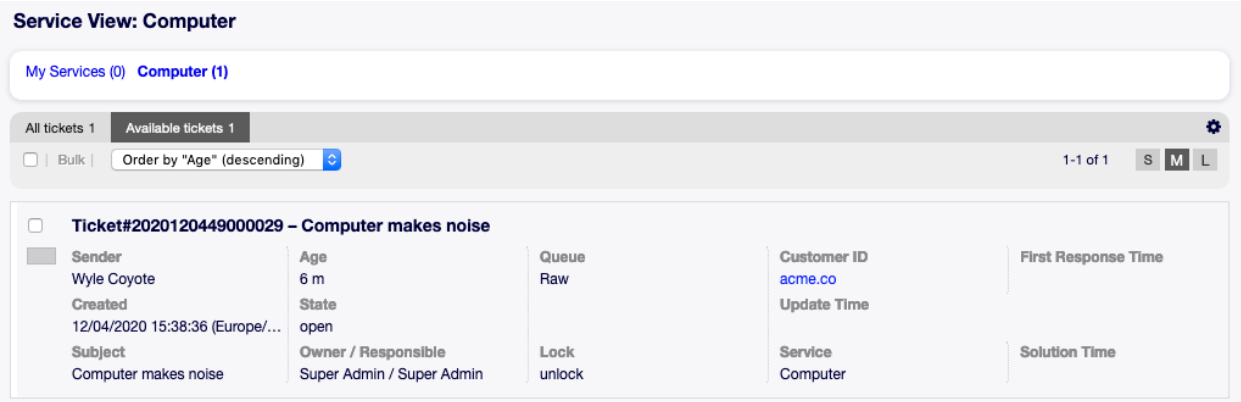

Figure 6.11: Mittlere Ansicht nach Services

So begrenzen Sie die Anzahl der angezeigten Tickets pro Seite:

- 1. Klicken Sie auf das Zahnrad-Symbol in der oberen, rechten Ecke des Übersichts-Widget.
- 2. Wählen Sie die maximale angezeigte Anzahl der Tickets pro Seite.

3. Klicken Sie auf die Schaltfläche Speichern.

Fahren Sie mit der Maus über eine Ticket-Zeile und es erscheint ein "schwebendes" Menü. Das schwebende Menü hat die selben Menüeinträge, die bereits in der Kleinen Ansicht nach Servicess beschrieben wurden.

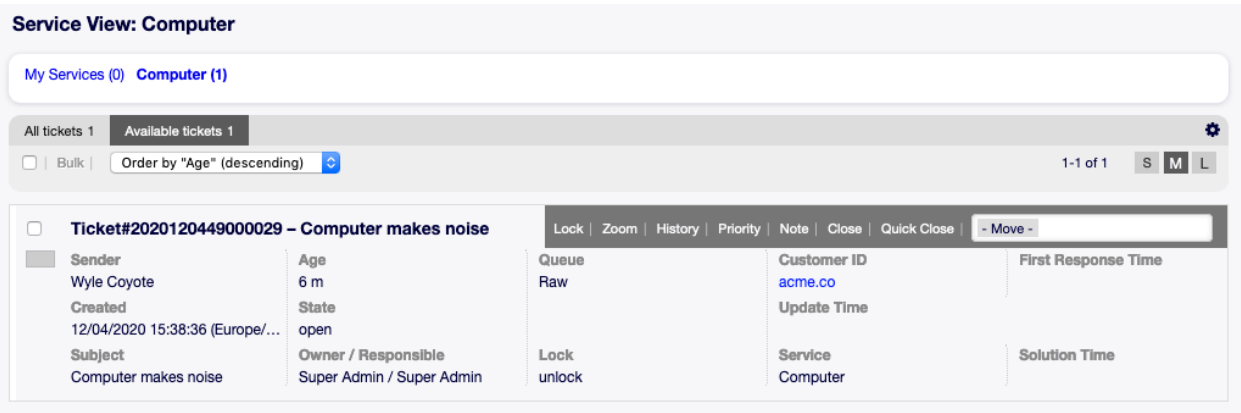

Figure 6.12: Schwebendes Menü der mittleren Ansicht nach Services

## **6.2.3 Große Ansicht nach Services**

Diese Ansicht listet die Tickets in einem detaillierteren Format.

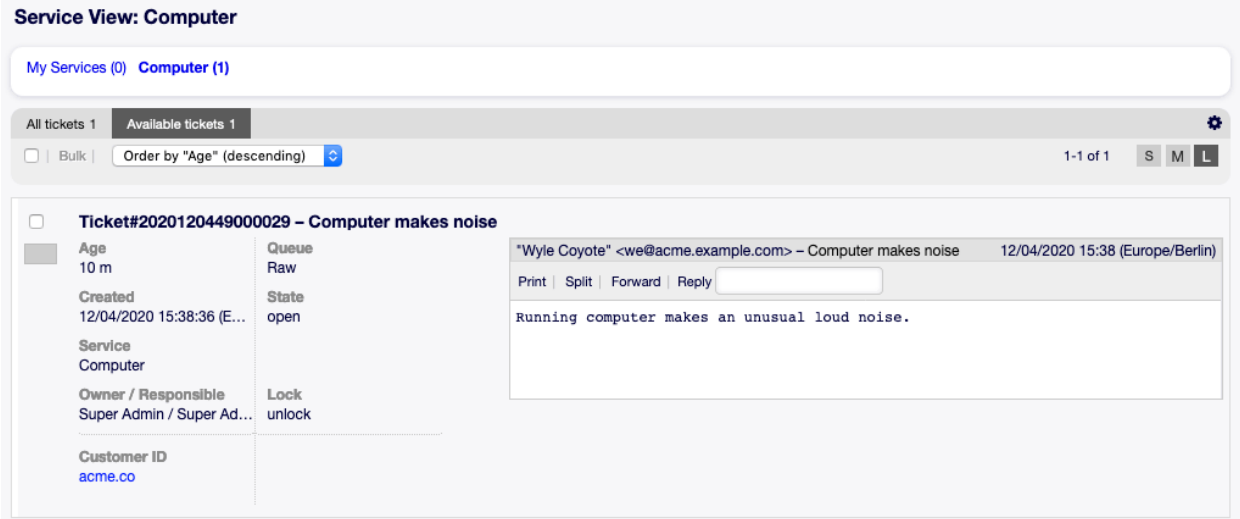

Figure 6.13: Große Ansicht nach Services

So begrenzen Sie die Anzahl der angezeigten Tickets pro Seite:

- 1. Klicken Sie auf das Zahnrad-Symbol in der oberen, rechten Ecke des Übersichts-Widget.
- 2. Wählen Sie die maximale angezeigte Anzahl der Tickets pro Seite.
- 3. Klicken Sie auf die Schaltfläche Speichern.

Fahren Sie mit der Maus über eine Ticket-Zeile und es erscheint ein "schwebendes" Menü. Das schwebende Menü hat die selben Menüeinträge, die bereits in der Kleinen Ansicht nach Servicess beschrieben wurden.

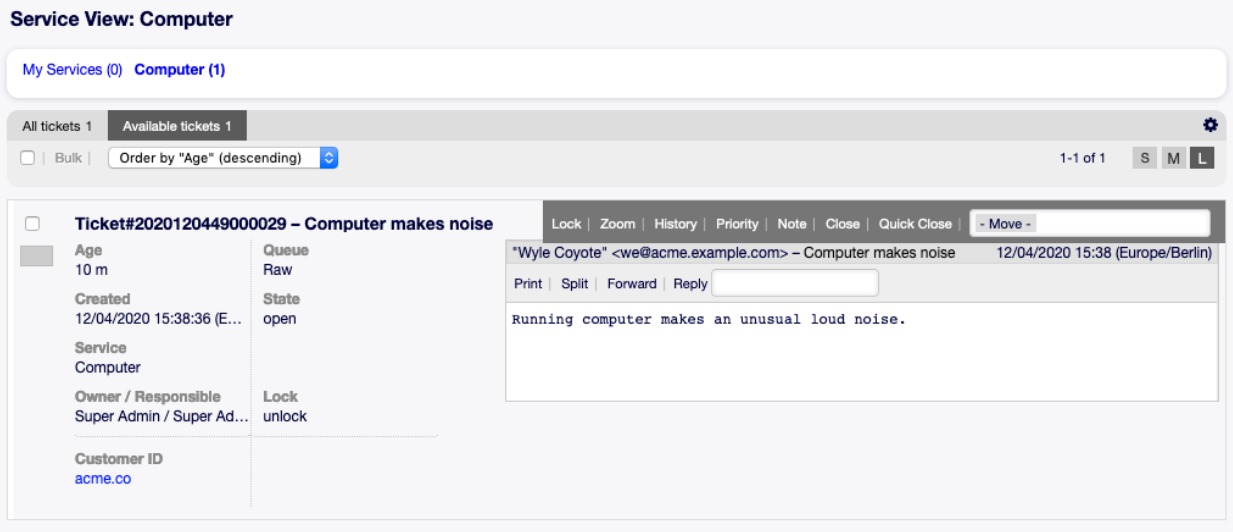

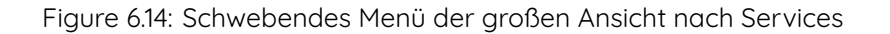

### **6.2.4 Ansicht nach Services - Sammelaktion**

In dieser Ansicht können Attribute mehrfach zur gleichen Zeit geändert werden.

# **6.3 Ansicht nach Status**

Verwenden Sie diese Ansicht, um Tickets in einem spezifischen Status anzuzeigen. Die Ansicht nach Status ist unter dem Menüeintrag Ansicht nach Status im Menü Tickets verfügbar.

Dieser Bereich hat drei verschiedene Ansichten: Klein, Mittel, und Groß. Sie können die Ansichten mit den Schaltflächen in der rechten Seite des Widgets ändern: S bedeutet Klein , M bedeutet Mittel und L bedeutet Groß.

Jede Ansicht hat einen Filter im Kopfbereich des Widgets, um nur Tickets mit einem bestimmten Status anzuzeigen.

### **6.3.1 Kleine Ansicht nach Status**

Die Ansicht listet die Tickets in einem Tabellenformat.

So begrenzen Sie die Anzahl der angezeigten Tickets pro Seite:

- 1. Klicken Sie auf das Zahnrad-Symbol in der oberen, rechten Ecke des Übersichts-Widget.
- 2. Wählen Sie die maximale angezeigte Anzahl der Tickets pro Seite.
- 3. Klicken Sie auf die Schaltfläche Speichern.

So bestimmen Sie die angezeigten Spalten und die Reihenfolge der Spalten:

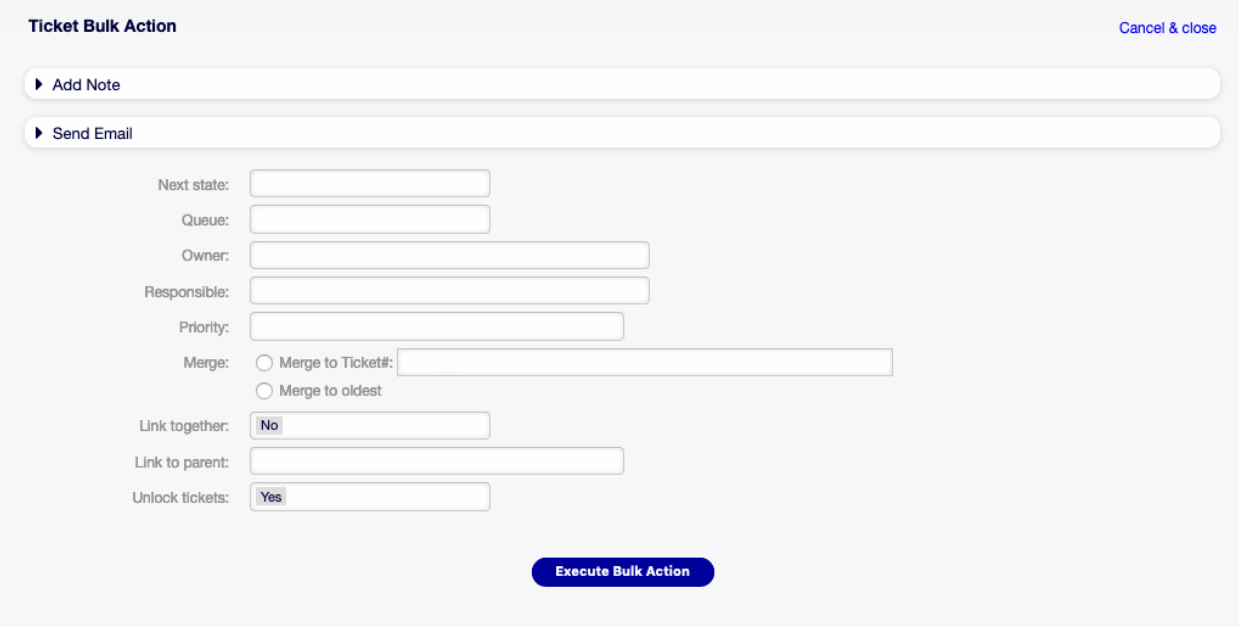

Figure 6.15: Ansicht nach Services - Sammelaktion

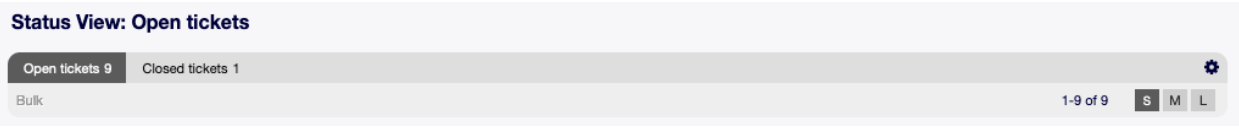

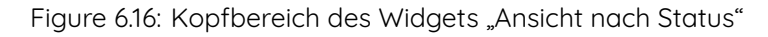

| <b>Status View: Open tickets</b>   |                  |             |                    |                              |                                          |                                  |       |                |                    |
|------------------------------------|------------------|-------------|--------------------|------------------------------|------------------------------------------|----------------------------------|-------|----------------|--------------------|
| Open tickets 9                     | Closed tickets 1 |             |                    |                              |                                          |                                  |       |                | $\bullet$          |
| <b>Bulk</b>                        |                  |             |                    |                              |                                          |                                  |       | $1-9$ of $9$   | SML                |
| $\overline{\phantom{m}}$<br>$\Box$ | TICKET#          | <b>VAGE</b> | <b>SENDER</b>      | <b>TITLE</b>                 | <b>STATE</b><br>$\overline{\phantom{a}}$ | LOCK<br>$\overline{\phantom{a}}$ | QUEUE | <b>OWNER</b>   | <b>CUSTOMER ID</b> |
| n                                  | 2020120449000029 | 23 m        | <b>Wyle Coyote</b> | Computer<br>makes<br>noise   | open                                     | unlock                           | Raw   | Super<br>Admin | acme.co            |
| n                                  | 2020120449000011 | 5h9m        | <b>Wyle Coyote</b> | Computer<br>doesn't<br>start | open                                     | lock                             | Raw   | Super<br>Admin | acme.co            |

Figure 6.17: Kleine Ansicht nach Status

- 1. Klicken Sie auf das Zahnrad-Symbol in der oberen, rechten Ecke des Übersichts-Widget.
- 2. Bewegen Sie mit Drag&Drop die Spalten von Verfügbare Spalten nach Angezeigte Spalten oder umgekehrt.
- 3. Ordnen Sie mit Drag&Drop die Reihenfolge der Spalten in Angezeigte Spalten.
- 4. Klicken Sie auf die Schaltfläche Speichern.

**Bemerkung:** Verwenden Sie das Filterfeld um eine bestimmte Spalte in Verfügbare Spalten zu finden, indem Sie den Namen eingeben.

It is possible to sort tickets by a specific attribute, but not all attributes can be used for sort.

To sort tickets:

- 1. Klicken Sie auf den Kopf einer Spalte, um die Tickets nach dem gewählten Attribut zu sortieren.
- 2. Klicken Sie nochmal auf den Kopf einer Spalte, um die Reihenfolge der Sortierung zu ändern.

Es ist möglich, die Tickets nach einem bestimmten Attribut zu filtern, aber nicht alle Attribute können als Filter genutzt werden. Die filterbaren Attribute sind mit einem Filter-Symbol im Spaltenkopf markiert.

So filtern Sie Tickets:

- 1. Klicken Sie auf das Filter-Symbol im Spaltenkopf.
- 2. Wählen Sie einen Wert für den Filter.

**Bemerkung:** Es können mehrfache Filter gesetzt werden. Bei aktiven Filtern ist das Filter-Symbol in fett und es wird im Kopfbereich des Widgets ein Papierkorb-Symbol angezeigt. Klicken Sie auf dieses Papierkorb-Symbol, um alle aktiven Filter zu entfernen.

Die Ansicht hat ihr eigenes Menü, um Tickets zu verwalten. Wählen Sie ein Kontrollkästchen in einer Ticket-Reihe, um dieses Menü zu sehen.

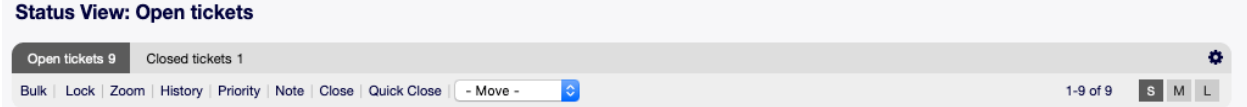

**Sammelaktion** Sammelaktion für das Ticket, mehrfache Attribute können geändert werden (siehe unten).

**Entsperren** Unlock a ticket to give it back to the queue.

**Detailansicht** Öffnet die [Ticket-Detailansicht](#page-91-0), um alle Details eines Tickets anzuschauen.

**Historie** Es öffnet sich ein neues Fenster, in dem die Historie des Tickets angezeigt wird.

**Notiz** Eine neue Notiz kann dem Ticket hinzugefügt werden.

**Schließen** Close this ticket.

**Quick Close** Close this ticket by one click.

**Verschieben** Das Ticket kann in eine andere Queue bewegt werden.

# **6.3.2 Mittlere Ansicht nach Status**

Die Ansicht listet die Tickets in einer Listenansicht.

| <b>Status View: Open tickets</b>               |                                    |                           |        |                    |                            |  |  |  |  |
|------------------------------------------------|------------------------------------|---------------------------|--------|--------------------|----------------------------|--|--|--|--|
| ۰<br>Open tickets 9<br>Closed tickets 1        |                                    |                           |        |                    |                            |  |  |  |  |
| U.                                             | Order by "Age" (ascending)<br>Bulk | $\ddot{\circ}$            |        |                    | S M L<br>$1-9$ of $9$      |  |  |  |  |
|                                                |                                    |                           |        |                    |                            |  |  |  |  |
| Ticket#2020120449000029 - Computer makes noise |                                    |                           |        |                    |                            |  |  |  |  |
|                                                | Sender                             | Age                       | Queue  | Customer ID        | <b>First Response Time</b> |  |  |  |  |
|                                                | <b>Wyle Coyote</b>                 | 28 m                      | Raw    | acme.co            |                            |  |  |  |  |
|                                                | Created                            | State                     |        | <b>Update Time</b> |                            |  |  |  |  |
|                                                | 12/04/2020 15:38:36 (Europe/       | open                      |        |                    |                            |  |  |  |  |
|                                                | Subject                            | Owner / Responsible       | Lock   | Service            | Solution Time              |  |  |  |  |
|                                                | Computer makes noise               | Super Admin / Super Admin | unlock | Computer           |                            |  |  |  |  |
|                                                |                                    |                           |        |                    |                            |  |  |  |  |

Figure 6.18: Mittlere Ansicht nach Status

So begrenzen Sie die Anzahl der angezeigten Tickets pro Seite:

- 1. Klicken Sie auf das Zahnrad-Symbol in der oberen, rechten Ecke des Übersichts-Widget.
- 2. Wählen Sie die maximale angezeigte Anzahl der Tickets pro Seite.
- 3. Klicken Sie auf die Schaltfläche Speichern.

Fahren Sie mit der Maus über eine Ticket-Zeile und es erscheint ein "schwebendes" Menü. Das schwebende Menü hat die selben Menüeinträge, die bereits in der kleinen Ansicht nach Status beschrieben wurden.

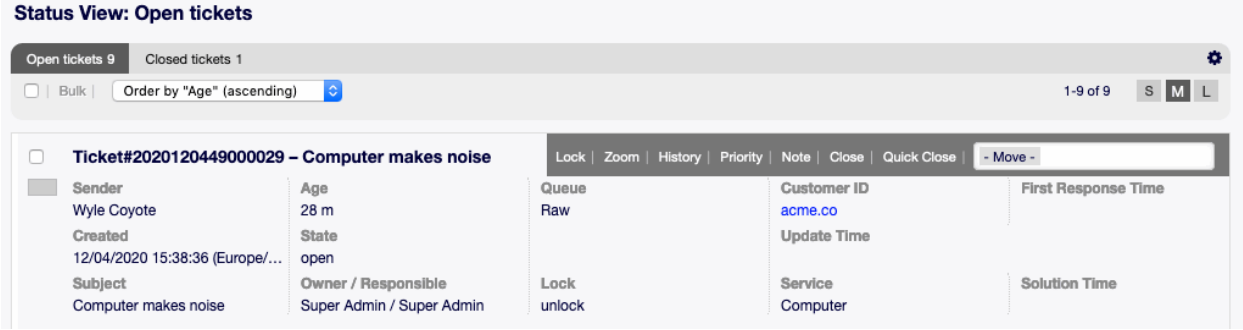

Figure 6.19: Schwebendes Menü der mittleren Ansicht nach Status

# **6.3.3 Große Ansicht nach Status**

Diese Ansicht listet die Tickets in einem detaillierteren Format.

So begrenzen Sie die Anzahl der angezeigten Tickets pro Seite:

- 1. Klicken Sie auf das Zahnrad-Symbol in der oberen, rechten Ecke des Übersichts-Widget.
- 2. Wählen Sie die maximale angezeigte Anzahl der Tickets pro Seite.
- 3. Klicken Sie auf die Schaltfläche Speichern.

Fahren Sie mit der Maus über eine Ticket-Zeile und es erscheint ein "schwebendes" Menü. Das schwebende Menü hat die selben Menüeinträge, die bereits in der kleinen Ansicht nach Status beschrieben wurden.

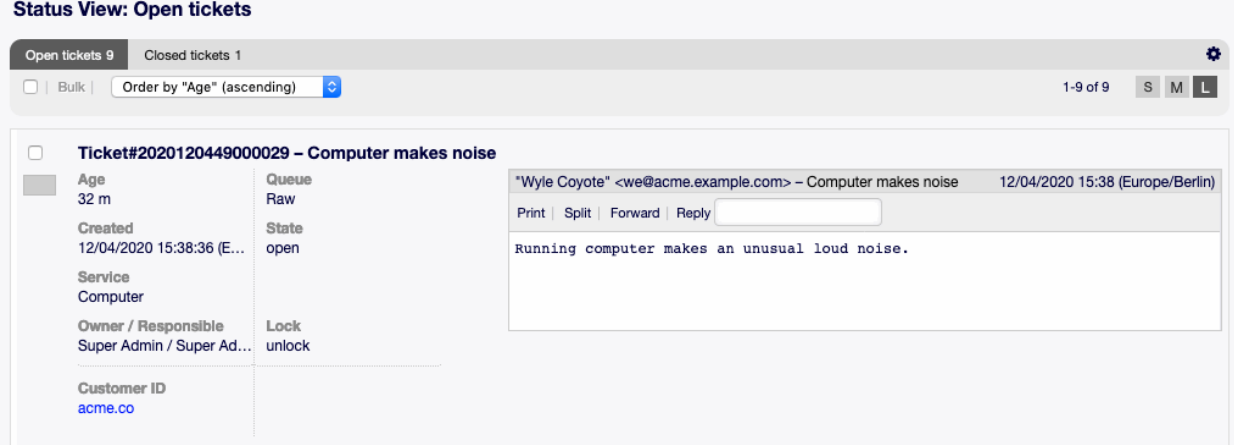

Figure 6.20: Große Ansicht nach Status

| <b>Status View: Open tickets</b> |                                                          |                                                |                                                                                                    |  |  |  |  |  |
|----------------------------------|----------------------------------------------------------|------------------------------------------------|----------------------------------------------------------------------------------------------------|--|--|--|--|--|
|                                  | Open tickets 9<br>Closed tickets 1                       |                                                | $\bullet$                                                                                                    |  |  |  |  |  |
| U                                | Order by "Age" (ascending)<br>Bulk                       | $ \hat{\phi} $                                 | S M L<br>$1-9$ of $9$                                                                                                 |  |  |  |  |  |
| $\Box$                           |                                                          | Ticket#2020120449000029 - Computer makes noise | Lock   Zoom   History   Priority   Note   Close   Quick Close  <br>- Move -                                           |  |  |  |  |  |
|                                  | Age<br>32 m                                              | Queue<br>Raw                                   | "Wyle Coyote" <we@acme.example.com> - Computer makes noise<br/>12/04/2020 15:38 (Europe/Berlin)</we@acme.example.com> |  |  |  |  |  |
|                                  | Created<br>12/04/2020 15:38:36 (E<br>Service<br>Computer | State<br>open                                  | Print   Split   Forward   Reply<br>Running computer makes an unusual loud noise.                                      |  |  |  |  |  |
|                                  | Owner / Responsible<br>Super Admin / Super Ad            | Lock<br>unlock                                 |                                                                                                    |  |  |  |  |  |
|                                  | <b>Customer ID</b><br>acme.co                            |                                                |                                                                                                    |  |  |  |  |  |

Figure 6.21: Schwebendes Menü der großen Ansicht nach Status

## **6.3.4 Ansicht nach Status - Sammelaktion**

In dieser Ansicht können Attribute mehrfach zur gleichen Zeit geändert werden.

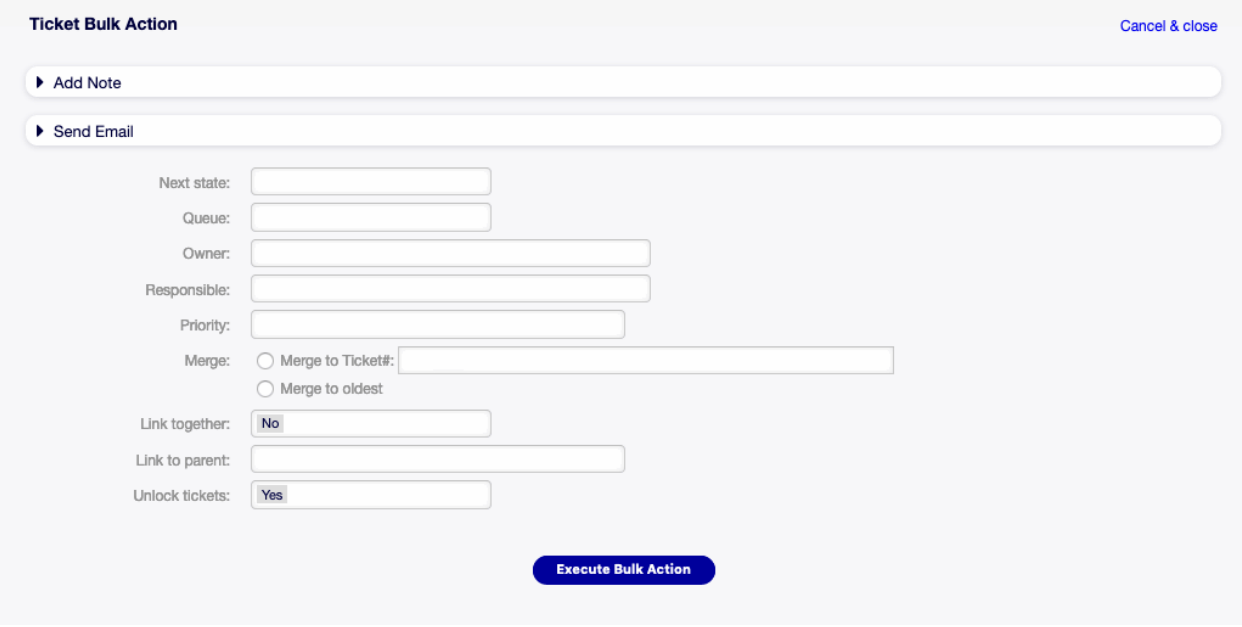

Figure 6.22: Ansicht nach Status - Sammelaktion

# **6.4 Ansicht nach Eskalationen**

Verwenden Sie diese Ansicht, um Tickets in spezifizierten Eskalationszeiträumen anzuzeigen. Die Ansicht nach Eskalationen ist unter dem Menüeintrag Ansicht nach Eskalationen im Menü Tickets verfügbar.

Dieser Bereich hat drei verschiedene Ansichten: Klein, Mittel, und Groß. Sie können die Ansichten mit den Schaltflächen in der rechten Seite des Widgets ändern: S bedeutet Klein , M bedeutet Mittel und L bedeutet Groß.

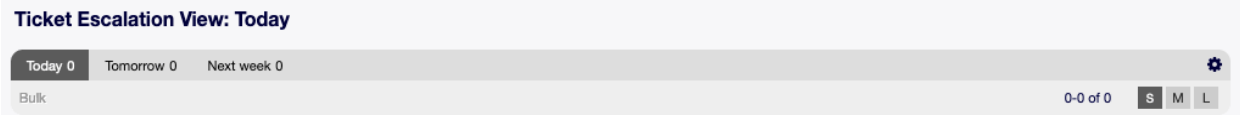

Figure 6.23: Widget "Ansicht nach Eskalationen"

Jede Ansicht hat einen Filter im Kopfbereich des Widgets, um Tickets nur für eine bestimmte Zeitperiode anzuzeigen.

**Heute** Tickets, die heute eskalieren.

**Morgen** Tickets, die morgen eskalieren.

**Nächste Woche** Tickets, die nächste Woche eskalieren.

# **6.4.1 Kleine Ansicht nach Eskalationen**

Die Ansicht listet die Tickets in einem Tabellenformat.

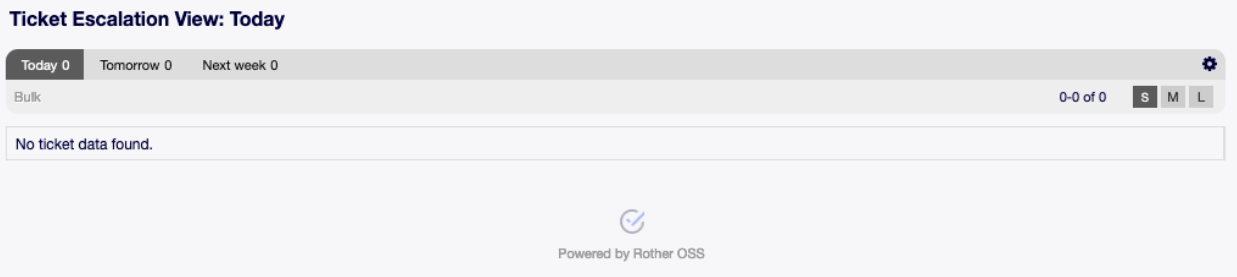

Figure 6.24: Kleine Ansicht nach Eskalationen

So begrenzen Sie die Anzahl der angezeigten Tickets pro Seite:

- 1. Klicken Sie auf das Zahnrad-Symbol in der oberen, rechten Ecke des Übersichts-Widget.
- 2. Wählen Sie die maximale angezeigte Anzahl der Tickets pro Seite.
- 3. Klicken Sie auf die Schaltfläche Speichern.

So bestimmen Sie die angezeigten Spalten und die Reihenfolge der Spalten:

- 1. Klicken Sie auf das Zahnrad-Symbol in der oberen, rechten Ecke des Übersichts-Widget.
- 2. Bewegen Sie mit Drag&Drop die Spalten von Verfügbare Spalten nach Angezeigte Spalten oder umgekehrt.
- 3. Ordnen Sie mit Drag&Drop die Reihenfolge der Spalten in Angezeigte Spalten.
- 4. Klicken Sie auf die Schaltfläche Speichern.

**Bemerkung:** Verwenden Sie das Filterfeld um eine bestimmte Spalte in Verfügbare Spalten zu finden, indem Sie den Namen eingeben.

It is possible to sort tickets by a specific attribute, but not all attributes can be used for sort.

To sort tickets:

- 1. Klicken Sie auf den Kopf einer Spalte, um die Tickets nach dem gewählten Attribut zu sortieren.
- 2. Klicken Sie nochmal auf den Kopf einer Spalte, um die Reihenfolge der Sortierung zu ändern.

Es ist möglich, die Tickets nach einem bestimmten Attribut zu filtern, aber nicht alle Attribute können als Filter genutzt werden. Die filterbaren Attribute sind mit einem Filter-Symbol im Spaltenkopf markiert.

So filtern Sie Tickets:

- 1. Klicken Sie auf das Filter-Symbol im Spaltenkopf.
- 2. Wählen Sie einen Wert für den Filter.

**Bemerkung:** Es können mehrfache Filter gesetzt werden. Bei aktiven Filtern ist das Filter-Symbol in fett und es wird im Kopfbereich des Widgets ein Papierkorb-Symbol angezeigt. Klicken Sie auf dieses Papierkorb-Symbol, um alle aktiven Filter zu entfernen.

Die Ansicht hat ihr eigenes Menü, um Tickets zu verwalten. Wählen Sie ein Kontrollkästchen in einer Ticket-Reihe, um dieses Menü zu sehen.

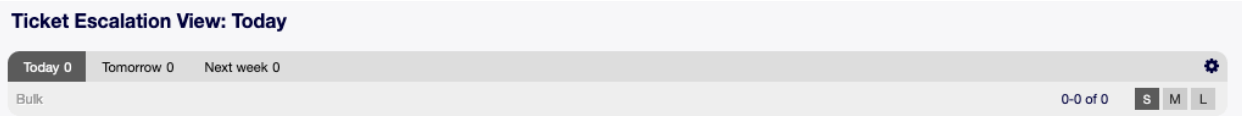

**Sammelaktion** Sammelaktion für das Ticket, mehrfache Attribute können geändert werden (siehe unten).

**Entsperren** Unlock a ticket to give it back to the queue.

**Detailansicht** Öffnet die [Ticket-Detailansicht](#page-91-0), um alle Details eines Tickets anzuschauen.

**Historie** Es öffnet sich ein neues Fenster, in dem die Historie des Tickets angezeigt wird.

**Notiz** Eine neue Notiz kann dem Ticket hinzugefügt werden.

**Schließen** Close this ticket.

**Quick Close** Close this ticket by one click.

**Verschieben** Das Ticket kann in eine andere Queue bewegt werden.

#### **6.4.2 Mittlere Ansicht nach Eskalationen**

Die Ansicht listet die Tickets in einer Listenansicht.

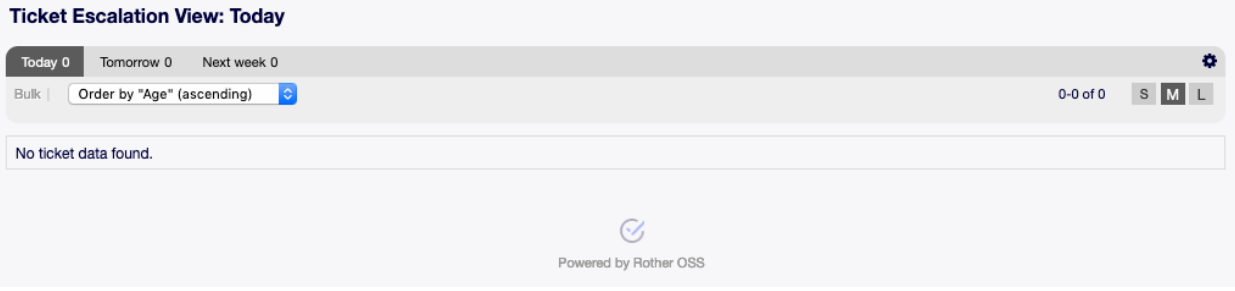

Figure 6.25: Mittlere Ansicht nach Eskalationen

So begrenzen Sie die Anzahl der angezeigten Tickets pro Seite:

- 1. Klicken Sie auf das Zahnrad-Symbol in der oberen, rechten Ecke des Übersichts-Widget.
- 2. Wählen Sie die maximale angezeigte Anzahl der Tickets pro Seite.
- 3. Klicken Sie auf die Schaltfläche Speichern.

Fahren Sie mit der Maus über eine Tabellenzeile und es erscheint ein "schwebendes" Menü. Das schwebende Menü hat die selben Menüeinträge, die bereits in der Kleinen Ansicht nach Eskalationen beschrieben wurden.

### **6.4.3 Große Ansicht nach Eskalationen**

Diese Ansicht listet die Tickets in einem detaillierteren Format.

So begrenzen Sie die Anzahl der angezeigten Tickets pro Seite:

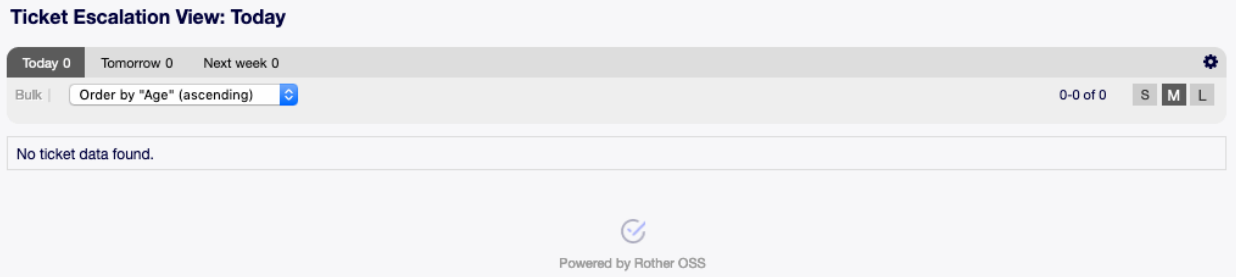

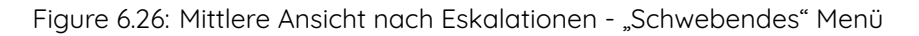

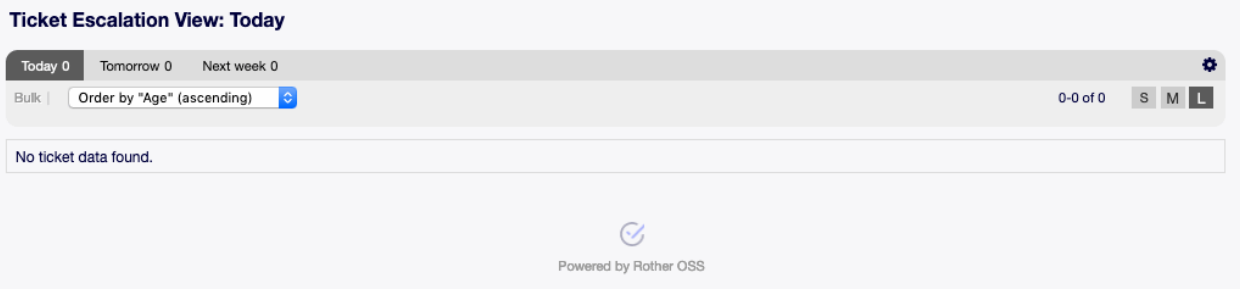

Figure 6.27: Große Ansicht nach Eskalationen

- 1. Klicken Sie auf das Zahnrad-Symbol in der oberen, rechten Ecke des Übersichts-Widget.
- 2. Wählen Sie die maximale angezeigte Anzahl der Tickets pro Seite.
- 3. Klicken Sie auf die Schaltfläche Speichern.

Fahren Sie mit der Maus über eine Tabellenzeile und es erscheint ein "schwebendes" Menü. Das schwebende Menü hat die selben Menüeinträge, die bereits in der Kleinen Ansicht nach Eskalationen beschrieben wurden.

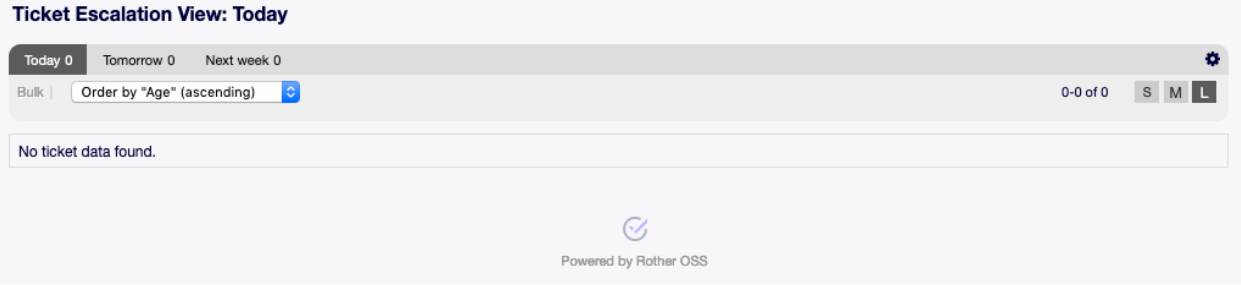

Figure 6.28: Große Ansicht nach Eskalationen - "Schwebendes" Menü

# **6.4.4 Ansicht nach Eskalationen - Sammelaktion**

In dieser Ansicht können Attribute mehrfach zur gleichen Zeit geändert werden.

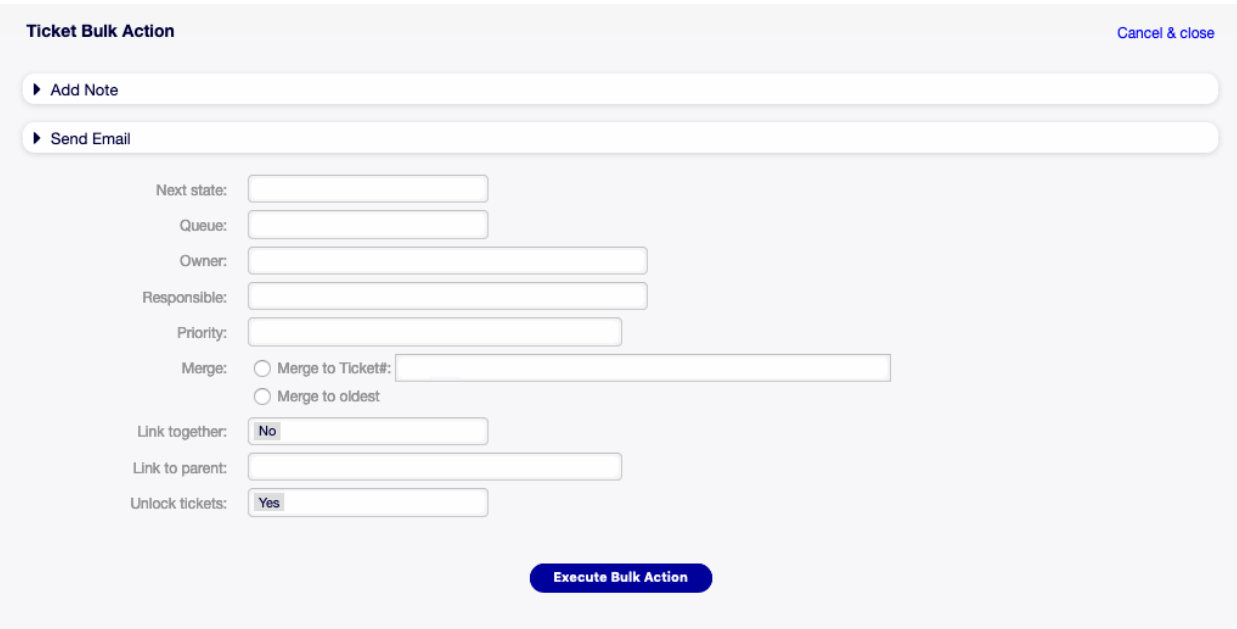

Figure 6.29: Ansicht nach Eskalationen - Sammelaktion

# <span id="page-83-0"></span>**6.5 Neues Telefon-Ticket**

Verwenden Sie diese Ansicht, um Tickets basierend auf Telefonanrufen zu erstellen. Die Ansicht zur Erstellung eines Telefon-Tickets ist unter dem Menüeintrag Neues Telefon-Ticket im Menü Tickets verfügbar.

Die folgenden Einstellungen sind verfügbar, wenn Sie diese Ressource hinzufügen oder bearbeiten. Die mit einem Sternchen gekennzeichneten Felder sind Pflichtfelder.

**Kundenbenutzer \*** Die Person, für die das Ticket erstellt wurde.

**Bemerkung:** Die Verwendung von Wildcards (\*) ist ebenfalls möglich. Geben Sie zwei Sternchen (\*\*) ein, um alle Kunden aufzulisten.

**An Queue \*** Die Queue, in der das neue Ticket platziert wird.

**Service** The service category of this ticket.

**Siehe auch:**

This field is available if Ticket::Service is enabled.

**Service Level Agreement** Select one of the Service Level Agreements if available.

**Besitzer** Der Besitzer ist ein Agent, der aktuell an dem neuen Ticket arbeitet.

**Siehe auch:**

Aktivieren Sie die Einstellung Ticket::Responsible , um einen Agenten als Verantwortlichen für das Ticket zu setzen.

**Verantwortlicher** Select an agent responsible for the ticket.

**Betreff \*** Der Betreff des Tickets, wie der Betreff einer E-Mail.

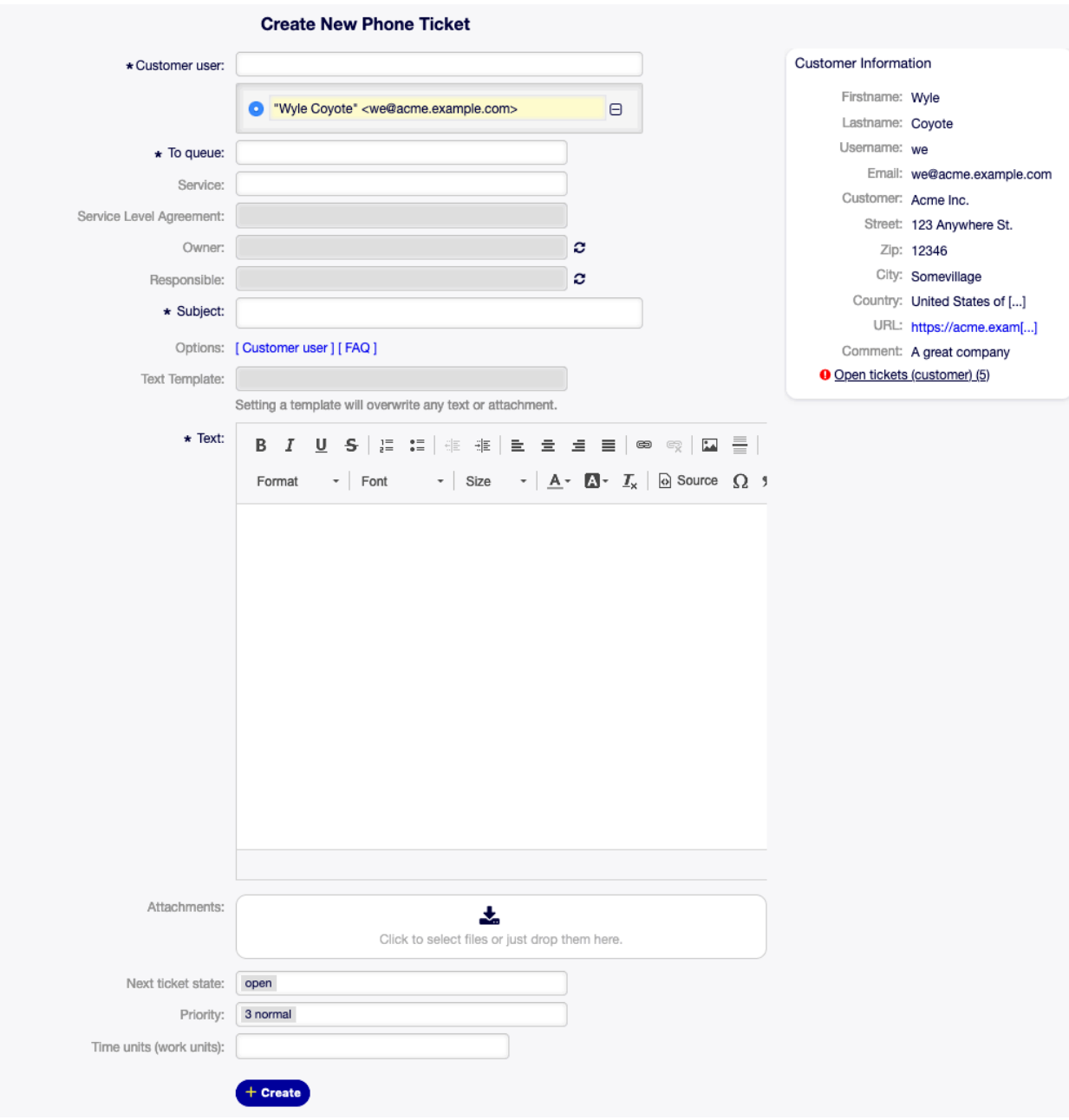

Figure 6.30: Neues Telefon-Ticket

**Dies könnte hilfreich sein** Dieses Feld ist standardmäßig nicht sichtbar, zeigt aber zugehörige [FAQ](#page-112-0)-Artikel basierend auf den in den Feldern Subjekt und/oder Text eingegebenen Schlüsselwörtern an. Ein Klick auf einen FAQ-Artikel öffnet die Ansicht [FAQ-Detailansicht](#page-123-0).

Die zugehörigen FAQ-Artikel in Bezug auf die Agententypen werden angezeigt, so dass die Liste der vorgeschlagenen FAQ-Artikel nach Eingabe eines Wortes in die Felder Subjekt und/oder Text aktualisiert wird. Die vorgeschlagenen FAQ-Artikel werden nach der Anzahl der gefundenen Schlüsselwörter sortiert.

- **Optionen** Es ist möglich, andere Objekte wie bspw. Kundenbenutzer oder FAQ-Artikel an das Ticket anzuhängen.
- **Text \*** Der Inhaltstext ist der erste Artikel des Tickets.
- **Anhänge** Es ist möglich, Anhänge an das Ticket anzufügen. Klicken Sie auf das Feld, um einen Anhang hinzuzufügen oder legen Sie Dateien hier ab.
- **Nächster Status des Tickets** Neue Tickets sind standardmäßig im Status offen. Wählen Sie einen anderen Status, wenn Sie das ändern möchten.
- **Warten bis** Wählen Sie ein Datum und eine Zeit als Erinnerung für das Ticket. Wenn die Wartezeit erreicht ist, könnte das Ticket eskalieren.
- **Priorität** Neue Tickets haben standardmäßig die Priorität 3 Normal. Wählen Sie eine andere Priorität, wenn Sie das ändern möchten.

**Zeiteinheiten (Arbeitseinheiten)** Tragen Sie hier die Menge der Zeit für die Zeitbuchung ein.

Nachdem alle Informationen gesammelt und gesetzt wurden, klicken Sie auf die Schaltfläche Erstellen , um das neues Ticket zu erstellen.

# <span id="page-85-0"></span>**6.6 Neues E-Mail-Ticket**

Verwenden Sie diese Ansicht, um Tickets zu erstellen und an Kundenbenutzer zu senden. Die Ansicht zur Erstellung von E-Mail-Tickets ist unter dem Menüeintrag Neues E-Mail-Ticket im Menü Tickets verfügbar.

Die folgenden Einstellungen sind verfügbar, wenn Sie diese Ressource hinzufügen oder bearbeiten. Die mit einem Sternchen gekennzeichneten Felder sind Pflichtfelder.

**An Kundenbenutzer \*** Die Person für die das Ticket erstellt wurde. Das wird das An-Feld der E-Mail sein.

**Bemerkung:** Die Verwendung von Wildcards (\*) ist ebenfalls möglich. Geben Sie zwei Sternchen (\*\*) ein, um alle Kunden aufzulisten.

**Cc** Wählen Sie, falls benötigt, einen anderen Kundenbenutzer als "Cc" für die E-Mail.

Bcc Wählen Sie, falls benötigt, einen anderen Kundenbenutzer als "Bcc" für die E-Mail.

**Aus Queue \*** Wählen Sie eine Queue, in der das Ticket platziert werden soll. Die Queue-Adresse wird das Von-Feld der E-Mail sein.

**Service** The service category of this ticket.

#### **Siehe auch:**

This field is available if  $Ticket::Service$  is enabled.

**Service Level Agreement** Select one of the Service Level Agreements if available.

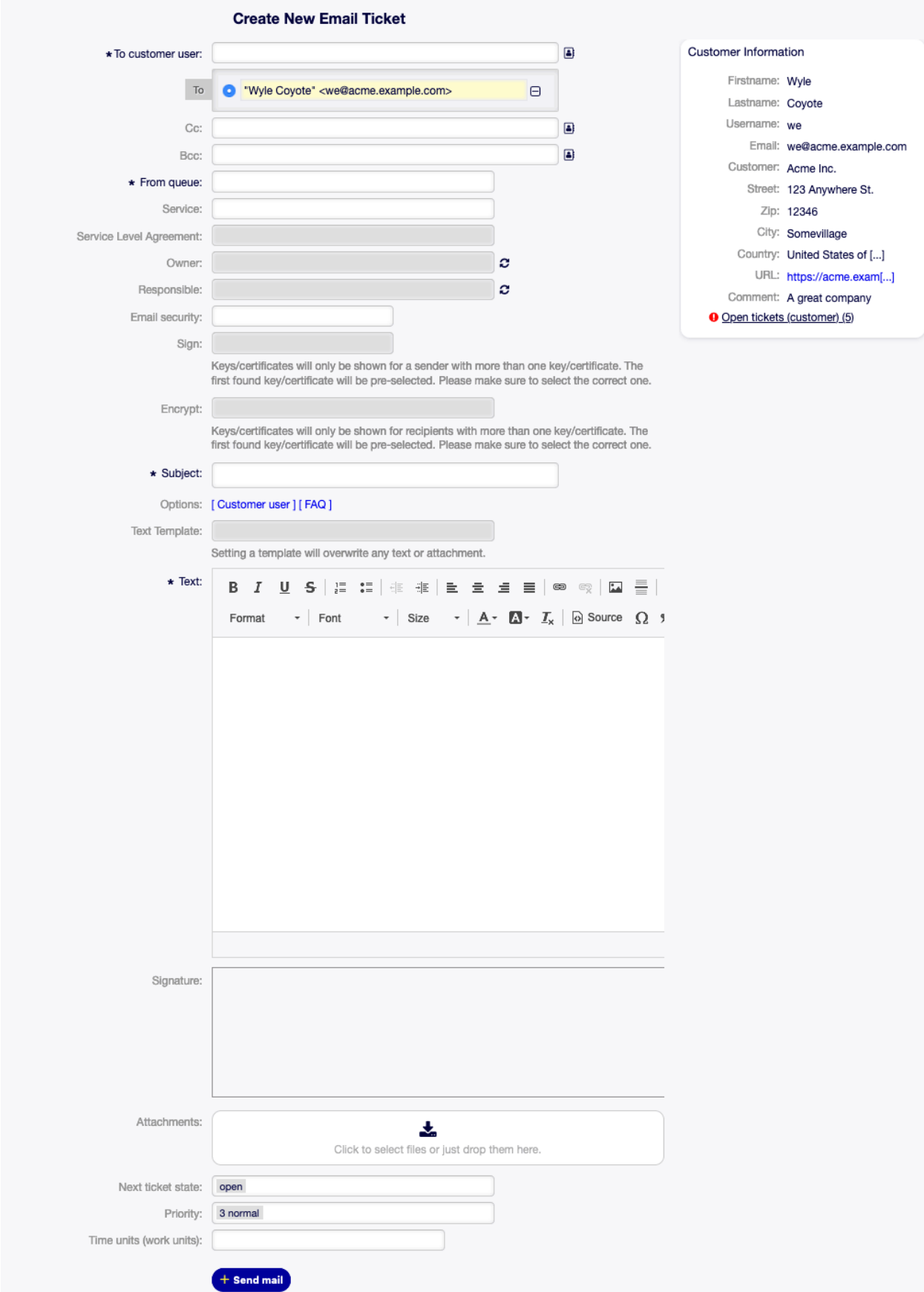

**Besitzer** Der Besitzer ist ein Agent, der aktuell an dem neuen Ticket arbeitet.

#### **Siehe auch:**

Aktivieren Sie die Einstellung Ticket::Responsible , um einen Agenten als Verantwortlichen für das Ticket zu setzen.

**Verantwortlicher** Select an agent responsible for the ticket.

**Betreff \*** Der Betreff des Tickets, wie der Betreff einer E-Mail.

**Dies könnte hilfreich sein** Dieses Feld ist standardmäßig nicht sichtbar, zeigt aber zugehörige [FAQ](#page-112-0)-Artikel basierend auf den in den Feldern Subjekt und/oder Text eingegebenen Schlüsselwörtern an. Ein Klick auf einen FAQ-Artikel öffnet die Ansicht [FAQ-Detailansicht](#page-123-0).

Die zugehörigen FAQ-Artikel in Bezug auf die Agententypen werden angezeigt, so dass die Liste der vorgeschlagenen FAQ-Artikel nach Eingabe eines Wortes in die Felder Subjekt und/oder Text aktualisiert wird. Die vorgeschlagenen FAQ-Artikel werden nach der Anzahl der gefundenen Schlüsselwörter sortiert.

**Optionen** Es ist möglich, andere Objekte wie bspw. Kundenbenutzer oder FAQ-Artikel an das Ticket anzuhängen.

**Text \*** Der Inhaltstext ist der erste Artikel des Tickets.

- **Signatur** Die Signatur, die der gewählten Queue hinzugefügt wurde. Bitte kontaktieren Sie Ihren OTOBO-Administrator, um die Signatur zu ändern.
- **Anhänge** Es ist möglich, Anhänge an das Ticket anzufügen. Klicken Sie auf das Feld, um einen Anhang hinzuzufügen oder legen Sie Dateien hier ab.
- **Nächster Status des Tickets** Neue Tickets sind standardmäßig im Status offen. Wählen Sie einen anderen Status, wenn Sie das ändern möchten.
- **Warten bis** Wählen Sie ein Datum und eine Zeit als Erinnerung für das Ticket. Wenn die Wartezeit erreicht ist, könnte das Ticket eskalieren.
- **Priorität** Neue Tickets haben standardmäßig die Priorität 3 Normal. Wählen Sie eine andere Priorität, wenn Sie das ändern möchten.

**Zeiteinheiten (Arbeitseinheiten)** Tragen Sie hier die Menge der Zeit für die Zeitbuchung ein.

Nachdem alle Informationen gesammelt und gesetzt wurden, klicken Sie auf die Schaltfläche E-Mail senden , um ein neues Ticket zu erstellen und eine E-Mail an den oder die ausgewählten Kundenbenutzer zu senden.

# <span id="page-87-0"></span>**6.7 Neues Prozess-Ticket**

**Bemerkung:** Diese Option ist verfügbar, wenn mindestens ein Prozess im System in Betrieb genommen wurde.

Verwenden Sie diese Ansicht, um Tickets aus Prozessen zu erstellen. Die Ansicht für Prozess-Tickets ist unter dem Menüeintrag Neues Prozess-Ticket im Menü Tickets verfügbar.

Die folgenden Einstellungen sind verfügbar, wenn Sie diese Ressource hinzufügen oder bearbeiten. Die mit einem Sternchen gekennzeichneten Felder sind Pflichtfelder.

**Prozess \*** Es muss ein Prozess aus der Liste gewählt werden, um fortzufahren.

**Siehe auch:**

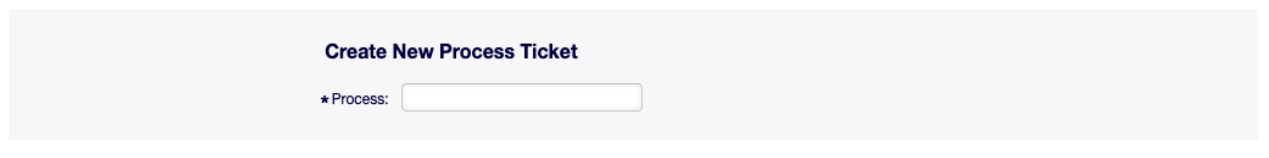

Figure 6.32: Neues Prozess-Ticket Ansicht

Prozesse können im Modul Prozess-Management im Administrator-Interface definiert werden.

Nachdem ein Prozess gewählt wurde, wird die Ansicht mit dem ersten Aktivitäts-Dialog des Prozesses aktualisiert.

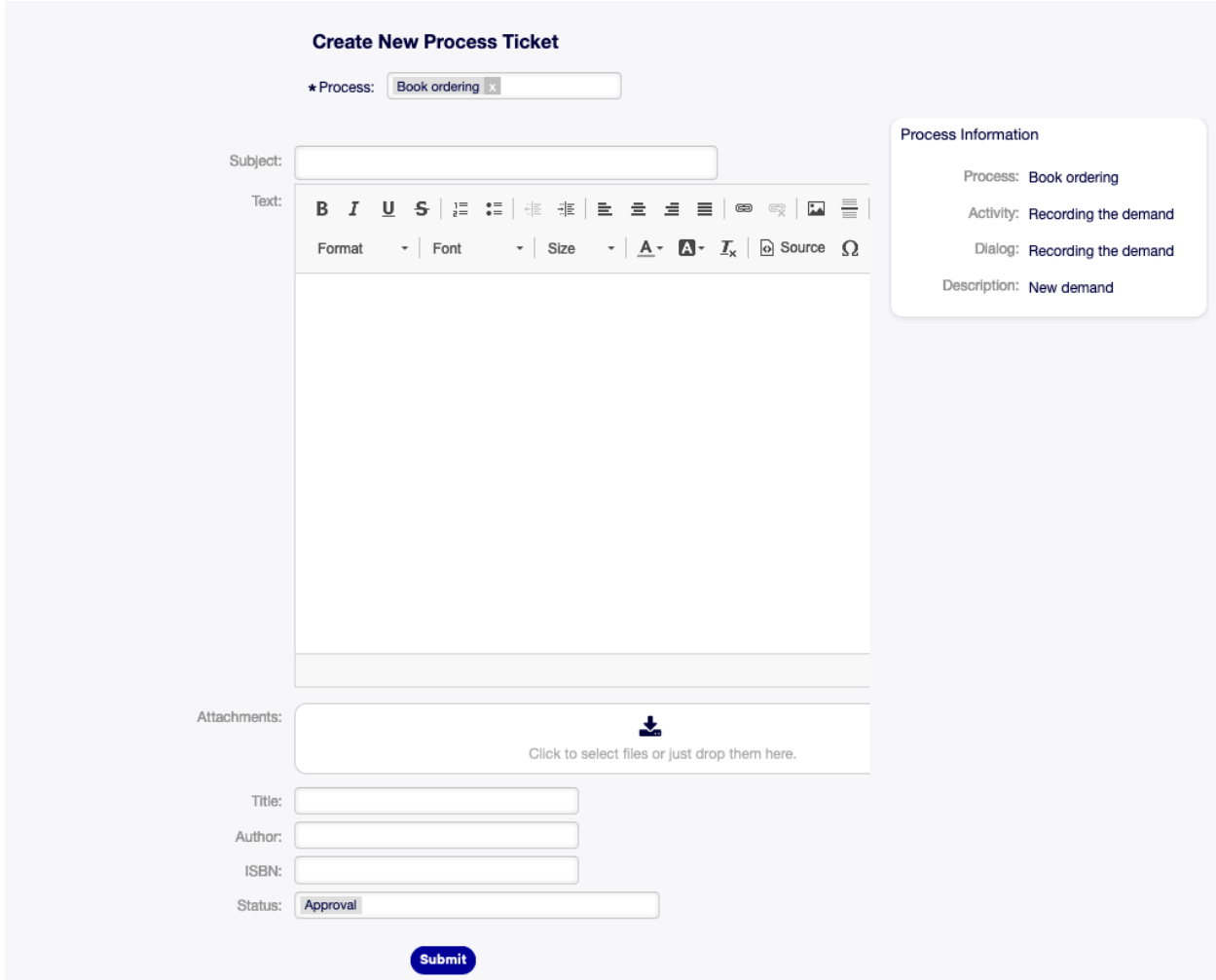

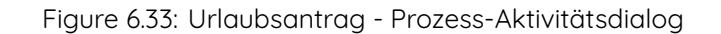

**Bemerkung:** The fields displayed depend on the process, therefore no explanation is described here for those fields.

# **6.8 Suche**

Verwenden Sie diese Ansicht, um nach Tickets mit bestimmten Kriterien zu suchen. Die Ticketsuche ist unter dem Menüeintrag Suche im Menü Tickets verfügbar.

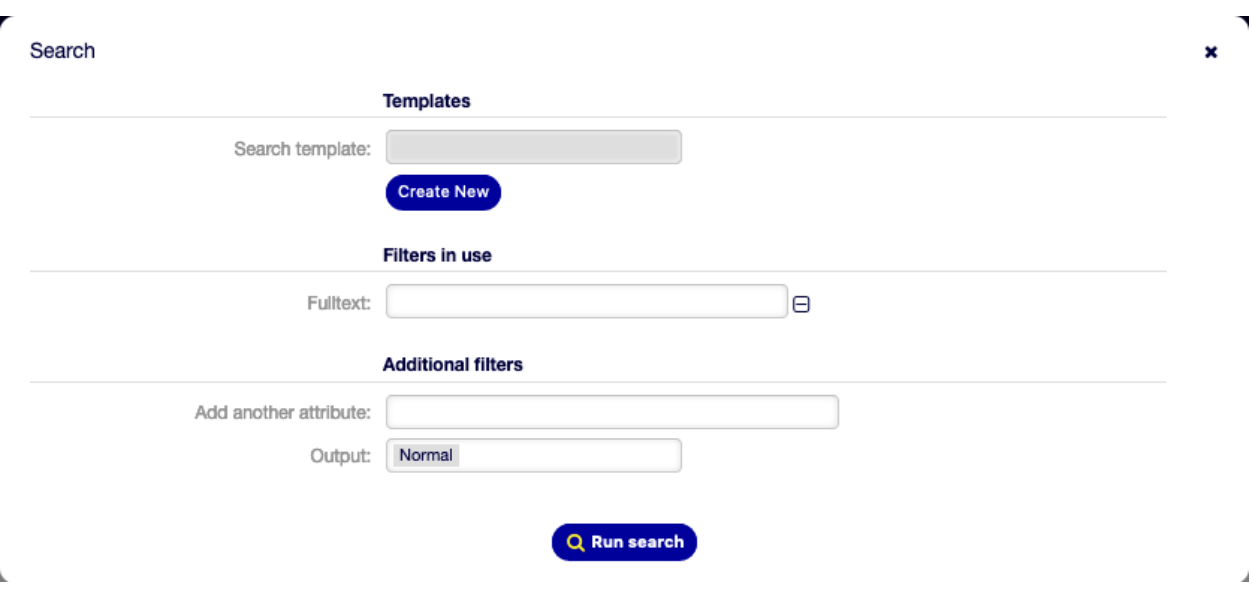

Figure 6.34: Suchdialog

Dieser Dialog ist in drei Teile gegliedert: Vorlagen , Benutzte Filter und Zusätzliche Filter.

# **6.8.1 Vorlagen**

Dieser Teil des Dialogs kann genutzt werden, um eine Suchvorlage für die spätere Verwendung zu speichern.

So erstellen Sie eine Suchvorlage:

- 1. Klicken Sie auf die Schaltfläche Neue Suchvorlage erstellen.
- 2. Geben Sie einen Namen für die Suchvorlage ein.
- 3. Fügen Sie einige Suchkriterien hinzu.
- 4. Klicken Sie auf die Schaltfläche Suche ausführen.

So benutzen Sie eine gespeicherte Suchvorlage:

- 1. Wählen Sie eine Suchvorlage aus der Dropdown-Liste aus.
- 2. Klicken Sie auf die Schaltfläche Suche ausführen.

Wenn nur ein Ticket übereinstimmt, wird die Ansicht [Ticket-Detailansicht](#page-91-0) geöffnet. Andernfalls werden Sie umgeleitet zur Ansicht Suchergebnisse, um alle übereinstimmenden Tickets zu sehen.

So löschen Sie eine gespeicherte Suchvorlage:

1. Klicken Sie auf die Schaltfläche Löschen.

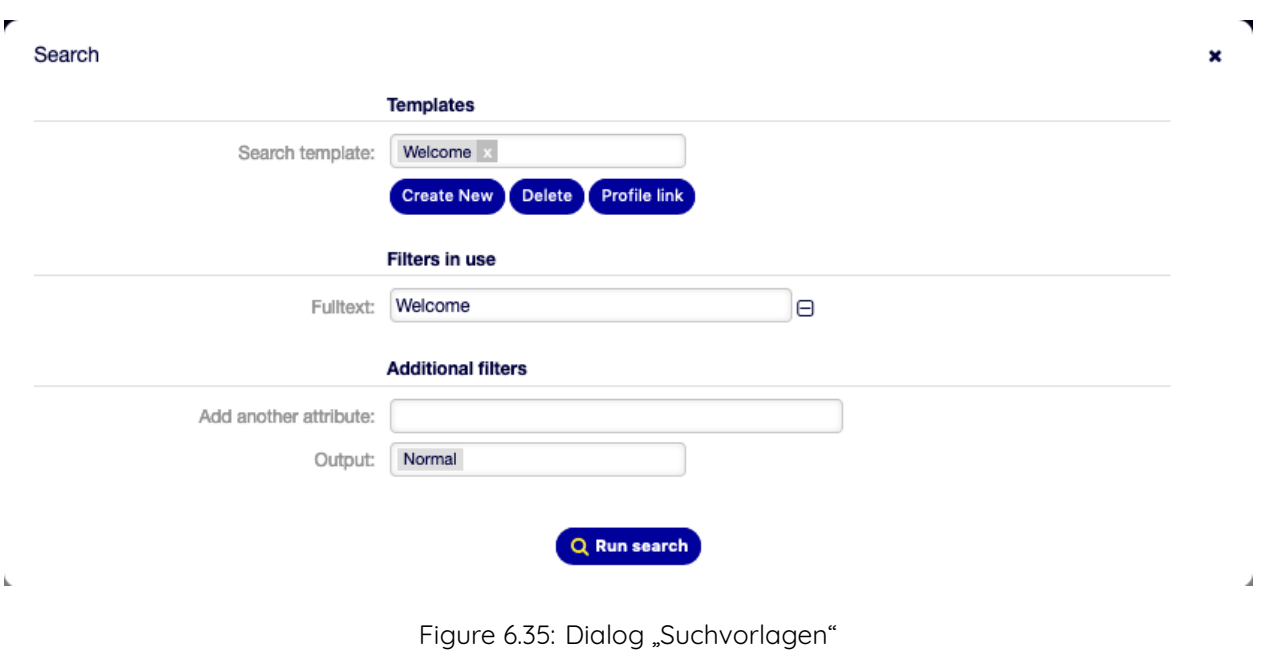

**Warnung:** Die Suchvorlage wird sofort ohne Bestätigung gelöscht!

Verwenden Sie die Schaltfläche Profil-Link, um direkt zur Ansicht Suchergebnisse zu gelangen. Dies ist der permanente Link der Suchvorlage.

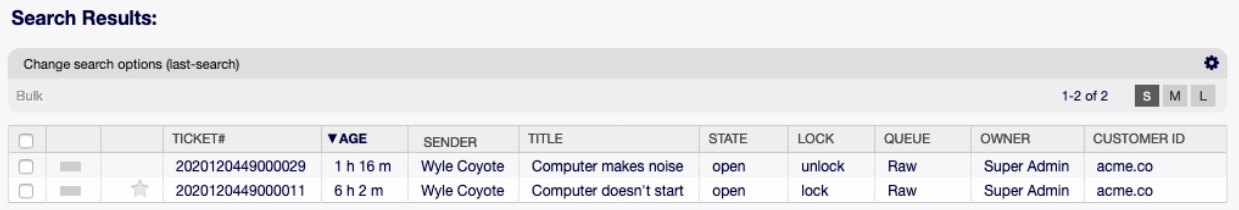

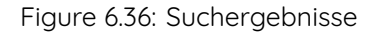

# **6.8.2 Verwendete Filter**

Dieser Teil listet die Filter, die für die Suche verwendet werden.

Zusätzliche Filter können im Bereich Zusätzliche Filter hinzugefügt werden. Zum Entfernen eines Filter klicken Sie auf die N-Schaltfläche neben dem Feld.

### **6.8.3 Zusätzliche Filter**

In diesem Teil können zusätzliche Filter und das Ausgabeformat der Ergebnisse gewählt werden.

**Ein weiteres Attribut hinzufügen** Wählen Sie ein Attribut aus der Dropdown-Liste, nach dem in der Suche gesucht werden soll.

**Ausgabe** Wählen Sie das Ausgabeformat der Ergebnisse.

Sie können die Suche ausführen, wenn Sie auf die Schaltfläche Suche ausführen klicken.

# <span id="page-91-0"></span>**6.9 Ticket-Detailansicht**

Verwenden Sie diese Ansicht, um die Details eines Tickets anzuzeigen. Die Ansicht Ticket-Detailansicht ist verfügbar, wenn Sie in jeder anderen Ansicht auf ein Ticket klicken.

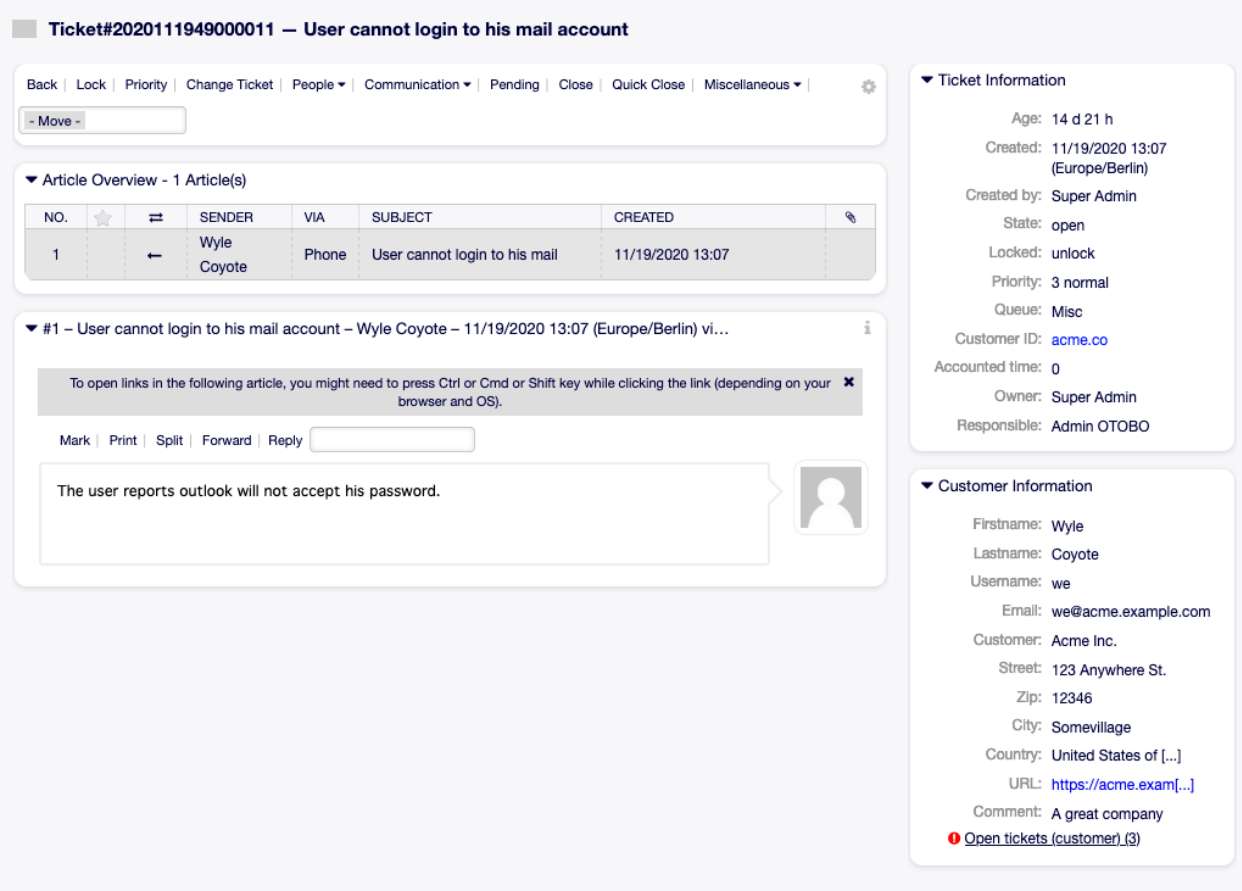

Figure 6.37: Ticket-Detailansicht

Diese Ansicht hat eigene Menüs und beinhaltet verschiedene Widgets.

### **6.9.1 Ticket-Menü**

Die Ticket-Detailansicht hat ein eigenes Menü.

Das Menü ist erweiterbar und Menüeinträge können in Dropdown-Listen gruppiert werden.

**Zurück** Dieser Menüeintrag führt zur vorherigen Ansicht zurück.

**Sperren oder Entsperren** Der Name des Menüeintrages hängt vom Sperrstatus des Tickets ab.

**Sperren** Wenn ein Ticket nicht gesperrt ist, kann ein Agent das Ticket sperren und wird damit Besitzer des Tickets.

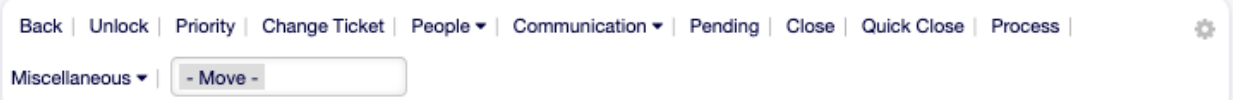

Figure 6.38: Ticket-Menü

**Entsperren** Wenn das Ticket durch einen Agenten gesperrt ist, kann der Agent das Ticket entsperren und andere Agenten können es sperren.

**Warnung:** Dieser Menüeintrag hat keinen Bestätigungsdialog. Tickets sperren oder entsperren wird sofort ausgeführt.

**Drucken** Dieser Menüeintrag öffnet eine PDF-Datei mit einer Druckansicht. Sie können diese PDF-Datei speichern oder drucken.

**Priorität** Dieser Menüeintrag öffnet ein neues Fenster, um die Priorität eines Tickets zu ändern.

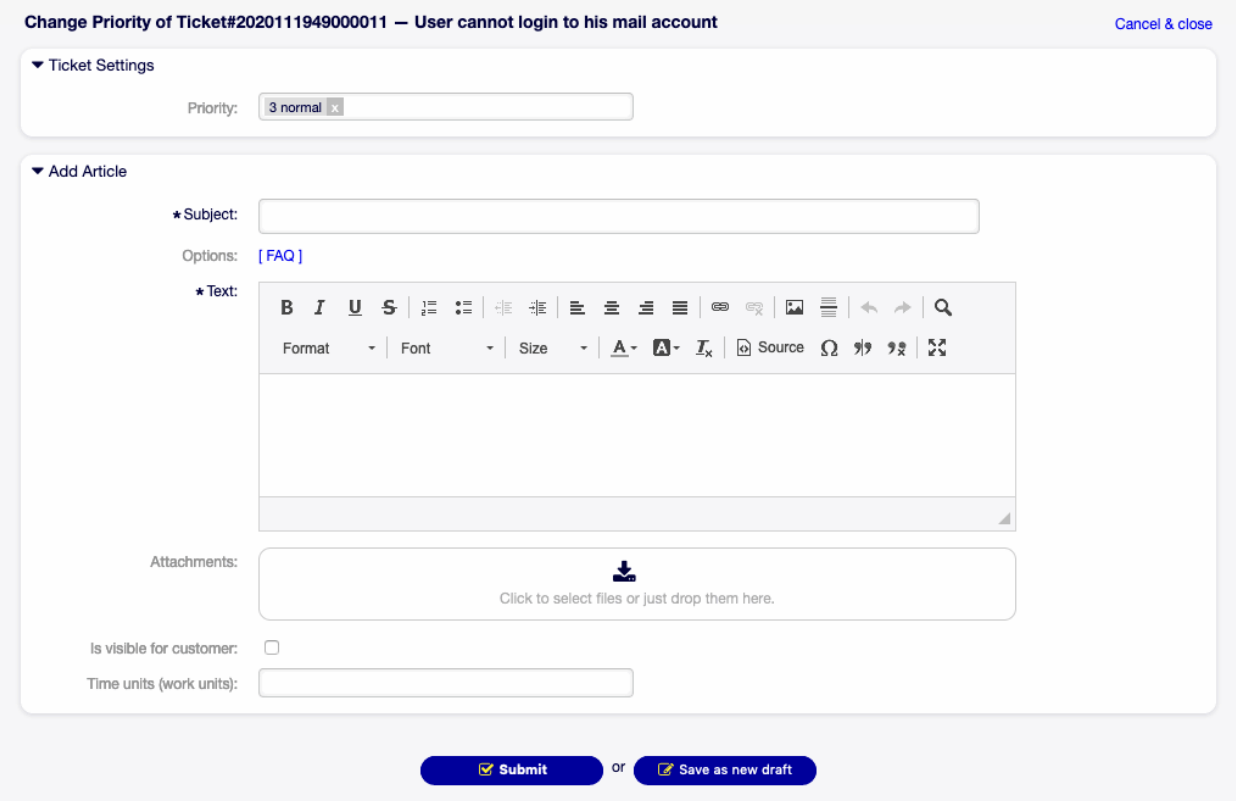

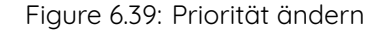

**Priorität** Wählen Sie die neue Priorität für das Ticket.

**Betreff \*** Der Betreff des Tickets, wie der Betreff einer E-Mail.

**Optionen** Es ist möglich, andere Objekte wie bspw. Kundenbenutzer oder FAQ-Artikel an das Ticket anzuhängen.

**Text \*** Der Text der Notiz, die dem Ticket hinzugefügt werden soll.

**Anhänge** Es ist möglich, Anhänge an das Ticket anzufügen. Klicken Sie auf das Feld, um einen Anhang hinzuzufügen oder legen Sie Dateien hier ab.

**Ist sichtbar für Kunde** Legen Sie fest, ob die Notiz intern oder sichtbar für Kunden ist.

**Zeiteinheiten (Arbeitseinheiten)** Tragen Sie hier die Menge der Zeit für die Zeitbuchung ein.

**Personen** Unter diesem Menüeintrag finden Sie gruppiert die folgenden Menüeinträge:

**Besitzer** Dieser Menüeintrag öffnet ein neues Fenster, um den Besitzer des Tickets zu ändern.

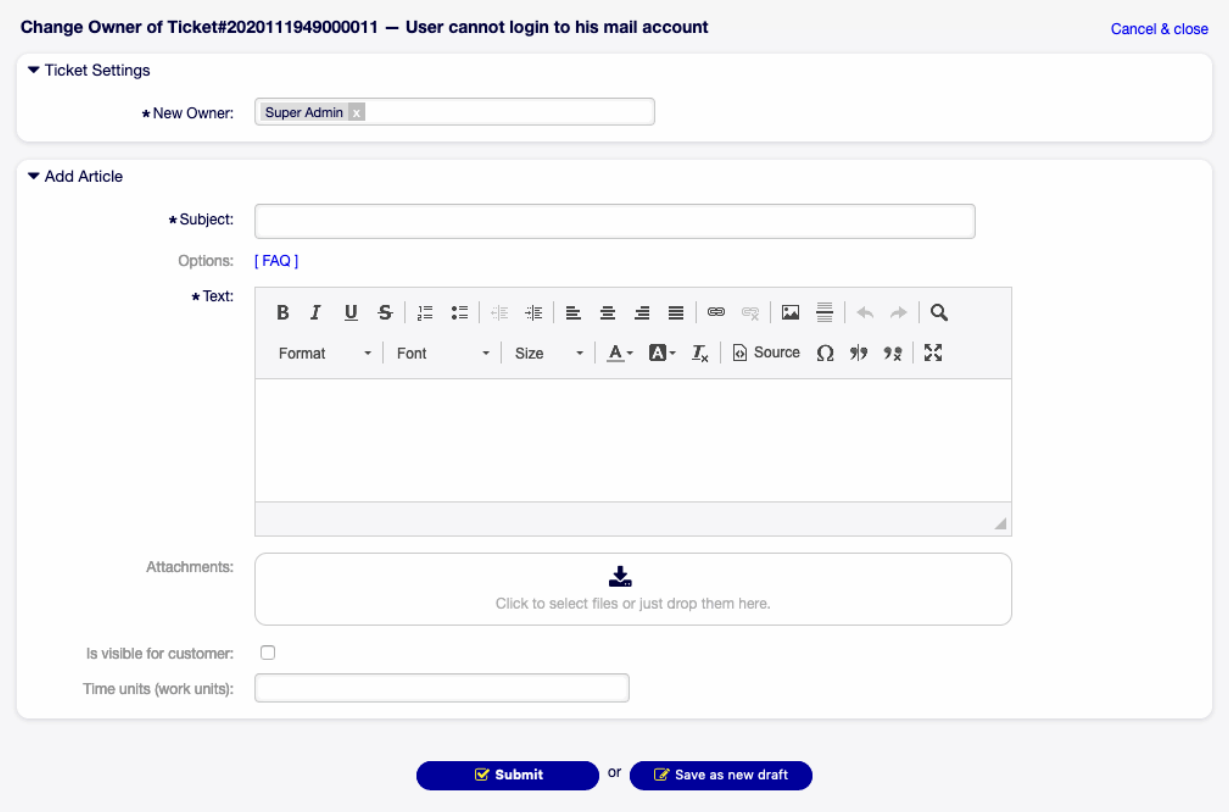

Figure 6.40: Besitzer ändern

- **Neuer Besitzer \*** Wählen Sie den Agenten aus der Liste aus, der neuer Besitzer des Tickets sein soll. Der Agent benötigt die Berechtigung Besitzer, ansonsten wird der Agent in dieser Liste nicht aufgeführt.
- **Betreff \*** Der Betreff des Tickets, wie der Betreff einer E-Mail.
- **Optionen** Es ist möglich, andere Objekte wie bspw. Kundenbenutzer oder FAQ-Artikel an das Ticket anzuhängen.
- **Text \*** Der Text der Notiz, die dem Ticket hinzugefügt werden soll.
- **Anhänge** Es ist möglich, Anhänge an das Ticket anzufügen. Klicken Sie auf das Feld, um einen Anhang hinzuzufügen oder legen Sie Dateien hier ab.

**Ist sichtbar für Kunde** Legen Sie fest, ob die Notiz intern oder sichtbar für Kunden ist.

**Zeiteinheiten (Arbeitseinheiten)** Tragen Sie hier die Menge der Zeit für die Zeitbuchung ein.

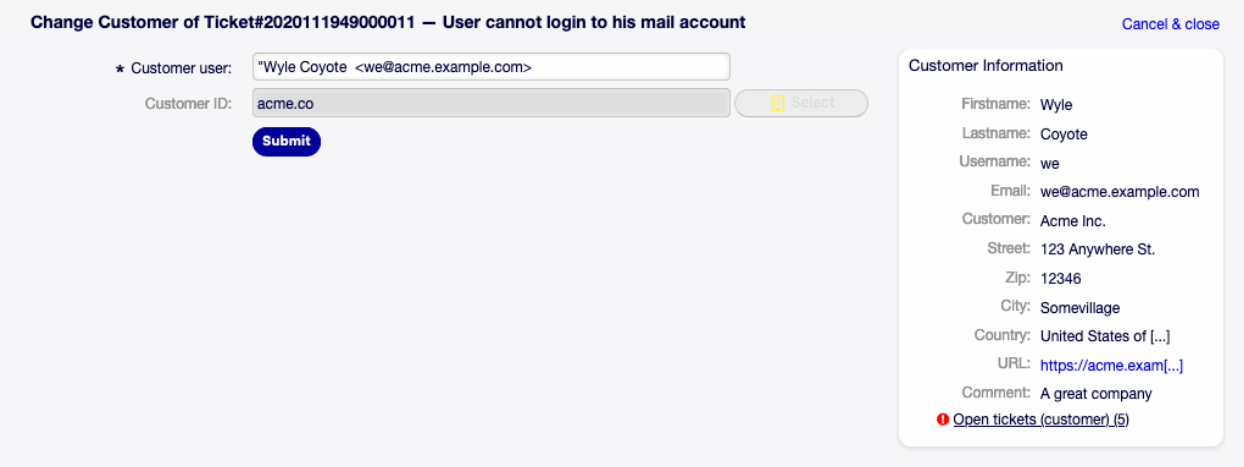

Figure 6.41: Kunde ändern

**Kunde** Dieser Menüeintrag öffnet ein neues Fenster, um den Kunden eines Tickets zu ändern.

**Kundenbenutzer \*** Der neue Kundenbenutzer des Tickets.

**Kundennummer** Wird automatisch ausgewählt, abhängig vom gewählten Kundenbenutzer.

**Kommunikation** Unter diesem Menüeintrag finden Sie gruppiert die folgenden Menüeinträge:

**Notiz** Dieser Menüeintrag öffnet ein neues Fenster, um eine Notiz als Artikel an das Ticket anzufügen.

**Betreff \*** Der Betreff des Tickets, wie der Betreff einer E-Mail.

- **Optionen** Es ist möglich, andere Objekte wie bspw. Kundenbenutzer oder FAQ-Artikel an das Ticket anzuhängen.
- **Text \*** Der Text der Notiz, die dem Ticket hinzugefügt werden soll.
- **Anhänge** Es ist möglich, Anhänge an das Ticket anzufügen. Klicken Sie auf das Feld, um einen Anhang hinzuzufügen oder legen Sie Dateien hier ab.
- **Ist sichtbar für Kunde** Legen Sie fest, ob die Notiz intern oder sichtbar für Kunden ist.

**Zeiteinheiten (Arbeitseinheiten)** Tragen Sie hier die Menge der Zeit für die Zeitbuchung ein.

**Ausgehender Telefonanruf** Dieser Menüeintrag öffnet ein neues Fenster, um eine Notiz basierend auf einem ausgehenden Telefonanruf hinzuzufügen.

**Betreff \*** Der Betreff des Tickets, wie der Betreff einer E-Mail.

- **Optionen** Es ist möglich, andere Objekte wie bspw. Kundenbenutzer oder FAQ-Artikel an das Ticket anzuhängen.
- **Text \*** Der Text der Notiz, die dem Ticket hinzugefügt werden soll.
- **Anhänge** Es ist möglich, Anhänge an das Ticket anzufügen. Klicken Sie auf das Feld, um einen Anhang hinzuzufügen oder legen Sie Dateien hier ab.
- **Nächster Status des Tickets** Wählen Sie einen anderen Status, wenn Sie ihn ändern möchten.

**Warten bis** Wählen Sie ein Datum und eine Zeit als Erinnerung für das Ticket. Wenn die Wartezeit erreicht ist, könnte das Ticket eskalieren.

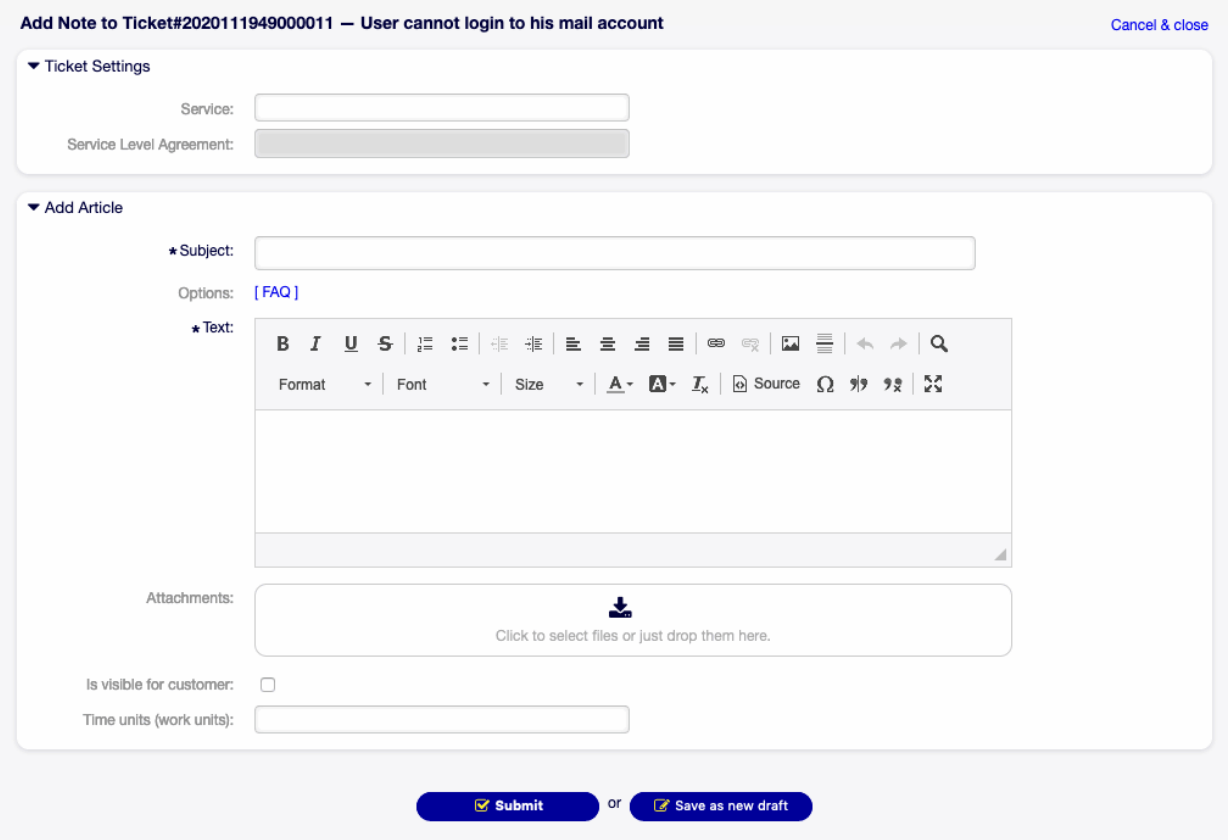

Figure 6.42: Notiz hinzufügen

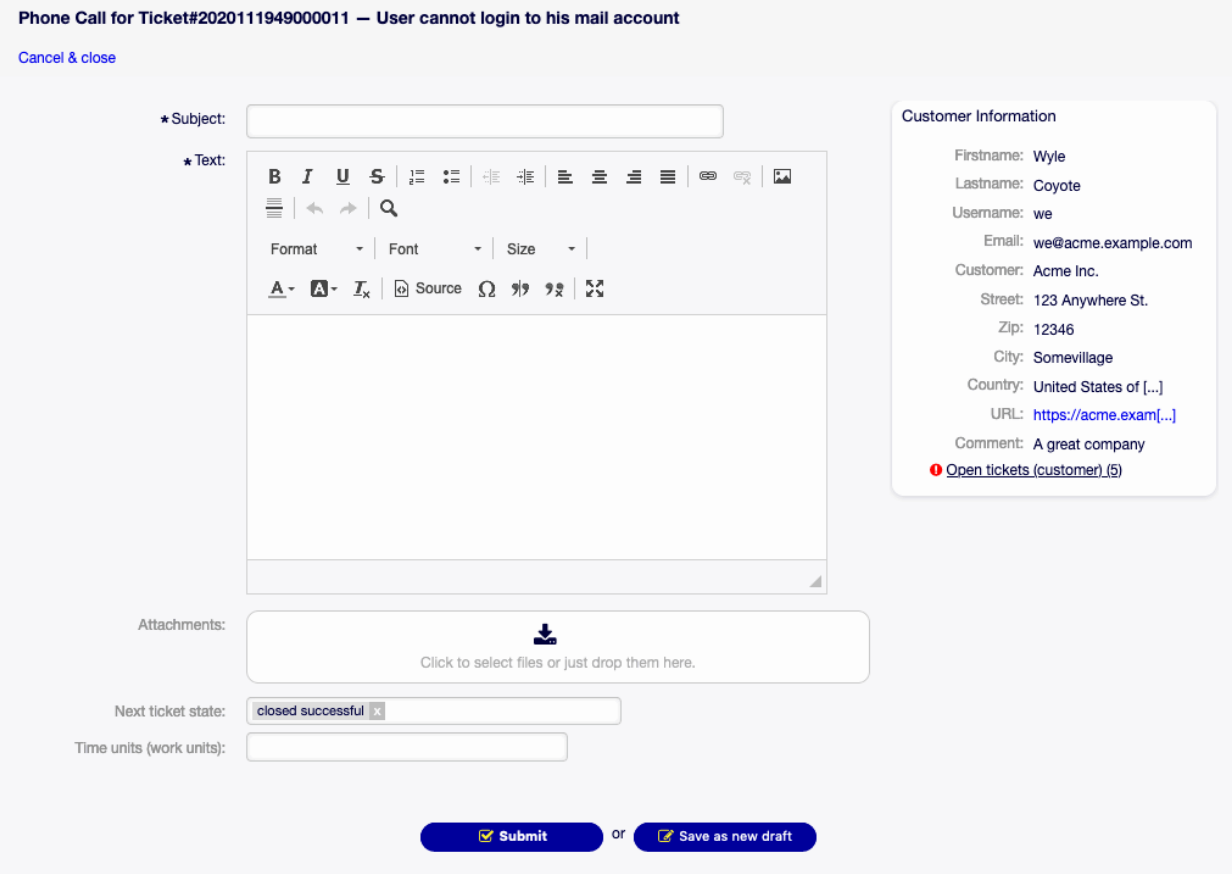

Figure 6.43: Telefonanruf

**Zeiteinheiten (Arbeitseinheiten)** Tragen Sie hier die Menge der Zeit für die Zeitbuchung ein.

**Eingehender Telefonanruf** Dieser Menüeintrag öffnet ein neues Fenster, um eine Notiz basierend auf einem eingehenden Telefonanruf hinzuzufügen.

Diese Ansicht ist die gleiche Ansicht wie Ausgehender Telefonanruf.

**Ausgehende E-Mail** Dieser Menüeintrag öffnet ein neues Fenster, um eine E-Mail zu senden und die E-Mail als Artikel an das Ticket anzuhängen. Die Ansicht ist sehr ähnlich zu der Ansicht in E-Mail-Programmen.

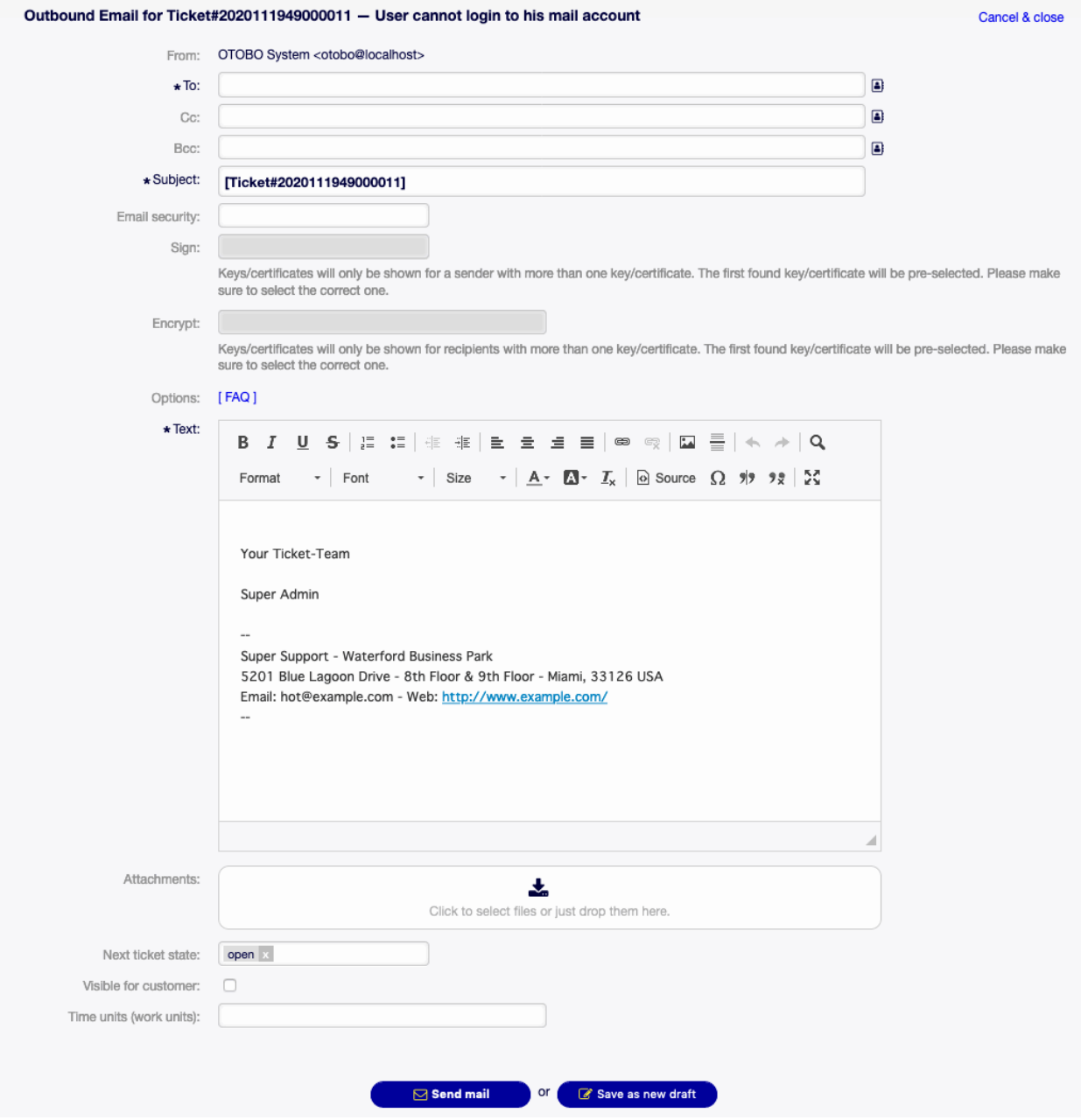

Figure 6.44: Ausgehende E-Mail

Von Dieses Feld ist "nur lesen" und beinhaltet die Queue.

**An \*** Das wird das An-Feld der E-Mail.

**Cc** Wählen Sie, falls benötigt, einen anderen Kundenbenutzer als "Cc" für die E-Mail.

Bcc Wählen Sie, falls benötigt, einen anderen Kundenbenutzer als "Bcc" für die E-Mail.

**Bemerkung:** Sie können hier einen Kundenbenutzer von OTOBO wählen oder jede andere gültige E-Mail-Adresse hinzufügen.

Die Verwendung von Wildcards (\*) ist ebenfalls möglich. Geben Sie zwei Sternchen (\*\*) ein, um alle Kunden aufzulisten.

**Betreff \*** Der Betreff des Tickets, wie der Betreff einer E-Mail.

- **Optionen** Es ist möglich, andere Objekte wie bspw. Kundenbenutzer oder FAQ-Artikel an das Ticket anzuhängen.
- **Text \*** Der Text der Notiz, die dem Ticket hinzugefügt werden soll.
- **Anhänge** Es ist möglich, Anhänge an das Ticket anzufügen. Klicken Sie auf das Feld, um einen Anhang hinzuzufügen oder legen Sie Dateien hier ab.
- **Nächster Status des Tickets** Wählen Sie einen anderen Status, wenn Sie ihn ändern möchten.
- **Warten bis** Wählen Sie ein Datum und eine Zeit als Erinnerung für das Ticket. Wenn die Wartezeit erreicht ist, könnte das Ticket eskalieren.

**Sichtbar für Kunde** Legen Sie fest, ob die Notiz intern oder sichtbar für Kunden ist.

**Zeiteinheiten (Arbeitseinheiten)** Tragen Sie hier die Menge der Zeit für die Zeitbuchung ein.

**Warten** Dieser Menüeintrag öffnet ein neues Fenster, um die Wartezeit des Tickets zu setzen.

**Nächster Status** Wählen Sie die Wartezeit des Tickets.

- **Warten bis** Wählen Sie ein Datum und eine Zeit als Erinnerung für das Ticket. Wenn die Wartezeit erreicht ist, könnte das Ticket eskalieren.
- **Betreff \*** Der Betreff des Tickets, wie der Betreff einer E-Mail.
- **Optionen** Es ist möglich, andere Objekte wie bspw. Kundenbenutzer oder FAQ-Artikel an das Ticket anzuhängen.
- **Text \*** Der Text der Notiz, die dem Ticket hinzugefügt werden soll.
- **Anhänge** Es ist möglich, Anhänge an das Ticket anzufügen. Klicken Sie auf das Feld, um einen Anhang hinzuzufügen oder legen Sie Dateien hier ab.

**Ist sichtbar für Kunde** Legen Sie fest, ob die Notiz intern oder sichtbar für Kunden ist.

**Zeiteinheiten (Arbeitseinheiten)** Tragen Sie hier die Menge der Zeit für die Zeitbuchung ein.

**Schließen** Dieser Menüeintrag öffnet ein neues Fenster, um das Ticket zu schließen.

Nächster Status Wählen Sie den "Schließen"-Status des Tickets.

**Betreff \*** Der Betreff des Tickets, wie der Betreff einer E-Mail.

**Optionen** Es ist möglich, andere Objekte wie bspw. Kundenbenutzer oder FAQ-Artikel an das Ticket anzuhängen.

**Text \*** Der Text der Notiz, die dem Ticket hinzugefügt werden soll.

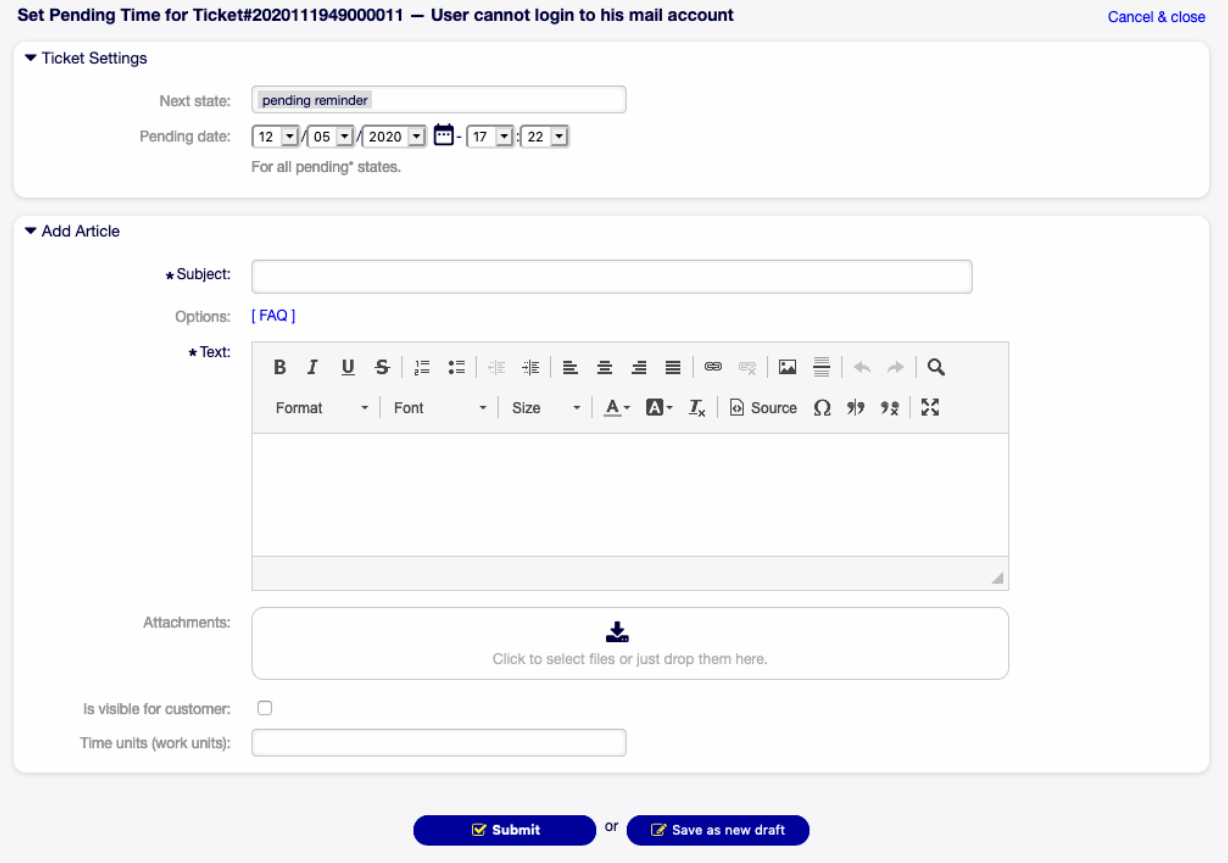

Figure 6.45: Wartezeit setzen

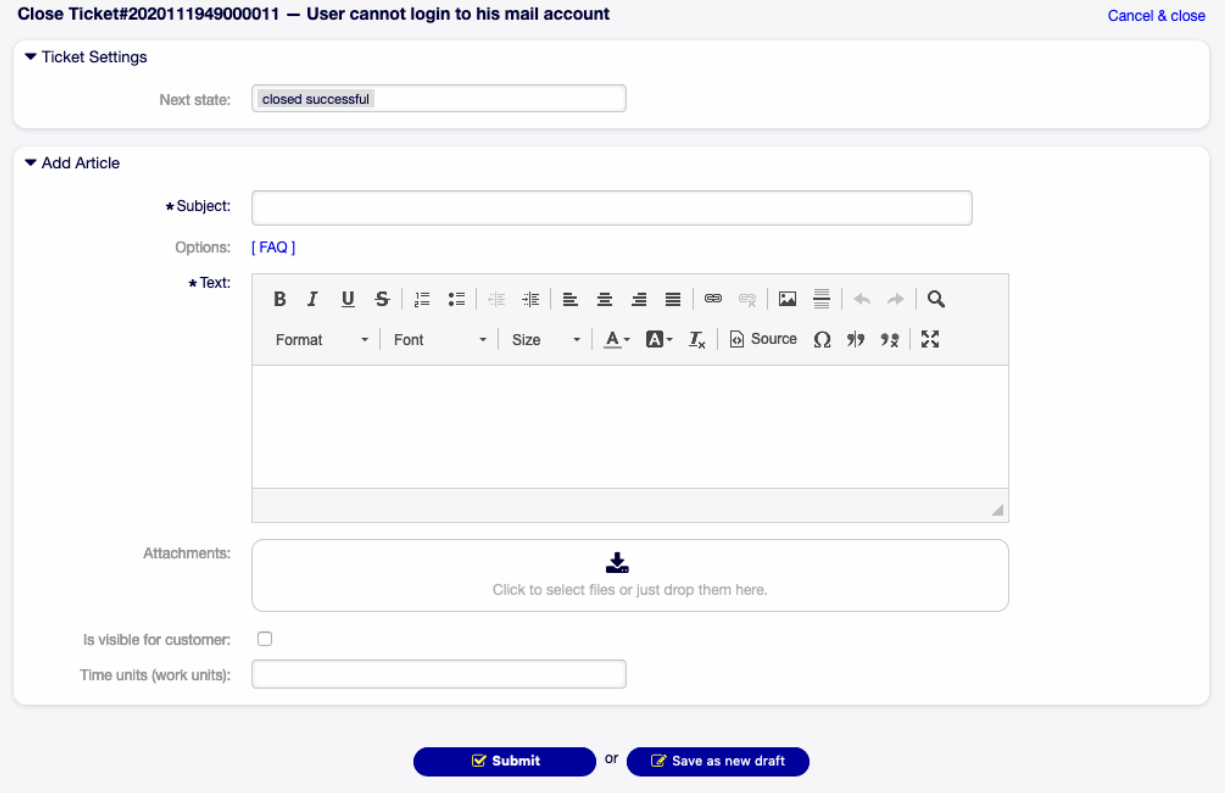

Figure 6.46: Wartezeit setzen

**Anhänge** Es ist möglich, Anhänge an das Ticket anzufügen. Klicken Sie auf das Feld, um einen Anhang hinzuzufügen oder legen Sie Dateien hier ab.

**Ist sichtbar für Kunde** Legen Sie fest, ob die Notiz intern oder sichtbar für Kunden ist.

**Zeiteinheiten (Arbeitseinheiten)** Tragen Sie hier die Menge der Zeit für die Zeitbuchung ein.

**Quick Close** Close the ticket by one click.

**Prozess** Dieser Menüeintrag öffnet die Ansicht [Neues Prozess-Ticket](#page-87-0) , um einen Prozess aus diesem Ticket heraus zu starten.

**Bemerkung:** Diese Option ist verfügbar, wenn mindestens ein Prozess im System in Betrieb genommen wurde.

**Verschiedenes** Unter diesem Menüeintrag finden Sie gruppiert die folgenden Menüeinträge:

**Historie** Dieser Menüeintrag öffnet ein neues Fenster mit der Historie des Tickets.

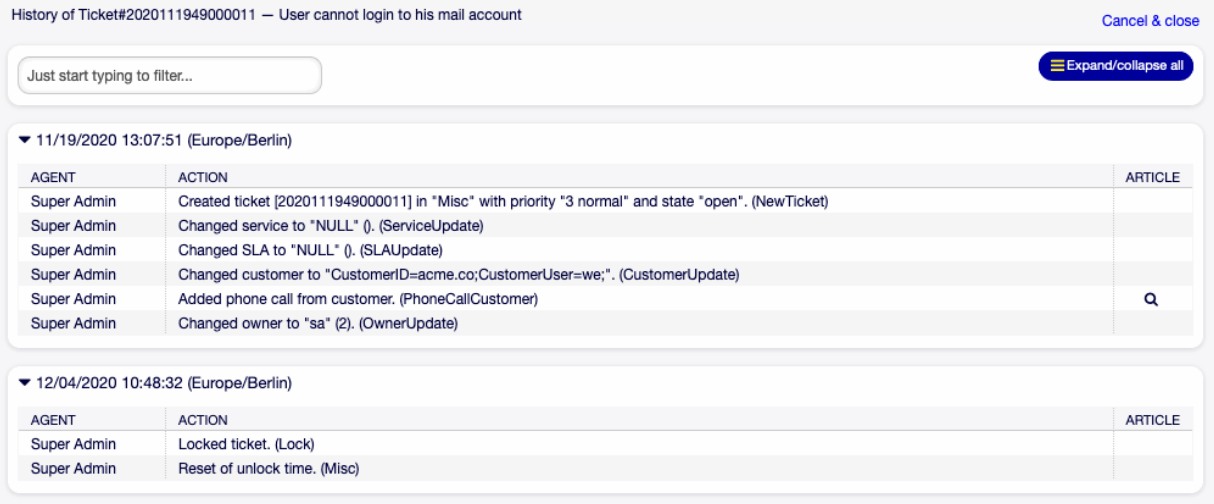

Figure 6.47: Ticket-Historie

**Bemerkung:** Wenn dem System mehrere Einträge hinzugefügt wurden, verwenden Sie das Filterfeld, um einen bestimmten Eintrag zu finden, indem Sie einfach den zu filternden Namen eingeben.

- **Drucken** Dieser Menüeintrag öffnet eine PDF-Datei mit einer Druckansicht. Sie können diese PDF-Datei speichern oder drucken.
- **Freie Felder** Dieser Menüeintrag öffnet ein neues Fenster, um die Werte der freien Felder eines Tickets zu ändern.
- **Verknüpfen** Dieser Menüeintrag öffnet die Verknüpfungsansicht von OTOBO. Tickets können mit anderen Tickets, FAQ-Artikeln oder Terminen verknüpft werden. Bestehende Verknüpfungen können hier ebenfalls verwaltet werden.

**Verknüpfen mit** Wählen Sie das Objekt, mit dem Sie das Ticket verknüpfen möchten.

Die anderen Felder können verwendet werden, um das entsprechende Objekt zur Verknüpfung zu finden. Die Felder können für jedes Objekt unterschiedlich sein.

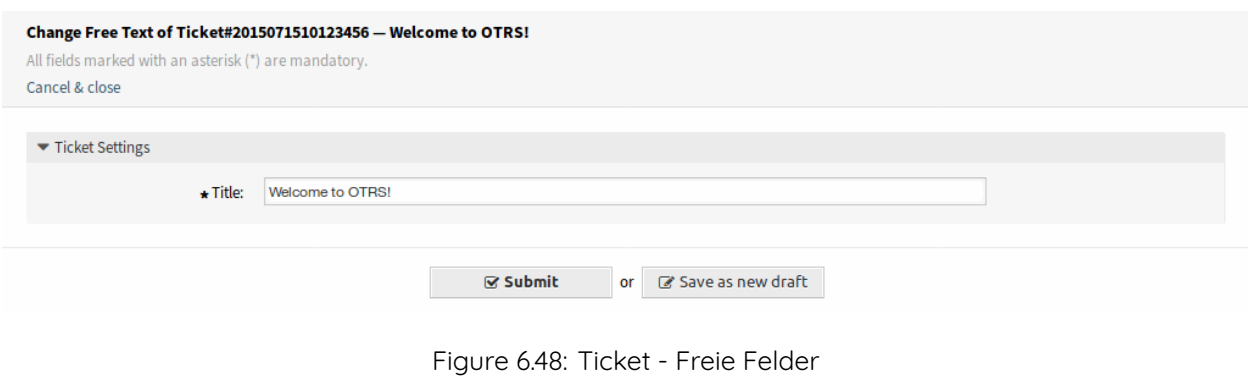

**Titel \*** Der Titel des Tickets.

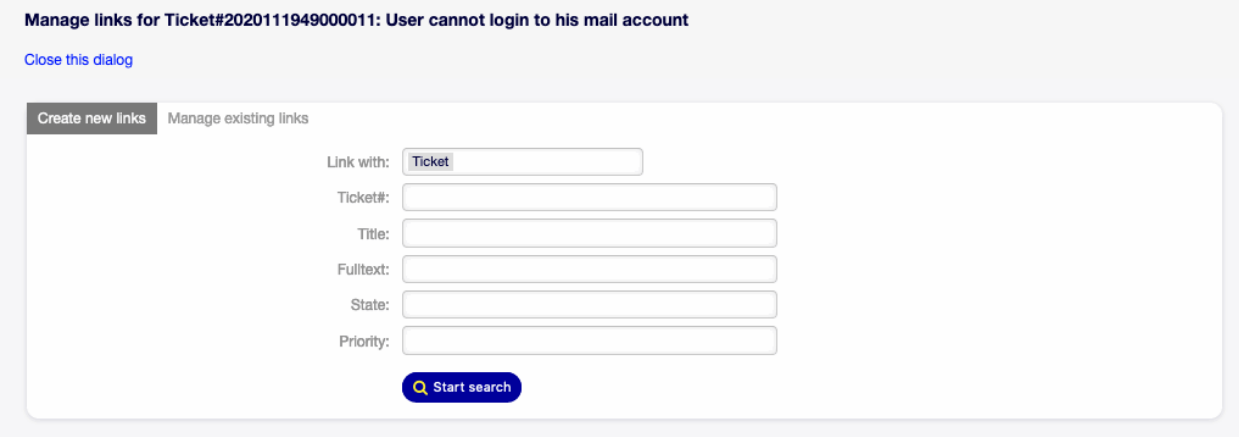

Figure 6.49: Ticket verknüpfen

**Zusammenfassen** Dieser Menüeintrag öffnet ein neues Fenster, um ein Ziel-Ticket für das derzeitige Ticket zu finden. Die Artikel des derzeitigen Tickets werden in das Ziel-Ticket eingefügt und das derzeitige Ticket bekommt den Status zusammengefasst.

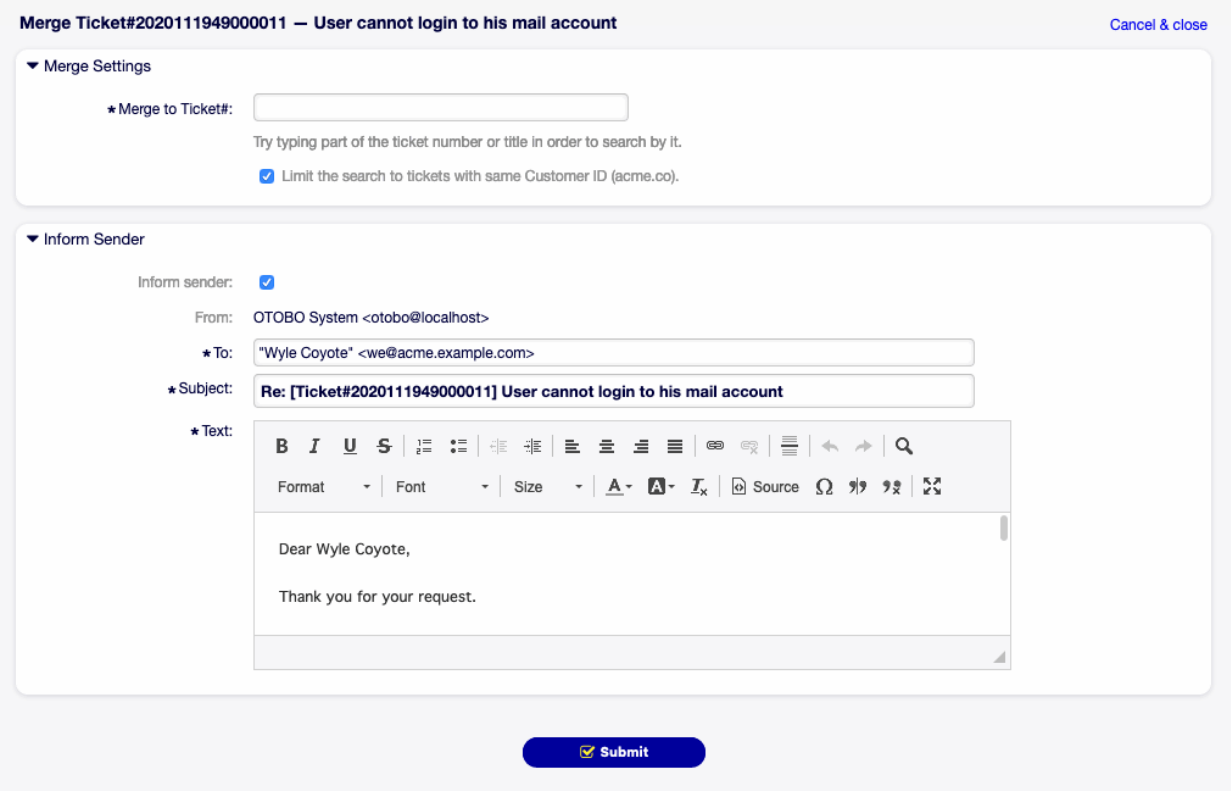

Figure 6.50: Tickets zusammenfassen

- **Zusammenfassen zu Ticket# \*** Geben Sie einen Teil der Ticketnummer oder des Titels ein, um danach zu suchen.
- **Sender informieren** Aktivieren Sie dieses Kontrollkästchen, wenn Sie den Absender über die Zusammenfassung von Tickets informieren möchten. Wenn dieses Kontrollkästchen aktiviert ist, müssen die folgenden Felder ausgefüllt werden.
- Von Dieses Feld ist "nur lesen" und beinhaltet die Queue.
- **An \*** Das wird das An-Feld der E-Mail.
- **Betreff \*** Der Betreff des Tickets, wie der Betreff einer E-Mail.
- **Text \*** Der Text der zu sendenden E-Mail.
- **Neuer Termin** Dieser Menüeintrag öffnet den Dialog [Neuer Termin](#page-60-0) und wählt das derzeitige Ticket im Feld Ticket zum Verknüpfen aus.
- **Verschieben** Dieser Menüeintrag ist eine Dropdown-Liste der verfügbaren Queues. Wählen Sie eine Ziel-Queue, wenn das Ticket hierhin verschoben werden soll.

**Warnung:** Dieser Menüeintrag hat keinen Bestätigungsdialog. Das Verschieben eines Tickets in eine andere Queue wird sofort ausgeführt.

**Einstellungen** Klicken Sie auf das Zahnrad-Symbol in der rechten Seite des Ticket-Menü, um die Einstellungen für Artikel zu ändern. Die folgenden Optionen sind möglich:

**Einen Artikel anzeigen** In der Artikel-Detailansicht wird nur der Artikel angezeigt, der in der Artikelübersicht ausgewählt ist.

**Alle Artikel anzeigen** Alle Artikel werden in der Artikel-Detailansicht untereinander angezeigt.

## **6.9.2 Artikelübersicht**

Dieses Widget listet alle Artikel eines Tickets in einer Tabellenform auf.

| NO. | ⇄ | <b>SENDER</b> | VIA   | <b>SUBJECT</b>                | CREATED          |  |
|-----|---|---------------|-------|-------------------------------|------------------|--|
|     |   | Wyle          |       |                               | 11/19/2020 13:07 |  |
|     | - | Covote        | Phone | User cannot login to his mail |                  |  |

Figure 6.51: Widget "Artikelübersicht"

Die meisten Spalten sind durch Klicken auf den Spaltenkopf sortierbar. Klicken Sie noch einmal, um die Sortierreihenfolge zu ändern.

Es gibt drei mögliche Farben, um den Typ des Artikels zu kennzeichnen.

- Weiß: Der Artikel ist für den Kundenbenutzer im externen Interface und für Agenten im Agenten-Interface sichtbar.
- Rot: Der Artikel ist für den Kundenbenutzer im externen Interface nicht sichtbar, aber für Agenten im Agenten-Interface.
- Gelb: Der Artikel ist eine Systemnachricht und die Sichtbarkeit kann in der Systemkonfiguration geändert werden.

**Bemerkung:** Dieses Widget wird in der Zeitlinien-Ansicht des Tickets nicht angezeigt.

# **6.9.3 Artikel-Detailansicht**

Das Widget zeigt die Details eines Artikels. Das Widget hat ein eigenes Menü.

Das Menü ist erweiterbar und Menüeinträge können in Dropdown-Listen gruppiert werden.

- **Markieren oder Markierung aufheben** Verwenden Sie dieses Menü, um einen Artikel als "wichtig" zu markieren oder um das "wichtig"-Symbol wieder von einem Artikel zu entfernen. Wichtige Artikel haben ein rotes Informationssymbol im Widget Artikelübersicht.
- **Drucken** Dieser Menüeintrag öffnet eine PDF-Datei, um die druckerfreundliche Version des aktuellen Artikels anzuzeigen. Sie können diese PDF-Datei speichern oder ausdrucken.
- **Teilen** Verwenden Sie diesen Menüeintrag, um den Artikel auf ein anderes Ticket aufzuteilen. Wählen Sie den neuen Ticket-Typ aus und klicken Sie auf die Schaltfläche Übermitteln.

Es ist möglich, den Artikel in mehrere Ticket-Typen aufzuteilen.

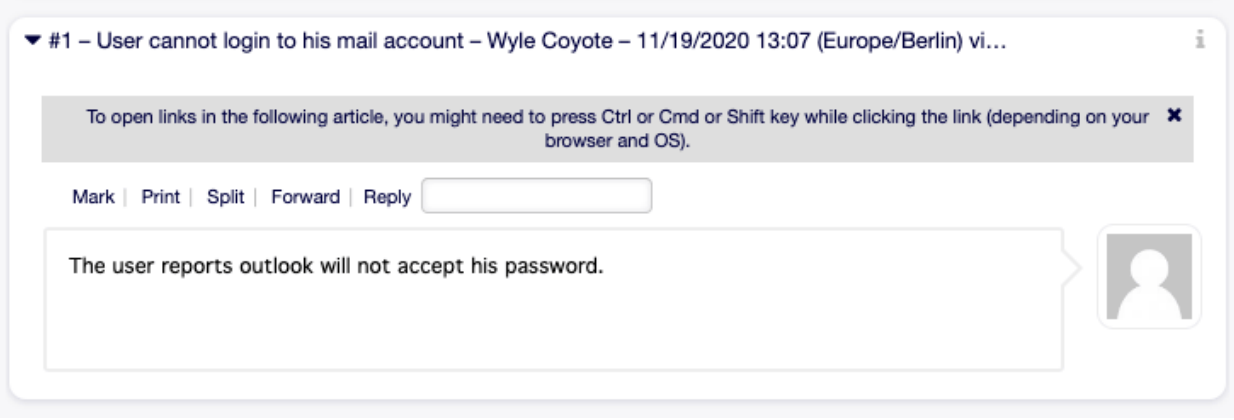

Figure 6.52: Widget "Artikel-Detailansicht"

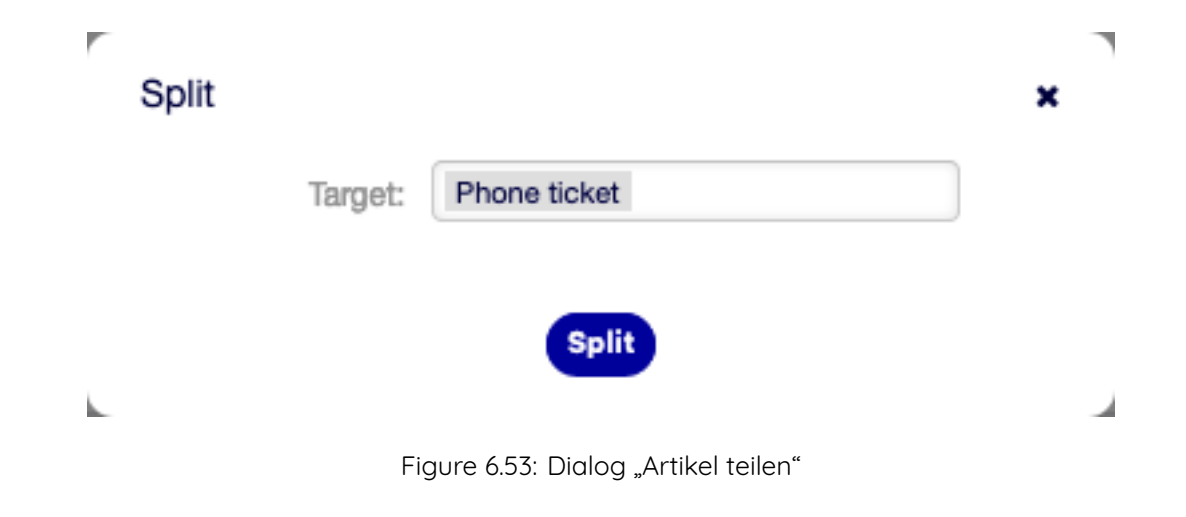

- **E-Mail-Ticket** Wenn diese Option ausgewählt ist, öffnet sich die Ansicht [Neues E-Mail-Ticket](#page-85-0) und die Felder werden mit den derzeitigen Artikeldaten ausgefüllt.
- **Telefon-Ticket** Wenn diese Option ausgewählt ist, öffnet sich die Ansicht [Neues Telefon-Ticket](#page-83-0) und die Felder werden mit den derzeitigen Artikeldaten ausgefüllt.
- **Prozess-Ticket** Wenn diese Option ausgewählt ist, öffnet sich die Ansicht [Neues Prozess-Ticket](#page-87-0) und die Felder werden mit den derzeitigen Artikeldaten ausgefüllt.

**Bemerkung:** Diese Option ist verfügbar, wenn mindestens ein Prozess im System in Betrieb genommen wurde.

**Weiterleiten** Nutzen Sie diesen Menüeintrag, um den Artikel via E-Mail weiterzuleiten.

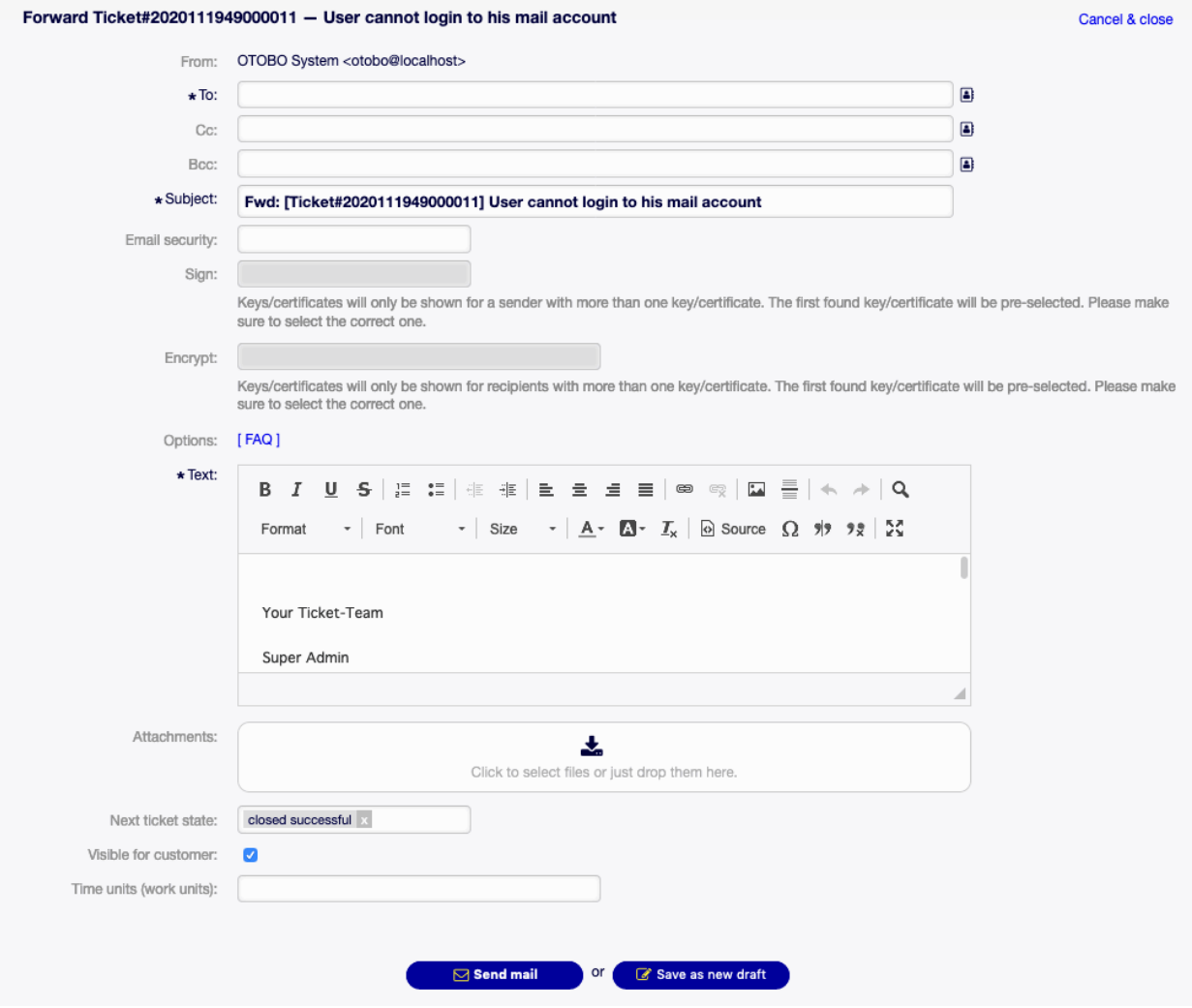

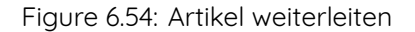

- Von Dieses Feld ist "nur lesen" und beinhaltet die Queue.
- **An \*** Das wird das An-Feld der E-Mail.
- **Cc** Wählen Sie, falls benötigt, einen anderen Kundenbenutzer als "Cc" für die E-Mail.

**Bcc** Wählen Sie, falls benötigt, einen anderen Kundenbenutzer als "Bcc" für die E-Mail.

**Bemerkung:** Sie können hier einen Kundenbenutzer von OTOBO wählen oder jede andere gültige E-Mail-Adresse hinzufügen.

Die Verwendung von Wildcards (\*) ist ebenfalls möglich. Geben Sie zwei Sternchen (\*\*) ein, um alle Kunden aufzulisten.

**Betreff \*** Der Betreff des Tickets, wie der Betreff einer E-Mail.

- **Optionen** Es ist möglich, andere Objekte wie bspw. Kundenbenutzer oder FAQ-Artikel an das Ticket anzuhängen.
- **Text \*** Der Text der Notiz, die dem Ticket hinzugefügt werden soll.
- **Anhänge** Es ist möglich, Anhänge an das Ticket anzufügen. Klicken Sie auf das Feld, um einen Anhang hinzuzufügen oder legen Sie Dateien hier ab.

**Nächster Status des Tickets** Wählen Sie einen anderen Status, wenn Sie ihn ändern möchten.

**Warten bis** Wählen Sie ein Datum und eine Zeit als Erinnerung für das Ticket. Wenn die Wartezeit erreicht ist, könnte das Ticket eskalieren.

**Sichtbar für Kunde** Legen Sie fest, ob die Notiz intern oder sichtbar für Kunden ist.

**Zeiteinheiten (Arbeitseinheiten)** Tragen Sie hier die Menge der Zeit für die Zeitbuchung ein.

**Antworten** Verwenden Sie diesen Menüeintrag, um eine Antwort auf den Artikel per E-Mail zu verfassen. Die Antwort wird aus einer Antwortvorlage erstellt, die im Modul Vorlagen des Administrator-Interface eingestellt ist.

Von Dieses Feld ist "nur lesen" und beinhaltet die Queue.

**An \*** Das wird das An-Feld der E-Mail.

**Cc** Wählen Sie, falls benötigt, einen anderen Kundenbenutzer als "Cc" für die E-Mail.

Bcc Wählen Sie, falls benötigt, einen anderen Kundenbenutzer als "Bcc" für die E-Mail.

**Bemerkung:** Sie können hier einen Kundenbenutzer von OTOBO wählen oder jede andere gültige E-Mail-Adresse hinzufügen.

Die Verwendung von Wildcards (\*) ist ebenfalls möglich. Geben Sie zwei Sternchen (\*\*) ein, um alle Kunden aufzulisten.

**Betreff \*** Der Betreff des Tickets, wie der Betreff einer E-Mail.

**Optionen** Es ist möglich, andere Objekte wie bspw. Kundenbenutzer oder FAQ-Artikel an das Ticket anzuhängen.

**Text \*** Der Text der Notiz, die dem Ticket hinzugefügt werden soll.

**Anhänge** Es ist möglich, Anhänge an das Ticket anzufügen. Klicken Sie auf das Feld, um einen Anhang hinzuzufügen oder legen Sie Dateien hier ab.

**Nächster Status des Tickets** Wählen Sie einen anderen Status, wenn Sie ihn ändern möchten.

**Warten bis** Wählen Sie ein Datum und eine Zeit als Erinnerung für das Ticket. Wenn die Wartezeit erreicht ist, könnte das Ticket eskalieren.

**Sichtbar für Kunde** Legen Sie fest, ob die Notiz intern oder sichtbar für Kunden ist.
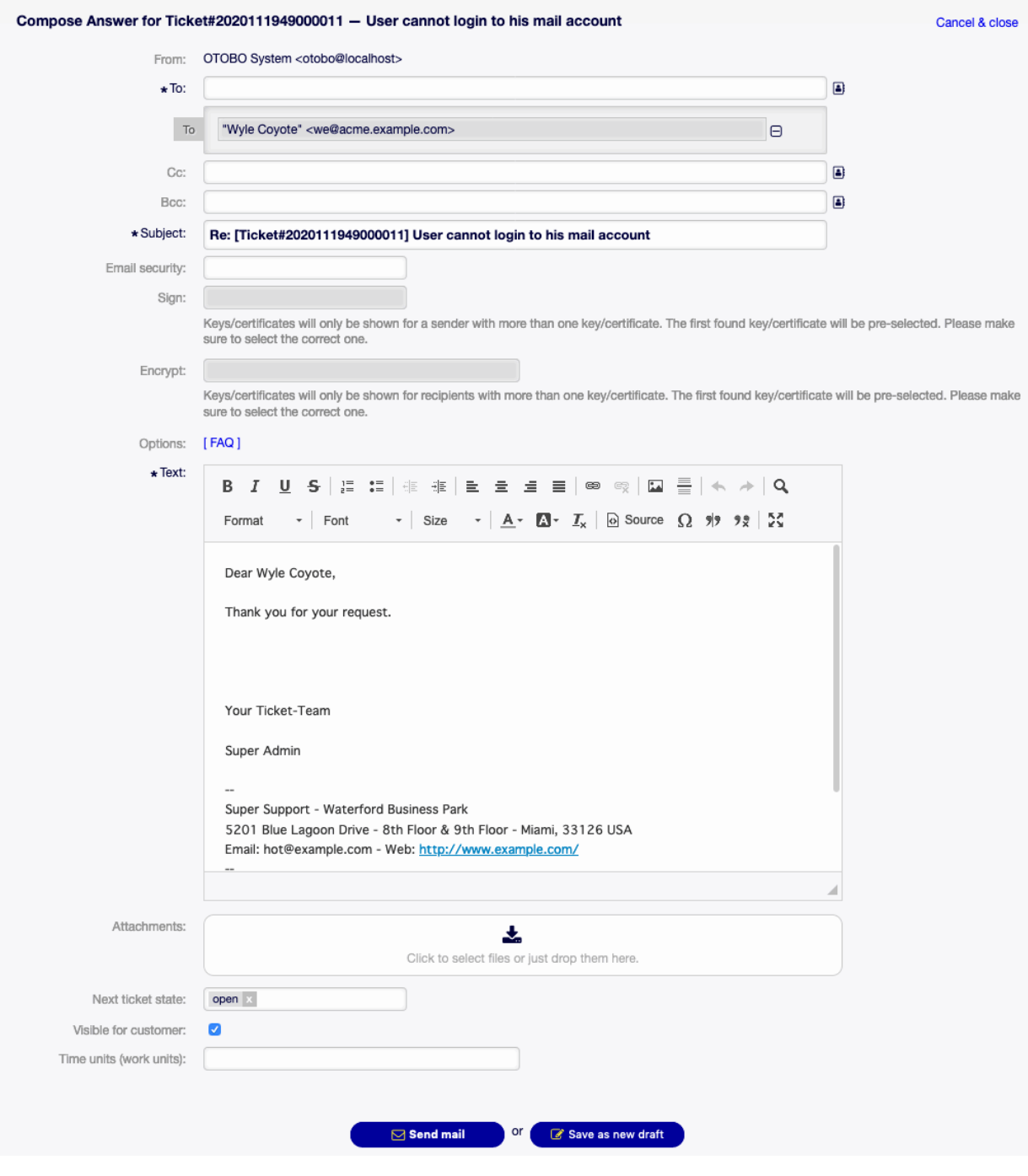

Figure 6.55: Antwort verfassen

**Zeiteinheiten (Arbeitseinheiten)** Tragen Sie hier die Menge der Zeit für die Zeitbuchung ein.

## **6.9.4 Verknüpfte Objekte**

Tickets können mit anderen Objekten verknüpft werden. Verwenden Sie dieses Widget, um die existierenden Verknüpfungen anzuschauen.

|       | $\blacktriangleright$ Linked: FAQ (1) |              |                     |           |        |
|-------|---------------------------------------|--------------|---------------------|-----------|--------|
| FAQ#  | TITLE                                 | <b>STATE</b> | CREATED             | LINKED AS | DELETE |
| 49002 | How to create a support               | external     | 11/18/2020 15:43:26 | Normal    | 會      |
|       | bundle                                | (customer)   | (Europe/Berlin)     |           |        |

Figure 6.56: Widget "Verknüpfte Objekte"

Neue Verknüpfungen können via Menüeintrag Verknüpfen im Menü der Ticket-Detailansicht hinzugefügt werden. Bestehende Verknüpfungen können hier ebenfalls verwaltet werden.

Um die Details der verknüpften Objekte zu sehen, klicken Sie auf einen Eintrag in diesem Widget.

#### **Siehe auch:**

Ändern Sie die Einstellung LinkObject::ViewMode zu Komplex, um detaillierte Informationen über verknüpfte Objekte anzuzeigen.

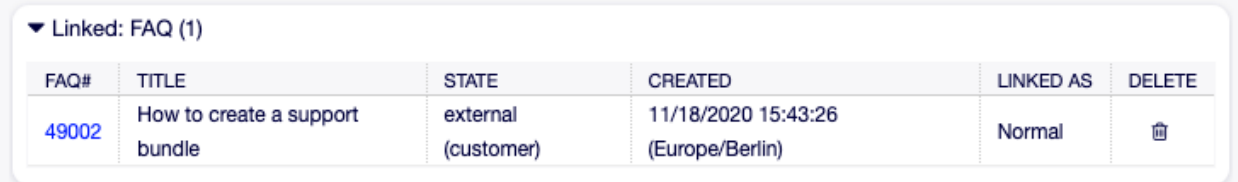

Figure 6.57: Widget "Verknüpfte Objekte"

#### **6.9.5 Ticket-Informationen**

Dieses Widget enthält Informationen über das Ticket.

### **6.9.6 Kundeninformationen**

Dieses Widget enthält Informationen über den Kunden.

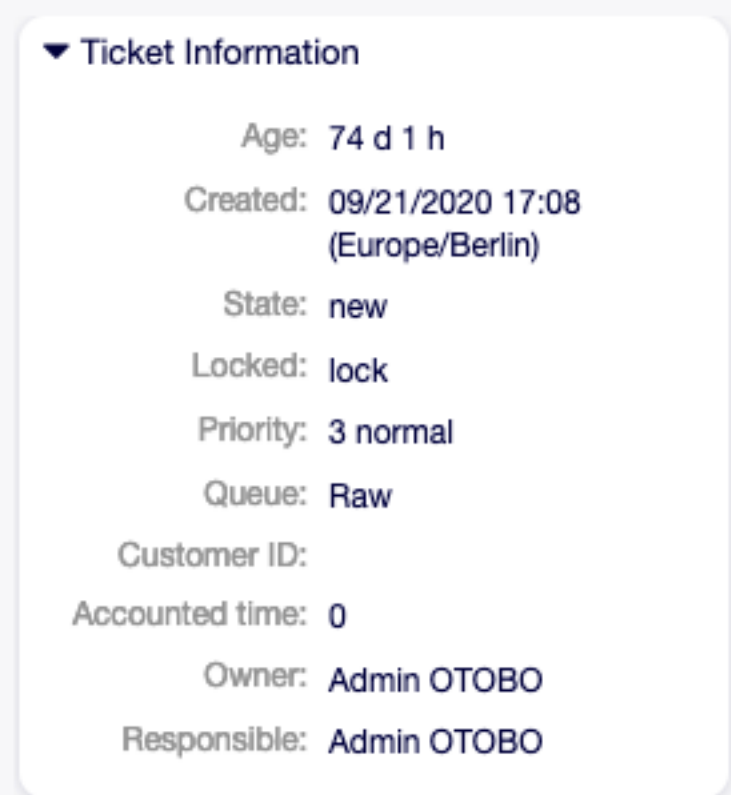

Figure 6.58: Ticket-Informationen

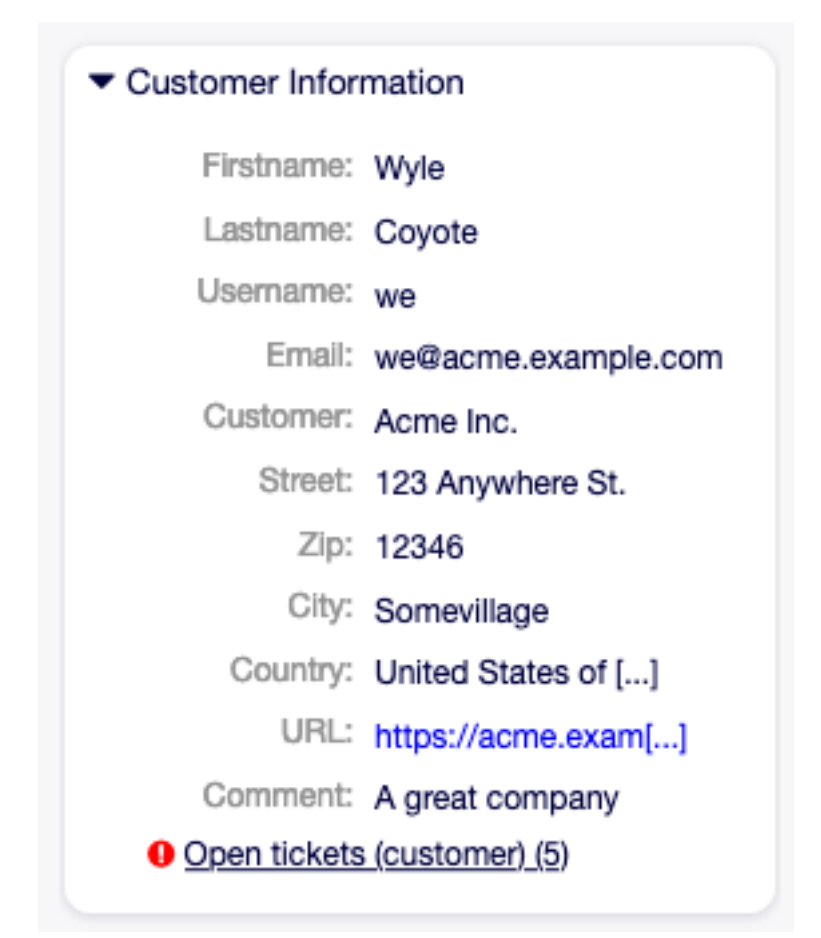

Figure 6.59: Widget "Kundeninformationen"

# CHAPTER 7

FAQ

FAQ-Artikel enthalten Antworten auf häufig gestellte Fragen oder enthalten allgemeines Wissen.

Creating FAQ articles should be done based on customer tickets. A good knowledge base contains all relevant information, that occurs during ticket handling. FAQ articles can be easily attached to new tickets in any ticket or article creation screens. This can help agents to shorten the time when answering a ticket.

## **7.1 Ansicht nach Kategorien**

Verwenden Sie diese Ansicht, um durch die FAQ-Artikel zu blättern. Die Ansicht ist unter dem Menüeintrag Ansicht nach Kategorien im Menü FAQ verfügbar.

Diese Ansicht beinhaltet verschiedene Widgets.

#### **7.1.1 Ansicht nach Kategorien - Inhalts-Widgets**

Das Unterkategorien-Widget listet alle Kategorien auf und zeigt die Anzahl der Unterkategorien und die Anzahl der FAQ-Artikel an.

Um eine Kategorie auszuwählen, klicken Sie einfach auf den Namen der Kategorie.

Wenn eine Kategorie mindestens einen FAQ-Artikel enthält, wird die Liste der FAQ-Artikel im FAQ-Artikel-Widget angezeigt. Dieses Widget zeigt einige Informationen zu den FAQ-Artikeln wie Titel, Sprache, Status und Gültigkeit an.

So begrenzen Sie die Anzahl der angezeigten FAQ-Artikel pro Seite:

- 1. Klicken Sie auf das Zahnrad-Symbol in der oberen, rechten Ecke des Übersichts-Widget.
- 2. Wählen Sie die maximale Anzahl der geänderten FAQ-Artikel pro Seite.
- 3. Klicken Sie auf die Schaltfläche Übermitteln.

Wenn Sie auf einen FAQ-Artikel klicken, öffnet sich die [FAQ-Detailansicht](#page-123-0).

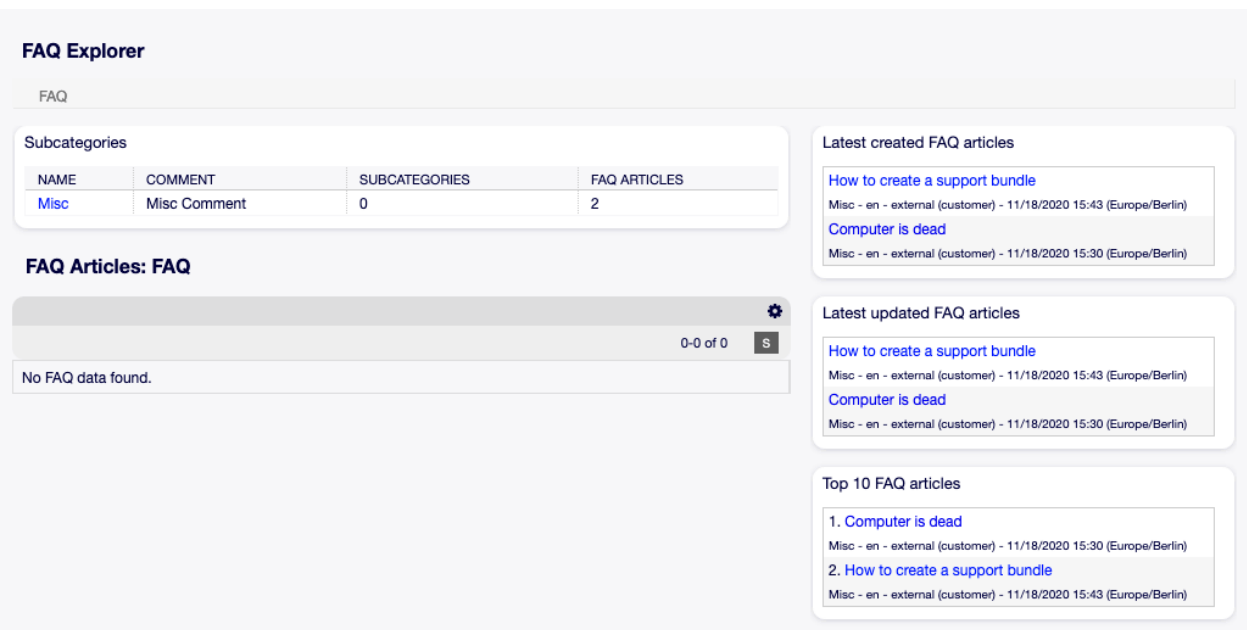

Figure 7.1: Ansicht nach Kategorien

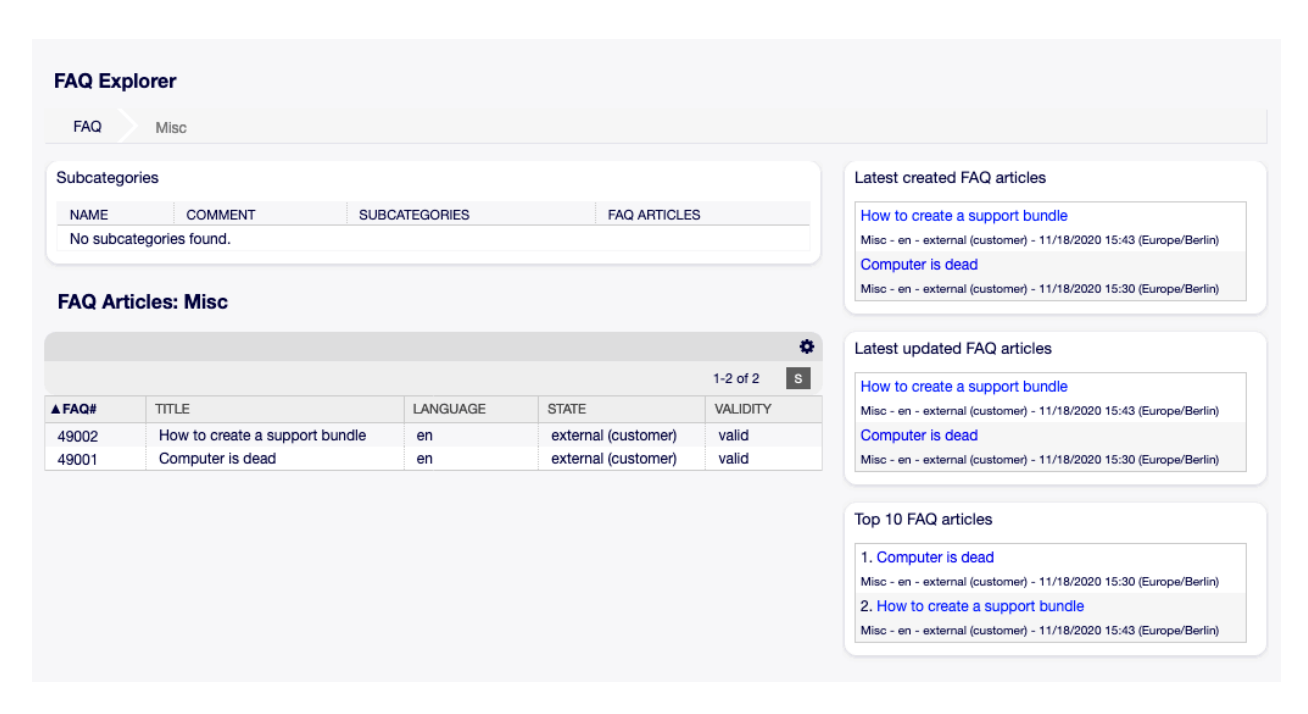

Figure 7.2: Widget "FAQ-Artikel"

## **7.1.2 Ansicht nach Kategorien - Widgets in der Seitenleiste**

Die Widgets in der rechten Seitenleiste listen alle kürzlich erstellten FAQ-Artikel, geänderten FAQ-Artikel und die Top 10 FAQ-Artikel auf.

> Latest created FAQ articles How to create a support bundle Misc - en - external (customer) - 11/18/2020 15:43 (Europe/Berlin) Computer is dead Misc - en - external (customer) - 11/18/2020 15:30 (Europe/Berlin) Latest updated FAQ articles How to create a support bundle Misc - en - external (customer) - 11/18/2020 15:43 (Europe/Berlin) Computer is dead Misc - en - external (customer) - 11/18/2020 15:30 (Europe/Berlin) Top 10 FAQ articles 1. Computer is dead Misc - en - external (customer) - 11/18/2020 15:30 (Europe/Berlin) 2. How to create a support bundle Misc - en - external (customer) - 11/18/2020 15:43 (Europe/Berlin)

> > Figure 7.3: Ansicht nach Kategorien - Seitenleiste

Das Widget Zuletzt erstellte FAQ-Artikel zeigt die FAQ-Artikel, die kürzlich erstellt wurden. Das Widget Zuletzt geänderte FAQ-Artikel zeigt die FAQ-Artikel, die kürzlich geändert wurden. Das Widget Top 10 FAQ-Artikel zeigt die Top FAQ-Artikel basierend auf den Bewertungen an. So bewerten Sie einen FAQ-Artikel:

- 1. Klicken Sie auf den FAQ-Artikel, um die [FAQ-Detailansicht](#page-123-0) zu öffnen.
- 2. Scrollen Sie nach unten bis zum unteren Rand des Bildschirms.
- 3. Klicken Sie im Widget Bewertung auf Ja oder Nein.

Jeder Benutzer kann einen FAQ-Artikel nur einmal bewerten. Die Anzahl der positiven und negativen Bewertungen wird in der rechten Seitenleiste der [FAQ-Detailansicht](#page-123-0) angezeigt.

# **7.2 Neu**

Verwenden Sie diese Ansicht, um neue FAQ-Artikel dem System hinzuzufügen. Die Ansicht zum Hinzufügen von FAQ-Artikeln ist unter dem Menüeintrag Neu im Menü FAQ verfügbar.

Die folgenden Einstellungen sind verfügbar, wenn Sie diese Ressource hinzufügen oder bearbeiten. Die mit einem Sternchen gekennzeichneten Felder sind Pflichtfelder.

**Titel \*** Der Name der Ressource. In dieses Feld können beliebige Zeichen eingegeben werden, einschließlich Großbuchstaben und Leerzeichen. Der Name wird in der Übersichtstabelle angezeigt.

**Schlüsselwort** Fügen Sie einige Schlüsselwörter hinzu, damit der FAQ-Artikel leichter gefunden werden kann.

**Kategorie \*** Wählen Sie eine Kategorie aus den verfügbaren Kategorien.

#### **Siehe auch:**

Kategorien können in [Kategorienverwaltung](#page-118-0) verwaltet werden.

**Status** Wählen Sie den Status eines FAQ-Artikels. Mögliche Status sind:

**extern (Kunde)** Der FAQ-Artikel ist sichtbar für Agenten und am externen Interface angemeldete Kundenbenutzer.

**intern (Agent)** Der FAQ-Artikel ist nur für Agenten sichtbar.

**öffentlich (Alle)** Der FAQ-Artikel ist für alle sichtbar.

**Gültigkeit** Setzt die Gültigkeit dieser Ressource. Jede Ressource kann nur in OTOBO verwendet werden, wenn dieses Feld auf gültig gesetzt ist. Wenn Sie dieses Feld auf ungültig oder ungültig-temporär setzen, wird die Nutzung der Ressource deaktiviert.

**Sprache** Wählen Sie eine Sprache aus der Liste der verfügbaren Sprachen.

#### **Siehe auch:**

Sprachen können in [Sprachenverwaltung](#page-117-0) verwaltet werden.

**Anhang** Es ist möglich, Anhänge zu FAQ-Artikeln hinzuzufügen. Klicken Sie auf das Feld, um einen Anhang hinzuzufügen oder legen Sie Dateien direkt hier ab.

**Symptom** Geben Sie eine Beschreibung ein, die die derzeitige Situation näher beschreibt.

**Problem** Detailliertere Informationen über das Problem.

**Lösung** Wie man das Problem lösen kann.

**Kommentar** Interner Text über den FAQ-Artikel, nur für Agenten.

## **7.3 Journal**

Verwenden Sie diese Ansicht, um die Historie aller FAQ-Artikel anzuzeigen. Die FAQ-Historie ist unter dem Menüeintrag Journal im Menü FAQ verfügbar.

So begrenzen Sie die Anzahl der angezeigten FAQ-Artikel pro Seite:

1. Klicken Sie auf das Zahnrad-Symbol in der oberen, rechten Ecke des Übersichts-Widget.

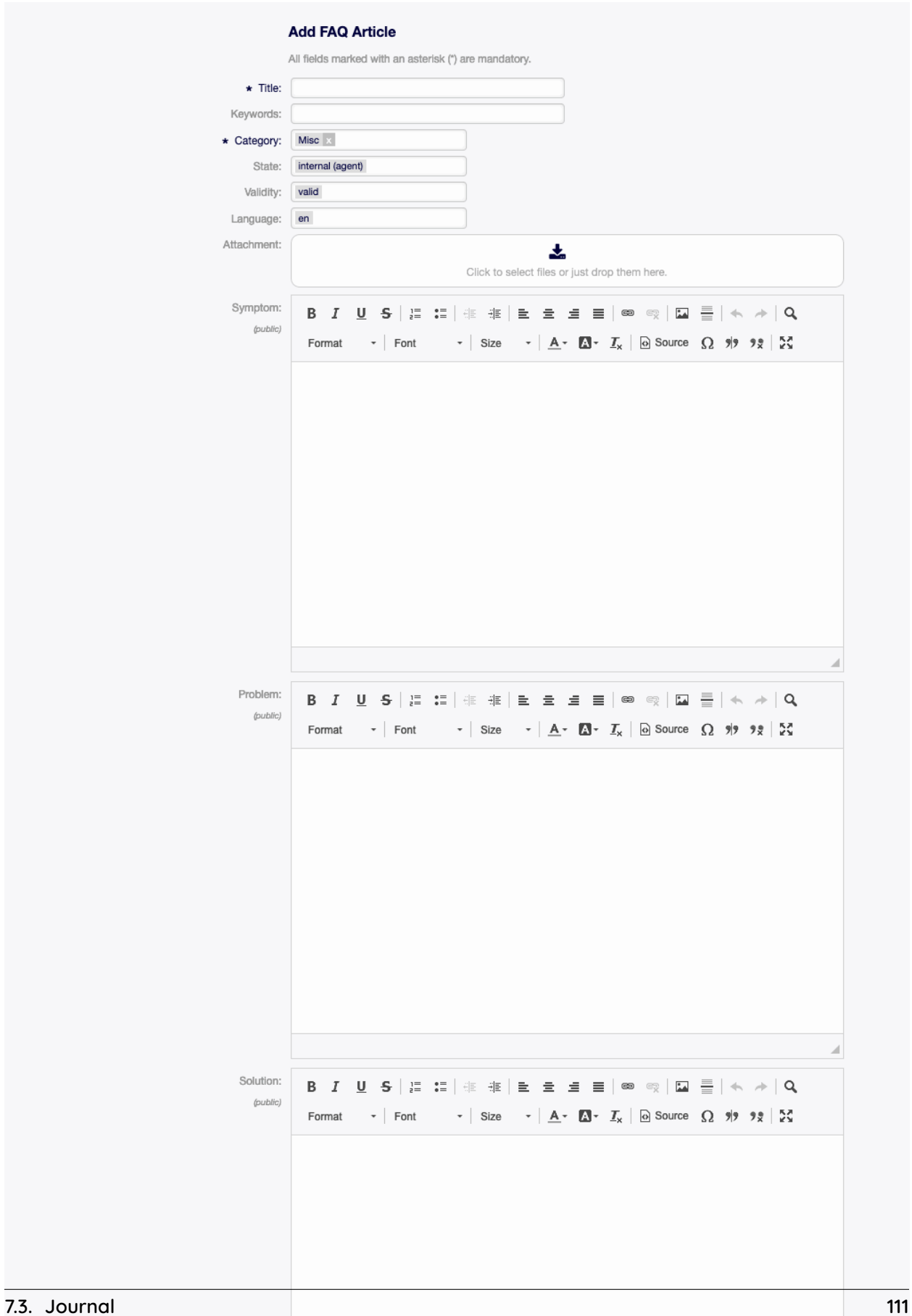

|                                  |                                     |              | $\bullet$ |  |
|----------------------------------|-------------------------------------|--------------|-----------|--|
|                                  |                                     | $1-3$ of $3$ | $\vert$ s |  |
| <b>ACTION</b>                    | <b>TIME</b>                         |              |           |  |
| Updated                          | 11/18/2020 15:51:32 (Europe/Berlin) |              |           |  |
| Created                          | 11/18/2020 15:43:26 (Europe/Berlin) |              |           |  |
| Created                          | 11/18/2020 15:30:56 (Europe/Berlin) |              |           |  |
| CATEGORY<br>Misc<br>Misc<br>Misc |                                     |              |           |  |

Figure 7.5: FAQ-Historie

- 2. Wählen Sie die maximale Anzahl der geänderten FAQ-Artikel pro Seite.
- 3. Klicken Sie auf die Schaltfläche Speichern.

Wenn Sie auf einen FAQ-Artikel klicken, öffnet sich die [FAQ-Detailansicht](#page-123-0).

## <span id="page-117-0"></span>**7.4 Sprachenverwaltung**

**Bemerkung:** Dieser Menüpunkt ist nur für Agenten mit Administratorrechten verfügbar.

Verwenden Sie diese Ansicht, um die verfügbaren Sprachen der FAQ-Artikel zu verwalten. Eine neue OTOBO-Installation beinhaltet standardmäßig einige Sprachen. Die Ansicht zur Verwaltung der Sprachen ist unter dem Menüeintrag Sprachenverwaltung im Menü FAQ verfügbar.

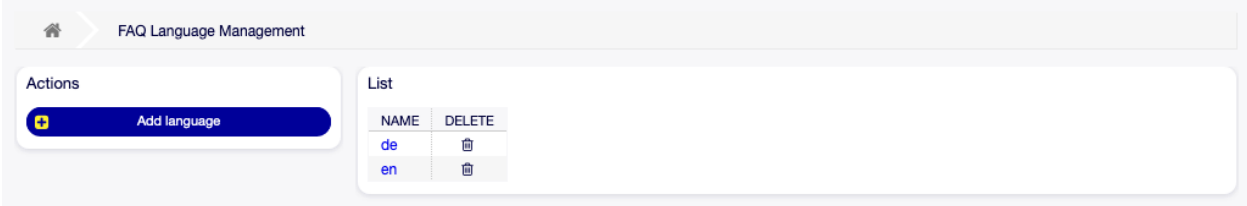

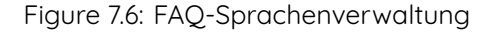

## **7.4.1 FAQ-Sprachen verwalten**

So fügen Sie eine Sprache hinzu:

- 1. Klicken Sie in der linken Seitenleiste auf die Schaltfläche Sprache hinzufügen.
- 2. Füllen Sie die benötigten Felder aus.
- 3. Klicken Sie auf die Schaltfläche Übermitteln.

So bearbeiten Sie eine Sprache:

- 1. Klicken Sie in der Liste der Sprachen auf eine Sprache.
- 2. Ändern Sie die Felder.

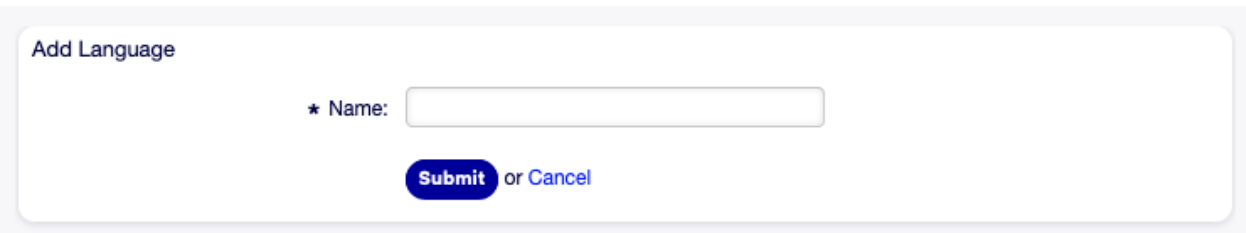

Figure 7.7: Sprache hinzufügen

3. Klicken Sie auf die Schaltfläche Übermitteln.

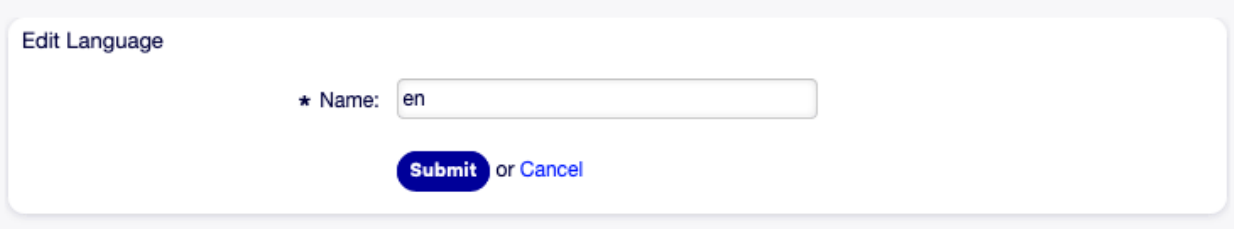

Figure 7.8: Sprache verwalten

So löschen Sie eine Sprache:

- 1. Klicken Sie in der Liste mit den Sprachen auf das Papierkorb-Symbol.
- 2. Klicken Sie im Bestätigungs-Dialog auf die Schaltfläche Ja.

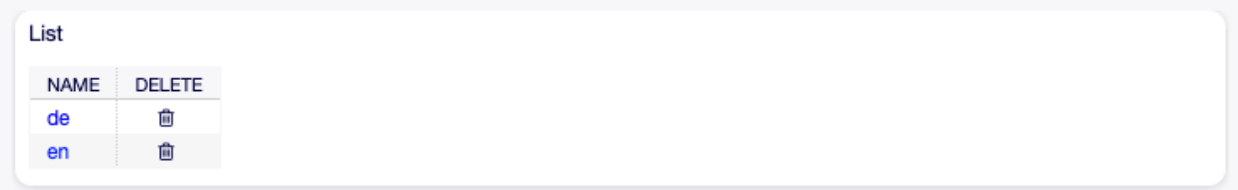

Figure 7.9: Sprache löschen

## **7.4.2 Einstellungen für FAQ-Sprachen**

Die folgenden Einstellungen sind verfügbar, wenn Sie diese Ressource hinzufügen oder bearbeiten. Die mit einem Sternchen gekennzeichneten Felder sind Pflichtfelder.

**Name \*** Der [ISO 639-1 code](https://en.wikipedia.org/wiki/List_of_ISO_639-1_codes) einer Sprache.

## <span id="page-118-0"></span>**7.5 Kategorienverwaltung**

**Bemerkung:** Dieser Menüpunkt ist nur für Agenten mit Administratorrechten verfügbar.

Verwenden Sie diese Ansicht, um Kategorien für FAQ-Artikel zu verwalten. Eine neue OTOBO-Installation enthält standardmäßig keine Kategorien. Die Ansicht zur Verwaltung der Kategorien ist unter dem Menüpunkt Kategorienverwaltung im Menü FAQ verfügbar.

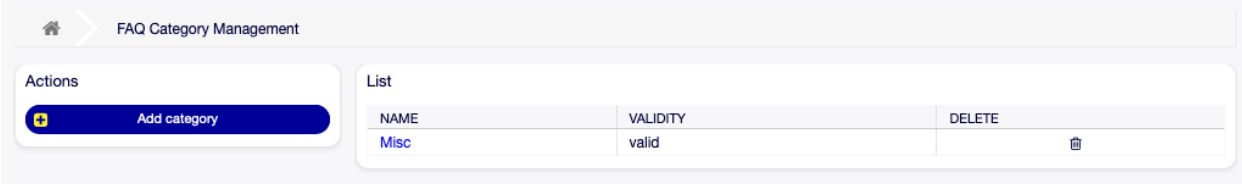

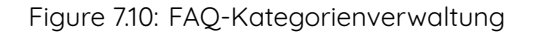

## **7.5.1 FAQ-Kategorien verwalten**

So fügen Sie eine Kategorie hinzu:

- 1. Klicken Sie in der linken Seitenleiste auf die Schaltfläche Kategorie hinzufügen.
- 2. Füllen Sie die Pflichtfelder aus.
- 3. Klicken Sie auf die Schaltfläche Übermitteln.

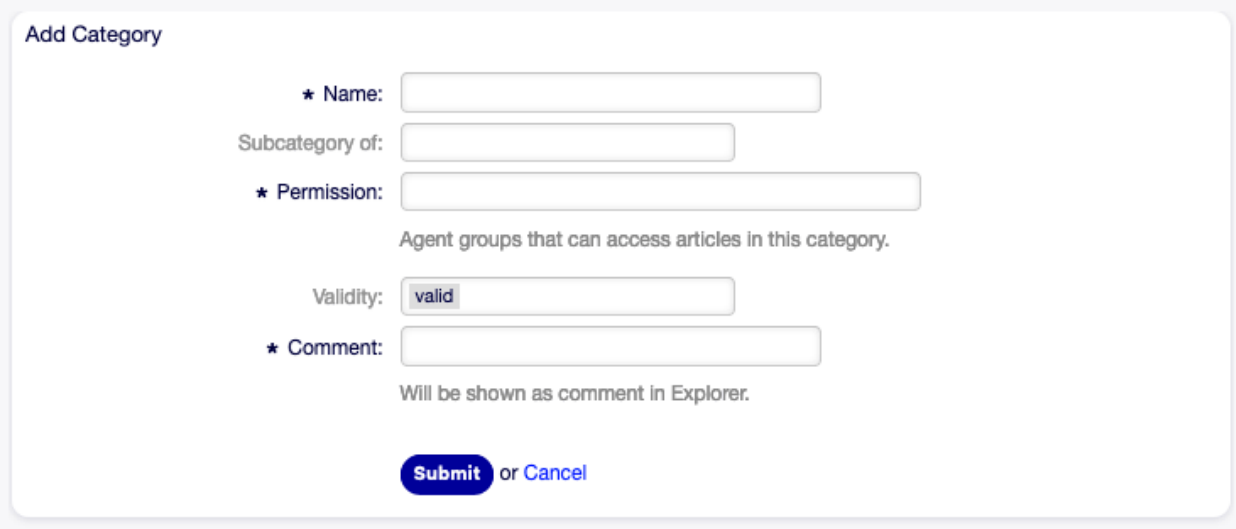

Figure 7.11: Kategorie hinzufügen

So bearbeiten Sie eine Kategorie:

- 1. Klicken Sie in der Liste der Kategorien auf eine Kategorie.
- 2. Ändern Sie die Felder.
- 3. Klicken Sie auf die Schaltfläche Übermitteln.

So löschen Sie eine Kategorie:

- 1. Klicken Sie in der Liste mit den Kategorien auf das Papierkorb-Symbol.
- 2. Klicken Sie im Bestätigungs-Dialog auf die Schaltfläche Ja.

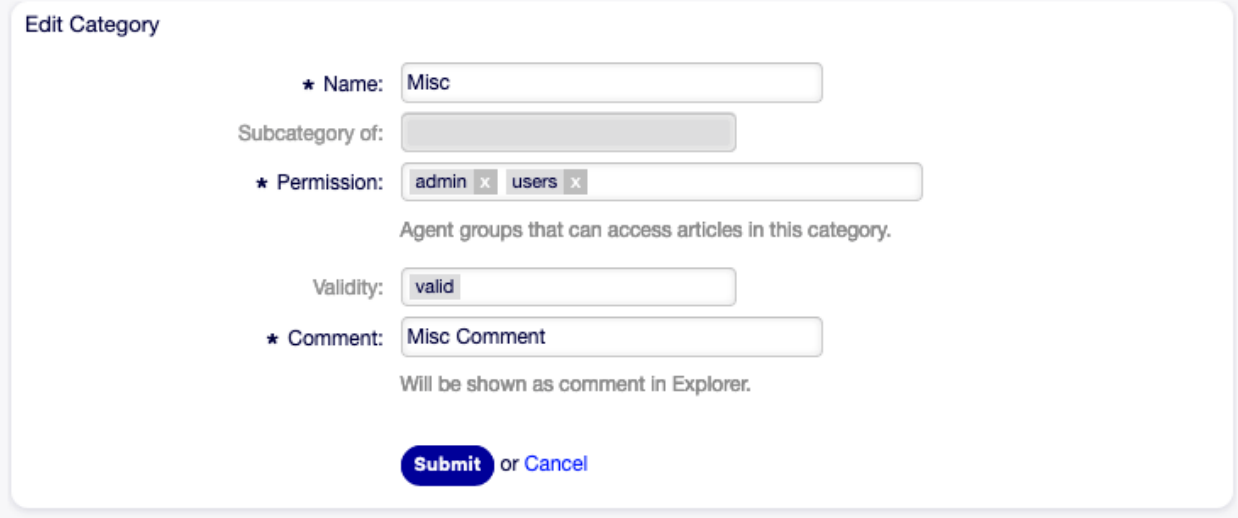

Figure 7.12: Kategorien bearbeiten

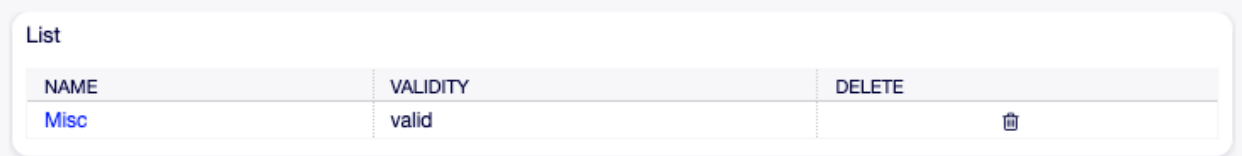

Figure 7.13: Kategorie löschen

## **7.5.2 Einstellungen für FAQ-Kategorien**

Die folgenden Einstellungen sind verfügbar, wenn Sie diese Ressource hinzufügen oder bearbeiten. Die mit einem Sternchen gekennzeichneten Felder sind Pflichtfelder.

- **Name \*** Der Name der Ressource. In dieses Feld können beliebige Zeichen eingegeben werden, einschließlich Großbuchstaben und Leerzeichen. Der Name wird in der Übersichtstabelle angezeigt.
- **Unterkategorie von** Es ist möglich, die neue Kategorie unter einer bestehenden Kategorie als Unterkategorie hinzuzufügen. Dies wird als Eltern-Kategorie::Kind-Kategorie angezeigt.
- **Berechtigung \*** Die Gruppen von Agenten, die berechtigt sind, auf FAQ-Artikel in dieser Kategorie zuzugreifen.
- **Gültigkeit** Setzt die Gültigkeit dieser Ressource. Jede Ressource kann nur in OTOBO verwendet werden, wenn dieses Feld auf gültig gesetzt ist. Wenn Sie dieses Feld auf ungültig oder ungültig-temporär setzen, wird die Nutzung der Ressource deaktiviert.
- **Kommentar \*** Fügen Sie dieser Ressource zusätzliche Informationen hinzu. Es wird empfohlen, dieses Feld als Beschreibung der Ressource zur besseren Übersichtlichkeit immer mit einem vollständigen Satz zu füllen, da der Kommentar auch in der Übersichtstabelle angezeigt wird.

# **7.6 Suche**

Verwenden Sie diese Ansicht, um nach FAQ-Artikeln basierend auf verschiedenen Kriterien zu suchen. Die Suche ist unter dem Menüeintrag Suche im Menü FAQ verfügbar.

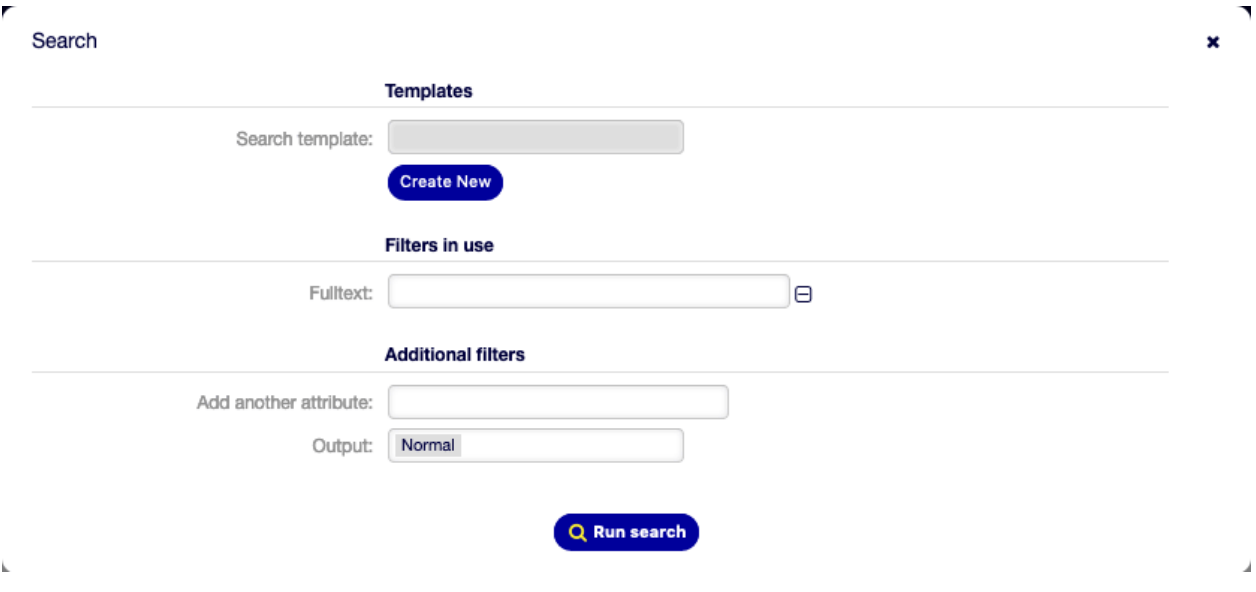

Figure 7.14: Suchdialog

Dieser Dialog ist in drei Teile gegliedert: Vorlagen , Benutzte Filter und Zusätzliche Filter.

#### **7.6.1 Vorlagen**

Dieser Teil des Dialogs kann genutzt werden, um eine Suchvorlage für die spätere Verwendung zu speichern.

So erstellen Sie eine Suchvorlage:

- 1. Klicken Sie auf die Schaltfläche Neue Suchvorlage erstellen.
- 2. Geben Sie einen Namen für die Suchvorlage ein.
- 3. Klicken Sie auf die Schaltfläche Hinzufügen.
- 4. Fügen Sie einige Suchkriterien hinzu.
- 5. Klicken Sie auf die Schaltfläche Suche ausführen.

So benutzen Sie eine gespeicherte Suchvorlage:

- 1. Wählen Sie eine Suchvorlage aus der Dropdown-Liste aus.
- 2. Klicken Sie auf die Schaltfläche Suche ausführen.

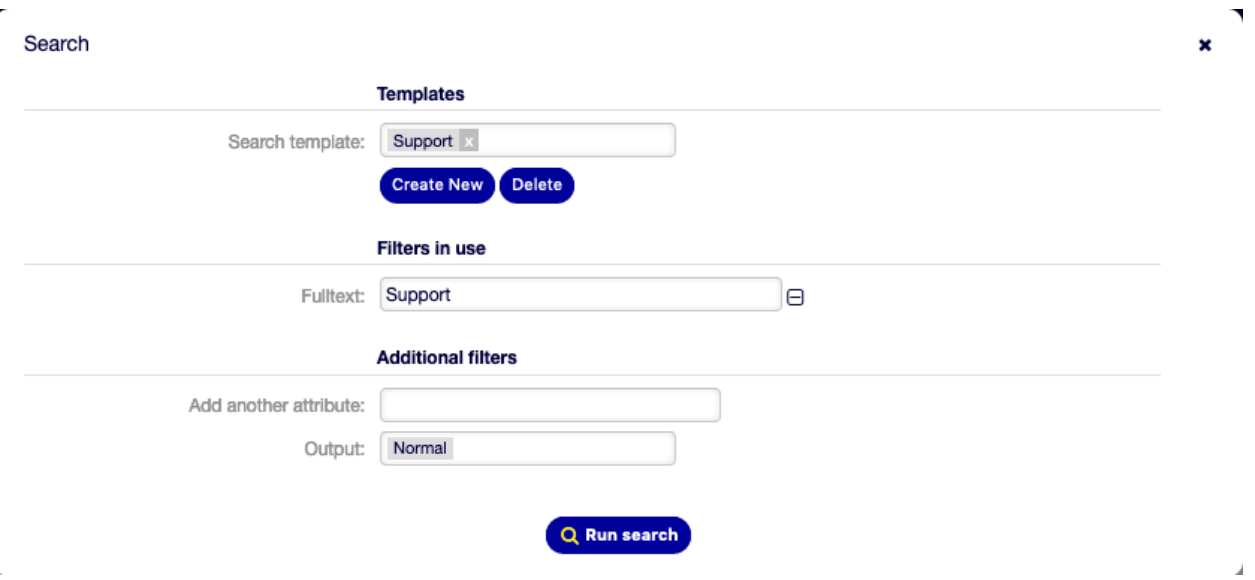

Figure 7.15: Dialog "Suchvorlagen"

So bearbeiten Sie eine Suchvorlage:

- 1. Wählen Sie eine Suchvorlage aus der Dropdown-Liste aus.
- 2. Setzen Sie einen Haken bei "Änderungen in Vorlage Speichern".
- 3. Bearbeiten Sie die Suchkriterien.
- 4. Klicken Sie auf die Schaltfläche Suche ausführen.

Die Ergebnisse werden in der Ansicht Suchergebnisse angezeigt, um alle übereinstimmenden FAQ-Artikel zu sehen.

Wenn Sie auf einen FAQ-Artikel klicken, öffnet sich die [FAQ-Detailansicht](#page-123-0).

So löschen Sie eine gespeicherte Suchvorlage:

- 1. Wählen Sie eine Suchvorlage aus der Dropdown-Liste aus.
- 2. Klicken Sie auf die Schaltfläche Löschen.

**Warnung:** Die Suchvorlage wird sofort ohne Bestätigung gelöscht!

| <b>Search Result:</b>      |                                |          |          |                     |                 |                                  |  |  |
|----------------------------|--------------------------------|----------|----------|---------------------|-----------------|----------------------------------|--|--|
| ۰<br>Change search options |                                |          |          |                     |                 |                                  |  |  |
|                            |                                |          |          |                     |                 | $\vert s \vert$<br>$1-1$ of 1    |  |  |
| $\triangle$ FAQ#           | TITLE                          | CATEGORY | LANGUAGE | <b>STATE</b>        | <b>VALIDITY</b> | CHANGED                          |  |  |
| 49002                      | How to create a support bundle | Misc     | en       | external (customer) | valid           | 11/18/2020 15:51 (Europe/Berlin) |  |  |
|                            |                                |          |          |                     |                 |                                  |  |  |
| 64                         |                                |          |          |                     |                 |                                  |  |  |
| Powered by Rother OSS      |                                |          |          |                     |                 |                                  |  |  |

Figure 7.16: Suchergebnisse

## **7.6.2 Verwendete Filter**

Dieser Teil listet die Filter, die für die Suche verwendet werden.

Zusätzliche Filter können im Bereich Zusätzliche Filter hinzugefügt werden. Zum Entfernen eines Filter klicken Sie auf die N-Schaltfläche neben dem Feld.

## **7.6.3 Zusätzliche Filter**

In diesem Teil können zusätzliche Filter und das Ausgabeformat der Ergebnisse gewählt werden.

**Ein weiteres Attribut hinzufügen** Wählen Sie ein Attribut aus der Dropdown-Liste, nach dem in der Suche gesucht werden soll.

**Ausgabe** Wählen Sie das Ausgabeformat der Ergebnisse.

Sie können die Suche ausführen, wenn Sie auf die Schaltfläche Suche ausführen klicken.

# <span id="page-123-0"></span>**7.7 FAQ-Detailansicht**

Verwenden Sie diese Ansicht, um die Details eines FAQ-Artikels anzuschauen. Die FAQ-Detailansicht ist verfügbar, wenn Sie in eine der anderen Ansichten auf einen FAQ-Artikel klicken.

Diese Ansicht hat eigene Menüs und beinhaltet verschiedene Widgets.

## **7.7.1 FAQ-Inhalt**

Die FAQ-Detailansicht hat ein eigenes Menü.

**Zurück** Dieser Menüeintrag führt zur vorherigen Ansicht zurück.

**Bearbeiten** Dieser Menüeintrag öffnet ein neues Fenster zum Bearbeiten des FAQ-Artikels.

**Historie** Dieser Menüeintrag öffnet ein neues Fenster mit der Historie des FAQ-Artikels.

**Drucken** Dieser Menüeintrag öffnet eine PDF-Datei mit einer Druckansicht. Sie können diese PDF-Datei speichern oder drucken.

**Verknüpfen** Dieser Menüeintrag öffnet die Standardansicht zum Verknüpfen von Objekten. FAQ-Artikel können mit anderen FAQ-Artikeln oder Tickets verknüpft werden. Bestehende Verknüpfungen können hier ebenfalls verwaltet werden.

**Löschen** Verwenden Sie diesen Menüeintrag, um einen FAQ-Artikel zu löschen.

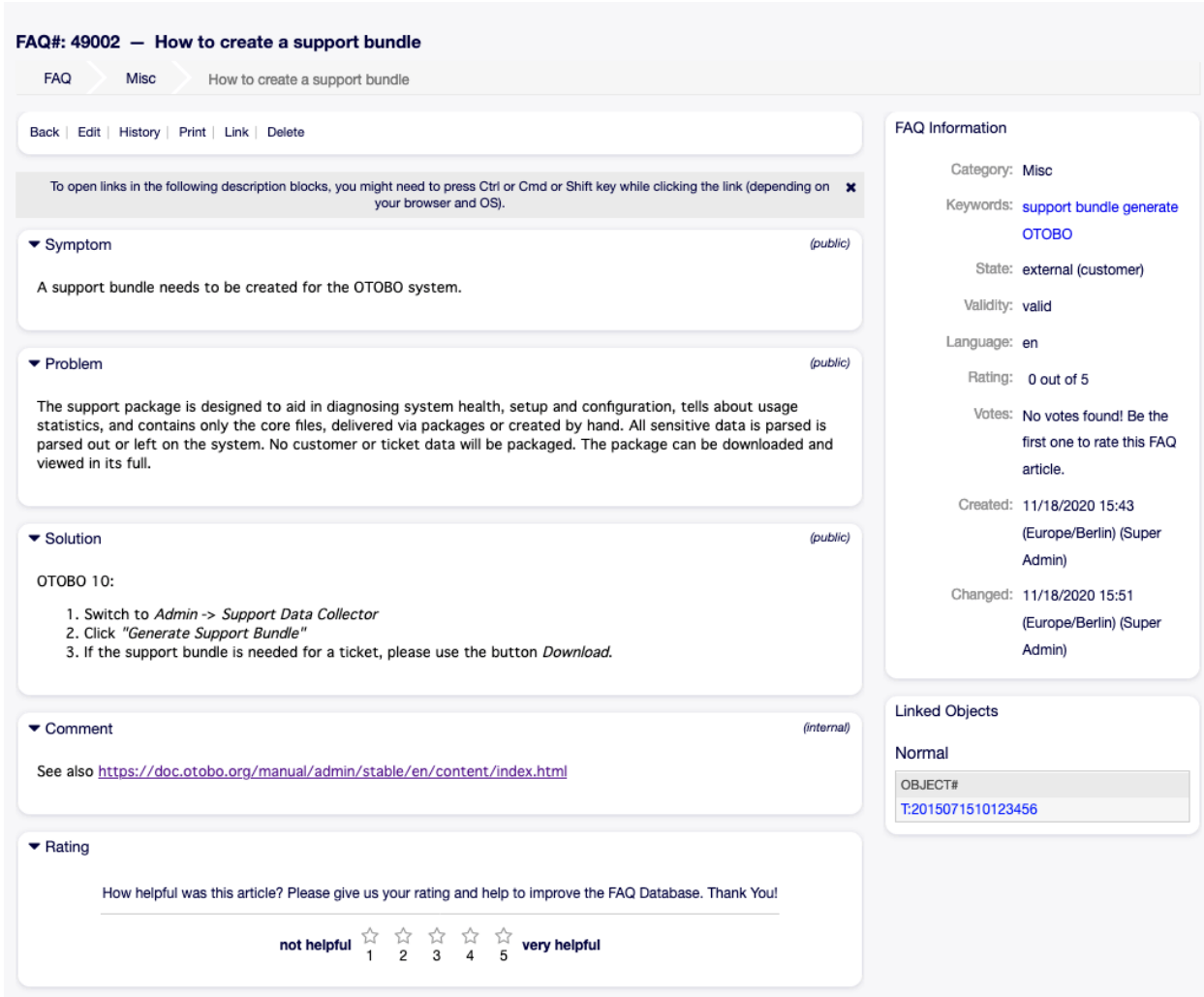

Figure 7.17: FAQ-Detailansicht

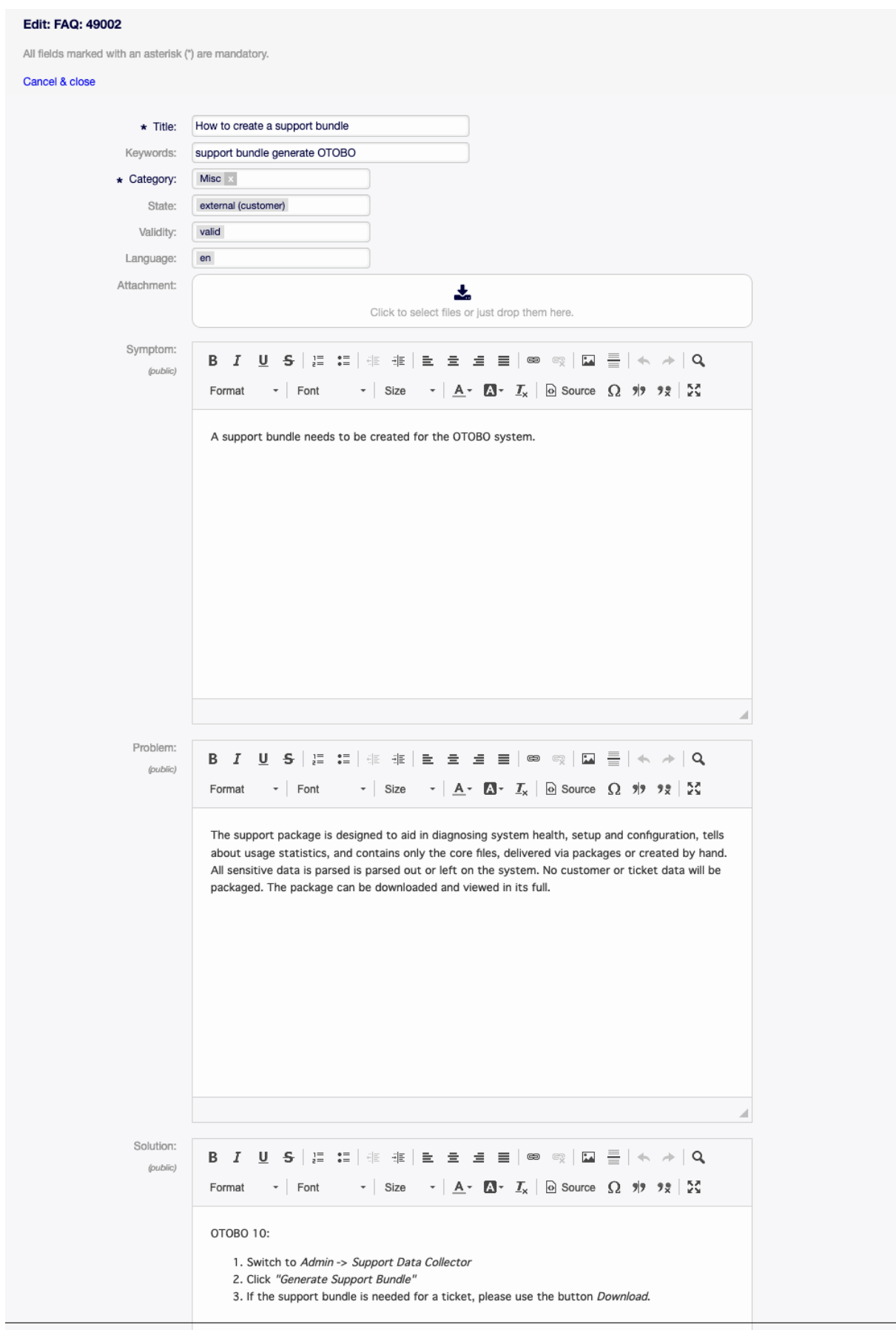

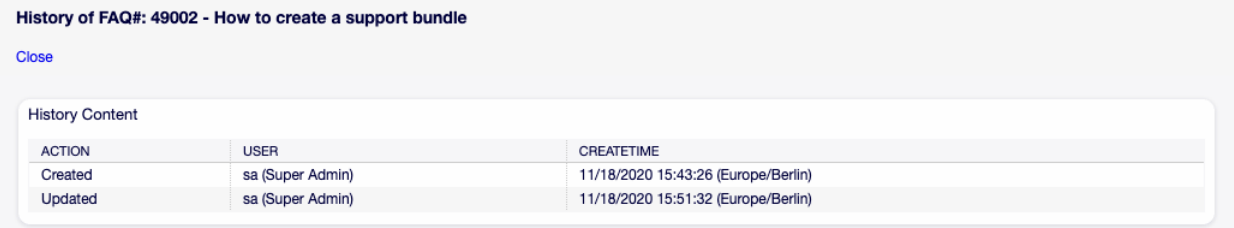

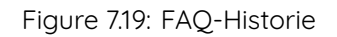

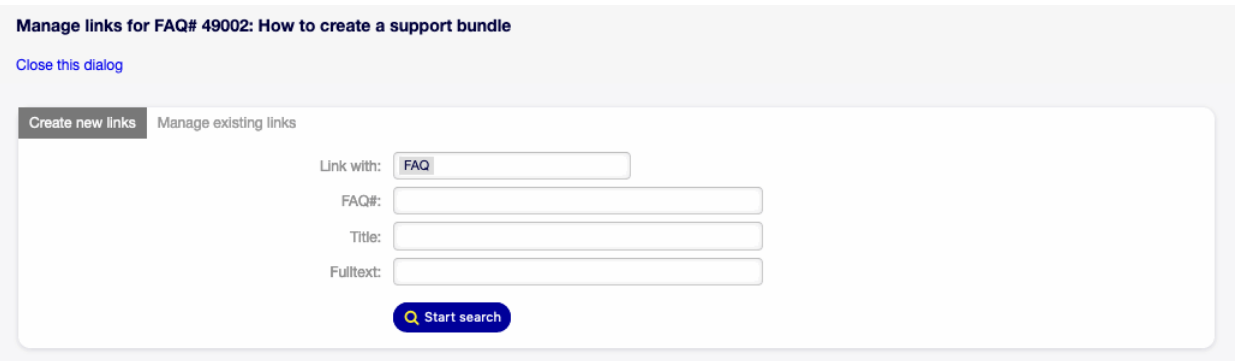

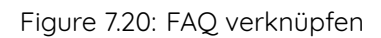

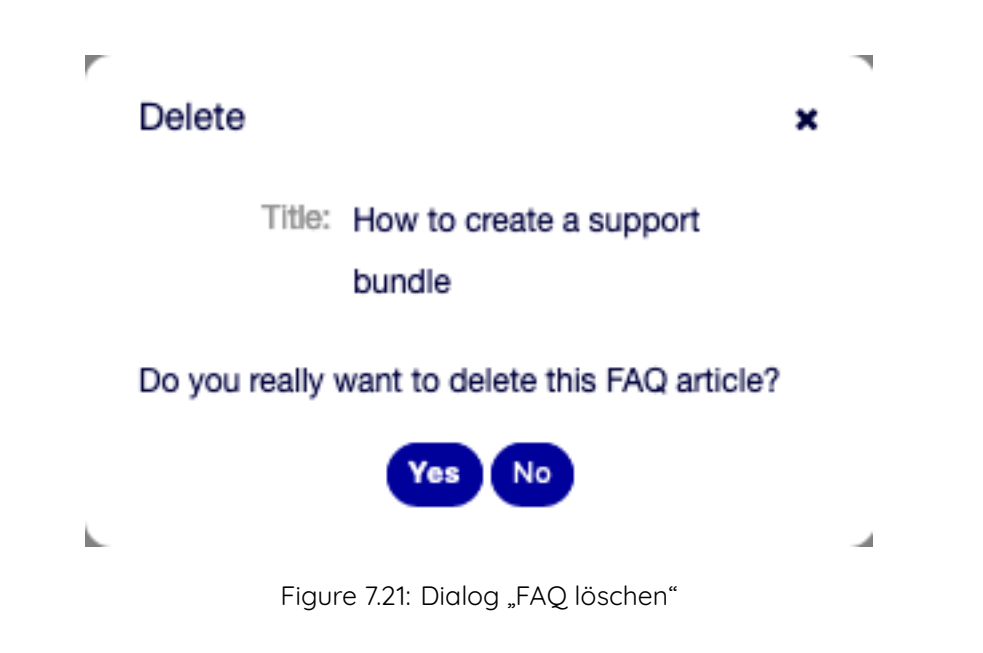

Die Widgets: Symptom , Problem , Lösung und Kommentar zeigen den Inhalt eines FAQ-Artikels.

Im Widget Bewertung ist es möglich, einen FAQ-Artikel zu bewerten, ob er hilfreich ist oder nicht. Um einen FAQ-Artikel zu bewerten, klicken Sie auf die Schaltfläche Ja oder Nein in diesem Widget.

Jeder Benutzer kann einen FAQ-Artikel nur einmal bewerten. Die Anzahl der positiven und negativen Bewertungen wird in der linken Seitenleiste angezeigt.

## **7.7.2 FAQ - Widgets in der Seitenleiste**

Die folgenden Widgets befinden sich in der rechten Seitenleiste:

Das Widget FAQ-Information listet alle relevanten Attribute eines FAQ-Artikels auf.

FAQ-Artikel können mit anderen Objekten verknüpft werden. Verwenden Sie dieses Widget, um die existierenden Verknüpfungen anzuschauen.

Neue Verknüpfungen können unter dem Menüeintrag Verknüpfen im FAQ-Detailansicht-Menü hinzugefügt werden. Bestehende Verknüpfungen können hier ebenfalls verwaltet werden.

Um die Details der verknüpften Objekte zu sehen, klicken Sie auf einen Eintrag in diesem Widget.

#### **Siehe auch:**

Ändern Sie die Einstellung LinkObject::ViewMode zu Komplex, um detaillierte Informationen über verknüpfte Objekte anzuzeigen.

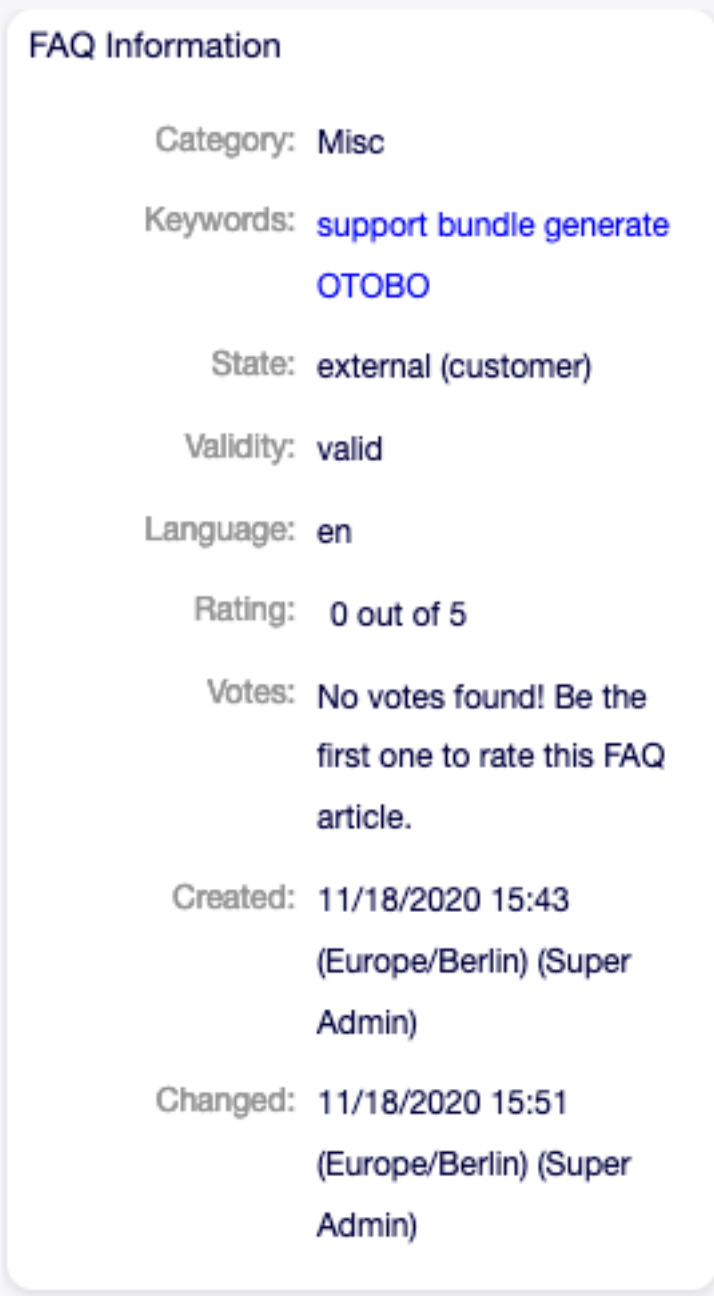

Figure 7.22: Widget "FAQ-Informationen"

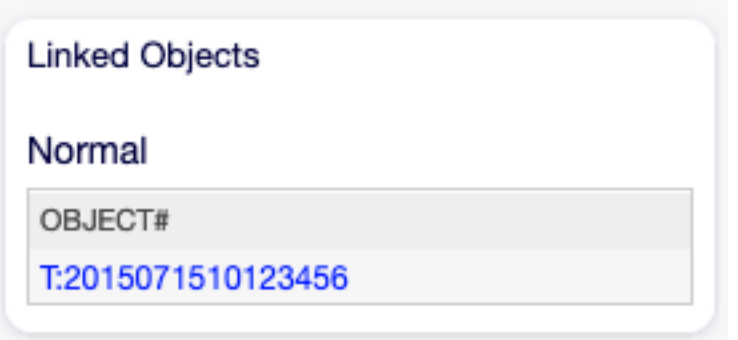

Figure 7.23: Widget "Verknüpfte Objekte"

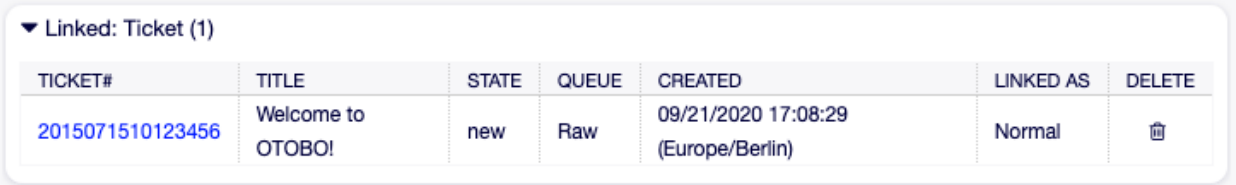

Figure 7.24: Widget "Verknüpfte Objekte"

# $CHAPTER$ <sup>8</sup>

Chat

**Warnung:** This feature will be included in one of the next OTOBO releases. If you need it beforehand, please contact [sales@otobo.de,](mailto:sales@otobo.de) we will find a solution.

#### **Siehe auch:**

Die Systemkonfiguration ChatEngine::Active muss aktiviert sein, damit Sie diese Funktion nutzen können.

The chat feature allows for chats between agents and customers using the OTRS front end. Once enabled, customers or public users can start chats with agents and vice versa. Finished chats can be archived and attached to tickets, or can be downloaded as PDF by agents, customers and public users.

Jeder Chat ist einem Chat-Kanal zugeordnet. Chat-Kanäle sind wie Chat-Räume. Jeder Chat-Kanal ist einer bestimmten Gruppe zugeordnet, die die Berechtigungen für diesen Kanal steuert. Wenn beim Erstellen eines Chats kein Chat-Kanal ausgewählt wird, wird dieser Chat im Standardkanal erstellt.

## **8.1 Chats verwalten**

**Bemerkung:** Rother OSS TODO: This feature will be included in one of the next OTOBO releases. If you need it beforehand, please contact [sales@otobo.de,](mailto:sales@otobo.de) we will find a solution.

#### **Siehe auch:**

Die Systemkonfiguration ChatEngine::Active muss aktiviert sein, damit Sie diese Funktion nutzen können.

Die Ansicht zur Chat-Verwaltung ist der zentrale Punkt der Chat-Funktion. Hier kann ein Agent die Chats verwalten sowie offene Anfragen einsehen und annehmen. Diese Ansicht bietet eine Liste von Chat-Anfragen von Kundenbenutzern, öffentlichen Benutzern und anderen Agenten sowie eine Übersicht über alle aktiven Chats.

Verwenden Sie diesen Menüeintrag, um Chats zu verwalten. Die Ansicht zur Chat-Verwaltung ist im Menü Chat verfügbar.

#### **Manage Chats**

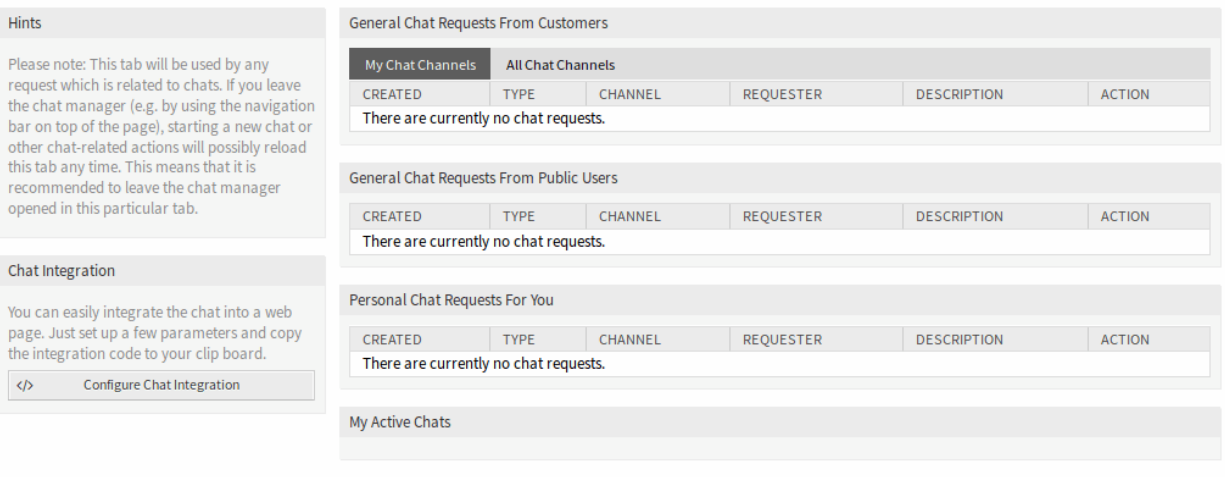

#### Figure 8.1: Chat-Verwaltung

Jeder Chat-Kanal kann mit den Optionen oben im Widget gefiltert werden, um Alle Chat-Kanäle oder nur Meine Chat-Kanäle aufzulisten, die in [Persönliche Einstellungen](#page-27-0) eingestellt sind.

#### **8.1.1 Neuen Chat beginnen**

Ein Chat-Teilnehmer kann ein Agent, ein Kundenbenutzer oder ein öffentlicher Benutzer sein.

#### **Agent zu Agent**

So starten Sie einen Chat mit einem anderen Agenten:

1. Verwenden Sie das Widget Angemeldete Nutzer im Dashboard. Agenten, die den Chat nutzen können, erhalten ein Chat-Symbol neben ihrem Namen.

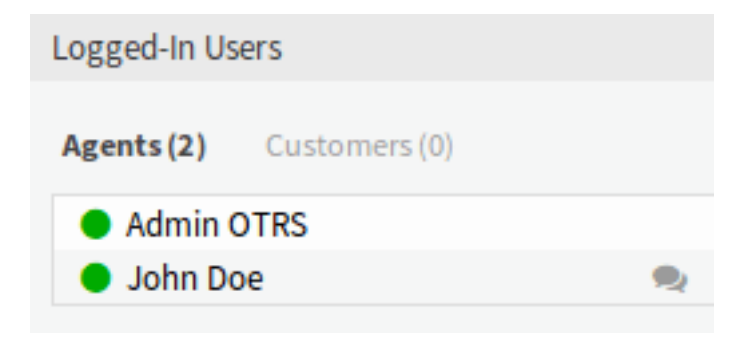

Figure 8.2: Verfügbare Agenten

- 2. Klicken Sie auf das Chat-Symbol neben einem Agenten-Namen.
- 3. Schreiben Sie die erste Nachricht in den Chat starten Dialog und senden Sie die Nachricht.

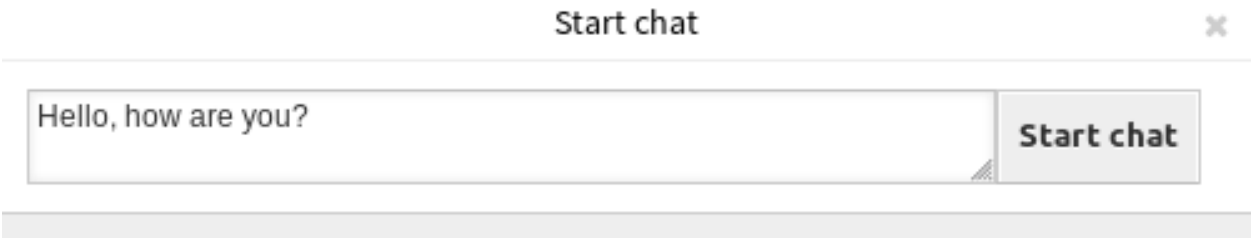

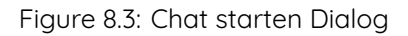

4. Nachdem die Chat-Anfrage an den anderen Agenten gesendet wurde, beobachten Sie den Chat in der Chat-Verwaltung. Es wird eine Browser-Benachrichtigung angezeigt, um den Agenten zu informieren.

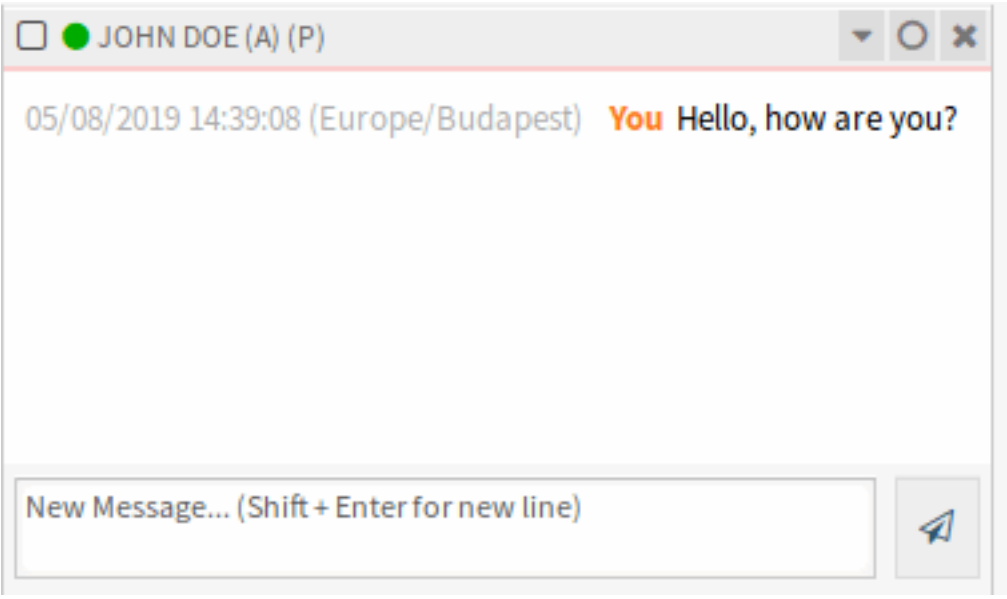

Figure 8.4: Widget "Meine aktiven Chats"

5. Warten Sie auf die Antwort. Der andere Agent muss die Chat-Anfrage über den Link Chat öffnen annehmen.

| Personal Chat Requests For You |             |                 |                  |                     |               |  |  |  |
|--------------------------------|-------------|-----------------|------------------|---------------------|---------------|--|--|--|
| CREATED                        | <b>TYPE</b> | CHANNEL         | <b>REOUESTER</b> | <b>DESCRIPTION</b>  | <b>ACTION</b> |  |  |  |
| 05/08/2019 12:21:22            | <b>User</b> | Default channel | Admin OTRS       | Hello, how are you? | Open chat     |  |  |  |

Figure 8.5: Widget "Persönliche Chat-Anfragen für Sie"

6. Wenn der andere Agent die Chat-Anfrage annimmt, können Sie jetzt chatten.

#### **Agent zu Kundenbenutzer**

So starten Sie einen Chat mit einem Kundenbenutzer:

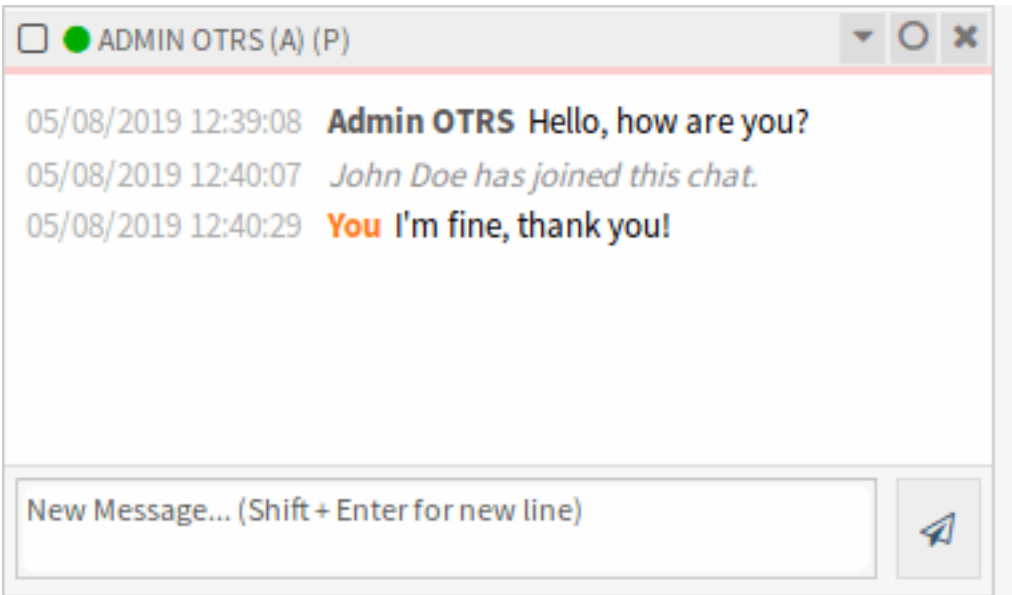

Figure 8.6: Agent zu Agent-Chat

1. Verwenden Sie das Widget Angemeldete Nutzer im Dashboard. Kundenbenutzer, die den Chat nutzen können, erhalten ein Chat-Symbol neben ihrem Namen.

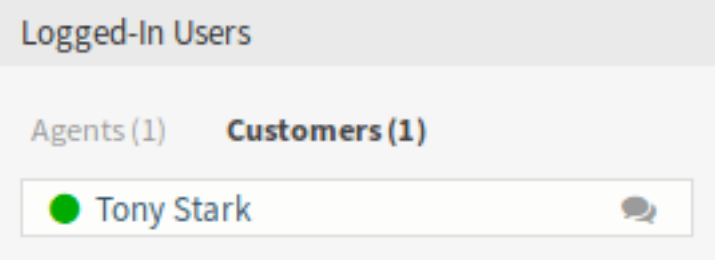

Figure 8.7: Verfügbare Kundenbenutzer

#### **Siehe auch:**

Kundenbenutzer können auch im \* Kundenbenutzer-Informationszentrum\* oder im Widget Kundeninformation in der Ticket-Detailansicht ausgewählt werden.

- 2. Klicken Sie auf das Chat-Symbol neben einem Kundenbenutzer-Namen.
- 3. Schreiben Sie die erste Nachricht in den Chat starten Dialog und senden Sie die Nachricht.
- 4. Nachdem die Chat-Anfrage an den anderen Agenten gesendet wurde, beobachten Sie den Chat in der Chat-Verwaltung. Es wird eine Browser-Benachrichtigung angezeigt, um den Agenten zu informieren.
- 5. Warten Sie auf die Antwort. Der Kundenbenutzer muss die Chat-Anfrage annehmen, die in der rechten unteren Ecke des externen Interfaces angezeigt wird.
- 6. Wenn der Kundenbenutzer die Chat-Anfrage akzeptiert, können Sie jetzt chatten.
- 7. Wenn der Kundenbenutzer den Chat schließt, ist es möglich, den Chat per E-Mail zu senden oder ein Ticket aus dem Gespräch zu erstellen.

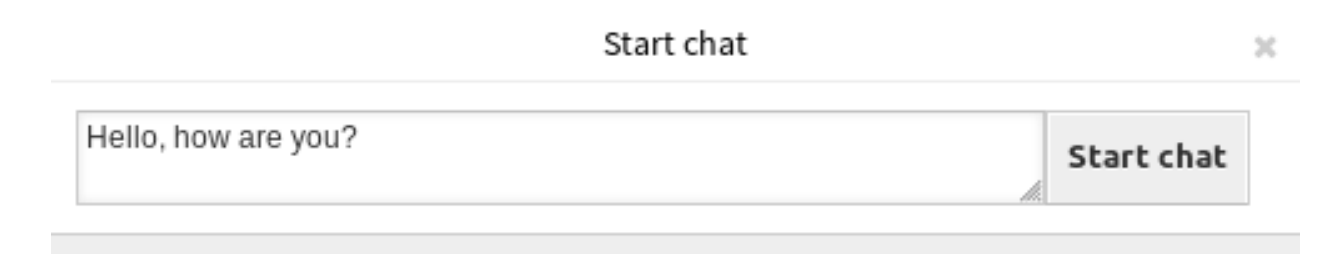

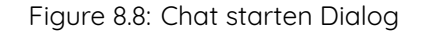

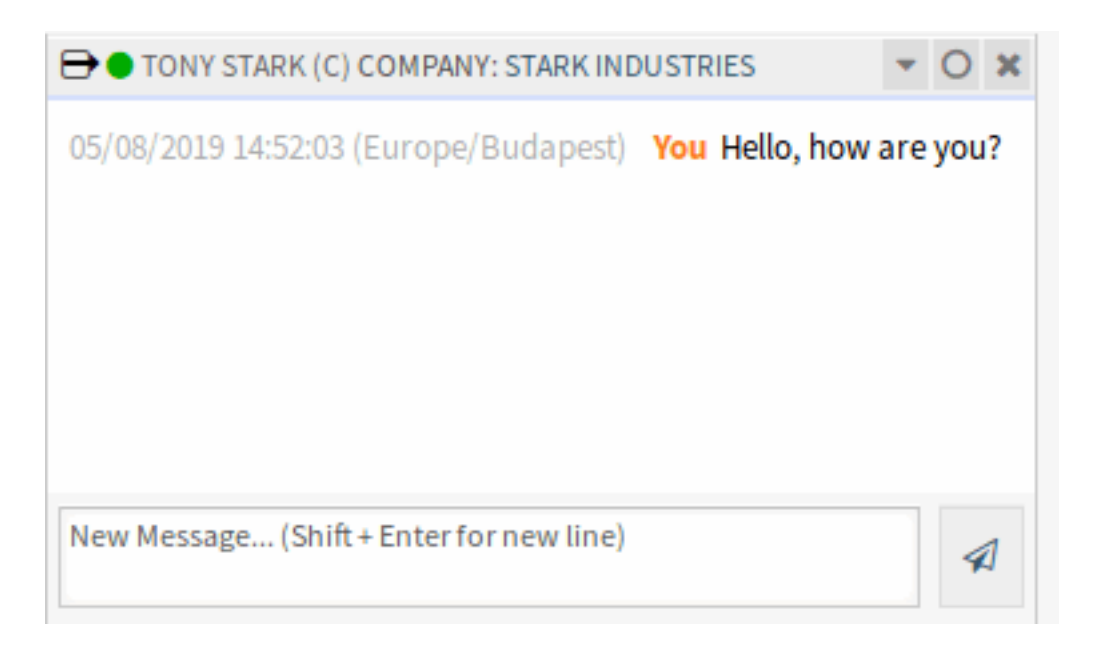

Figure 8.9: Widget "Meine aktiven Chats"

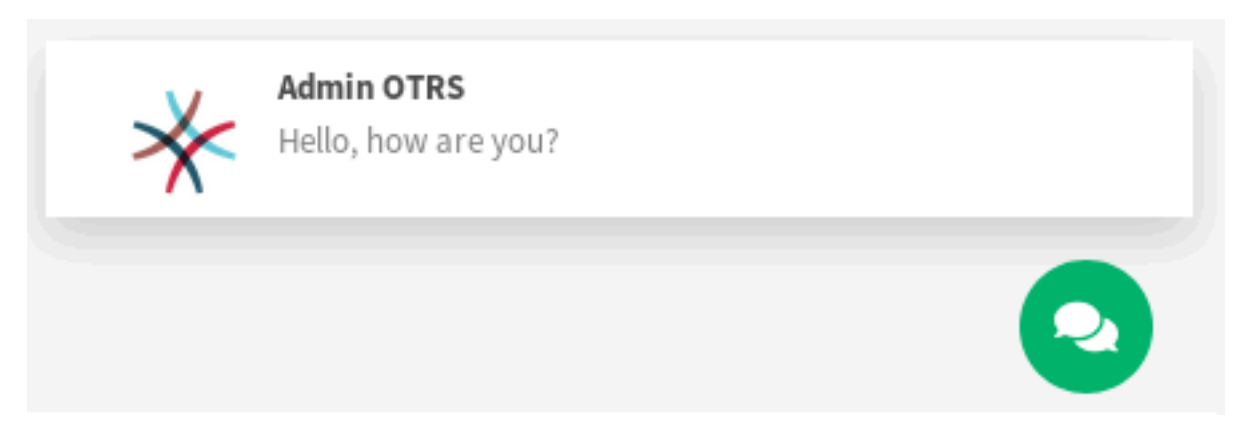

Figure 8.10: Chat-Anfrage auf externem Interface

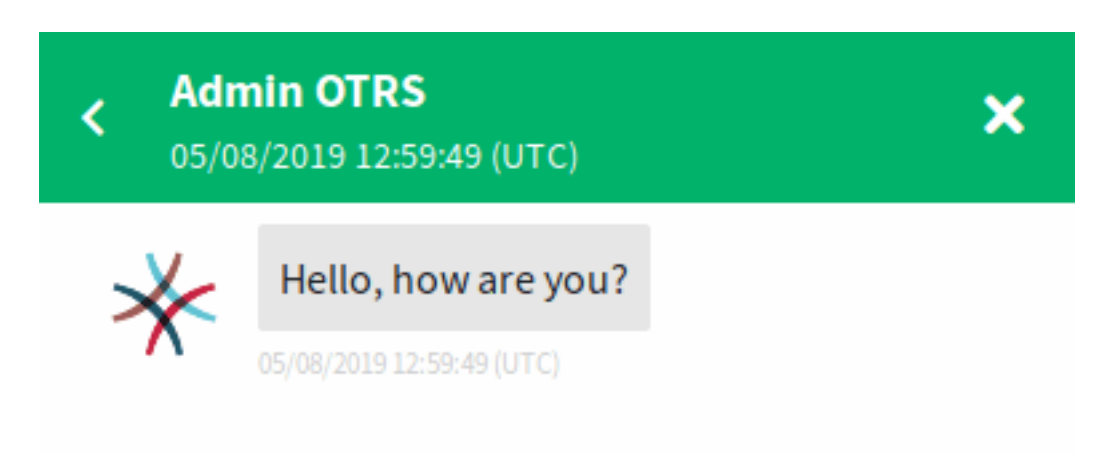

# Tony Stark has joined this chat.

05/08/2019 12:59:59 (UTC)

# I'm fine, thank you!

05/08/2019 13:00:13 (UTC)

Write a message.

Figure 8.11: Agent zu Kundenbenutzer-Chat

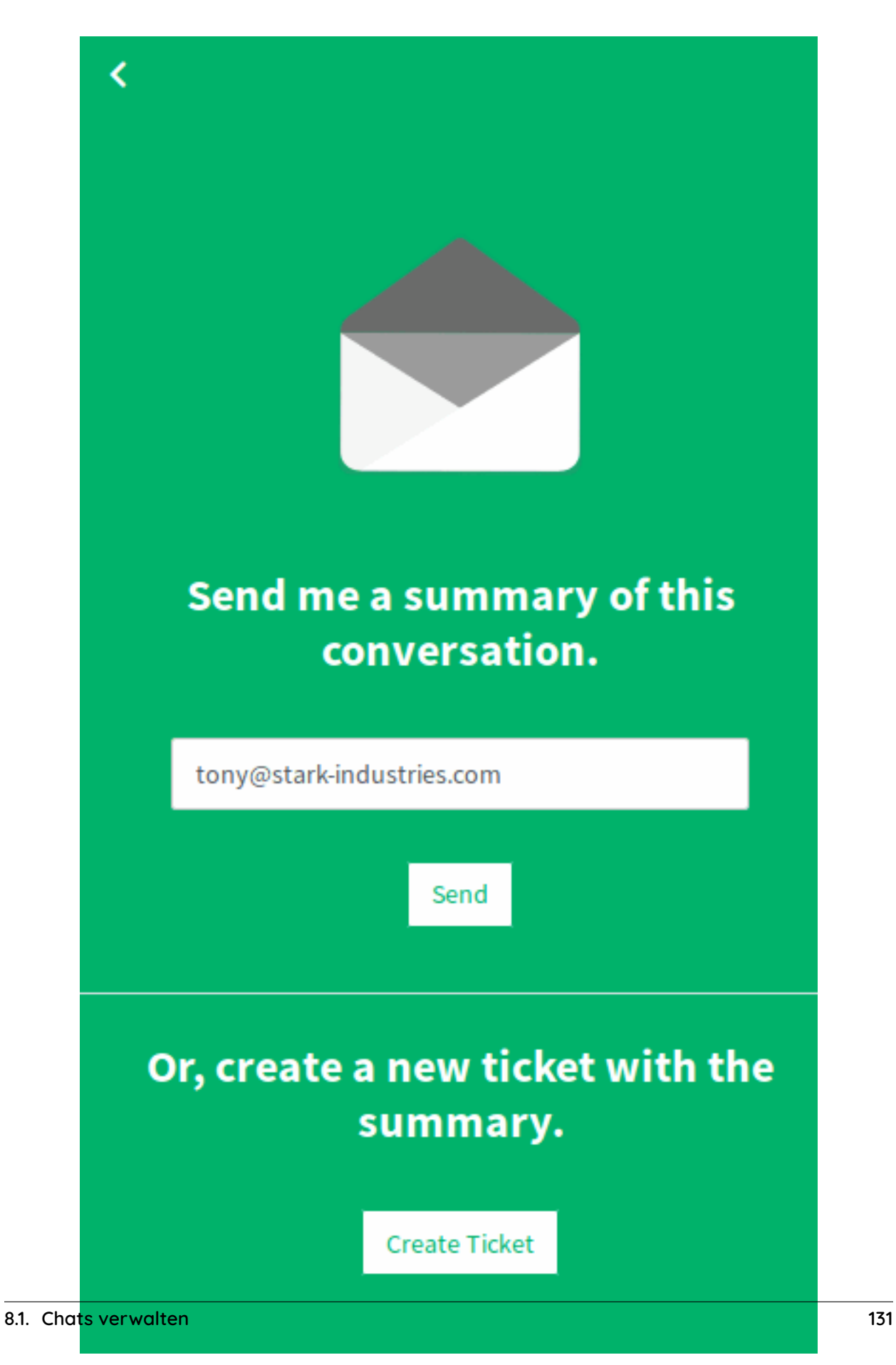

Figure 8.12: Speichern der Konversation auf dem externen Interface

#### **Kundenbenutzer zu Agent**

Kundenbenutzer können einen Chat nicht direkt mit einem bestimmten Agenten starten, sondern nur allgemeine Chat-Anfragen erstellen.

So empfangen Sie eine Chat-Anfrage von einem Kundenbenutzer:

1. Ein Kundenbenutzer klickte auf die Schaltfläche Neue Konversation im Chatfenster in der rechten unteren Ecke des externen Interfaces.

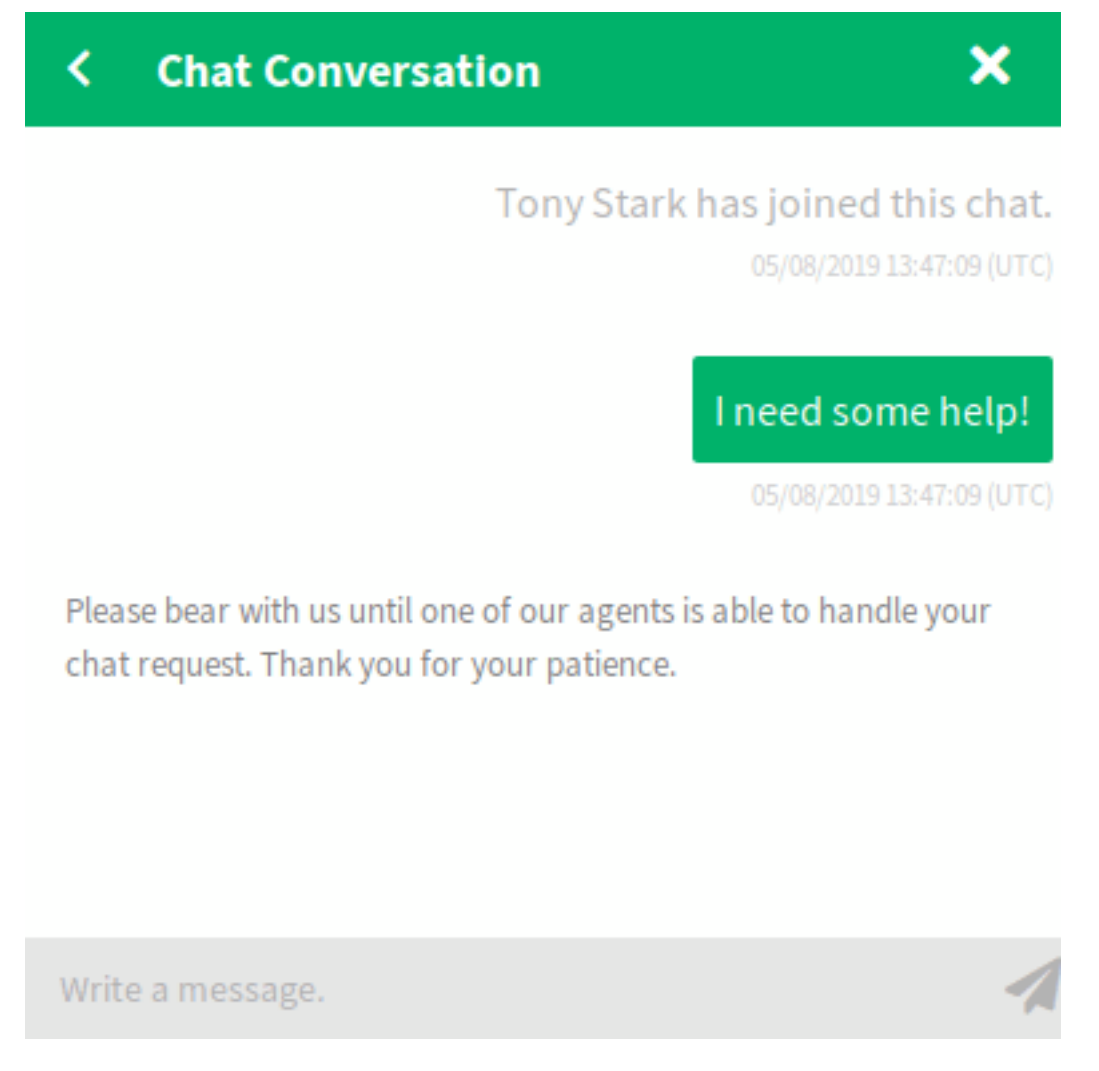

Figure 8.13: Chat starten Fenster

- 2. Es wird eine Browser-Benachrichtigung angezeigt, um den Agenten zu informieren. Gehen Sie zur Chat-Verwaltungsansicht und öffnen Sie die allgemeine Chat-Anfrage mit dem Link Chat öffnen.
- 3. Akzeptieren Sie die Chat-Anfrage.
- 6. Wenn ein Agent die Chat-Anfrage annimmt, kann er jetzt chatten.

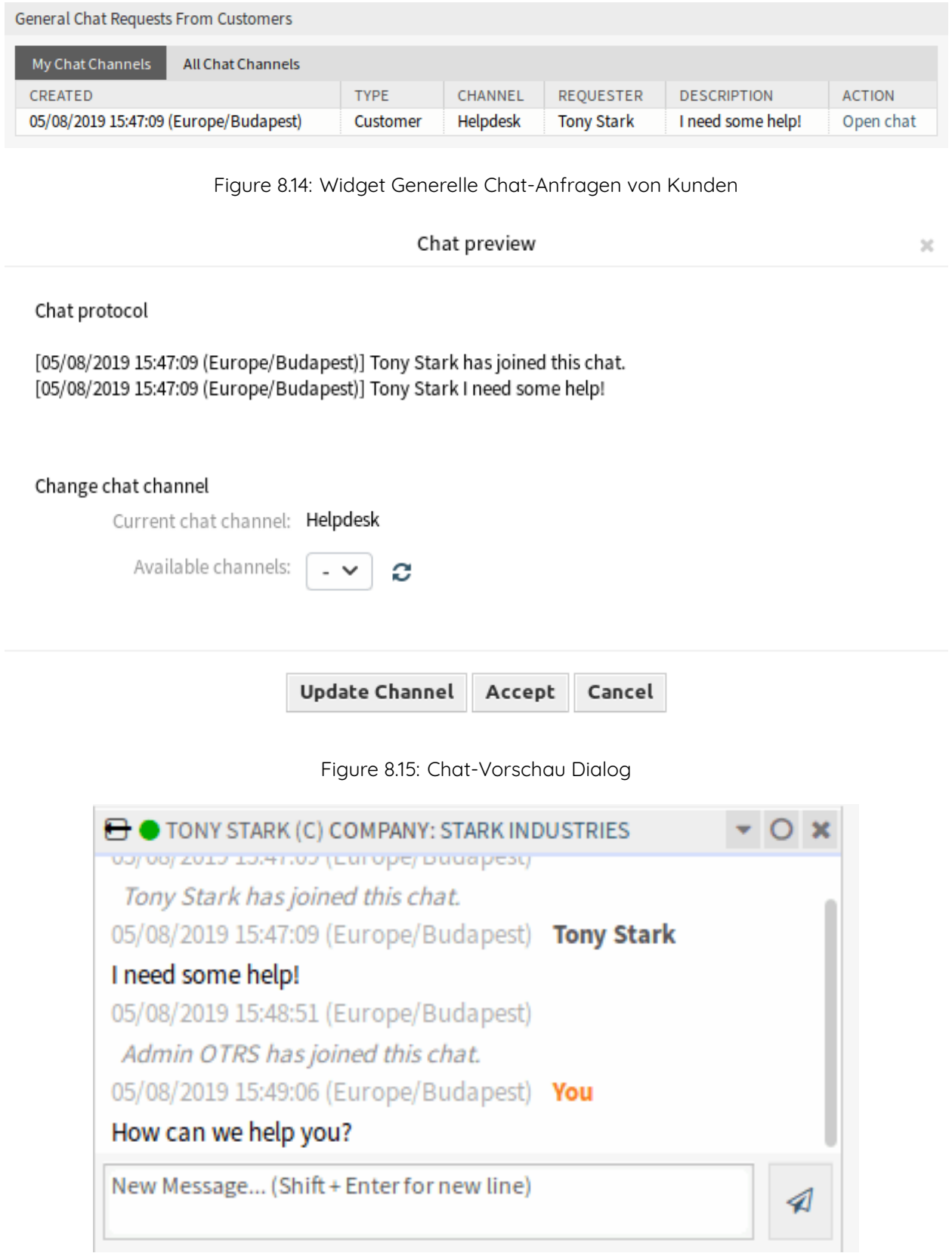

## Figure 8.16: Kundenbenutzer zu Agent-Chat

#### **Öffentlicher Benutzer zu Agent**

Besucher des externen Interfaces können auch nicht direkt mit einem bestimmten Agenten einen Chat starten, sondern nur generische Chat-Anfragen erstellen. Da sie nicht angemeldet sind, müssen sie einen Namen hinzufügen, um den Chat zu starten.

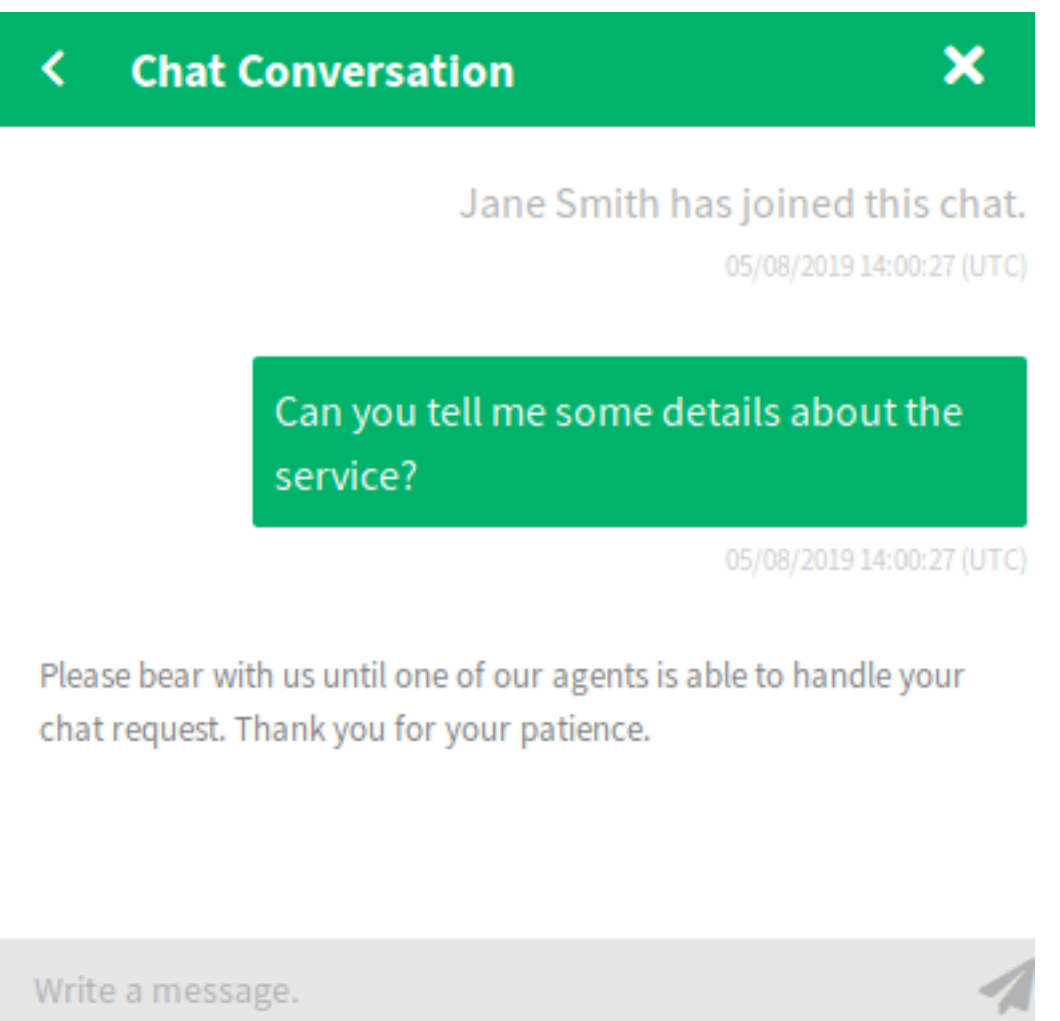

Figure 8.17: Chat starten Fenster

Die Schritte sind die gleichen wie im Abschnitt Kundenbenutzer zu Agent beschrieben, aber die Chat-Anfrage wird im Widget Allgemeine Chat-Anfragen von öffentlichen Benutzern angezeigt.

## **8.1.2 Chat-Widget**

The chat widget is the main component when chatting with other people. It provides a history of all messages in the chat as well as a list of possible actions depending on your permission level.

Die Nachrichten können über das Textfeld eines Chats im Meine aktiven Chats-Widget gesendet werden, indem Sie entweder auf das Sende-Symbol neben dem Textfeld klicken oder die Eingabetaste drücken. Shift + Enter kann verwendet werden, um eine neue Zeile in die Nachricht einzufügen.

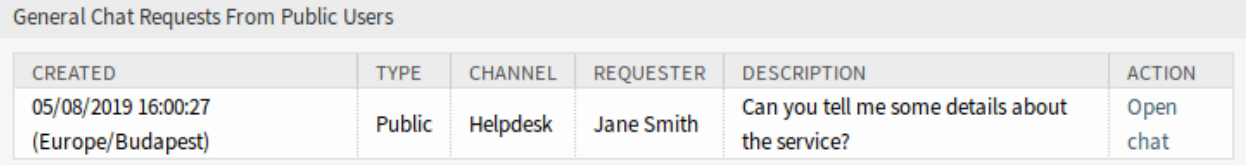

Figure 8.18: Widget "Allgemeine Chat-Anfragen von öffentlichen Benutzern"

Jeder Chat-Teilnehmer hat ein farbiges Kreissymbol vor seinem Namen im Kopf des Chat-Widgets, das die Verfügbarkeit des Teilnehmers darstellt.

- Grün: Der Teilnehmer ist aktiv (verfügbar und online).
- Gelb: Teilnehmer ist weg (verfügbar, aber es wurde einige Zeit lang keine Anfrage von diesem Benutzer an den Server gesendet. Zeit, die in ChatEngine::AgentOnlineThreshold eingestellt ist).
- Rosa: Teilnehmer ist inaktiv (Chat-Anfrage wird noch nicht akzeptiert oder Teilnehmer hat den Chat verlassen).
- Rot: Teilnehmer ist nicht verfügbar (Einstellung über Verfügbarkeits-Schaltfläche).
- Schwarz: Teilnehmer hat sich abgemeldet oder die Sitzung ist abgelaufen.

Das Chat-Widget hat einige Symbole in der oberen rechten Ecke.

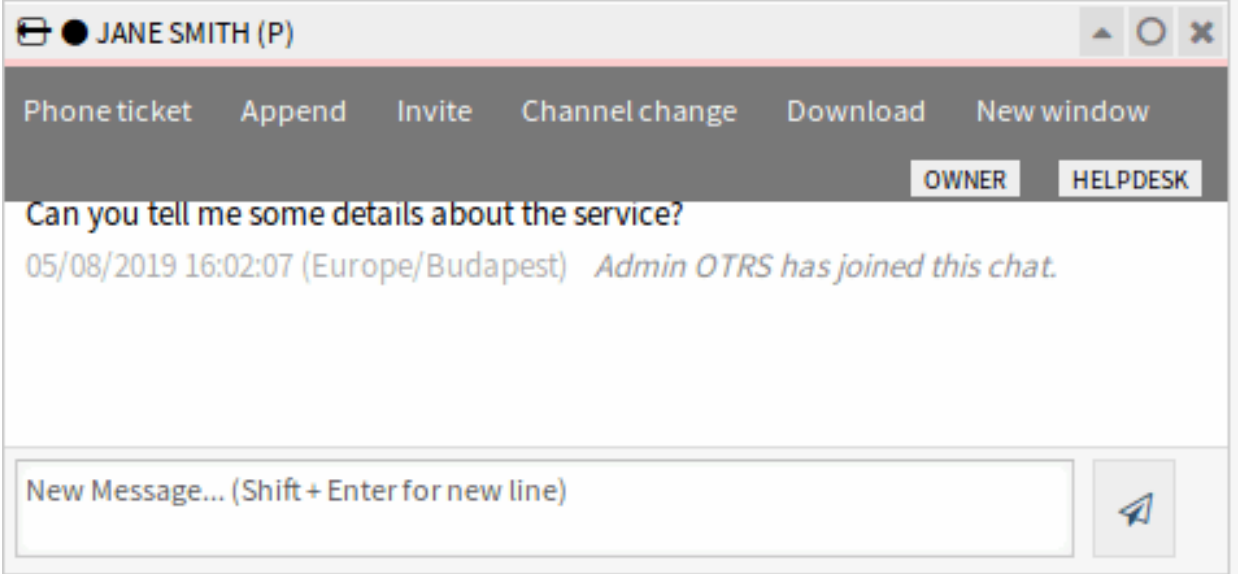

#### Figure 8.19: Chat-Menü

Das erste Dreieckssymbol vergrößert und verkleinert das Chat-Menü. Das Menü verfügt über mehrere Menüpunkte.

**Telefon-Ticket** Ermöglicht es Ihnen, ein Telefon-Ticket zu erstellen, an das der aktuelle Chat als Artikel angehängt wird. Nachdem das Ticket erfolgreich erstellt wurde, wird der Chat automatisch geschlossen.

**Anhängen** Ermöglicht es Ihnen, diesen Chat als Artikel an ein ausgewähltes Ticket anzuhängen. Nachdem der Artikel erstellt wurde, wird der Chat automatisch geschlossen.

- **Einladen** Allows you to invite another agent to this chat. You can select from a list of available agents whom you want to invite. Once the agent has invited, a new agent to agent chat request will be sent to this agent. After the request has been accepted, a new internal chat will be established between you and the invited agent. In this internal chat, the invited agent has two more actions available in the advanced actions toolbar: Observer and Participant.
- **Kanal wechseln** Über diesen Link können Sie den Kanal für diesen Chat ändern. Für die Auswahl des Zielkanals gelten die gleichen Regeln wie für die erste Auswahl eines Chat-Kanals.
- **Herunterladen** Lädt den kompletten Chatverlauf als PDF-Datei herunter
- **Neues Fenster** Öffnet diesen Chat in einem separaten Popup-Fenster. Sie können dieses Fenster auf die gleiche Weise wie das Chat-Widget verwenden und sowohl das Widget als auch das Popup können gleichzeitig verwendet werden.
- **Beobachter** Wenn Sie von einem anderen Agenten zu einem Chat eingeladen wurden, können Sie je nach Berechtigungsstufe entscheiden, ob Sie als Beobachter oder Teilnehmer am Chat teilnehmen möchten. Sobald Sie auf die Aktion in Ihrer Symbolleiste klicken, wird ein neues Chat-Widget mit dem Chat, zu dem Sie eingeladen wurden, zur Liste Ihrer aktiven Chats hinzugefügt.

Wenn Sie als Beobachter am Chat teilnehmen, können Sie nur lesen, was andere zum Chat beitragen, und Sie sind für Kundenbenutzer oder öffentliche Benutzer unsichtbar. Die Agenten erhalten weiterhin eine Nachricht, dass Sie als Beobachter am Chat teilgenommen haben.

Als Beobachter haben Sie die Möglichkeit, jederzeit Teilnehmer zu werden, indem Sie die erweiterte Aktionssymbolleiste in Ihrem Chat-Widget verwenden, abhängig von Ihrer Berechtigungsstufe.

**Teilnehmer** Wenn Sie etwas zu dem Chat beitragen möchten, zu dem Sie eingeladen wurden, können Sie als Teilnehmer teilnehmen. Kundenbenutzer, öffentliche Benutzer und Agenten erhalten eine Nachricht, dass Sie den Chat betreten haben. Als Teilnehmer können Sie jederzeit Beobachter werden, indem Sie die erweiterte Aktionssymbolleiste in Ihrem Chat-Widget verwenden.

Das zweite Kreissymbol ermöglicht es dem Agenten, eine persönliche Überwachung für diesen Chat einzurichten, der ein Dreiwege-Schalter ist:

- Leerer Kreis: keine Überwachung.
- Leerer Kreis mit Häkchen-Symbol: Nur die Benutzeraktivität des Kunden überwachen.
- Gefüllter Kreis mit Häkchen-Symbol: Überwachung aller Aktionen.

Wenn Sie einen Chat überwachen, werden Browser-Benachrichtigungen jedes Mal angezeigt, wenn es eine neue Aktion in diesem Chat gibt.

Schließlich ermöglicht das dritte Schließen-Symbol das Schließen des Chats durch Klicken auf das X.

#### **8.1.3 Chat-Integration**

Der öffentliche Chat kann mit der Konfiguration der Chat-Integration und dem Snippet-Generator einfach in eine Website integriert werden.

To configure the chat and generate the code snippet:

- 1. Klicken Sie auf die Schaltfläche Chat-Integration konfigurieren in der linken Seitenleiste.
- 2. Passen Sie die Texte im Tab Konfiguration an.

**Bemerkung:** Alle Änderungen, die im Tab Konfiguration vorgenommen wurden, werden nicht gespeichert. Jedes Mal, wenn Sie diesen Dialog öffnen, werden alle Felder auf die Standardwerte zurückgesetzt.

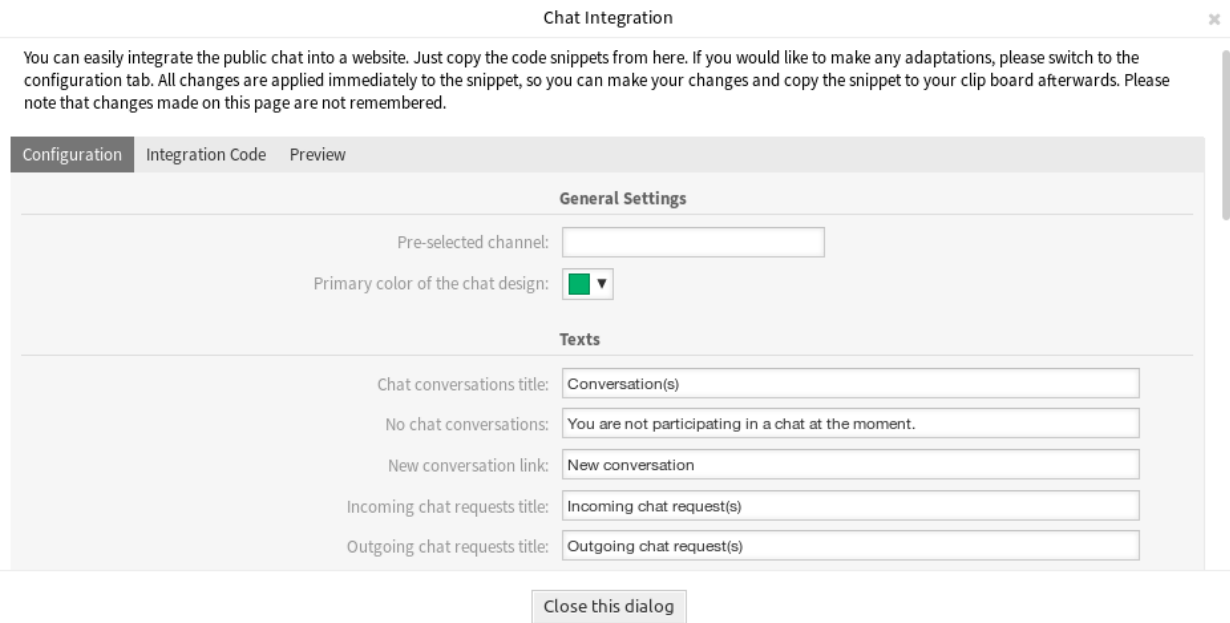

Figure 8.20: Chat-Integration - Konfiguration

- 3. Kopieren Sie den Code-Ausschnitt aus dem Tab Integration Code und fügen Sie ihn direkt vor dem Element </body> in Ihre Website ein.
- 4. Sie können das Ergebnis im Tab Vorschau überprüfen.

**Bemerkung:** Die Vorschau verwendet das echte Chat-Modul. Andere Agenten müssen für den Chat zur Verfügung stehen, um eine Vorschau aller Funktionen zu erhalten.

If mixed content warning is displayed in the browser console, an administrator has to check that the system configuration setting HttpType is properly set. The website must run on the same protocol for the chat widget to work.

Wenn die Website beispielsweise OTOBO auf SSL ausführt, muss die Systemkonfigurations-Option auf https eingestellt sein.

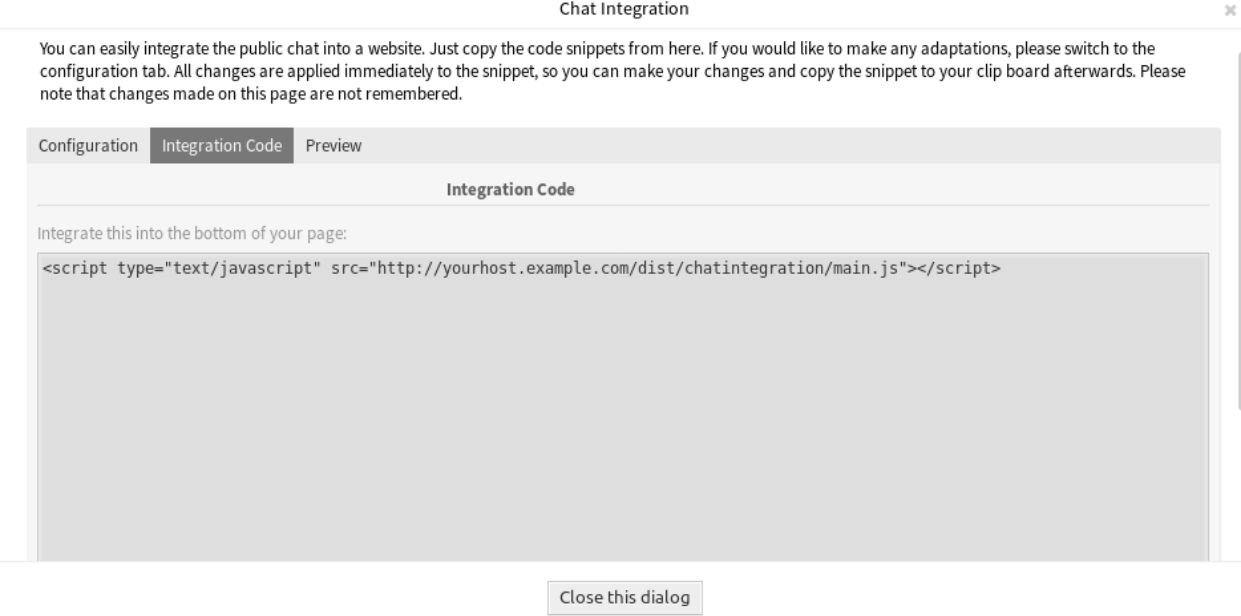

Figure 8.21: Chat-Integration - Integration Code

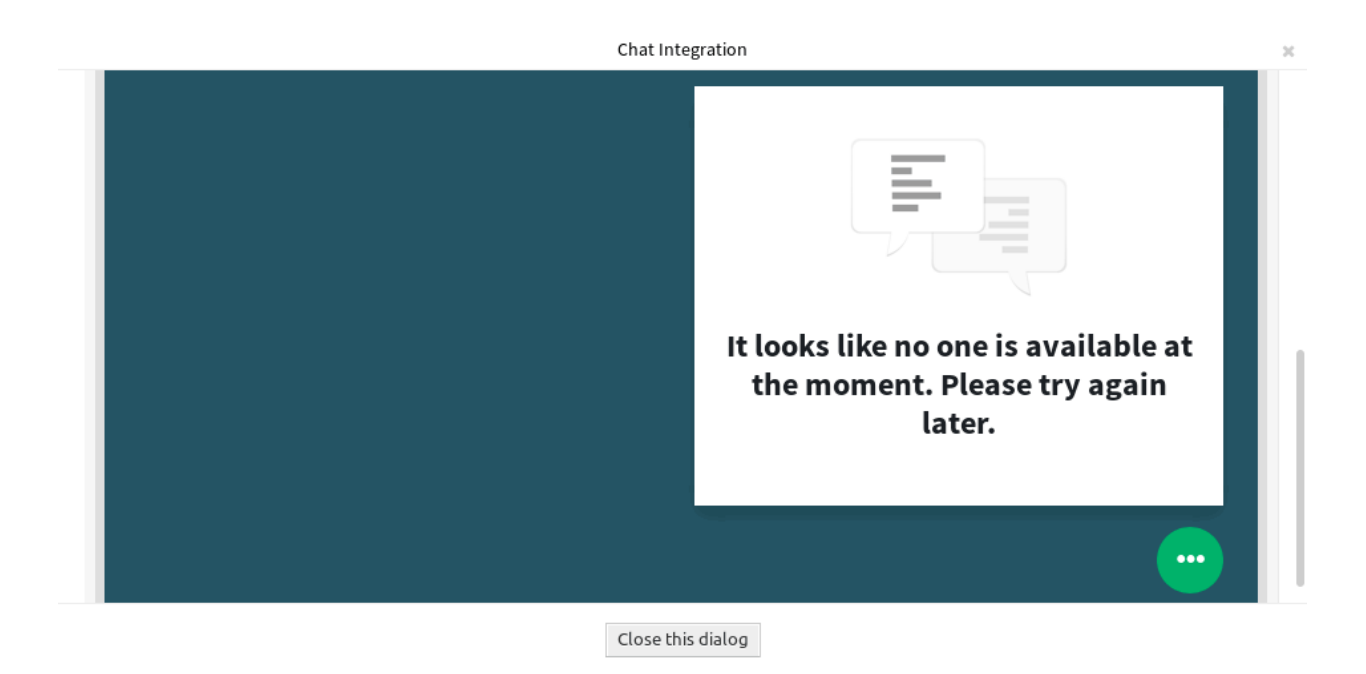

Figure 8.22: Chat-Integration - Vorschau
### Berichte

Berichte werden automatisch Statistiken generiert. In diesem Menü ist es möglich, neue Statistiken zu definieren und diese Statistiken bei Bedarf als Berichte zu setzen.

## **9.1 Berichte**

Verwenden Sie diese Ansicht, um Berichte zu verwalten. Eine neue OTOBO-Installation enthält standardmäßig keine Berichte. Die Ansicht zur Verwaltung der Berichte ist unter dem Menüeintrag Berichte im Menü Berichte verfügbar.

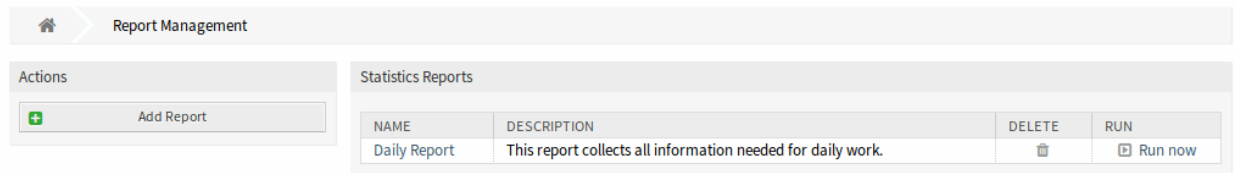

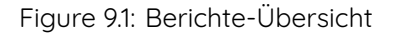

#### **9.1.1 Berichte verwalten**

So erstellen Sie einen neuen Bericht:

- 1. Klicken Sie in der linken Seitenleiste auf die Schaltfläche Bericht hinzufügen.
- 2. Füllen Sie die Pflichtfelder aus.
- 3. Klicken Sie auf die Schaltfläche Speichern.
- 4. Sie werden umgeleitet zur Ansicht Bericht bearbeiten, um die Berichtsdetails zu bearbeiten.

So bearbeiten Sie einen Bericht:

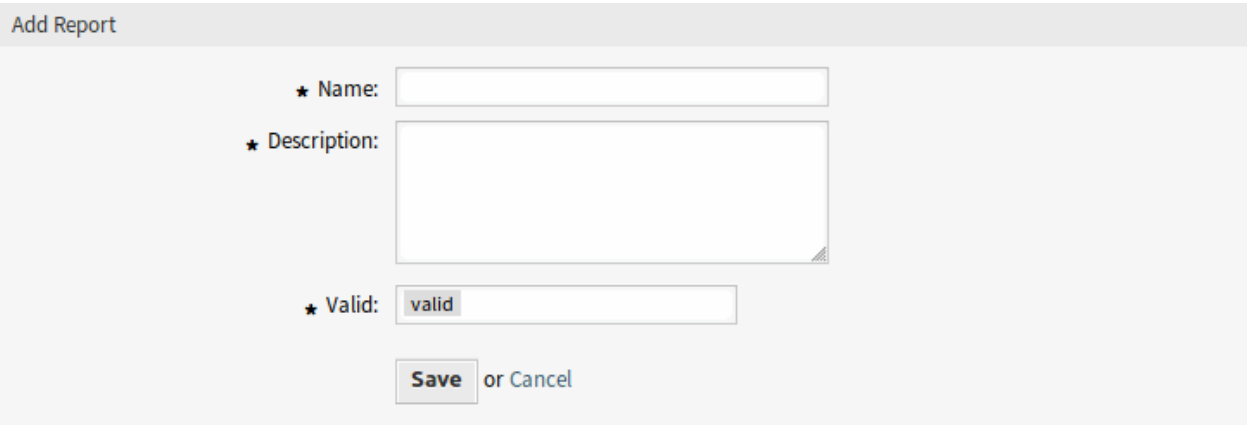

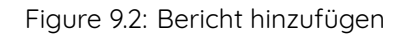

- 1. Klicken Sie auf einen Bericht in der Liste mit den Berichten oder Sie wurden bereits hierhin umgeleitet von der Ansicht Bericht hinzufügen.
- 2. Ändern Sie die Felder und die Berichtsdetails.
- 3. Klicken Sie auf die Schaltfläche Speichern oder Speichern und abschließen.

So löschen Sie einen Bericht:

- 1. Klicken Sie auf in der Liste mit den Berichten auf das Papierkorb-Symbol.
- 2. Klicken Sie im Bestätigungs-Dialog auf die Schaltfläche OK.

So führen Sie einen Bericht sofort aus:

- 1. Klicken Sie in der Liste mit den Berichten auf die Schaltfläche Jetzt ausführen.
- 2. Klicken Sie in der neuen Ansicht auf die Schaltfläche Jetzt ausführen.

#### **9.1.2 Allgemeine Einstellungen für Berichte**

Die folgenden Einstellungen sind verfügbar, wenn Sie diese Ressource hinzufügen oder bearbeiten. Die mit einem Sternchen gekennzeichneten Felder sind Pflichtfelder.

- **Name \*** Der Name der Ressource. In dieses Feld können beliebige Zeichen eingegeben werden, einschließlich Großbuchstaben und Leerzeichen. Der Name wird in der Übersichtstabelle angezeigt.
- **Beschreibung** Fügen Sie dieser Ressource zusätzliche Informationen hinzu. Es wird empfohlen, dieses Feld als Beschreibung der Ressource zur besseren Übersichtlichkeit immer mit einem vollständigen Satz zu füllen, da der Kommentar auch in der Übersichtstabelle angezeigt wird.
- **Gültigkeit \*** Setzt die Gültigkeit dieser Ressource. Jede Ressource kann nur in OTOBO verwendet werden, wenn dieses Feld auf gültig gesetzt ist. Wenn Sie dieses Feld auf ungültig oder ungültigtemporär setzen, wird die Nutzung der Ressource deaktiviert.

#### **9.1.3 Einstellungen für die automatische Erstellung**

**Zeitpunkte für die automatische Erstellung (cron)** Legen Sie fest, wenn der Bericht automatisch im "cron"-Format erzeugt werden soll.

**Siehe auch:**

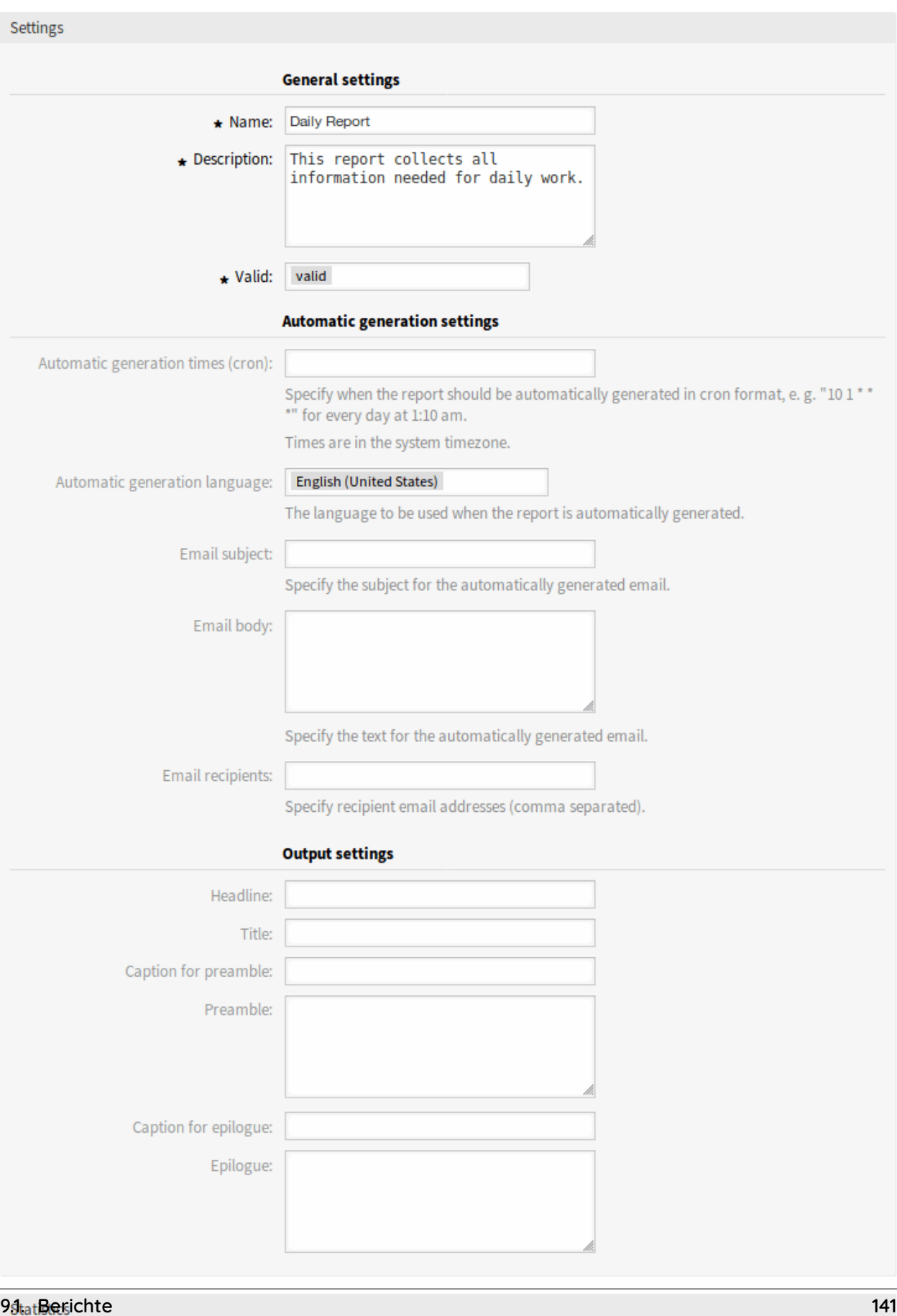

Add statistic to report:

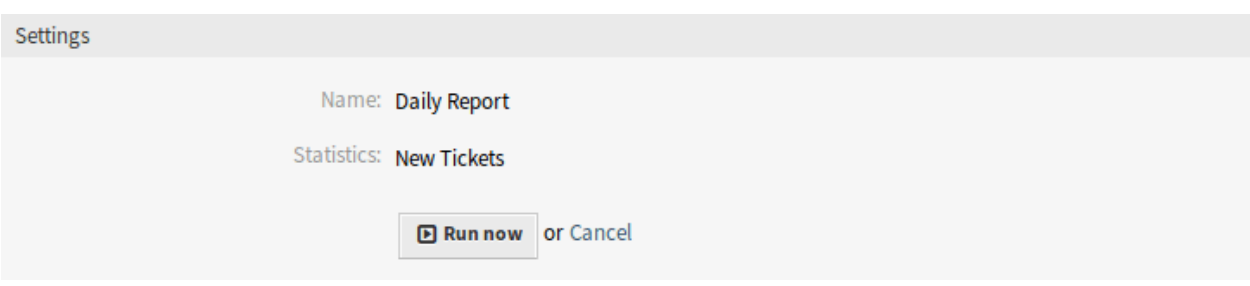

Figure 9.4: Bericht ausführen

Für mehr Informationen schauen Sie bitte den [Wikipedia-Artikel.](https://de.wikipedia.org/wiki/Cron)

**Bemerkung:** Zeiten sind in der Systemzeitzone.

**Sprache für automatische Erstellung** Die Sprache, die verwendet werden soll, wenn der Bericht automatisch erzeugt wird.

**E-Mail-Betreff** Geben sie den Betreff für die automatisch erzeugte E-Mail an.

**E-Mail-Inhalt** Geben Sie den Text für die E-Mail an.

**E-Mail-Empfänger** Geben Sie die E-Mail-Adressen der Empfänger an (durch Komma getrennt).

#### **9.1.4 Einstellungen für Ausgabe**

**Kopfzeile** Dieser Text wird als Überschrift für den Bericht verwendet.

**Titel** Der Titel des Berichts.

**Überschrift der Einleitung** Die Überschrift für die Einleitung des Berichts.

**Einleitung** Die Einleitung des Berichts.

**Überschrift des Abschlusstextes** Die Überschrift für den Abschlusstext des Berichts.

**Abschlusstext** Der Abschlusstext des Berichts.

#### **9.1.5 Statistiken**

**Statistik zum Bericht hinzufügen** Wählen Sie eine oder mehrere [Statistiken](#page-147-0), die dem Bericht hinzugefügt werden sollen. Jede hinzugefügte Statistik hat ihre eigene Übersichts- und Einstellungsansichten.

Nachdem alle Informationen gesammelt und gesetzt wurden, klicken Sie auf die Schaltfläche Speichern oder Speichern und abschließen, um den Bericht zu speichern.

## <span id="page-147-0"></span>**9.2 Statistiken**

Verwenden Sie diese Ansicht, um Statistiken zu verwalten. Eine neue OTOBO-Installation enthält standardmäßig keine Statistiken. Die Ansicht zur Verwaltung der Berichte ist unter dem Menüeintrag Statistiken im Menü Berichte verfügbar.

| Actions                  | <b>Statistics</b> |                                                                                |                    |               |               |                |
|--------------------------|-------------------|--------------------------------------------------------------------------------|--------------------|---------------|---------------|----------------|
| <b>Add Statistics</b>    |                   |                                                                                |                    |               |               | 1-11 of 11     |
|                          | $A$ STAT#         | <b>TITLE</b>                                                                   | OBJECT             | <b>EXPORT</b> | <b>DELETE</b> | <b>RUN</b>     |
| <b>Import Statistics</b> | 10001             | Changes of status in a monthly overview                                        | <b>StateAction</b> | st.           | ŵ             | ▣              |
|                          | 10002             | List of tickets closed last month                                              | <b>Ticketlist</b>  | 土             | û             | ▣              |
|                          | 10003             | List of open tickets, sorted by time left until response<br>deadline expires   | <b>Ticketlist</b>  | 击             | û             | $\blacksquare$ |
|                          | 10004             | <b>New Tickets</b>                                                             | TicketAccumulation | ÷.            | û             | ▣              |
|                          | 10005             | List of open tickets, sorted by time left until solution deadline<br>expires   | <b>Ticketlist</b>  | 소             | û             | ▣              |
|                          | 10006             | List of tickets closed, sorted by response time.                               | <b>Ticketlist</b>  | 击             | û             | ▣              |
|                          | 10007             | List of open tickets, sorted by time left until escalation<br>deadline expires | <b>Ticketlist</b>  | 击             | ŵ             | $\mathbf{E}$   |
|                          | 10008             | Overview about all tickets in the system                                       | TicketAccumulation | 土             | û             | ▣              |
|                          | 10009             | List of tickets created last month                                             | <b>Ticketlist</b>  | 土             | ŵ             | ▣              |
|                          | 10010             | List of tickets closed, sorted by solution time                                | <b>Ticketlist</b>  | 土             | û             | ▣              |
|                          | 10011             | List of the most time-consuming tickets                                        | <b>Ticketlist</b>  | 土             | û             | ▣              |

Figure 9.5: Statistik-Übersicht

#### **9.2.1 Statistiken verwalten**

Es gibt drei verfügbare Statistktypen in OTOBO.

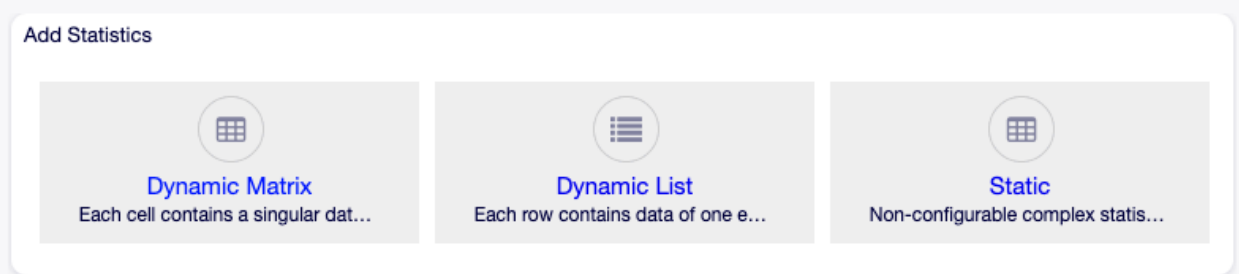

Figure 9.6: Statistik hinzufügen

**Dynamische Matrix** Jede Zelle enthält einen einzelnen Datenpunkt.

**Dynamische Liste** Jede Zeile enthält Daten eines Objekts.

**Statisch** Nicht konfigurierbare, komplexe Statistiken.

To create new statistics:

- 1. Klicken Sie in der linken Seitenleiste auf die Schaltfläche Statistik hinzufügen.
- 2. Wählen Sie den Typ für die neue Statistik.
- 3. Füllen Sie die Pflichtfelder aus.
- 4. Klicken Sie auf die Schaltfläche Speichern.

To edit statistics:

- 1. Klicken Sie auf eine Statistiknummer in der Liste mit den Statistiken.
- 2. Bearbeiten Sie die Felder und die Statistikdetails.
- 3. Klicken Sie auf die Schaltfläche Speichern oder Speichern und abschließen.

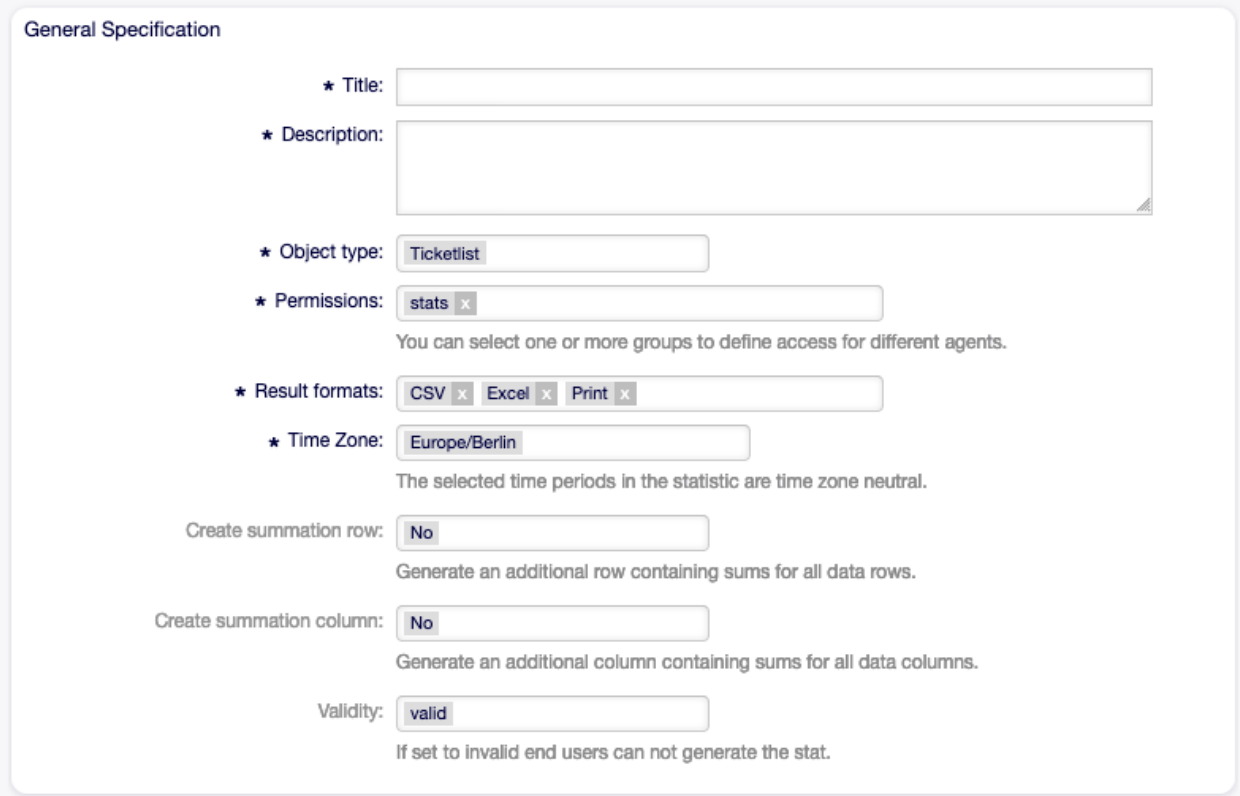

Figure 9.7: Bereich Allgemeine Informationen hinzufügen

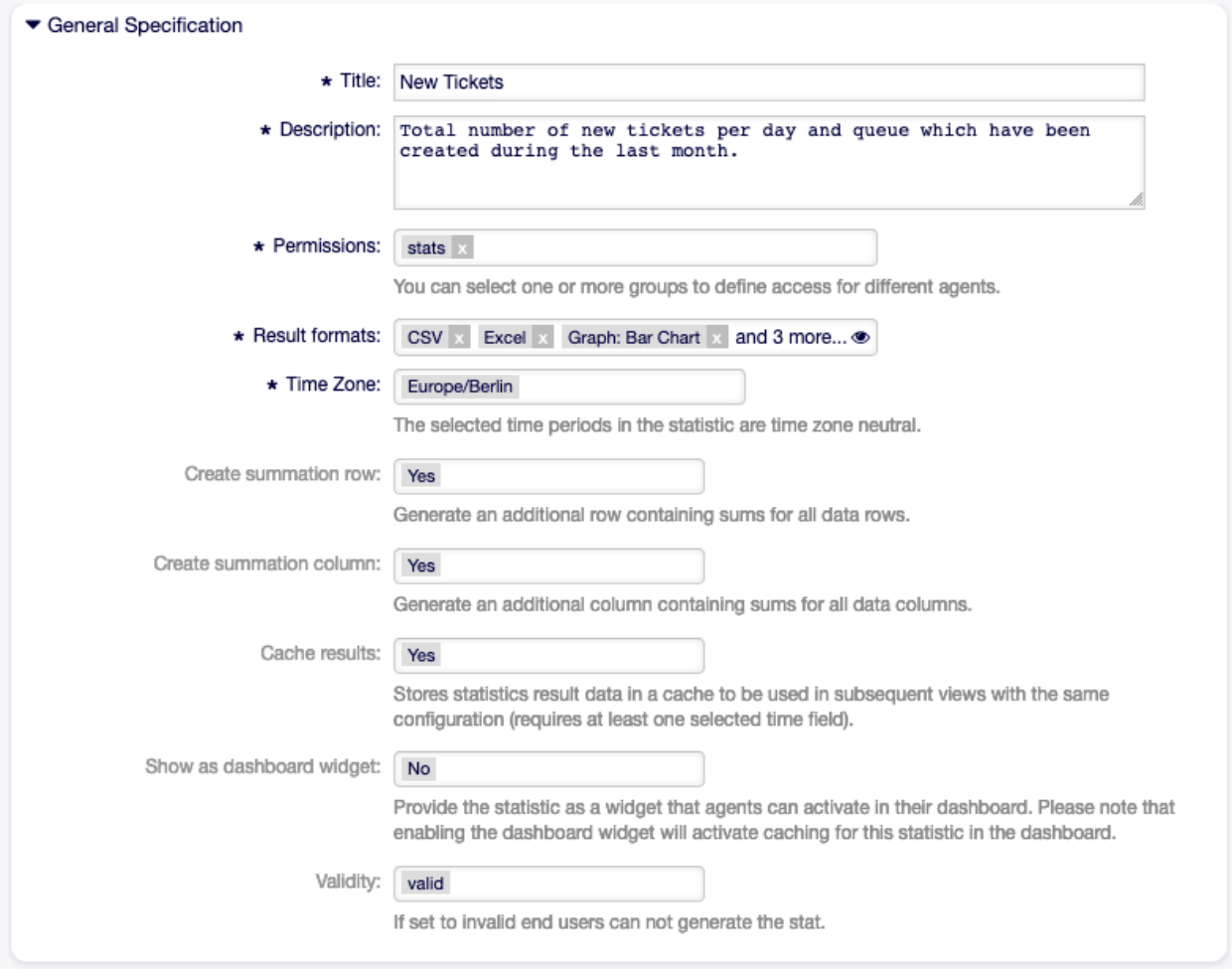

Figure 9.8: Allgemeine Spezifikationen bearbeiten

To import statistics:

- 1. Klicken Sie in der linken Seitenleiste auf die Schaltfläche Statistik importieren.
- 2. Klicken Sie auf die Schaltfläche Durchsuchen... und wählen Sie eine zuvor exportierte . xml-Datei.
- 3. Klicken Sie auf die Schaltfläche Importieren.
- 4. Bearbeiten Sie die Felder und die Statistikdetails.
- 5. Klicken Sie auf die Schaltfläche Speichern oder Speichern und abschließen.

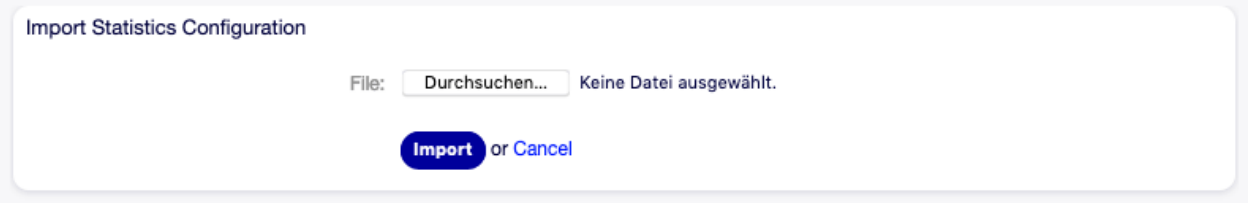

Figure 9.9: Statistik-Konfiguration importieren

#### To export statistics:

- 1. Click on the download icon in the list of statistics.
- 2. Wählen Sie einen Speicherort auf Ihrem Computer, um die xml-Datei zu speichern.

To delete statistics:

- 1. Klicken Sie in der Liste mit den Statistiken auf das Papierkorb-Symbol.
- 2. Klicken Sie im Bestätigungs-Dialog auf die Schaltfläche OK.

#### To run statistics:

- 1. Click on the play icon in the list of statistics.
- 2. Überprüfen Sie die Statistikdetails.
- 3. Klicken Sie auf die Schaltfläche Jetzt ausführen.

#### To preview statistics:

- 1. Gehen Sie zu der Bearbeiten-Ansicht einer Statistik.
- 2. Schauen Sie sich die Vorschau an.
- 3. Ändern Sie die Einstellungen, um unterschiedliche Graphentypen anzuzeigen.
- 4. Ändern Sie die Werte der X-Achse , Y-Achse und Filter mit den entsprechenden Schaltflächen.

#### **Bemerkung:** Diese Vorschau benutzt Zufallsdaten und beachtet keine Datenfilter.

#### **9.2.2 Allgemeine Statistikeinstellungen**

Die folgenden Einstellungen sind verfügbar, wenn Sie diese Ressource hinzufügen oder bearbeiten. Die mit einem Sternchen gekennzeichneten Felder sind Pflichtfelder.

**Titel \*** Der Name der Ressource. In dieses Feld können beliebige Zeichen eingegeben werden, einschließlich Großbuchstaben und Leerzeichen. Der Name wird in der Übersichtstabelle angezeigt.

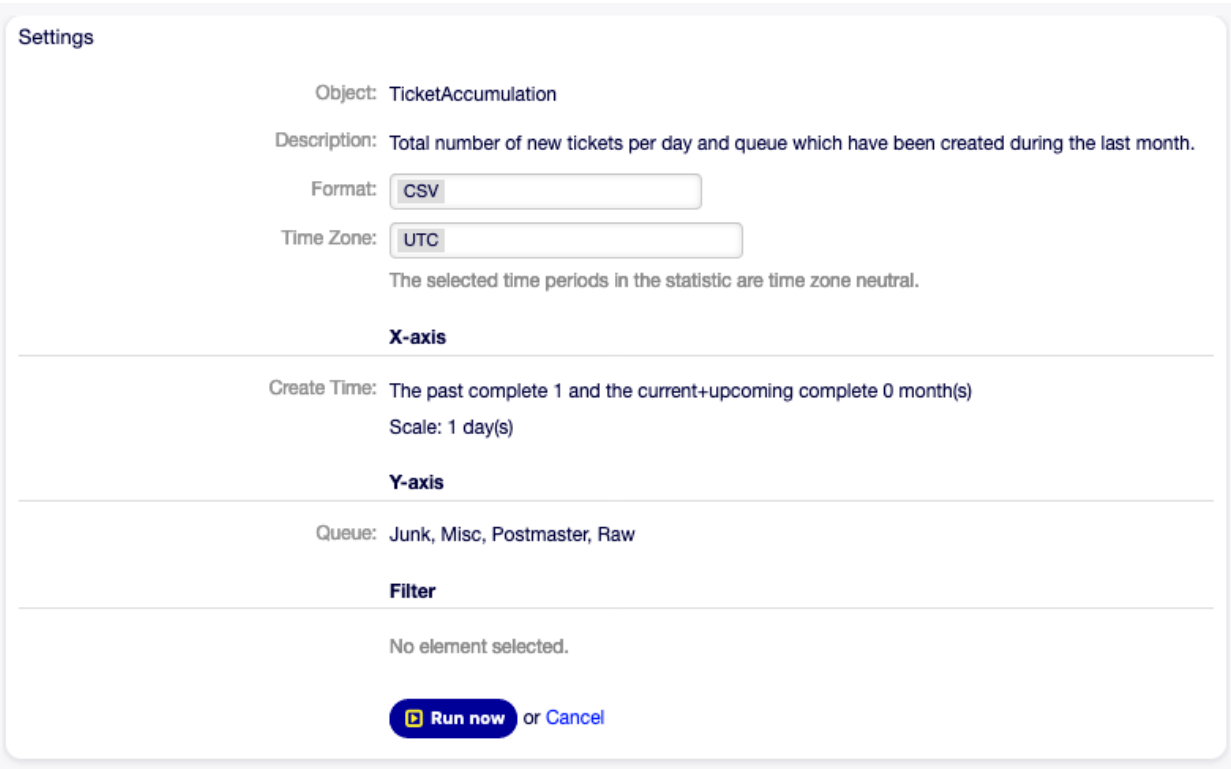

Figure 9.10: Statistik anzeigen

- **Beschreibung** Fügen Sie dieser Ressource zusätzliche Informationen hinzu. Es wird empfohlen, dieses Feld als Beschreibung der Ressource zur besseren Übersichtlichkeit immer mit einem vollständigen Satz zu füllen, da der Kommentar auch in der Übersichtstabelle angezeigt wird.
- **Berechtigungen \*** Sie können eine oder mehrere Gruppen definieren, um Zugriffsrechte für verschiedene Agenten zu vergeben.
- **Ergebnisformat \*** Sie können wählen, in welchem Format die Statistik angezeigt wird.
- **Zeitzone \*** Die ausgewählten Zeiträume in der Statistik sind zeitzonenneutral.
- **Summenzeile erstellen** Eine zusätzliche Zeile mit Summen für alle Datenzeilen erstellen.
- **Summenspalte erstellen** Eine zusätzliche Spalte mit Summen für alle Datenspalten erstellen.
- **Ergebnisse cachen** Speichert Statistikergebnisse in einem Cache, der bei späteren Aufrufen mit derselben Konfiguration verwendet wird. (Benötigt mindestens ein ausgewähltes Zeitfeld)
- **Als Dashboard-Widget anzeigen** Stellen Sie die Statistiken als Widget zur Verfügung, das Agenten in ihrem Dashboard aktivieren können.

**Bemerkung:** Wenn Sie das Dashboard-Widget aktivieren, wird das Caching für diese Statistiken im Dashboard aktiviert.

**Gültigkeit \*** Setzt die Gültigkeit dieser Ressource. Jede Ressource kann nur in OTOBO verwendet werden, wenn dieses Feld auf gültig gesetzt ist. Wenn Sie dieses Feld auf ungültig oder ungültigtemporär setzen, wird die Nutzung der Ressource deaktiviert.

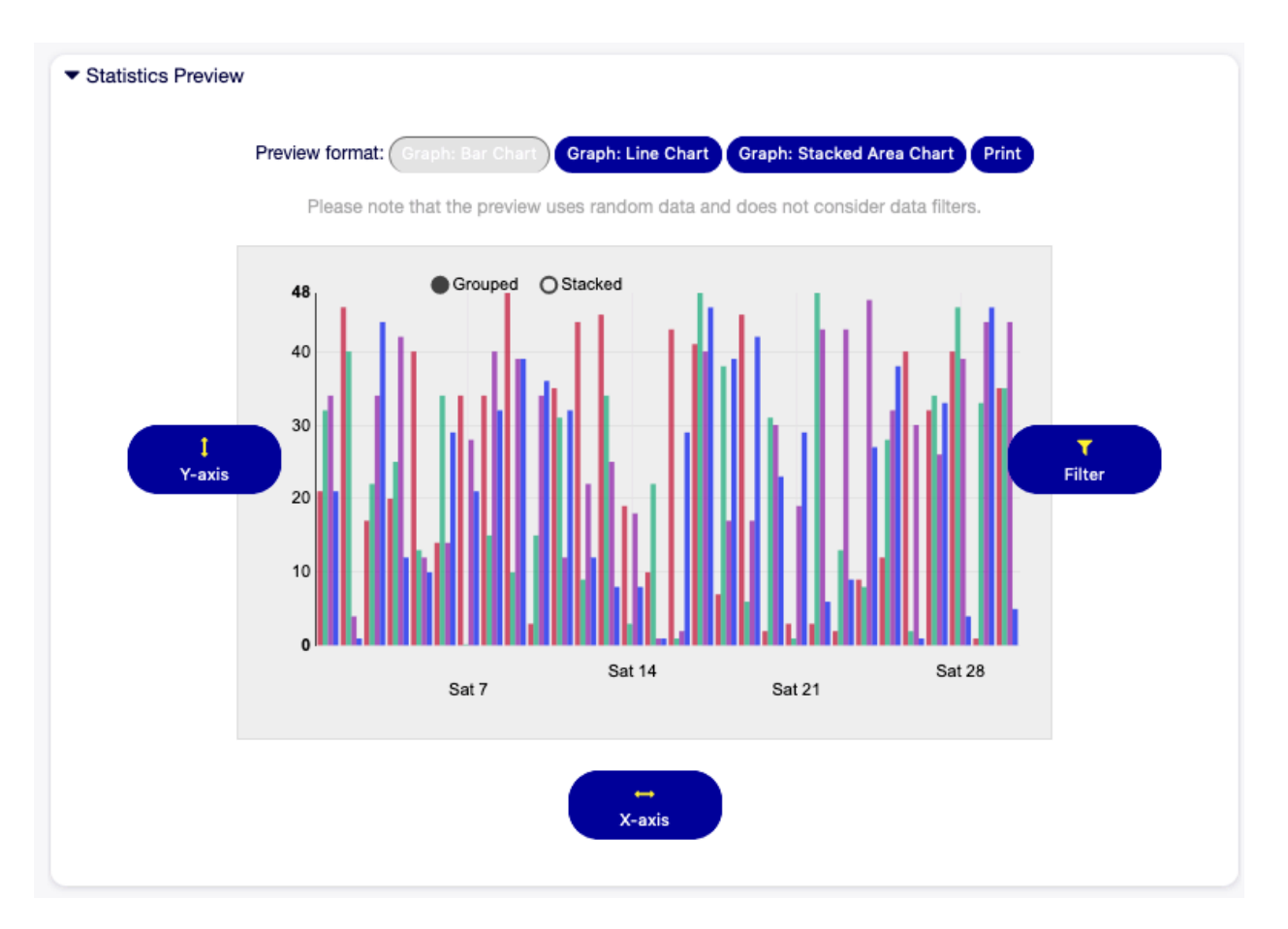

Figure 9.11: Widget "Statistikvorschau"

#### **9.2.3 Ticket-Attribute für Statistiken**

Die folgenden Ticket-Attribute können über die Schaltfläche X-Achse in die Statistik aufgenommen werden, wenn Dynamische Listen Statistik ausgewählt sind.

- **Nummer** Eine Ganzzahl in der Ausgabe, die automatisch erhöht wird, um die Zeilennummern anzuzeigen.
- **Ticket#** Die Ticket-Nummer.

**Alter** Das relative Alter seit Ticket-Erstellung und jetzt.

- **Titel** Der Titel des Tickets.
- **Erstellt** Das absolute Datum und die absolute Uhrzeit mit Zeitzone, als das Ticket erstellt wurde.
- **Zuletzt geändert** Das absolute Datum und die absolute Uhrzeit mit Zeitzone, wann das Ticket geändert wurde.
- **Schließzeit** Das absolute Datum und die absolute Uhrzeit mit Zeitzone, wann das Ticket geschlossen wurde. Dieses Feld ist bei offenen Tickets leer.
- **Queue** Die Queue, in der sich das Ticket befindet.

**Status** Der Status des Tickets.

**Priorität** Die Priorität des Tickets.

**Kundenbenutzer** Der Benutzername des Kundenbenutzers des Tickets.

**Kundennummer** Der Kunde des Kundenbenutzers des Tickets.

**Service** Der Service des Tickets. Wenn kein Service zugeordnet ist, ist dieses Feld leer.

**SLA** Das SLA des Tickets. Wenn kein SLA zugeordnet ist, ist dieses Feld leer.

**Typ** Der Typ des Tickets.

**Agent/Besitzer** Der Besitzer des Tickets.

**Verantwortlicher** Der Verantwortliche des Tickets.

**Erfasste Zeit** Akkumulierte Zeit der an Artikeln gespeicherten Zeiten.

**EscalationDestinationIn** Die relative Zeit von der aktuellen Zeit bis zum Zeitpunkt der Eskalation.

- **EscalationDestinationDate** Das absolute Datum und die absolute Uhrzeit mit Zeitzone, wenn das Ticket eskaliert.
- **EscalationTimeWorkingTime** Die Zeit in Sekunden innerhalb der definierten Arbeitszeit oder Servicezeit bis zu einer Eskalation.
- **Eskalationszeit** Die Gesamtzeit in Sekunden bis zur Eskalation der nächsten Eskalationszeitart: Reaktions-, Aktualisierungs- oder Lösungszeit.
- **Reaktionszeit** Der Zeitstempel der ersten Antwort.
- **Reaktionszeit in Minuten** Die Zeit in Minuten von der Ticket-Erstellung bis zur ersten Reaktion (basierend auf der Arbeitszeit).
- **Reaktionszeit-Differenz in Minuten** Die Differenz in Minuten zwischen der angegebenen Reaktionszeit und der tatsächlichen Reaktionszeit.
- **FirstResponseTimeWorkingTime** Die Zeit in Sekunden innerhalb der definierten Arbeitszeit oder Servicezeit bis zur Eskalation einer ersten Antwort.

**FirstResponseTimeEscalation** Stellt ein, ob das Ticket eskaliert ist oder nicht.

**FirstResponseTimeNotification** Legt fest, ob der definierte Eskalationsmeldezeitpunkt erreicht wird oder nicht.

**FirstResponseTimeDestinationTime** Die Eskalationszeit als Unix-Zeitstempel.

**FirstResponseTimeDestinationDate** Das absolute Datum einer Eskalation der Reaktionszeit.

**FirstResponseTime** Die Gesamtzeit in Sekunden bis zur ersten Eskalation der Reaktionszeit.

**UpdateTimeNotification** Legt fest, ob der definierte Eskalationsmeldezeitpunkt erreicht wird oder nicht.

**UpdateTimeDestinationTime** Die Updatezeit-Eskalation als Unix-Zeitstempel.

**UpdateTimeDestinationDate** Das absolute Datum einer Eskalation der Aktualisierungszeit.

**UpdateTimeWorkingTime** Die Zeit in Sekunden innerhalb der definierten Arbeitszeit oder Servicezeit bis zu einer Eskalation der Aktualisierungszeit.

**UpdateTime** Die Gesamtzeit in Sekunden bis zu einer Eskalation der Aktualisierungszeit.

**SolutionTime** Die Gesamtzeit in Sekunden bis zur Eskalation einer Lösungszeit.

**Lösungszeit in Minuten** Die Gesamtzeit in Minuten bis zur Eskalation einer Lösungszeit.

- **Lösungszeitdifferenz in Minuten** Die Differenz in Minuten zwischen der angegebenen Lösungszeit und der tatsächlichen Lösungszeit.
- **SolutionTimeWorkingTime** Die Zeit in Sekunden innerhalb der definierten Arbeitszeit oder Servicezeit bis zur Eskalation einer Lösungszeit.
- **SolutionTimeEscalation** Stellt ein, ob das Ticket eskaliert ist oder nicht.
- **SolutionTimeNotification** Legt fest, ob der definierte Eskalationsmeldezeitpunkt erreicht wird oder nicht.

**SolutionTimeDestinationTime** Die Eskalation der Lösungszeit als Unix-Zeitstempel.

**SolutionTimeDestinationDate** Das absolute Datum einer Lösungszeit-Eskalation.

**Erstmals gesperrt** Das absolute Datum und die absolute Uhrzeit mit Zeitzone, wann das Ticket zuerst gesperrt wurde. Dieses Feld ist leer für Tickets, die noch nicht gesperrt sind.

**Sperren** Der Sperrstatus des Tickets.

**StateType** Der Statustyp des Tickets.

**UntilTime** Gesamtzahl der Sekunden bis zur Auslösung.

**UnlockTimeout** Zeit, bis das Ticket automatisch entsperrt wird.

**EscalationResponseTime** Unix-Zeitstempel der Reaktionszeit-Eskalation.

**EscalationSolutionTime** Unix-Zeitstempel der Lösungszeit-Eskalation.

**EscalationUpdateTime** Unix-Zeitstempel der Eskalation der Aktualisierungszeit.

**RealTillTimeNotUsed** Unix-Zeitstempel der Wartezeit.

**Anzahl der Artikel** Die Anzahl der Artikel im Ticket.

**Prozess** Der Name des Prozesses, an dem ein Prozessticket beteiligt ist.

**Aktivität** Der Name der Aktivität im Prozess.

**Activity Status** Der Status der Aktivität im Prozess.

**DynamicField\_NameX** Der Name der dynamischen Felder, die dem System hinzugefügt wurden. Die Liste der dynamischen Felder ist in jedem System unterschiedlich.

Admin

This menu item opens the administrator interface, which is described very detailed in the [Administration](https://doc.otobo.org/manual/admin/stable/en/content/index.html) [Manual](https://doc.otobo.org/manual/admin/stable/en/content/index.html).

**Bemerkung:** Dieser Menüpunkt ist nur für Agenten mit Administratorrechten verfügbar.

Suche

Die Suchfunktion kann verwendet werden, um alles in OTOBO zu durchsuchen. Diese Funktion sucht den Suchbegriff in Tickets, Artikeln und FAQ-Artikeln sowie in angehängten Dokumenten.

## **11.1 Suche**

Verwenden Sie diesen Menüpunkt, um nach etwas zu suchen. Die Ansicht Suchergebnisse ist verfügbar, wenn Sie im Hauptmenü auf das Lupen-Symbol klicken, einen Suchbegriff eingeben und die Taste Eingabe auf Ihrer Tastatur drücken.

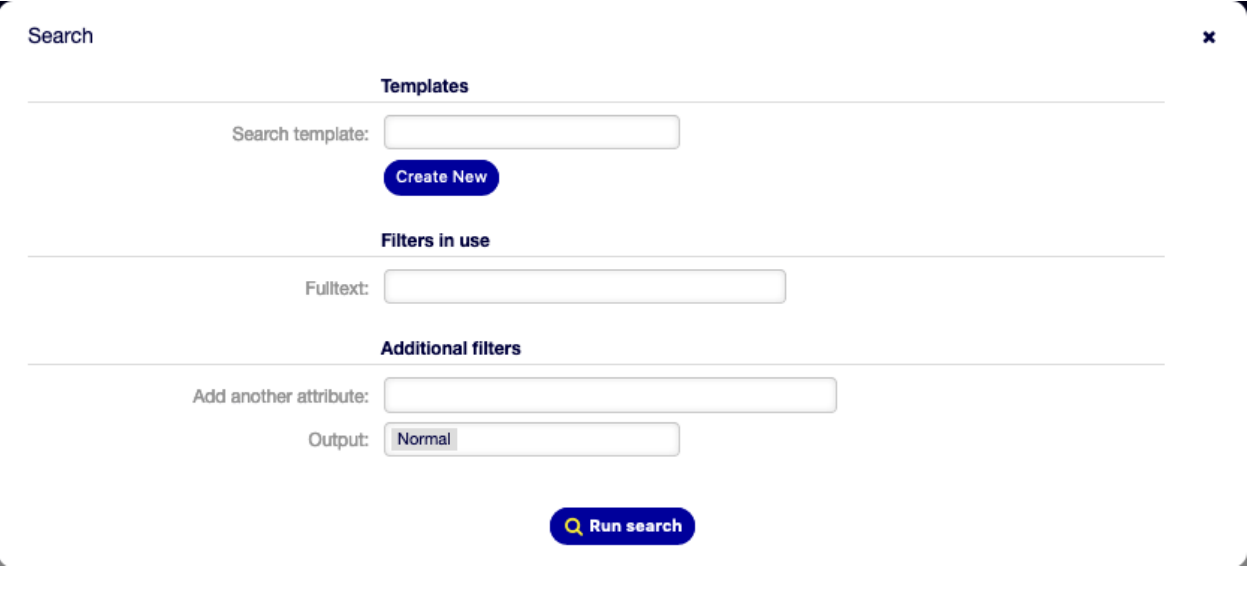

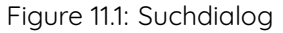

Wenn die Suche Ergebnisse hat, öffnet sich eine neue Ansicht.

| <b>Search Results:</b>             |                                          |                  |             |                    |                        |              |             |       |              |                    |  |  |  |  |
|------------------------------------|------------------------------------------|------------------|-------------|--------------------|------------------------|--------------|-------------|-------|--------------|--------------------|--|--|--|--|
|                                    | Ð<br>Change search options (last-search) |                  |             |                    |                        |              |             |       |              |                    |  |  |  |  |
| SML<br>$1-2$ of $2$<br><b>Bulk</b> |                                          |                  |             |                    |                        |              |             |       |              |                    |  |  |  |  |
|                                    |                                          | TICKET#          | <b>VAGE</b> | <b>SENDER</b>      | TITLE                  | <b>STATE</b> | <b>LOCK</b> | QUEUE | <b>OWNER</b> | <b>CUSTOMER ID</b> |  |  |  |  |
|                                    | tî                                       | 2020120449000029 | 7 d 3 h     | <b>Wyle Coyote</b> | Computer makes noise   | open         | unlock      | Raw   | Super Admin  | acme.co            |  |  |  |  |
|                                    | ۳Ì۲                                      | 2020120449000011 | 7 d 7 h     | <b>Wyle Coyote</b> | Computer doesn't start | open         | lock        | Raw   | Super Admin  | acme.co            |  |  |  |  |

Figure 11.2: Suchergebnisse

Diese Ansicht listet alle Objekte, die dem Suchtbegriff entsprechen. Die Objekte sind nach Typ gruppiert.

So finden Sie das gewünschte Objekt:

- 1. Wählen Sie im Kopfbereich des Widgets einen Typ.
- 2. Benutzen Sie den Filter in der linken Seitenleiste, um die Ergebnisse einzuschränken.

Es gibt eine Option Alle, um alle Objekttypen zu sehen.

#### **11.1.1 Such-Parameter**

Der Query-String besteht aus Begriffen und Operatoren. Ein Begriff kann ein einzelnes Wort oder eine Phrase sein, die von doppelten Anführungszeichen umgeben ist. Operatoren ermöglichen es Ihnen, die Suche anzupassen.

**Einzelnes Wort** Wenn der Query-String ein einzelnes Wort ist (bspw. schnell oder rot, dann sucht OTOBO nach allen Einträgen, die dieses Wort enthalten.

Wenn der Query-String zwei oder mehr Wörter enthält (bspw. schnell rot), dann sucht OTOBO nach allen Einträgen, die die Wörter schnell oder rot enthalten.

- **Phrase umgeben von doppelten Anführungszeichen** Wenn der Query-String eine Phrase umgeben doppelten Anführungszeichen enthält (bspw. "schnell rot"), dann sucht OTOBO nach allen Einträgen, die die Wörter in der gleichen Reihenfolge enthalten.
- **Jokerzeichen** Benutzen Sie ?, um einen einzelnen Buchstaben zu ersetzen und \*, um keiner oder mehrere Buchstaben zu ersetzen (bspw.''schn?ll ro\*'').

**Bemerkung:** Abfragen mit Jokerzeichen können zu Leistungsproblemen führen, weil viele Begriffe abgefragt werden müssen, um mit der Suchzeichenfolge übereinzustimmen.

**Reguläre Ausdrücke** Muster regulärer Ausdrücke können in die Abfragezeichenfolge eingebettet werden, indem sie in Schrägstriche eingeschlossen werden (bspw. /joh?n(ath[oa]n)/).

#### **Siehe auch:**

Die unterstützte Syntax für reguläre Ausdrücke wird im Kapitel [Reguläre Ausdruckssyntax](https://www.elastic.co/guide/en/elasticsearch/reference/current/query-dsl-regexp-query.html#regexp-syntax) in der Dokumentation von Elasticsearch erläutert.

**Unschärfe** Es ist möglich, mit dem Operator fuzzy nach Begriffen zu suchen, die den angegebenen Suchbegriffen ähnlich, aber nicht genau wie diese sind (z.B. schenll~ rt~ fuks~').

Die Standardeinstellung für die Unschärfe ist 2, aber eine Stufe von 1 sollte ausreichen, um 80% aller menschlichen Schreibfehler zu erfassen. Es kann als schenll~1 angegeben werden.

Unschärfe kann mit schenll~0 deaktiviert werden, was Rechtschreibfehler nicht berücksichtigt.

**Näherung** A query string like "quick fox" searches the words in exactly the same order, but the proximity search allows that some other words can be included between the given words (for example "fox quick"~5).

Dieser Operator gibt den maximalen Bearbeitungsabstand der Wörter an. Der Ausdruck schneller fuchs würde als relevanter angesehen werden als schneller brauner fuchs.

- **Bereiche** Die Abfragezeichenfolge kann Bereiche für Datums-, numerische oder Zeichenkettenfelder enthalten. Inklusive Bereiche werden mit eckigen Klammern [min TO max] und exklusive Bereiche mit geschweiften Klammern {min TO max} angegeben.
- **Verstärkung** Der Verstärkugs-Operator ^ kann verwendet werden, um einen Begriff relevanter zu machen als einen anderen. Verwenden Sie z.B. die Suchzeichenfolge schnell^2 fuchs, wenn Sie alle Dokumente über Füchse finden wollen, aber besonders an schnellen Füchsen interessiert sind.

Sie können Verstärkung auch für Phrasen oder Gruppen nutzen, bspw. "schnell fuchs"^2 AND (rot langsam)^4.

**Boolesche Operatoren** Die Suchzeichenfolge schnell rot fuchs sucht nach allen Elementen, die eines oder mehrere der angegebenen Wörter enthalten.

Die bevorzugten Operatoren sind + (Begriff muss vorhanden sein) und - (Begriff darf nicht vorhanden sein). Alle anderen Bedingungen sind optional.

Zum Beispiel, wenn die Suchzeichenfolge schnell rot +fuchs -neuigkeiten ist, dann bedeutet das:

- fuchs muss vorhanden sein.
- neuigkeiten darf nicht enthalten sein.
- schnell und rot sind optional.

Die bekannten logischen Operatoren AND, OR und NOT (oder  $\&\&$ , || und !) werden ebenfalls unterstützt. Die Abfragezeichenkette ((schnell AND fuchs) OR (rot AND fuchs) OR fuchs) AND NOT neuigkeiten ist identisch mit dem vorherigen Beispiel.

- **Gruppierung** Das Ändern der Priorität mit Klammern ist möglich, wie z.B. (schnell ODER rot) UND fuchs.
- **Reservierte Zeichen** Es gibt einige reservierte Zeichen, die als Operatoren fungieren und nicht in Suchanfragen verwendet werden können.

Die reservierten Zeichen sind: + - = && || > < ! ( ) { } [ ] ^ " ~ \* ? : \ /.

Wenn eines dieser Zeichen in Suchanfragen verwendet werden soll, dann sollten Sie es mit einem führenden Backslash maskieren. Um beispielsweise nach dem Begriff (1+1)=2 zu suchen, müssen Sie den Suchbegriff als  $\(1\+1\)$  $=2$  verwenden.

#### **Siehe auch:**

Weitere Informationen finden Sie im Kapitel [Query string syntax](https://www.elastic.co/guide/en/elasticsearch/reference/current/query-dsl-query-string-query.html#query-string-syntax) der Elasticsearch Dokumentation.

## Documentation History

- 1. 2019 OTRS User Manual OTRS AG(<https://otrs.com>)
- 2. 2020 OTOBO User Tutorial Rother OSS GmbH [\(https://otobo.de\)](https://otobo.de)

Published by: Rother OSS GmbH, [\(https://otobo.de](https://otobo.de)), Oberwalting 31, 94339 Leiblfing, Germany. Authors: OTRS AG (original version), Rother OSS GmbH [\(https://otobo.de](https://otobo.de))

Es ist erlaubt, dieses Dokument zu kopieren, verteilen und zu verändern unter Beachtung der Bedingungen der GNU Lizens für freie Dokumentationen, Version 1.3 oder höher; ohne invariante Abschnitte, keine Titelseiten-Texte und keine Rückseiten-Texte. Eine Kopie der Lizenz finden Sie auf der [GNU website.](https://www.gnu.org/licenses/fdl-1.3.txt)